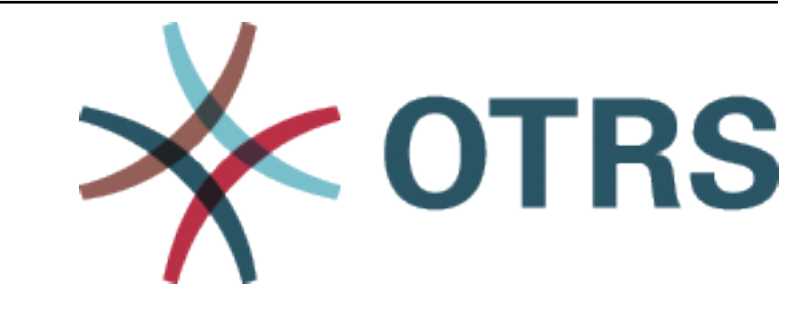

# **OTRS Feature Add-ons Manual**

发布 *7.0*

**OTRS AG**

**2021** 年 **01** 月 **20** 日

# 目录

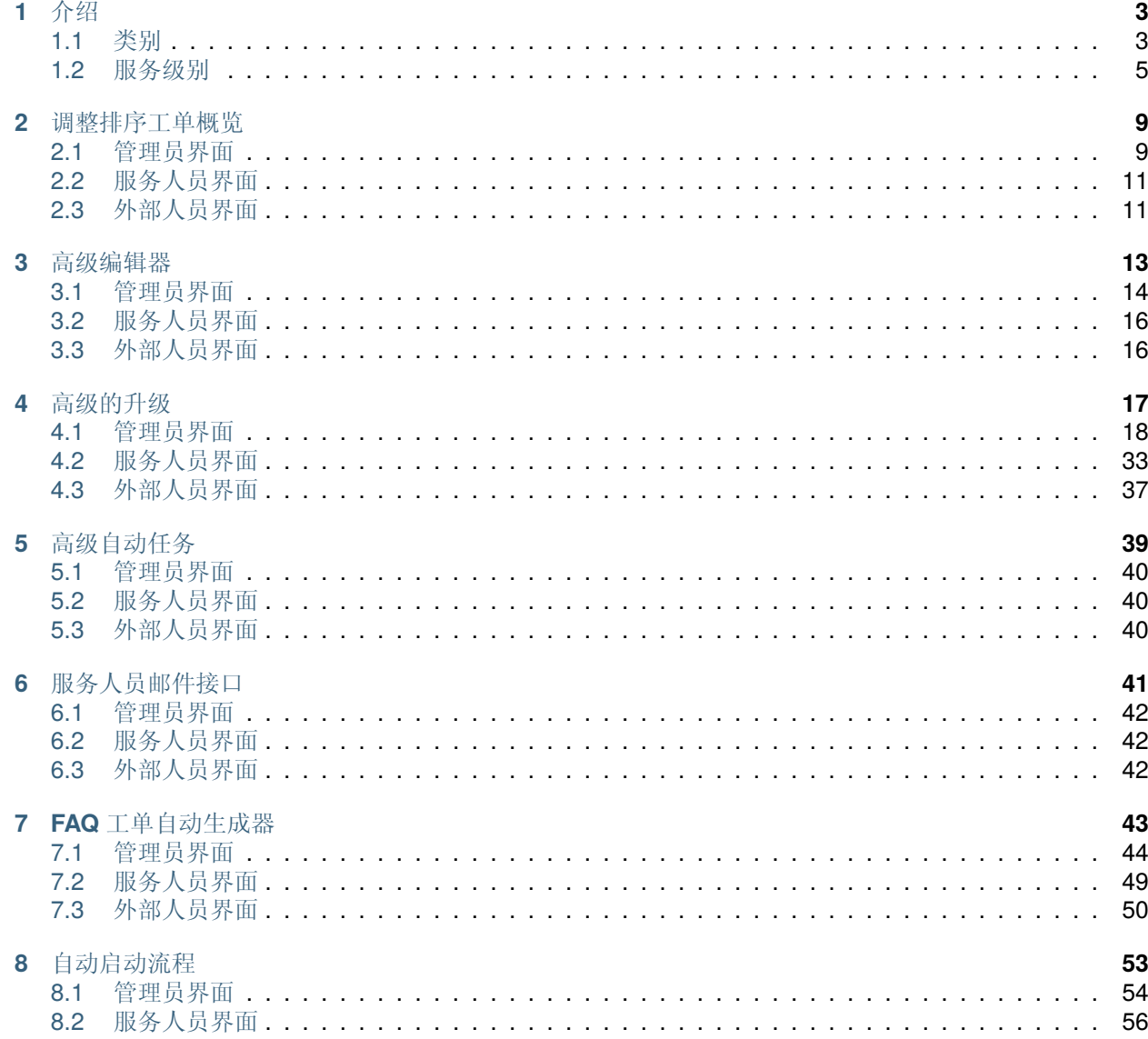

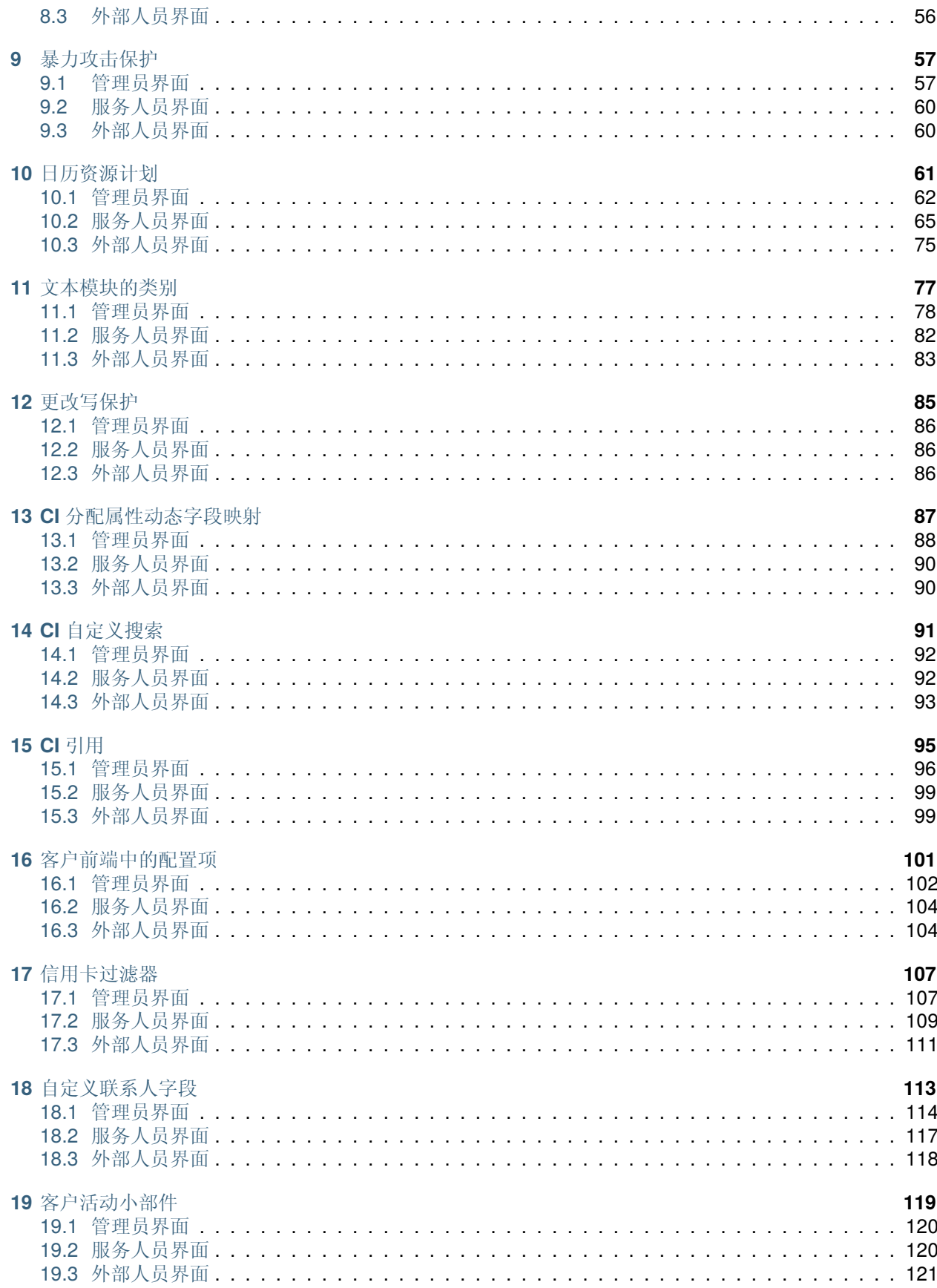

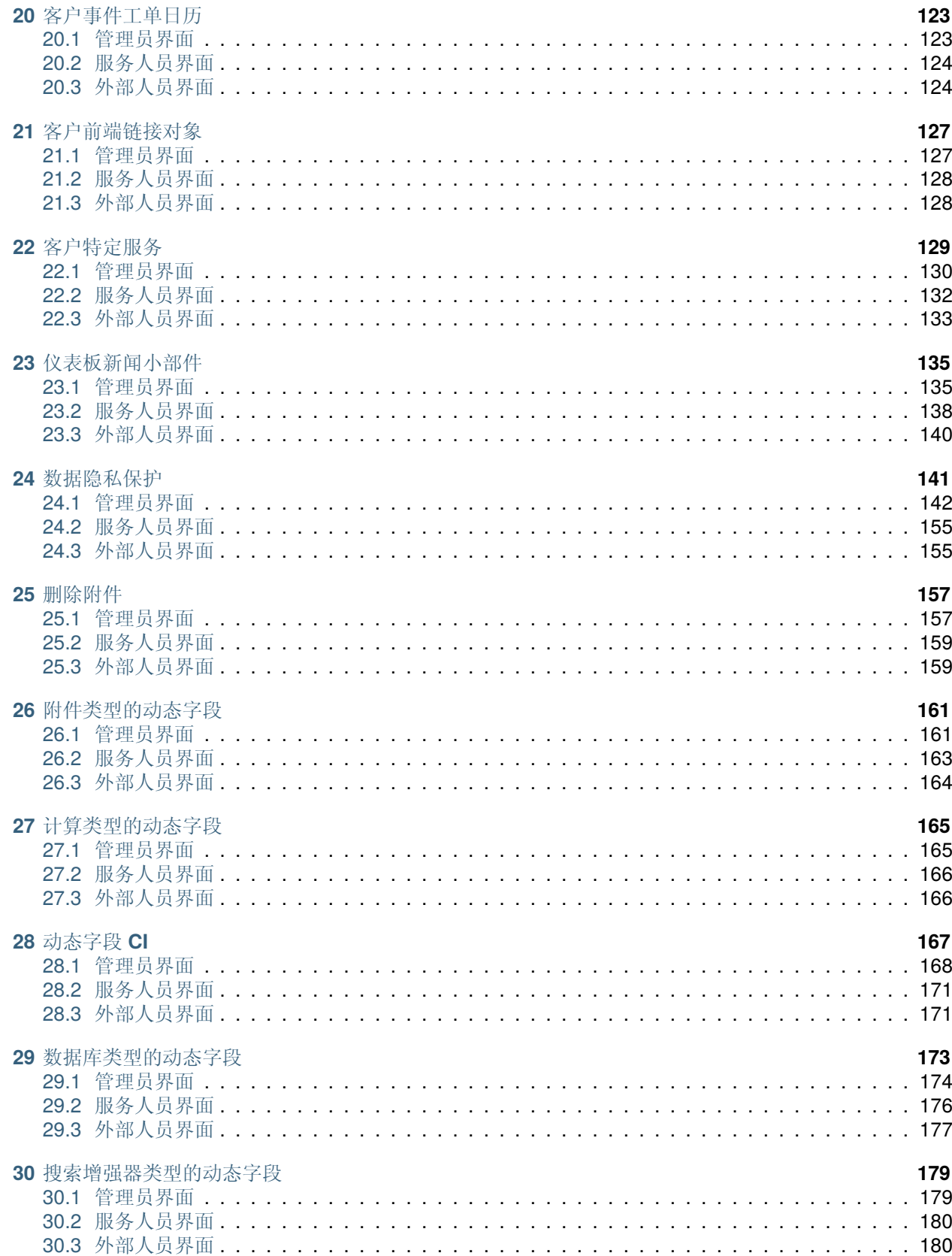

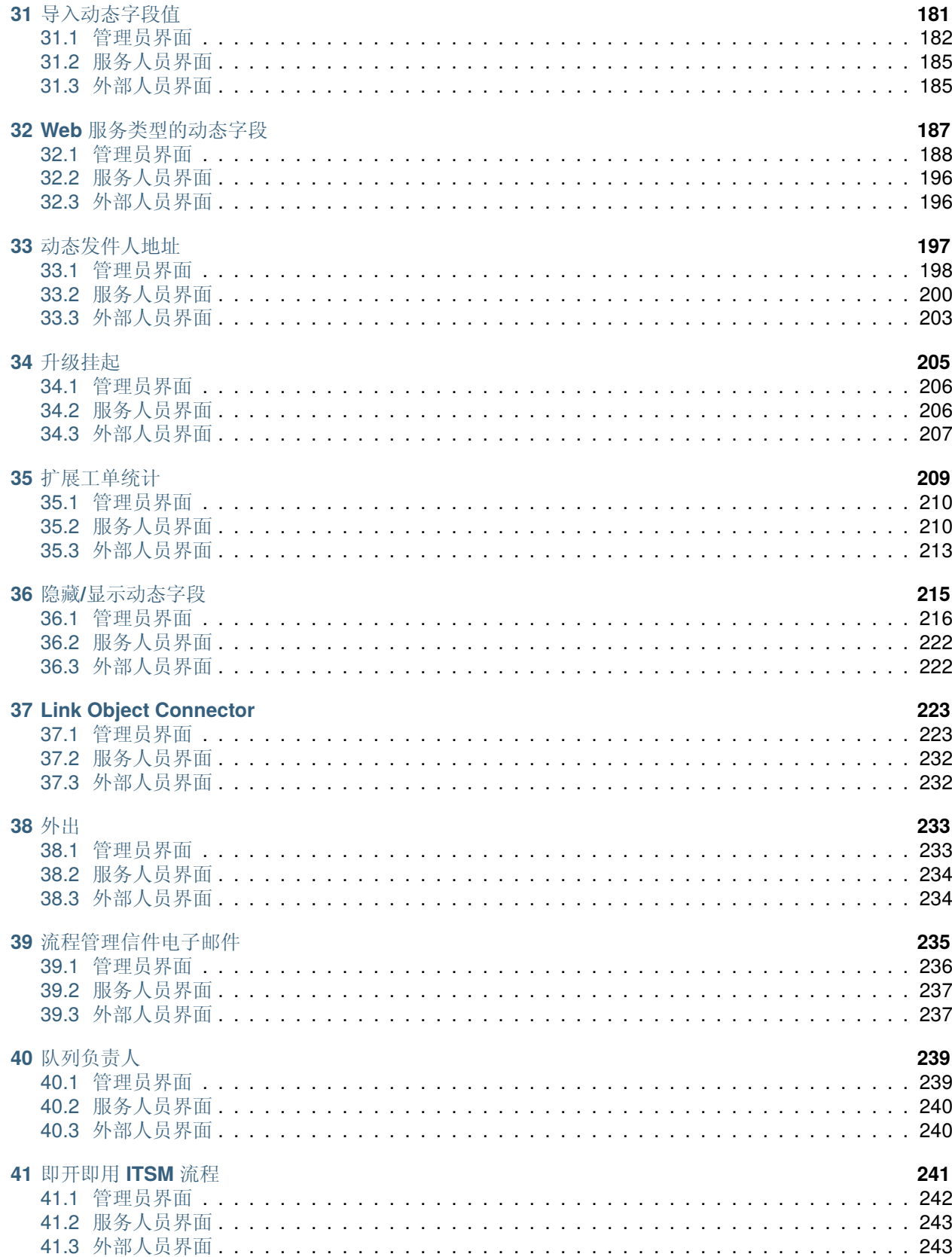

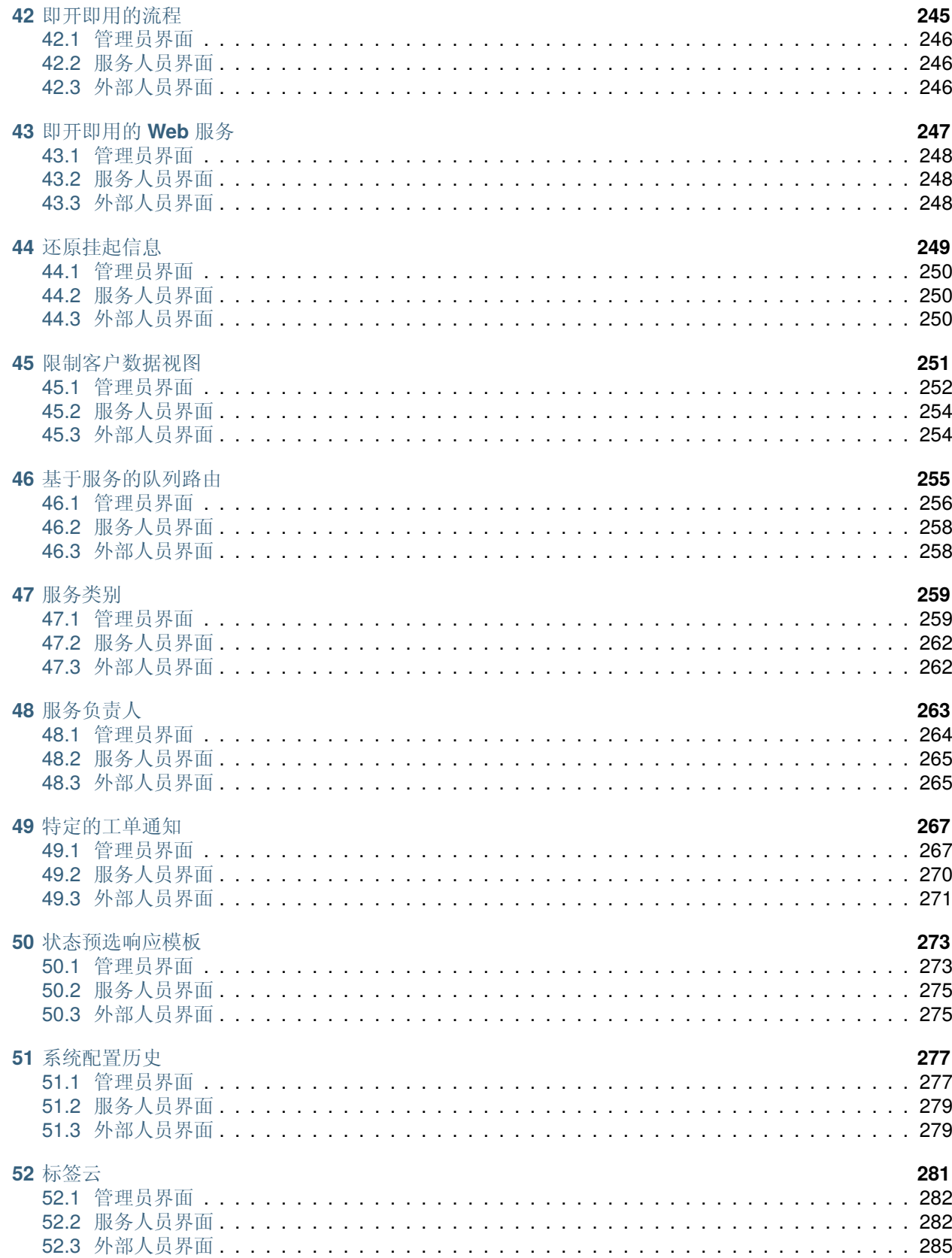

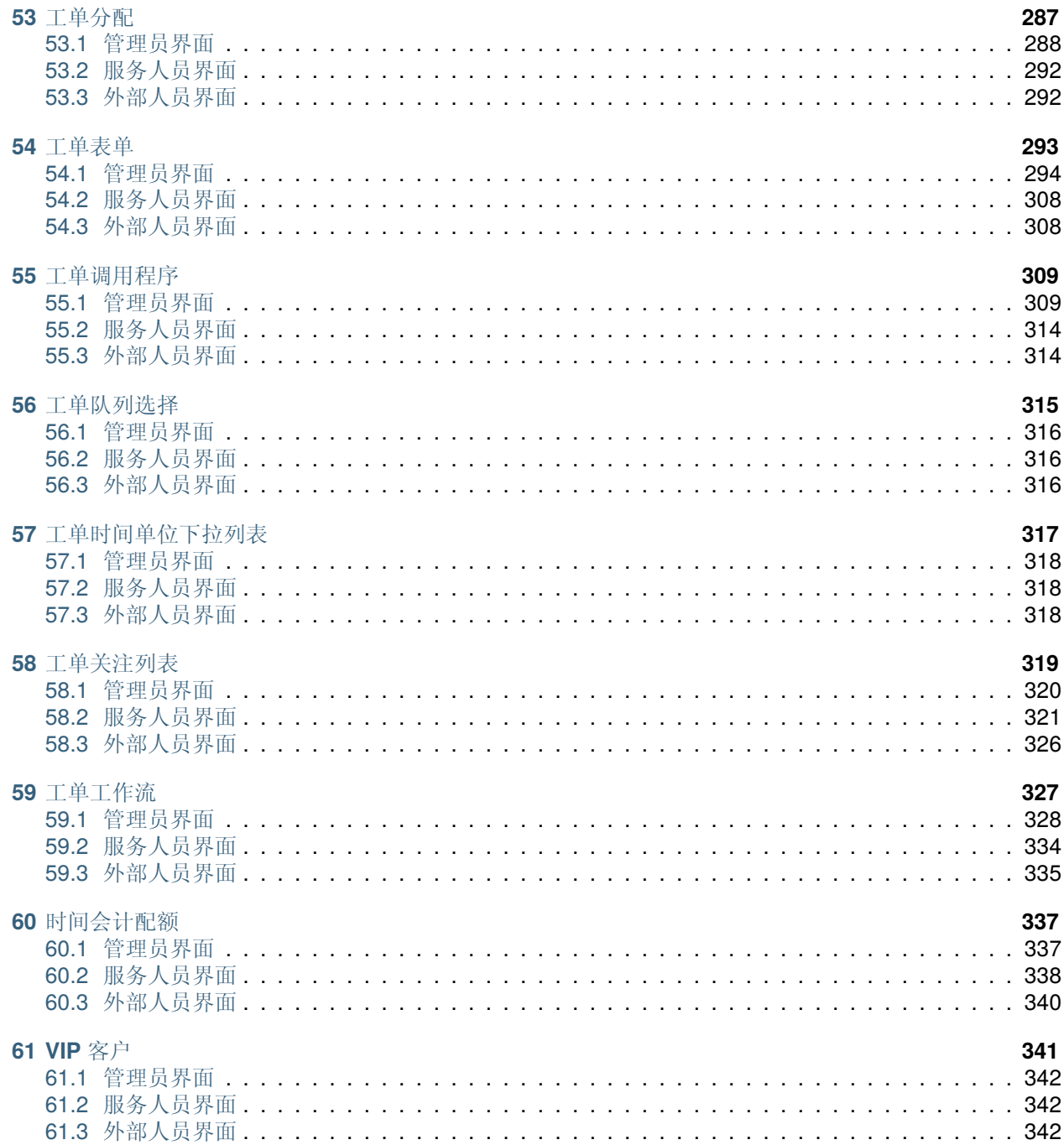

此作品的版权归 OTRS AG 所有 [\(https://otrs.com](https://otrs.com)) ,德国( 法兰克福 )上乌瑟尔 Zimmersmühlenweg 路 11 号,61440。

# CHAPTER 1

介绍

<span id="page-10-0"></span>本手册列出了所有功能插件。

注解**:** 功能插件由 客户解决方案团队安装到 **OTRS** 中。对于 *On Premise* 系统,客户解决方案团队将选 定的功能插件添加到软件仓库后,客户可以从软件包管理器安装功能插件。若要安装功能插件,请通过 support@otrs.com 或 [OTRS Portal](https://portal.otrs.com/) 与 客户解决方案团队联系。

## <span id="page-10-1"></span>**1.1** 类别

每个功能插件都可以根据其用途进行分类。

系统管理

- [导入动态字段值](#page-188-0)
- [系统配置历史](#page-284-0)

自动化与流程

- [高级编辑器](#page-20-0)
- [高级自动任务](#page-46-0)
- [服务人员邮件接口](#page-48-0)
- *FAQ* [工单自动生成器](#page-50-0)
- *CI* [分配属性动态字段映射](#page-94-0)
- [动态发件人地址](#page-204-0)
- [流程管理信件电子邮件](#page-242-0)
- [队列负责人](#page-246-0)
- [即开即用](#page-248-0) *ITSM* 流程
- [即开即用的流程](#page-252-0)
- [基于服务的队列路由](#page-262-0)
- [服务负责人](#page-270-0)
- [工单分配](#page-294-0)
- [工单队列选择](#page-322-0)
- [工单工作流](#page-334-0)

### 客户管理

- [自定义联系人字段](#page-120-0)
- [客户活动小部件](#page-126-0)
- [客户特定服务](#page-136-0)
- [时间会计配额](#page-344-0)
- *VIP* [客户](#page-348-0)

个性化

- [调整排序工单概览](#page-16-0)
- *CI* [自定义搜索](#page-98-0)
- 隐藏*/*[显示动态字段](#page-222-0)
- [特定的工单通知](#page-274-0)
- [工单表单](#page-300-0)

#### 集成

- [数据库类型的动态字段](#page-180-0)
- *Web* [服务类型的动态字段](#page-194-0)
- *[Link Object Connector](#page-230-0)*
- [即开即用的](#page-254-0) *Web* 服务
- [工单调用程序](#page-316-0)

知识管理与自助服务

- [客户前端中的配置项](#page-108-0)
- [客户事件工单日历](#page-130-0)
- [客户前端链接对象](#page-134-0)
- [仪表板新闻小部件](#page-142-0)
- *CI* [引用](#page-102-0)
- [标签云](#page-288-0)

## 性能

• [搜索增强器类型的动态字段](#page-186-0)

报告

• [扩展工单统计](#page-216-0)

安全与权限

- [更改写保护](#page-92-0)
- [信用卡过滤器](#page-114-0)
- [数据隐私保护](#page-148-0)
- [删除附件](#page-164-0)
- [限制客户数据视图](#page-258-0)

#### 工单管理

- [文本模块的类别](#page-84-0)
- [附件类型的动态字段](#page-168-0)
- [计算类型的动态字段](#page-172-0)
- [动态字段](#page-174-0) *CI*
- [外出](#page-240-0)
- [还原挂起信息](#page-256-0)
- [服务类别](#page-266-0)
- [状态预选响应模板](#page-280-0)
- [工单关注列表](#page-326-0)

工时管理

- [高级的升级](#page-24-0)
- [升级挂起](#page-212-0)
- [工单时间单位下拉列表](#page-324-0)

## <span id="page-12-0"></span>**1.2** 服务级别

并非所有功能插件都可以在任何服务级别上使用。以下分类基于服务级别。 银牌

- [信用卡过滤器](#page-114-0)
- [日历资源计划](#page-68-0)
- [自定义联系人字段](#page-120-0)
- [客户活动小部件](#page-126-0)
- [客户前端链接对象](#page-134-0)
- [客户特定服务](#page-136-0)
- [仪表板新闻小部件](#page-142-0)
- [删除附件](#page-164-0)
- [数据库类型的动态字段](#page-180-0)
- [即开即用的流程](#page-252-0)
- [还原挂起信息](#page-256-0)
- [基于服务的队列路由](#page-262-0)
- [服务类别](#page-266-0)
- [状态预选响应模板](#page-280-0)
- [系统配置历史](#page-284-0)
- [标签云](#page-288-0)
- [工单时间单位下拉列表](#page-324-0)
- [工单关注列表](#page-326-0)
- [工单工作流](#page-334-0)
- [时间会计配额](#page-344-0)
- *VIP* [客户](#page-348-0)

黄金

- [调整排序工单概览](#page-16-0)
- [高级编辑器](#page-20-0)
- [高级自动任务](#page-46-0)
- [服务人员邮件接口](#page-48-0)
- [文本模块的类别](#page-84-0)
- [更改写保护](#page-92-0)
- *CI* [分配属性动态字段映射](#page-94-0)
- *CI* [自定义搜索](#page-98-0)
- *CI* [引用](#page-102-0)
- [客户前端中的配置项](#page-108-0)
- [附件类型的动态字段](#page-168-0)
- [计算类型的动态字段](#page-172-0)
- [动态字段](#page-174-0) *CI*
- [导入动态字段值](#page-188-0)
- *Web* [服务类型的动态字段](#page-194-0)
- [动态发件人地址](#page-204-0)
- [升级挂起](#page-212-0)
- 隐藏*/*[显示动态字段](#page-222-0)
- *[Link Object Connector](#page-230-0)*
- [流程管理信件电子邮件](#page-242-0)
- [队列负责人](#page-246-0)
- [即开即用的](#page-254-0) *Web* 服务
- [限制客户数据视图](#page-258-0)
- [特定的工单通知](#page-274-0)
- [工单分配](#page-294-0)
- [工单表单](#page-300-0)
- [工单调用程序](#page-316-0)
- [工单队列选择](#page-322-0)

钛金

- *FAQ* [工单自动生成器](#page-50-0)
- [客户事件工单日历](#page-130-0)
- [数据隐私保护](#page-148-0)
- [外出](#page-240-0)
- [即开即用](#page-248-0) *ITSM* 流程
- [服务负责人](#page-270-0)

白金

- [高级的升级](#page-24-0)
- [搜索增强器类型的动态字段](#page-186-0)
- [扩展工单统计](#page-216-0)

# CHAPTER 2

调整排序工单概览

<span id="page-16-0"></span>这个功能插件可以修改简洁版式工单概览屏幕和仪表板的列。它提供以下自定义选项:

- 列的默认宽度的定义。
- 标题列的可配置字长。
- 通过每个用户拖放来配置列的宽度。
- 设置队列和服务的显示名称。
- 使工单编号列始终可见。

## 优点

- 服务人员简洁版式工单概览易于使用。
- 通过优化的适应性提高灵活性。

目标组

- IT 服务管理
- 内部 IT 服务
- 客户服务 / 支持

可在服务包中找到

- 黄金
- **OTRS** 软件包管理器中的软件包名称
	- OTRSAdjustSortTicketOverview(调整工单概览排序方式)

# <span id="page-16-1"></span>**2.1** 管理员界面

本软件包没有管理员界面。

## **2.1.1** 系统配置

列宽 简洁版式工单概览视图中列的宽度是可配置的。

若要配置列宽:

- 1. 转到 系统配置屏幕。
- 2. 在 导航小部件中选择 *OTRSAdjustSortTicketOverview* 。
- 3. 在导航树中导航到 *Frontend → Agent → TicketOverview* 。
- 4. 在设置 Frontend::Agent::TicketOverview::OTRSAdjustSortTicketOverviewFixedWidth 中添加新条目。示例:
	- Queue *→ 10%*
	- State *→ 8%*
	- Age *→ 40px*
	- DynamicField\_DateofReceipt *→ 3cm*

可 配 置 的 字 段 有:TicketNumber、Age、EscalationTime、Title、State、Queue、 Lock、Owner、CustomerID 和 DynamicField\_\* 。

安装软件包后,默认情况下会激活此功能。

标题栏的字长 工单概览小部件中标题列的字长是可配置的。

若要配置字长:

- 1. 转到 系统配置屏幕。
- 2. 在 导航小部件中选择 *OTRSAdjustSortTicketOverview* 。
- 3. 在导航树中导航到 *Frontend → Agent → TicketOverview* 。
- 4. 在设置 Frontend::Agent::TicketOverview::OTRSAdjustSortTicketOverviewTitleLength 中设置字长。

拖放表格列宽 工单概览小部件和仪表板中列的宽度可通过基于每个用户的拖放进行配置。

若要激活此功能:

- 1. 转到 系统配置屏幕。
- 2. 在 导航小部件中选择 *OTRSAdjustSortTicketOverview* 。
- 3. 在导航树中导航到 *Frontend → Agent → TicketOverview* 。

4. 启用设置 Frontend::Agent::TicketOverview::OTRSAdjustSortTicketOverviewUseDragAndDrop  $\ddot{\phantom{a}}$ 

激活后,可以使用鼠标拖放不同的表列以设置每个列的宽度。每个用户都可在用户首选项中保存和恢 复这些设置。

队列和服务的显示名称 根据系统配置设置,队列和服务名称可以显示完整的路径、只有父母的第一个字母 后面跟着 :: 及其名称,或者只是它们在工单概览小部件中的名称。

若要修改显示名称:

- 1. 转到 系统配置屏幕。
- 2. 在 导航小部件中选择 *OTRSAdjustSortTicketOverview* 。
- 3. 在导航树中导航到 *Frontend → Agent → TicketOverview* 。

4. 在设置 Frontend::Agent::TicketOverview::ProcessQueueServiceFields 中设置显 示名称。

警告**:** 如果工单标题(如果包含双冒号)也以缩短的方式显示,则存在潜在的风险,因为在系统内 部双冒号用于为队列和服务名称创建正确的缩短路径。

工单编号始终可见 此设置可防止用户通过拖放隐藏工单编号列。

若要激活此功能:

- 1. 转到 系统配置屏幕。
- 2. 在 导航小部件中选择 *OTRSAdjustSortTicketOverview* 。
- 3. 在导航树中导航到 *Frontend → Agent → TicketOverview* 。
- 4. 启用设置 Frontend::Agent::TicketOverview::TicketNumberAlwaysVisible。

受影响的屏幕 可以在每个工单概览屏幕中启用或禁用此功能。

若要修改受影响的屏幕:

- 1. 转到 系统配置屏幕。
- 2. 在 导航小部件中选择 *OTRSAdjustSortTicketOverview* 。
- 3. 在导航树中导航到 *Frontend → Base → OutputFilter*。
- 4. 在每个设置的 Template 键中添加或删除屏幕名称。

## <span id="page-18-0"></span>**2.2** 服务人员界面

此程序包没有服务人员界面,只有现有工单概览小部件在以下屏幕中获得新功能:

- 服务人员仪表板
- 简洁版式队列视图
- 简洁版式状态视图
- 简洁版式升级视图
- 客户信息中心
- 客户用户信息中心

此新功能在[管理员界面](#page-16-1) 章节中描述。

# <span id="page-18-1"></span>**2.3** 外部人员界面

本软件包没有外部人员界面。

# CHAPTER 3

高级编辑器

<span id="page-20-0"></span>这个功能插件允许 OTRS 管理员和有使用 Template Toolkit 经验的 OTRS 开发人员在 OTRS 模板中编写模 板工具包代码片段。例如,这可以促进使用多种语言定制响应模板,因为您可以使用条件为多种语言定制相 同的模板,而无需添加全新的响应模板。这将节省 **OTRS** 内的资源,并为您提供响应模板的更清晰的概览。 优点

- 根据条件更轻松地自定义响应模板。
- 响应模板的资源节约使用。
- 提高你的 **OTRS** 性能。

### 目标组

- 具有 Template Toolkit 经验的 OTRS 管理员
- 想要轻松定制 OTRS 模板(例如用于多语言)的组织

可在服务包中找到

• 黄金

**OTRS** 软件包管理器中的软件包名称

• OTRSAdvancedEditor(高级编辑器)

注解**:** 与以下功能插件不兼容:

- [文本模块的类别](#page-84-0)
- 隐藏*/*[显示动态字段](#page-222-0)
- [工单表单](#page-300-0)

## <span id="page-21-0"></span>**3.1** 管理员界面

此软件包没有专用的管理员界面,只扩展了现有的屏幕。

### **3.1.1** 创建新的模板

此功能启用逻辑 if-else 条件以及循环等等。 若要插入代码片段:

- 1. 在管理员界面中打开 模板、签名或 问候语模块。
- 2. 在这些屏幕中添加或修改资源。
- 3. 在富文本编辑器工具栏中查找新的图标(最后一个)。

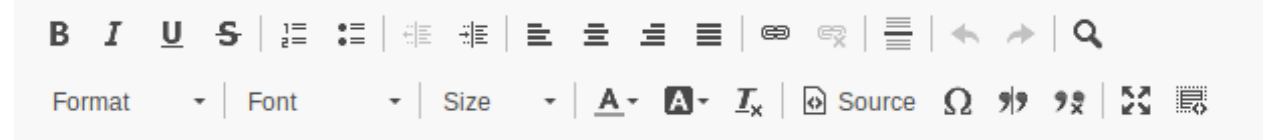

#### 图 1: 插入代码片段图标

- 4. 单击新建图标以打开一个新窗口。
- 5. 从 语言下拉列表中选择 *TemplateToolkit*。
- 6. 在文本框中写入以下行。

```
[% IF ( matches = Data.Language.match('^de') ) %]
Sehr geehrte(r) [% Data.CustomerUser.UserFirstname %] [% Data.
,→CustomerUser.UserLastname %],<br />
\lceil & ELSIF ( matches = Data.Language.match('^hu') ) &]
Tisztelt [% Data.CustomerUser.UserLastname %] [% Data.CustomerUser.
,→UserFirstname %]!<br />
[% ELSE %]
Dear [% Data.CustomerUser.UserFirstname %] [% Data.CustomerUser.
,→UserLastname %],<br />
[% END %]
```
- 7. 单击 确定按钮以保存代码段。
- 8. 点击 保存或 保存并完成按钮。
- 9. 将该模板、签名或称呼添加到要使用它的队列中。
- 10. 创建一个新的工单,选择一个客户用户(在本例中,我们称他为 John Doe),然后选择为其配置模板 的队列。

如果客户的用户语言是德语,则应打印 *Sehr geehrte*(*r*)*John Doe*,。如果是匈牙利语的话,你 会看到 *Tisztelt Doe John!*。如果您的客户用户没有设置语言或设置为英语,您将看到 *Dear John Doe,*。

如您所见,模板中的条件非常有用,但要小心编写正确的 Template Toolkit 语法。如果条件出错,那么在选 择模板时就会出错。

参见**:**

有关如何编写 Template Toolkit 代码的详细说明,请参阅 [Template Toolkit](http://www.template-toolkit.org/docs/manual/index.html) 用户手册。

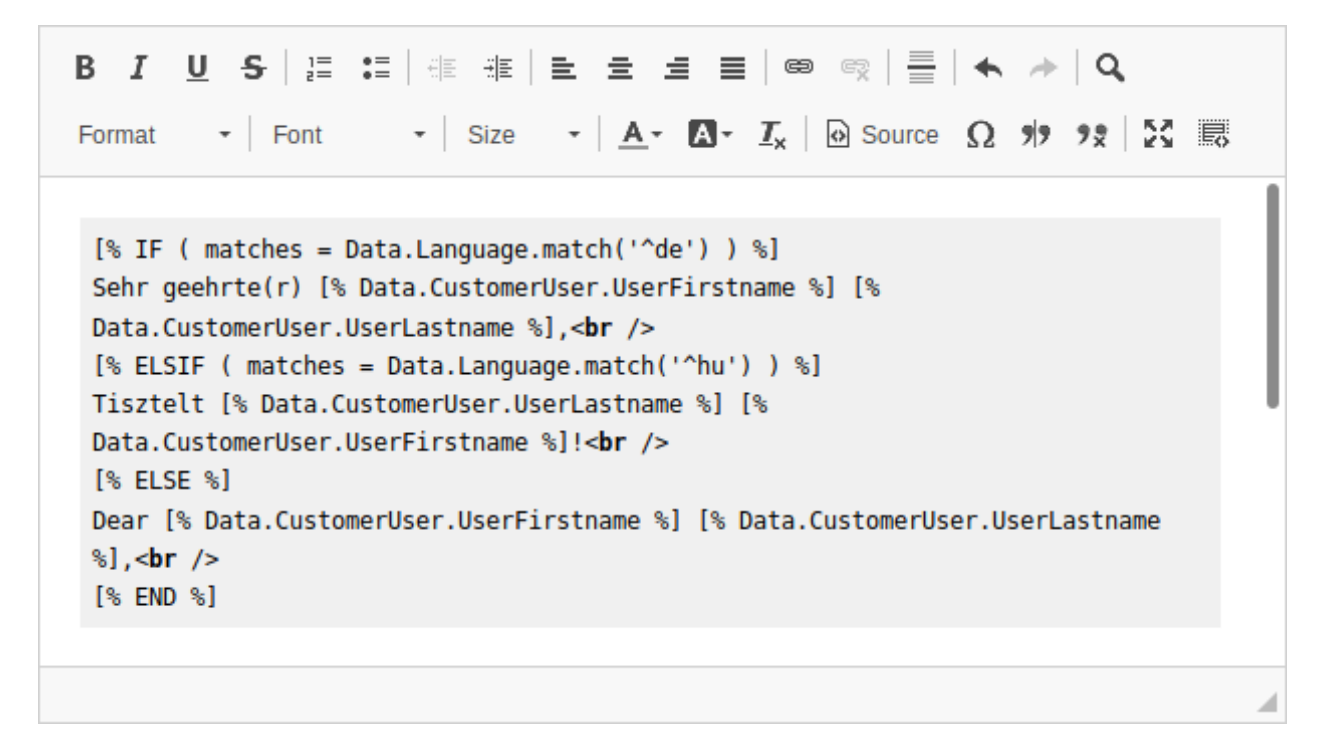

#### 图 2: 富文本编辑器代码片段

## **3.1.2** 调试模板

与其他语言相比, 编写 Template Toolkit 代码并不难。然而,错误也会发生, 因为我们都是人。要验证您的 模板,请打开工单创建或响应屏幕(您在其中配置了要使用的模板)并选择一个模板。

如果您的代码有 Template Toolkit 语法错误,选择一个模板后会弹出一个错误屏幕,告诉您哪里出了问题以 及在哪里找到错误。

An Error Occurred

file error - parse error - input text line 1: unexpected token ([) [% IF Data.OTRSTagData.TypeID == 1 [% %]

go back to the previous page Send a bugreport or

Error Details

错误屏幕中的错误原因

```
在本例中,OTRS 系统通知我们,在 [ in the line [% IF Data.OTRSTagData.TypeID == 1 [% %] 行
中有一个意外的标记 [。在同一个 Template Toolkit 标签中输入了第二个左括号, 这肯定是禁止的。
若要修复该错误:
```
1. 返回模板编辑屏幕。

- 2. 编辑模板并保存。
- 3. 通过创建或答复工单,再次开始调试模板,直到不再发现错误,并且您的模板按需要出现为止。

# <span id="page-23-0"></span>**3.2** 服务人员界面

本软件包没有服务人员界面。

# <span id="page-23-1"></span>**3.3** 外部人员界面

本软件包没有外部人员界面。

# CHAPTER 4

高级的升级

<span id="page-24-0"></span>这个功能插件使您的升级管理更灵活,并根据客户或不同的服务级别协议调整它。通过创建新类型并定义自 己的名称和属性,可以增强 **OTRS** 中定义的升级类型,如 首次响应时间、更新时间和 解决方案时间。

管理员界面中的 工单升级类型选项允许您定义何时升级:

- 开始
- 停止
- 已挂起
- 已恢复
- 并已重启。

工单属性 (如其状态或某些事件,如创建或响应工单) 可以用作触发器。例如,可以在创建工单时启动升级, 但是可以在服务人员响应工单时停止升级。如果工单的状态更改为 挂起提醒,则暂停升级,但是如果状态 更改回 处理中,则继续升级。剩余升级时间的最新显示使精确的服务时间管理成为可能。

在工单视图中,将显示新的小部件 升级信息。通过使用不同的颜色和数值来表示是否:

- 升级时间仍在原始时间范围内(绿色),
- 升级时间很快就会用完(黄色),
- 升级已挂起(棕色),
- 已达到升级时间,即工单已升级(红色)或
- 升级过程中已挂起升级或已处理完工单( 窗口不再可见 )。

工单升级类型组合包选项允许您将新创建的升级类型分配给不同的客户或服务水平协议。 现在可以使用 高级的升级更灵活地处理以下场景:

- 客户要求重新设计解决方案 必须调整升级。
- 要提供解决方案,需要从客户获取更多信息 必须挂起升级。
- 服务技术人员无法进入建筑物或无法正常访问需要修复的机器 必须暂停升级。
- 还有很多

优点

• 更灵活的升级管理 - 客户或 SLA 可以单独采用。

• 通过详细指示剩余时间来更精确地管理服务时间。

目标组

- 拥有许多合作伙伴或供应商的客户服务组织
- 外部 IT 服务提供商
- 呼叫中心
- 销售部门和销售公司
- 广告或传播机构

可在服务包中找到

• 白金

**OTRS** 软件包管理器中的软件包名称

#### • OTRSAdvancedEscalations(高级升级)

注解**:** 与以下功能插件不兼容:

- [升级挂起](#page-212-0)
- [工单关注列表](#page-326-0)

## <span id="page-25-0"></span>**4.1** 管理员界面

使用此软件包,您可以定义自己的升级。您可以定义完全自定义的升级类型,其中包含有关在何种情况下工 单升级将启动、重新启动、挂起、恢复或停止的信息。

安装软件包后,管理员界面的 工单设置组中将提供两个新模块。

## **4.1.1** 工单设置

在安装本软件包之后,管理员界面的 工单设置组中将有两个新模块可用,并在 服务级别协议模块中添加了 一个新字段。

注解**:** The configuration of the standard escalations in OTRS are not related to advanced escalations. You should decide if you want to use the standard escalation types of OTRS or individual escalation types of advanced escalations. If you configure both then you will have parallel escalations.

### 升级类型组合

[升级类型](#page-28-0) 可以分组为所谓的组合。组合可以连接到 SLA、客户、优先级和服务,以便根据每个客户和特定 的日历设置定义特殊的升级。

安装本软件包后,将在管理员界面的 工单设置组中提供模块 升级类型组合。

高级升级软件包与关系链 升级类型 *→* 升级类型组合 *→SLA* 一起工作。

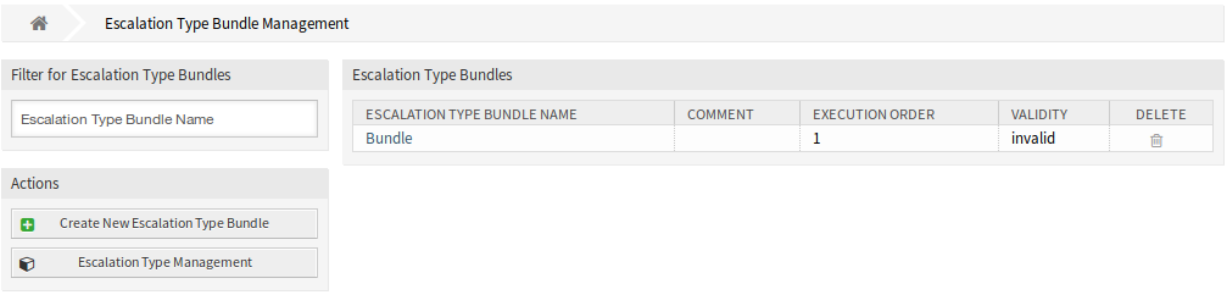

### 图 1: 升级类型组合管理屏幕

应创建一个或多个升级类型并将其分配给升级类型组合,并且一个或多个升级组合应与一个或多个 SLA 相 关。客户 *→* 服务 *→SLA* 之间的关系是系统中正常的关系。

管理升级类型组合

若要创建新的升级类型组合,请执行以下操作:

- 1. 单击左侧边栏中的 创建新的升级类型组合按钮。
- 2. 填写必填字段。
- 3. 点击 创建按钮。
- 4. 您将被重定向到 编辑升级类型组合屏幕以编辑升级类型组合详细信息。

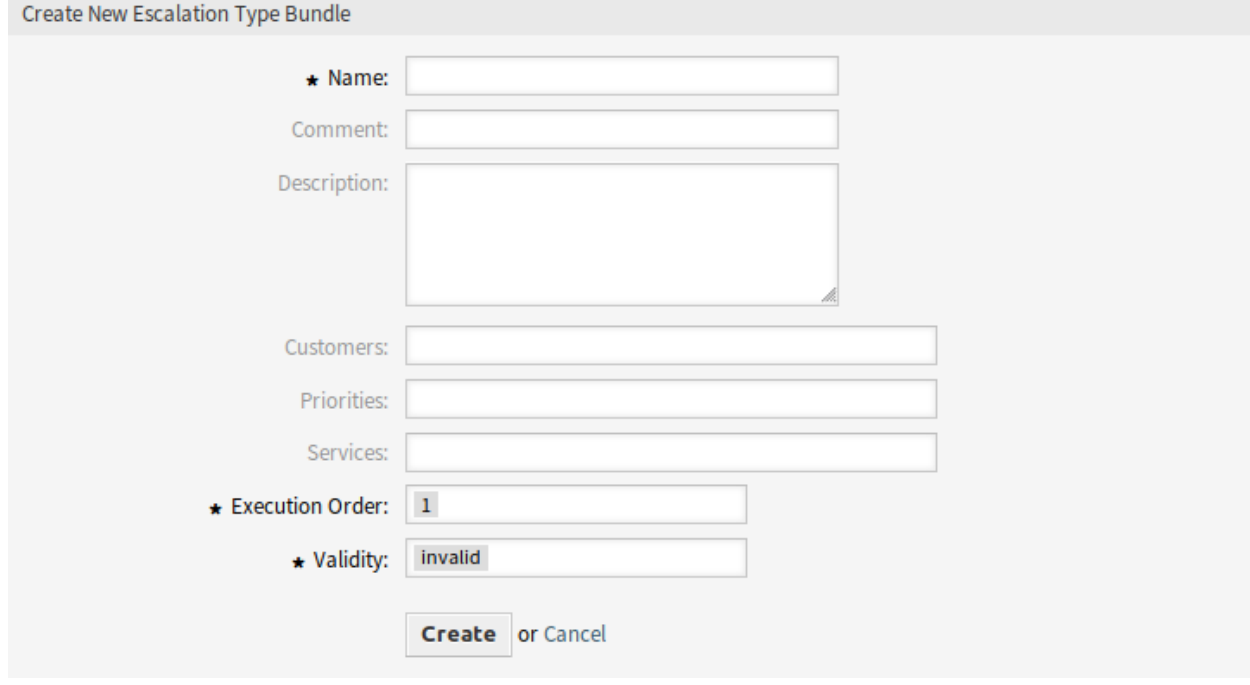

图 2: 创建新的升级类型组合屏幕

若要编辑升级类型组合,请执行以下操作:

- 1. 单击升级类型组合列表中的升级类型组合,或者您已经从 创建新的升级类型组合屏幕重定向到这里。
- 2. 修改字段和升级类型组合的详细信息。
- 3. 点击 保存或 保存并完成按钮。

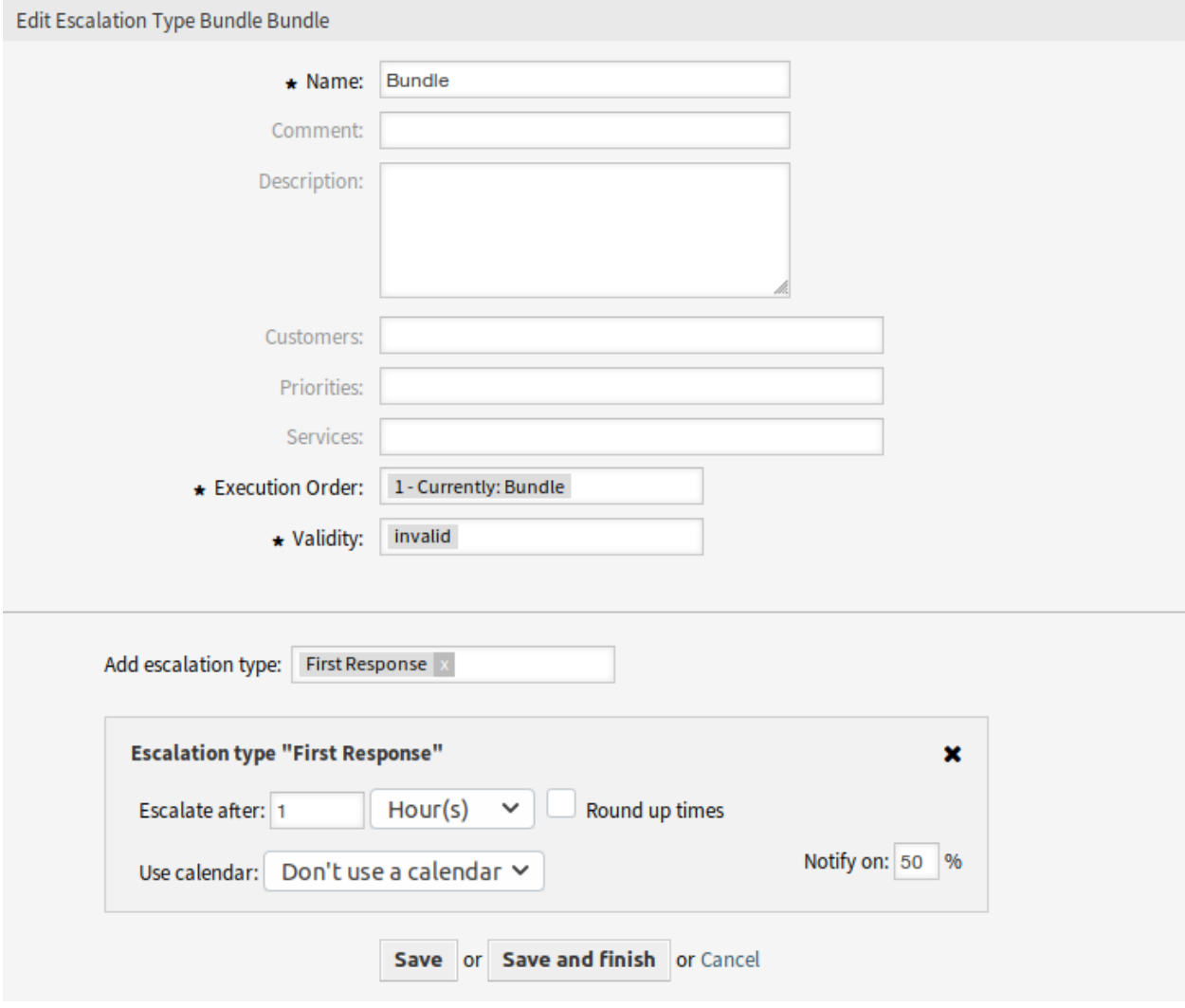

#### 图 3: 编辑升级类型组合屏幕

若要删除升级类型组合,请执行以下操作:

- 1. 单击 删除列中的垃圾桶图标。
- 2. 点击确认对话框中的 确认按钮。

### 升级类型组合设置

添加或编辑此资源时,可以使用以下设置。标有星号的字段是必填字段。

名称 **\*** 此资源的名称。可以在此字段中输入任何类型的字符,包括大写字母和空格。名称将显示在概览表 中。

| <b>Escalation Type Bundles</b> |                                    |         |                        |                 |               |  |
|--------------------------------|------------------------------------|---------|------------------------|-----------------|---------------|--|
|                                | <b>ESCALATION TYPE BUNDLE NAME</b> | COMMENT | <b>EXECUTION ORDER</b> | <b>VALIDITY</b> | <b>DELETE</b> |  |
|                                | <b>Bundle</b>                      |         |                        | invalid         |               |  |

图 4: 删除升级类型组合屏幕

- 注释 向此资源添加其它信息。为了更清晰,建议始终将此字段填充为带有完整句子的资源描述,因为注释 也将显示在概览表中。
- 描述 类似于注释,但可以在此处添加较长的文本。
- 客户 从下拉列表中选择客户。如果选择了一个或多个客户,则组合将仅对分配给其中一个选定客户的工单 生效。
- 优先级 从下拉列表中选择优先级。如果选择了一个或多个优先级,则组合将仅对与所选优先级之一匹配的 工单生效。
- 服务 从下拉列表中选择服务。如果选择了一个或多个服务,则组合将仅对与所选服务之一匹配的工单生效。

执行顺序 **\*** 选择按哪个顺序评估升级组合。

有效性 **\*** 设置此资源的有效性。如果此字段设置为 有效,则每个资源即可仅在 OTRS 中使用。将此字段设 置为 无效或 临时无效将禁止此资源的使用。

添加升级类型 组合可以包含几种升级类型。在组合中,有关升级时间的所有信息都将被存储。

- 在…之后升级 定义升级时间跨度和单位。
- 向上取整时间 选中此复选框以将时间向上取整,这样升级会在下一个完整的时间单位开始。
	- 例如,如果升级时间被设置为 1 小时,并且在 10:23 创建一个工单,升级将在 11:00 开始,向上 取整到下一个完整小时。
- 使用日历 选择要由升级使用的日历。如果没有使用日历,则假定使用没有周末或其它空闲日的 24/7/365 日历。

通知时间 定义通知时间。

#### <span id="page-28-0"></span>升级类型

升级类型包含有关启动、重新启动、挂起、恢复或停止工单上的升级所需匹配条件的一般信息。类型本身 不包含任何时间设置 (例如,在升级开始之前需要经过多少小时)。

使用此屏幕向系统添加升级类型。安装本软件包之后,已经添加了一些升级类型。升级类型管理屏幕可在 工单设置组的 升级类型模块中使用。

#### 管理升级类型

若要创建一个新的升级类型,请执行以下操作:

- 1. 单击左侧边栏中的 创建新升级类型按钮。
- 2. 填写必填字段。
- 3. 点击 创建按钮。

4. 您将被重定向到 编辑升级类型屏幕以编辑升级类型详细信息。

若要编辑升级类型,请执行以下操作:

#### 合 **Escalation Type Management**

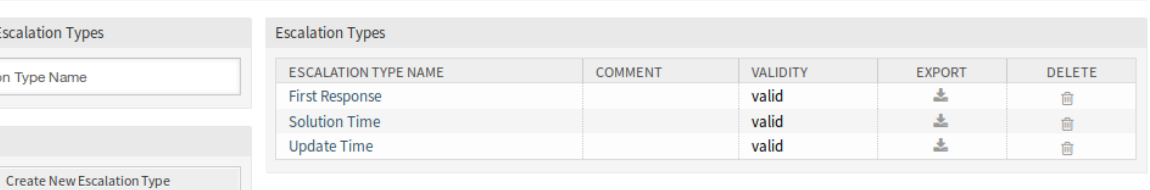

# Configuration import

Filter for Escalation Types Escalation Type Name

Actions ø

Here you can upload a configuration file to<br>import an escalation type to your system. The<br>file needs to be in .yml format as exported by<br>escalation type module.

Escalation Type Bundle Management

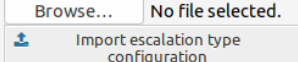

### 图 5: 升级类型管理屏幕

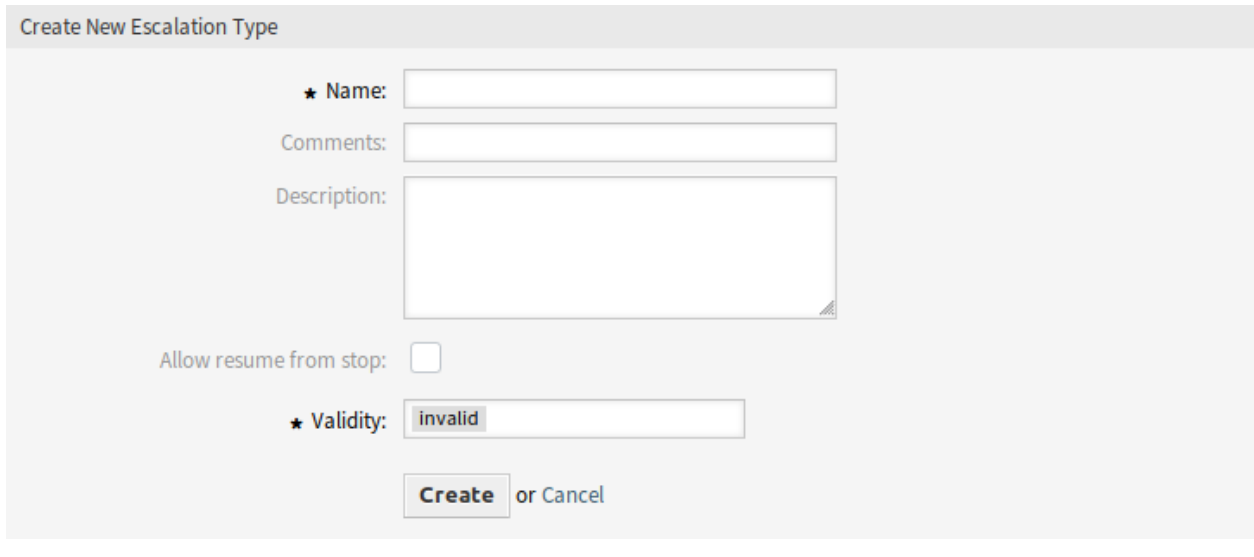

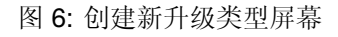

1. 单击升级类型列表中的升级类型,或者您已经从 创建新升级类型屏幕重定向到此处。

2. 修改字段和升级类型详细信息。

3. 点击 保存或 保存并完成按钮。

若要删除升级类型,请执行以下操作:

1. 单击 删除列中的垃圾桶图标。

2. 点击确认对话框中的 确认按钮。

若要导出升级类型,请执行以下操作:

1. 单击 导出列中的导出图标。

2. 在计算机中选择一个位置以保存 Export\_EscalationTypeID\_X.yml 文件。 若要导入升级类型,请执行以下操作:

- 1. 点击左侧边栏的 浏览…按钮。
- 2. 选择一个先前导出的 .yml 文件。
- 3. 单击 导入升级类型配置按钮。

#### 升级类型设置

添加或编辑此资源时,可以使用以下设置。标有星号的字段是必填字段。

- 名称 **\*** 此资源的名称。可以在此字段中输入任何类型的字符,包括大写字母和空格。名称将显示在概览表 中。
- 注释 向此资源添加其它信息。为了更清晰,建议始终将此字段填充为带有完整句子的资源描述,因为注释 也将显示在概览表中。
- 描述 类似于注释,但可以在此处添加较长的文本。
- 允许从停止恢复 如果选中此选项,则允许恢复此升级,尽管它在过去的某个时间点已停止(当然,仅当相 关的恢复条件匹配时)。

注解**:** 此设置仅适用于尚未达到升级时间的升级,这意味着不应期望在启用该复选框后已停止的升级 会立即恢复。

如果恢复条件与启用了 允许从停止恢复的升级类型匹配,则升级将以该升级停止(即 已完成)时仍剩 余的时间恢复。

有效性 **\*** 设置此资源的有效性。如果此字段设置为 有效,则每个资源即可仅在 OTRS 中使用。将此字段设 置为 无效或 临时无效将禁止此资源的使用。

#### 条件类型

此小部件具有五个选项卡,用于 开始、重新启动、挂起、恢复和 停止事件。选项卡提供以下选项。

#### 通用

此设置仅适用于升级的 启动和 重新启动事件。此设置控制是否应将工单创建时间或当前操作的时间作为开 始或重新开始升级的基准时间。

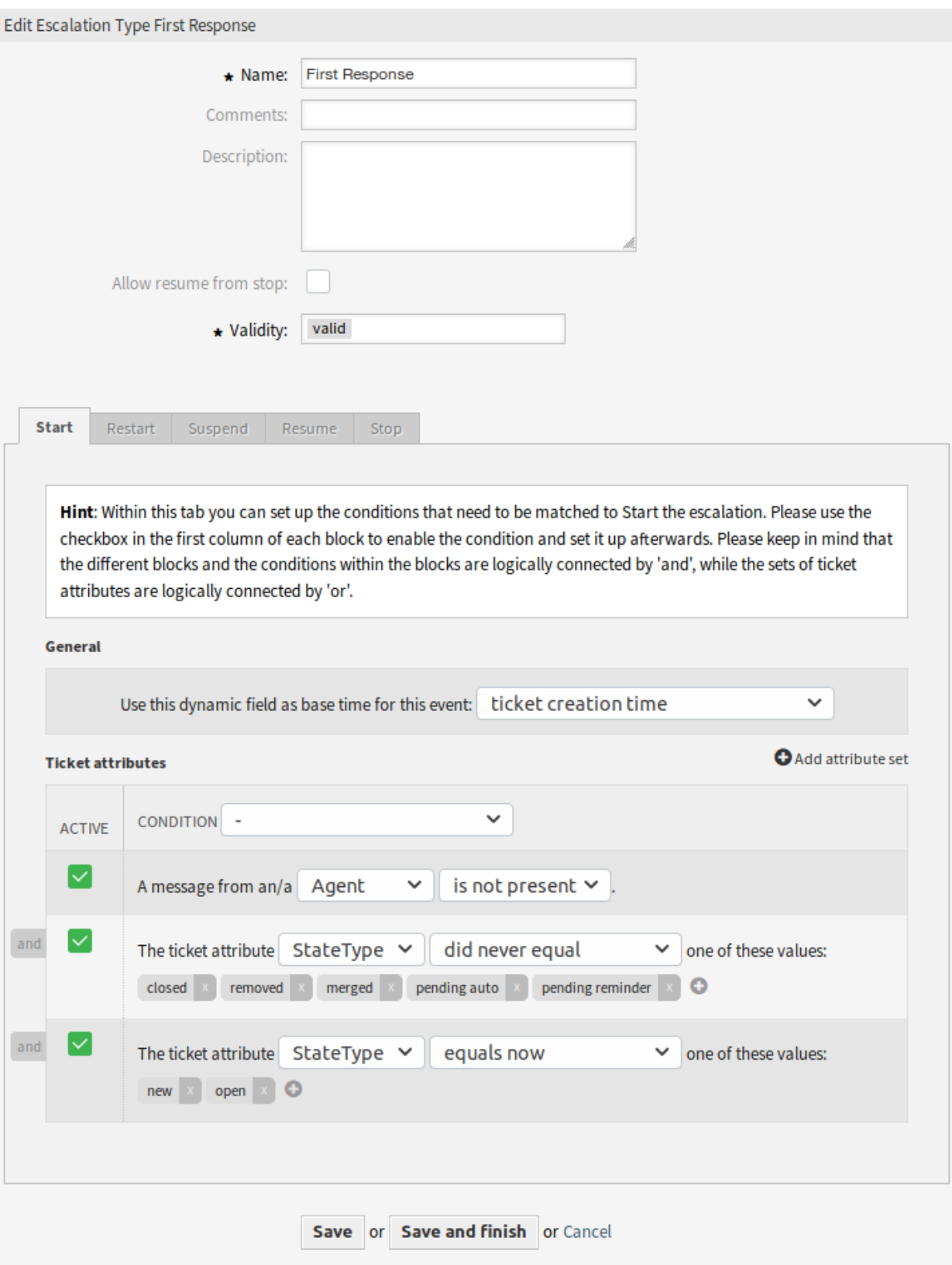

图 7: 编辑升级类型屏幕

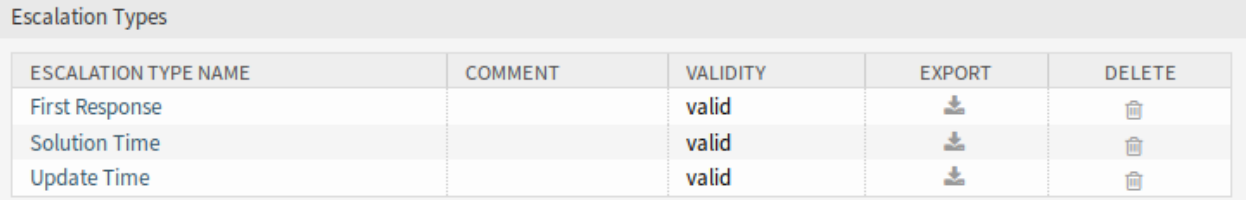

#### 图 8: 删除升级类型屏幕

示例: 如果您将 当前时间设置为重启事件的基准时间, 则在重启条件匹配的情况下, 完整的升级时间将可 用(例如 1 小时)。如果您设置为 工单创建时间,升级将根据工单的创建时间重新开始。如果成功关闭工单 (这会停止升级),这可能很有用,但事实证明问题尚未解决。

您还可以将日期或日期时间动态字段设置为基准时间。如果您创建的工单中填充了此动态字段,并且升级开 始,则该动态字段的值将用作基准时间。如果未填充已配置的动态字段,则使用基准时间的后备(当前时间 或工单创建时间或无时间值-仅在填充了动态字段时才会开始升级)。

#### 工单属性

可以设置几个属性集。这些集合中的每一个都可以包含几个属性条件。如果这些集合通过 *OR* 进行逻辑连 接,这意味着必须匹配其中一个集合才能触发事件。如果集合中的条件通过 *AND* 逻辑连接,这意味着所有 条件都必须匹配才能验证整个集合。

添加新集合后,您可以使用小部件右上方的 添加属性集合按钮向该集合添加条件。在小部件中启用添加的 条件后,您可以选择要检查的工单属性。

注解**:** 所有配置的条件都用于评估每个操作上存在的值,这些值定义为从工单历史记录中获取的工单值的快 照。此快照的时间窗口由 TicketHistorySplitTimeThreshold(工单历史记录拆分时间阈值)设置定 义。每次重新计算升级时,都会逐个计算工单的所有操作。

- 客户创建的工单 此条件类型意味着工单必须由客户用户创建(通过发送电子邮件、使用外部人员界面或由 服务人员使用 新建电话工单屏幕)。
- 工单属性 在此下拉菜单中,您可以从匹配类型列表中选择:
	- 等于现在的 (Is)–配置的工单属性之一应与当前正在评估的操作中的特定属性值匹配。如果至少有 一个匹配项,则条件的计算结果为 true 。
	- 不等于现在的 (Is not) 配置的工单属性都不应与当前正在评估的操作的特定属性值匹配。如果没有 匹配项,则条件的计算结果为 true。
	- 曾经等于(Was)-配置的工单属性之一应与当前正在评估的操作中的特定属性值匹配。正在评估特 定工单历史记录中的所有操作。如果某个工单历史属性值中至少有一个匹配项,则条件的计算结 果为 true。
	- 从不等于 (Was never) 所有配置的工单属性都不应该匹配当前正在计算的操作的特定属性值。所 有来自特定工单历史记录的操作都将被评估。如果工单历史属性值中没有匹配,则条件计算为 true。
	- 更改为 (Changed to) 已配置的工单属性更改为给定值之一。这意味着之前的值是不同的 (= 上一个 操作)。
	- 等于先前的 (Was previous)—至少一个已配置的工单属性应该与前一个操作上的特定属性值匹配,这 意味着只返回工单历史中的一个步骤。如果前一个操作的工单历史属性值中有一个匹配,则该条 件的计算结果为 true。

不等于先前的 (Was not previous)—配置的工单属性都不应该与先前操作上的特定属性值匹配,这意 味着只返回工单历史中的一个步骤。如果先前的操作的工单历史属性值不匹配,则条件计算为 true。

消息显示 此条件类型定义客户用户或服务人员消息是否必须显示/不得显示。

消息传递 如果启用,这将定义客户用户或服务人员必须发送消息以匹配条件。

要删除条件,请取消选中 激活列中的复选框,然后单击 保存按钮。

#### 服务级别协议

可以将升级类型组合分配给 SLA。因此,一个多选字段已添加到 添加服务级别协议屏幕。

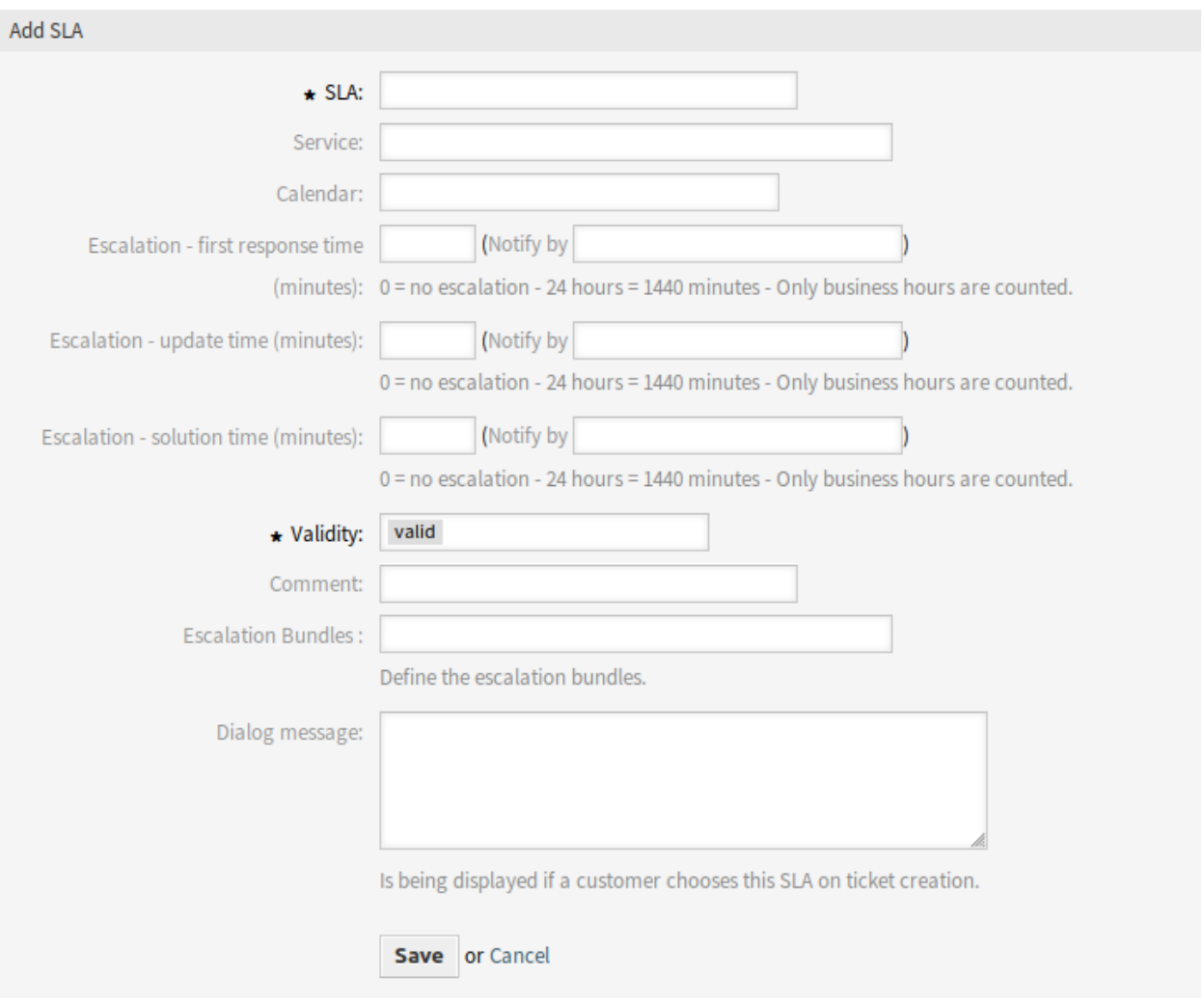

图 9: 添加服务级别协议屏幕

#### 新字段

升级组合 在这里,您可以从应分配给此 SLA 的所有可用组合的列表中进行选择。将组合分配给 SLA 将导 致,具有此 SLA 集的工单会考虑这些升级类型。

注解**:** SLA 中的日历设置对高级升级功能没有影响。

### **4.1.2** 通信和通知

安装本软件包后,将在工单通知中提供一些新事件和智能标签。

#### 工单通知

这个软件包为工单通知方法添加了一些新特性。

#### 通知智能标签

通知智能标签只在与升级相关的通知中工作。它在 创建工单中不适用,但它在 升级: 首次响应 (通知之前) 中适用。以下包含有关每个升级的信息的智能标记可用:

- **<OTRS\_TICKET\_CustomEscalation\_EscalationTime>** 如果升级正在运行,则此标签将返回升级类 型将升级时的升级日期时间 (例如 *2019-01-01 10:00:00*)。
- **<OTRS\_TICKET\_CustomEscalation\_NotifyTime>** 如果升级正在运行,则此标签将返回升级类型的升 级通知日期时间(例如 *2019-01-01 10:00:00*)。
- **<OTRS\_TICKET\_CustomEscalation\_EscalationTimeIn>** 如果升级正在运行,则此标记将以 *3h 30m* 格式返回当前时间和升级时间的差值。

**<OTRS\_TICKET\_CustomEscalation\_TypeName>** 此标签将返回升级类型的名称 (例如 解决方案时间)。

#### 配置基于事件的通知

使用此步骤为升级工单的用户配置基于事件的通知:

1. 确保 OTRS 守护进程正在运行。

shell> /opt/otrs/bin/otrs.Daemon.pl status

- 2. 转到系统配置并启用 Daemon::SchedulerCronTaskManager::Task###TriggerEscalationStartEvents 设置。它将允许自动任务运行负责启动高级升级事件的模块。
- 3. 转到管理员界面,打开 工单通知模块来配置通知。
- 4. 配置通知并使用此软件包提供的新的通知智能标签 (如上所述) 更改文本。

#### 升级事件

以下升级事件可用:

- **Escalation: [EscalationName] (Start) (EscalationStart\_[EscalationTypeID])** 如果已启动升级,则将执 行此事件。
- **Escalation: [EscalationName] (NotifyBefore) (EscalationNotifyBefore\_[EscalationTypeID])** 如果到达 通知服务人员升级的时间,则将执行此事件。

只有在正确配置了每种升级类型的升级组合配置、启用了 TriggerEscalationStartEvent 并且 守护进程正在运行时,才会正确执行此事件。

**Escalation: [EscalationName] (Breached) (EscalationBreached\_[EscalationTypeID])** 如 果 达 到 升 级 时间,将执行此事件。

只有在正确配置了每种升级类型的升级组合配置、启用了 TriggerEscalationStartEvent 并且 守护进程正在运行时,才会正确执行此事件。

- **Escalation: [EscalationName] (Restart) (EscalationRestart\_[EscalationTypeID])** 如果已重新启动升 级,则将执行此事件。
- **Escalation: [EscalationName] (Suspend) (EscalationSuspend\_[EscalationTypeID])** 如果升级已被挂 起,则将执行此事件。
- **Escalation: [EscalationName] (ResumeSuspend) (EscalationResumeSuspend\_[EscalationTypeID])** 如果升级已从挂起状态恢复,则将执行此事件。
- **Escalation: [EscalationName] (ResumeStop) (EscalationResumeStop\_[EscalationTypeID])** 如 果 升 级已从停止状态恢复,则将执行此事件。
- **Escalation: [EscalationName] (Stop) (EscalationStop\_[EscalationTypeID])** 如果已停止升级,则将执 行此事件。

### **4.1.3** 系统管理

安装软件包后,会在数据库中添加两个新表。新表可用于通过 SQL 查询屏幕生成报表。

此外,还有几种新的系统配置选项可用。您可在 OTRSAdvancedEscalations 组中找到这些新选项。

#### **SQL** 查询窗口

升级历史记录可用于 SQL 报告。以下章节解释了数据库表的结构。

#### **escalation\_history** 表

所有升级事件都将在 escalation\_history 表中创建新条目,这是计算已完成升级周期的统计信息的基 础。

要激活升级事件的其它报告,您需要启用以下系统配置选项:

• Ticket::EventModulePost###EscalationHistory (组: OTRSAdvancedEscalations, 导 航: *Core → Event → EscalationHistory*)。

确保 OTRS 守护进程正在运行。

shell> /opt/otrs/bin/otrs.Daemon.pl status

此事件模块将跟踪以下升级事件:

- EscalationStart(升级开始)
- EscalationStop(升级停止)
- EscalationSuspend(升级暂停)
- EscalationRestart(重启升级)
- EscalationResumeSuspend(从升级暂停恢复)
- EscalationResumeStop(从升级停止恢复)

escalation history 表包含以下列:
**id** 此列包含升级历史记录的 ID(自动增量)。 **event\_trigger** 此列包含升级事件 (例如,EscalationStart)。 **object\_id**(对象 **ID**) 此列包含升级的对象 ID(例如,工单 ID)。 **object\_type**(对象类型) 此列包含升级的对象 ID(例如,工单 ID)。 **object\_history\_id**(对象历史 **ID**) 此列包含 ticket\_history 表到升级事件的相关 ID。 **escalation\_type\_id**(升级类型 **ID**) 此列包含升级的升级类型 ID。 **escalation\_reached**(升级时间已到) 此列包含是否已达到升级时间 (可能的值:0/1)。 **escalation\_datetime**(升级日期时间) 此列包含升级日期的时间戳。 **escalation\_time**(升级时间) 这个列包含工单升级之前的剩余时间(秒)。 **escalation\_wt**(升级剩余工作时间) 此列包含工单升级(使用工作日历计算)之前的剩余时间(秒)。 **notify\_datetime**(通知日期时间) 此列包含通知开始的日期时间戳。 **notify\_time**(通知时间) 此列包含通知开始前的秒数。

**escalation\_remaining\_time**(升级挂起后剩余时间) 此列包含在升级类型挂起后工单将升级之前的 剩余时间。

注解**:** 此列仅在挂起状态下填充。

**escalation\_remaining\_wt**(升级挂起后剩余工作时间) 此列包含在升级类型挂起后工单将升级之前 的剩余时间(使用工作日历计算)。

注解**:** 此列仅在挂起状态下填充。

**notify\_remaining\_time**(升级挂起后通知剩余时间) 此列包含升级类型挂起后通知开始的秒数。

注解**:** 此列仅在挂起状态下填充。

**notify\_remaining\_wt**(升级挂起后通知剩余工作时间) 此列包含升级类型挂起后通知开始的秒数(使 用工作日历计算)。

注解**:** 此列仅在挂起状态下填充。

- **running\_total\_time**(运行总时间) 本列包含计时器基于 Timer(Start|Restart|Suspend|Resume|Stop) 事件运行的总秒数。
- **running\_total\_wt**(运行总工作时间) 本列包含计时器基于 Timer(Start|Restart|Suspend|Resume|Stop) 事件运行的总秒数 (使用工作日历计算)。
- **running\_total\_virtual\_time** 此列包含计时器基于历史记录项运行的总秒数。

**running\_total\_virtual\_wt** 此列包含计时器基于历史记录项运行的总秒数 (使用工作日历计算)。

- **suspend\_total\_time**(挂起总时间) 此列包含基于 Timer(Start|Restart|Suspend|Resume|Stop) 事件的升级类型的总挂起秒数。
- **suspend\_total\_wt**(挂起总工作时间) 此列包含基于 Timer(Start|Restart|Suspend|Resume|Stop) 事件的升级类型的总挂起秒数 (使用工作日历计算)。
- **running\_last\_time**(运行持续时间) 此列包含启动/恢复事件与停止/挂起事件之间的秒数(例如, EscalationStart 到 EscalationSuspend 或 EscalationResume 到 EscalationStop)。
- **running\_last\_wt**(运行持续的工作时间) 此列包含启动/恢复事件与停止/挂起事件之间的秒数(例如, EscalationStart 到 EscalationSuspend 或 EscalationResume 到 EscalationStop X 使 用工作日历计算)。
- **running\_last\_virtual\_time** 此列包含基于工单历史条目的启动或恢复事件与停止或挂起事件之 间的秒数(例如, EscalationStart 到 EscalationSuspend` `或 ``EscalationResume 到 EscalationStop )。
- **running\_last\_virtual\_wt** 此列包含基于工单历史条目的启动或恢复事件与停止或挂起事件之 间的秒数(例如, EscalationStart 到 EscalationSuspend` `或 ``EscalationResume 到 EscalationStop )( 使用工作日历计算)。

**suspend\_last\_time**(暂停持续时间) 此列包含基于工单的历史条目挂起工单升级持续的秒数。

**suspend\_last\_wt**(暂停持续的工作时间) 此列包含基于工单的历史条目上次挂起工单升级的秒数(使 用工作日历计算)。

**create\_time**(创建时间) 此列包含升级历史条目的创建时间。

**create\_by**(创建人) 此列包含触发历史记录数据集的用户的 ID。

**change\_time**(修改时间) 此列包含更改升级历史数据集的日期和时间。

**change\_by**(修改人) 此列包含触发数据集更改的用户的 ID。

#### **escalation\_history\_data** 表

所有升级事件都将在 escalation\_history 表中创建新条目。对于每个升级事件,可以将工单和动态字 段数据保存在单独的数据表中。确保启用了 TriggerEscalationStartEvents。可以在以下系统配置 选项中配置要保存的属性:

• EscalationHistoryData###Ticket (组:OTRSAdvancedEscalations, 导航:*Core → EscalationHistoryData*).

配置示例:*Queue → 1*

• EscalationHistoryData###DynamicField (组:OTRSAdvancedEscalations,导航:*Core → EscalationHistoryData*)。

配置示例:*DynamicField\_Test → 1*

要激活升级事件的其它报告,您需要启用以下系统配置选项:

• Ticket::EventModulePost###EscalationHistory (组: OTRSAdvancedEscalations, 导 航: *Core → Event → EscalationHistory*)。

确保 OTRS 守护进程正在运行。

shell> /opt/otrs/bin/otrs.Daemon.pl status

工单和动态字段的数据将保存在单独的表 escalation\_history\_data 中,其中包含以下列:

**id** 此列包含升级历史记录的 ID(自动增量)。

**escalation\_history\_id** 这个列包含相关的 escalation\_history 条目的 ID。

**field\_key** 此列包含相关数据的键 (例如 *DynamicField\_Test* 或 *Queue*)。

**field\_value** 此列包含相关数据的值 (例如,动态字段值或工单属性的值)。

**create\_time**(创建时间) 此列包含升级历史记录数据条目的创建时间。

**create\_by**(创建人) 此列包含触发升级历史记录数据集的用户的 ID。 **change\_time**(修改时间) 此列包含更改升级历史数据集的日期和时间。 **change\_by**(修改人) 此列包含触发数据集更改的用户的 ID。

#### 系统配置

工单概览中升级时间的可视化

在工单概览和工单仪表板小部件中,有关升级数据的信息显示在每个升级类型的一列中。

除此之外,您还可以指定要在工单概览和工单仪表板小部件中使用的高级升级列。

在系统配置选项中,可能的高级升级列是预定义的,但是它们不是活动的。如果您想使用它们,您必须在设 置 AgentDashboard###AdvancedEscalationsDefaultColumns 中将值更改为 1。

由于技术原因,工单仪表板小部件只有一个系统配置选项。因此,您无法为每个工单仪表板小部件定义高级 升级列。

高级升级列如下所示:升级类型(列),例如,首次响应时间(需要升级,是/否)。它们是可翻译的。

对于基于用户的设置,已扩展视图配置的模态对话框,以提供可用的升级类型选择。

升级状态的红绿灯颜色:

- 绿色:未达到或超过升级时间。
- 黄色/橙色:已达到或超过警告时间,但尚未达到或超过升级时间。
- 红色:达到或超过升级时间。
- 棕色:升级时间目前挂起。

可能的高级升级列

对于每个已配置的升级类型,将计算并提供以下 22 个高级升级列。没有必要像在服务人员仪表板中使用那 样必须先激活列。您将在下面找到包含解释的完整列表。

**EscalationDatetime**(升级日期时间) 升级日期的时间戳。

**EscalationReached**(升级已达到) 是/否,是否达到升级时间。

**EscalationTime**(升级时间) 升级类型升级之前的秒数。

**EscalationWorkingTime** 升级类型升级之前的工作日历秒数(仅在定义了日历时)。

**EscalationRemainingTime** 如果升级类型挂起/停止,升级之前的秒数 (只有在给定时才设置)。

**EscalationRemainingWorkingTime** 如果升级类型挂起/停止,升级之前的工作日历秒数 (只有定义了 日历且在给定时才设置)。

**NotifyDatetime**(通知日期时间) 通知开始的时间戳(仅在给定时设置)。

**NotifyTime**(距通知时间) 通知开始之前的秒数(仅在给定时设置)。

**NotifyRemainingTime**(通知保留时间) 如果挂起/停止,通知开始剩余的秒数(仅在给定时设置)。

**NotifyRemainingWorkingTime**(通知保留的工作时间) 如果挂起/停止,通知开始剩余的工作日历秒 数(仅当定义了日历时)。

**SuspendLastTime**(暂停持续时间) 上次暂停计时器的总秒数。

**SuspendLastWorkingTime**(暂停持续的工作时间) 上次暂停计时器的工作日历总秒数(仅当定义了日 历时)。

**SuspendTotalTime**(暂停总时间) 计时器暂停的总秒数。

- **SuspendTotalWorkingTime**(暂停持续总的工作时间) 计时器暂停的工作日历总秒数(仅当定义了日 历时)。
- **RunningTotalTime**(运行总时间) 计时器运行的总秒数(不包括挂起时间)。
- **RunningTotalWorkingTime**(运行总的工作时间) 计时器运行的工作日历总秒数(不包括挂起时间)。
- **RunningTotalVirtualTime** 以 BaseTime 作为开始日期,计时器运行的总秒数(不包括挂起时间)。
- **RunningTotalVirtualWorkingTime** 以 BaseTime 作为开始日期,计时器运行的工作日历总秒数(不 包括挂起时间 )( 仅当定义了日历时 )。

**RunningLastTime** 计时器上次运行的总秒数(不包括挂起时间)。

**RunningLastWorkingTime** 计时器上次运行的工作日历总秒数(不包括挂起时间)。

**RunningLastVirtualTime** 以 BaseTime 作为开始日期,计时器上次运行的总秒数(不包括挂起时间)。

**RunningLastVirtualWorkingTime** 以 BaseTime 作为开始日期,计时器上次运行的工作日历总秒数 (不包括挂起时间)(仅当定义了日历时)。

## **4.1.4** 示例用法

本章描述如何添加首次响应时间升级。

#### 创建升级类型

转到管理界面并选择 升级类型。单击 创建新升级类型按钮。

填写所需的字段。提交表单后,您将被重定向到新升级类型的编辑屏幕。您将看到新升级类型的 开始选项 卡。从可用条件中选择开始升级的条件。切换到另一个选项卡以设置更多升级的条件。

在此示例中,我们将启用 工单已由客户创建设置,并且 服务人员消息不存在。使用下拉菜单选择是否必须 存在一个服务人员消息。

切换到 停止选项卡以设置升级停止条件。在这种情况下,如果服务人员发送了消息,则应停止升级,因此 我们启用 服务人员发送消息设置。

#### 创建升级类型包

转到管理界面并选择 升级类型包。单击 创建新的升级类型包按钮。

填写所需的字段。请参阅前几页的说明,以便正确填写 执行顺序。提交表单后,您将被重定向到新的升级 类型包的编辑屏幕。您现在可以通过 添加升级类型下拉菜单来添加以前创建的升级类型。添加升级类型后, 可以设置其参数。设置时间跨度(如 *1*)和时间单位(如 小时)。保存屏幕。

#### 将新的升级类型包分配给 **SLA**

为了让新的升级类型工作,您需要将其分配给现有的 SLA。转到现有 SLA 的 SLA 管理屏幕,并从可用的组 合列表中选择您的组合。保存屏幕。

## 结论

SLA 分配的升级类型包相关的新升级类型将导致客户创建的新工单在一小时后升级(如果没有服务人员响 应)。

# **4.2** 服务人员界面

为将高级升级分配给一个工单,此工单应包含有效的客户 ID 和有效的 SLA,因此将根据工单的先前的配置 分配高级升级。高级升级当前不适用于未知客户。

可以在工单概览、工单仪表板小部件和统计信息中显示高级升级列。高级升级数据是即时计算的,可能会对 整个系统产生巨大的负面性能影响。

注解**:** 不支持升级自动化。使用自动任务或通用接口来触发升级事件。

# **4.2.1** 工单

安装此软件包后,一个新的 升级信息小部件将显示在 工单详情屏幕中。

## 工单详情

## 在概览中显示升级

与工单相关的所有高级升级将显示在 工单详情屏幕的 升级信息小部件中。 升级以彩色背景显示,指示当前的升级状态,以提高可视性。

- 绿色背景:尚未达到升级时间。
- 黄色背景:升级通知时间已到。
- 红色背景:升级时间已到。
- 灰色背景:升级已暂停。

## 调试升级

要理解高级升级是如何工作的并不容易。它将工单历史记录条目剪切到快照中以计算升级。每个快照将包 含工单的当前状态以及快照当前时间的所有相关数据。一个快照通常是工单历史记录的约 5 秒。

有关单个升级及其计算方式的更多信息,请查看工单历史记录。如果您的系统有一个客户 ID 和 SLA 具有相 关升级组合和升级类型,则您将能够基于当前工单的工单历史来调试升级。

单击升级类型后,您将获得关于参数、属性值和条件的详细信息。

## 升级状态

第一个块包含当前升级类型的状态。在这个示例中,它将计算升级类型的启动条件,并且它是成功的 (成功 = 绿色,红色 = 状态没有变化)。基本上,对于每个快照,如果升级与第一个快照不匹配,升级将计算多个 状态。

# History of Ticket#: 201502203549000024 - test

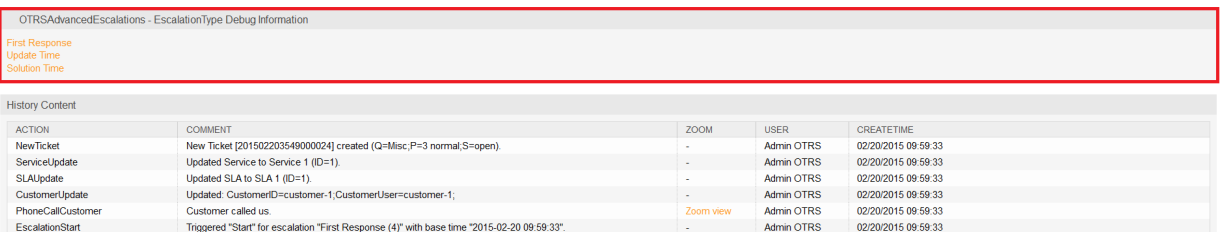

图 10: 升级调试模式 - 选择升级类型

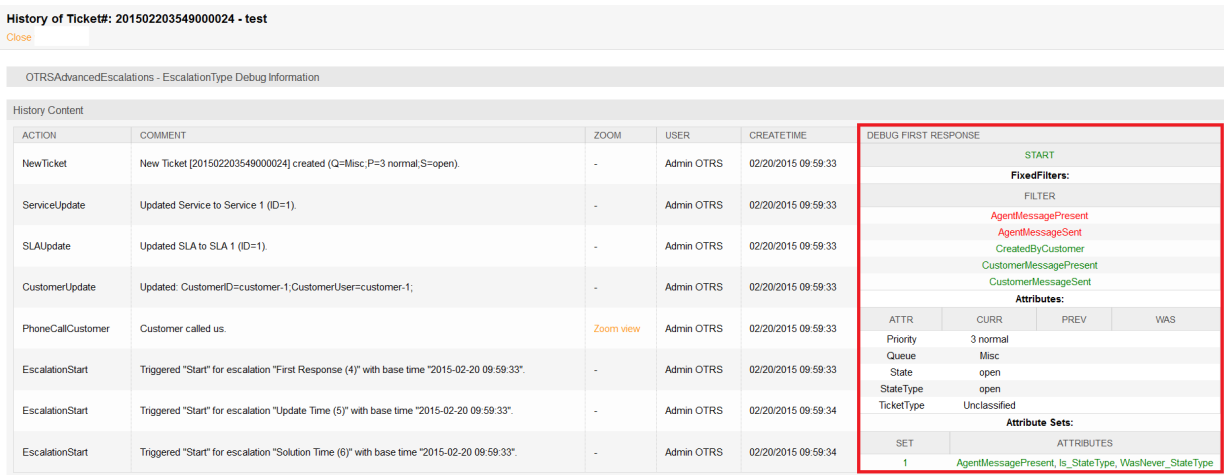

图 11: 升级调试模式 - 升级类型的调试快照

计算状态的顺序基于升级的运行、挂起或未运行状态。这里是一个简短的技术概述:

```
my %EscalationStatesMachine = (
   NotRunning => ['Start'],
   Running => [ 'Suspend', 'Restart', 'Stop' ],
   Suspended => [ 'Resume', 'Stop' ],
);
```
因此,如果该升级没有运行,那么它将只尝试移动到该升级的 开始状态。如果它被挂起,那么只有 继续或 停止作为下一个可能状态。

## 升级的过滤器

过滤器的值与在条件中设置的服务人员和客户消息发送或显示属性有关。如果过滤器为绿色,则表示该过滤 器匹配,如果过滤器不匹配,则为红色。

- AgentMessagePresent:存在来自服务人员的消息。
- AgentMessageSent: 一个服务人员发送了一条消息。
- CustomerMessagePresent: 存在来自客户的消息。
- CustomerMessageSent: 客户发送了一条消息。

#### 升级的属性

带有快照属性的块将包含用于检查升级工单属性条件的所有属性。

有 4 列:

- ATTR:此列包含工单属性。
- CURR: 此列包含快照的当前值。此值将用于计算 现在等于、现在不等于和 更改为条件。
- PREV: 此列包含上一个快照的值。此值将用于计算 先前等于、先前不等于和 更改为条件。
- WAS: 此列包含以前所有快照的值。此值将用于计算 从不等于和 曾经等于的条件。

## 升级的属性集

具有属性集的块将显示给定升级状态的升级类型的属性集是否与当前快照匹配。

有 2 列:

- SET: 此列包含在升级类型中设置的属性的编号。如果匹配,该数字将显示为绿色,否则将显示为红 色。
- ATTRIBUTES: 此列显示属性集的匹配条件。此时,它将使用内部名称来匹配属性。这里有些例子:
	- **–** AgentMessagePresent:存在来自服务人员的消息。
	- **–** AgentMessageSent: 一个服务人员发送了一条消息。
	- **–** CustomerMessagePresent: 存在来自客户的消息。
	- **–** CustomerMessageSent: 客户发送了一条消息。
	- **–** 对于工单属性,它将显示内部条件:

```
'Is' \Rightarrow 'equals now',
'IsNot' => 'doesn't equal now',
Was' => 'equaled',
'WasNever' => 'did never equal',
'ChangedTo' => 'changed to',
'IsPrev' => 'equals previous',
'IsNotPrev' => 'doesn't equal previous',
```
**–** Is\_StateType: 当前快照的属性集的工单属性条件 StateType 如果为绿色则匹配,如果为红 色则不匹配。

# **4.2.2** 报表

可以使用新的统计对象模块在报告和统计信息中显示升级信息。

统计

统计中的高级升级数据

通过安装高级升级软件包,您可以使用以下新的统计对象模块:

- **TicketAccountedTimeEscalation** 一种新的矩阵统计量,它只包含有计算时间的工单。它是 **OTRS** 框 架中 TicketAccountedTime 统计数据的副本,但您可以显示高级升级数据,并按工单属性和高级 升级筛选数据。
- **TicketEscalation** 一个新的矩阵统计量,它显示了 X 轴和 Y 轴上的配置列。它是 **OTRS** 框架外的工单 矩阵统计的副本,但您可以显示高级升级数据,并按工单属性和高级升级筛选数据。
- **TicketListEscalation** 一个新的统计信息,在 X 轴上显示已配置的列(高级升级数据)。您可以指定 在 Y 轴上的 order by 子句中使用的列。您可以按工单属性以及高级升级列过滤数据。
- **TicketSolutionResponseTimeEscalation** 一种新的矩阵统计量,它只包含已关闭的工单。它是 **OTRS** 框架中默认的 TicketSolutionResponseTimeEscalation 统计数据的副本,但您可以在 *Elevation by* 字段中选择高级升级列。正如在其它新统计信息中已经提到的,您可以按高级升级列筛 选数据。

过滤

通常,存在以下类型的高级升级列:

- 是**/**否列 对于这种类型的列(例如 EscalationReached),将显示一个下拉字段以选择所需的值。此类型 用于 X 轴和 Y 轴以及过滤器。
- 日期时间列 对于这种类型的列(例如 EscalationDatetime),显示了选择绝对或相对时间范围的复杂 字段。此类型用于 X 轴和 Y 轴以及过滤器。

注解**:** 请注意,在 TicketListEscalation 统计信息中,这些列在 Y 轴上不可用。

时间列(秒) 对于此类列(例如 RunningTotalTime),将显示一个正常的输入字段。您只能将这些列用 作 大于或等于和/或 小于或等于的过滤器。

输入的值视为分钟。例如,如果输入 30,它将自动转换为 30×60 = 1800 秒。

# **4.3** 外部人员界面

本软件包没有外部人员界面。

# CHAPTER 5

高级自动任务

此功能插件使 OTRS 管理员能够为服务人员界面中的某些工单定义自动执行的操作。例如,可以使用预定 属性(挂起、已升级等)自动关闭工单,或者向即将升级的工单的所有者发送通知。

现在,高级自动任务还可以为动态字段分配时间范围形式的时间值,而不是某个特定的时间点,如 *+2* 周或 *-3* 月。因此,员工可以轻松、定期地指定重新提交的期限或组织与特殊客户的定期沟通流程。

优点

- 使创建和执行自动工单操作变得更加容易。
- 加快项目和任务的处理速度。
- 防止流程错误和流程被遗忘。
- 通过自动化节省工作。

# 目标组

- IT 服务管理
- 客户服务 / 支持
- 销售
- 高校
- 政府

可在服务包中找到

• 黄金

**OTRS** 软件包管理器中的软件包名称

• OTRSAdvancedGenericAgent

注解**:** 与以下功能插件不兼容:

• [工单分配](#page-294-0)

# **5.1** 管理员界面

此软件包没有专用的管理员界面,只扩展了现有的屏幕。

# **5.1.1** 自动任务

此软件包扩展了管理员界面的 自动任务模块的工单操作。将扩展日期或日期时间类型的动态字段,以设置 动态字段的绝对日期、相对日期或无日期。

要设置相对日期:

- 1. 打开管理员界面的 自动任务屏幕。
- 2. 展开选项卡 更新*/*添加工单属性。
- 3. 设置日期或日期时间动态字段的相对日期。

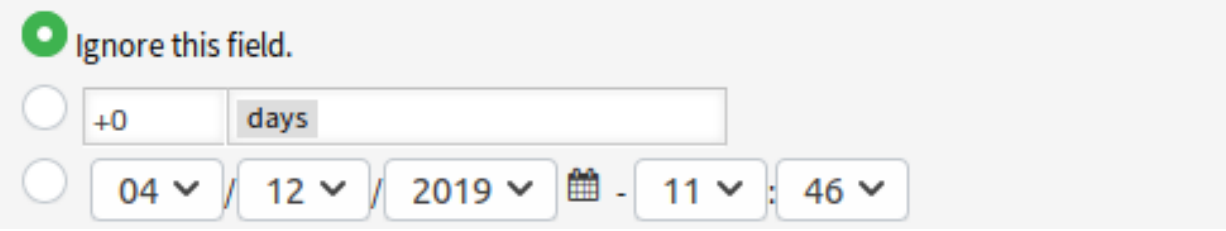

图 1: 自动任务屏幕中的日期字段

值可以是基于当前时间正的 *+5* 天或负的 *-10* 小时。

# **5.2** 服务人员界面

本软件包没有服务人员界面。

# **5.3** 外部人员界面

本软件包没有外部人员界面。

# CHAPTER  $6$

服务人员邮件接口

此功能插件使服务人员可以通过电子邮件处理工单,而无需使用 **OTRS** 的 Web 界面。

为了使用此模块,服务人员可以通过在两个特殊命令标签之间包含一个或多个命令来回复任何工单通知邮 件,如下所示:

<OTRS\_CMD> send </OTRS\_CMD>

## $or($  或)

<OTRS\_CMD> send, nocc </OTRS\_CMD>

可以把几个命令组合使用 (逗号分隔),需要确保组合后的命令是有意义的。

有以下命令:

- send 向客户发送电子邮件, 包括 cc 和 bcc 收件人(send 还会锁定工单)。
- nocc 如果与 send 一起使用,cc 和 bcc 收件人将被排除在外。
- lock 锁定工单。
- unlock 解锁工单。
- get 获取最后一篇客户信件并将其发送给服务人员。
- note 为工单添加内部注释。
- close 关闭工单(还会解锁工单)。

注解**:** 该软件包将此功能的功能限制为系统已知的服务人员,但它不使用高级安全机制,如数字签名等。

优点

- 节省时间,因为不需要频繁登录和注销。
- 提高灵活性,因为您无需登录系统。

目标组

• 可用于服务人员未永久登录到 **OTRS** 服务人员界面的所有区域。

可在服务包中找到

• 黄金

**OTRS** 软件包管理器中的软件包名称

• OTRSAgentEmailInterface

# **6.1** 管理员界面

本软件包没有管理员界面。

# **6.1.1** 系统配置

服务人员界面位置与设置 *Core → Email → NotificationSenderEmail* 相同。 检查位置是否相同:

- 1. 转到 系统配置屏幕。
- 2. 在 导航小部件中选择 *OTRS*。
- 3. 导航到导航树中的 *Core → Email* 并搜索设置 NotificationSenderEmail。
- 4. 如果需要,请更改电子邮件地址,并记住它。
- 5. 在 导航小部件中选择 *OTRSAgentEmailInterface*。
- 6. 导航到导航树中的 *Core → Email → PostMaster*。
- 7. 将 AgentInterfaceAddress 键的值更改为与步骤 3 中设置的值相同。

# **6.2** 服务人员界面

本软件包没有服务人员界面。

# **6.2.1** 用法

回复任何工单通知,并在邮件正文的任何位置插入以下标签:

<OTRS\_CMD> close </OTRS\_CMD>

从工单通知切换到工单,并比较工单状态。工单应处于 已关闭状态。

注解**:** 该软件包将此功能的功能限制为系统已知的服务人员,但它不使用高级安全机制,如数字签名等。

# **6.3** 外部人员界面

本软件包没有外部人员界面。

# CHAPTER 7

FAQ 工单自动生成器

借助此功能插件,可以通过 FAQ 知识库条目创建时间控制的工单。这可以参考 FAQ 知识库条目本身或与 FAQ 知识库主题相关的特定任务。这在诸如维护工作(其例行活动以很长的间隔进行)的情况下特别有用。 自动生成的工单成为员工的待办事项。并且,通过 FAQ 知识库文档,每个人都知道任务的步骤。

样例 员工为特定的维护任务创建 FAQ 知识库条目。现在,该功能插件将在指定的时间段之后自动创建一个 相关的工单,提醒员工更新 FAQ 知识库或执行 FAQ 知识库条目中描述的活动。对于没有经验的新员

工,FAQ 知识库使他们也可以执行活动,因为文档中清楚地描述了这些步骤。

优点

- 通过提醒必要的更新,使 FAQ 知识库保持最新状态。
- 减少频繁处理的 重新提交工单。
- 可用于包含结束日期的一次性活动。
- 即使是复杂的任务也可以由新员工或未经培训的员工完成。

目标组

- IT 服务管理
- 设施管理
- 服务提供商
- 具有经常性活动如维护工作的公司
- 拥有大量员工的公司

可在服务包中找到

• 钛金

**OTRS** 软件包管理器中的软件包名称

• OTRSAutomatedFAQTicketCreator

# **7.1** 管理员界面

本章介绍安装该软件包后管理员界面中可用的新功能。

# **7.1.1** 流程和自动化

安装该软件包之后,一些新的动态字段被添加到系统中。

#### <span id="page-51-0"></span>动态字段

安装本软件包之后,一些新的动态字段将添加到系统中。"动态字段管理"屏幕可在 流程与自动化组的 动态 字段模块中找到。

## 新的动态字段

此软件包提供新的动态字段和 OTRS 守护进程 cron 任务,以根据 FAQ 知识库条目创建具有已配置值的新 工单。

- **OTRSAutomatedFAQTicketCreatorStartTime** 此动态字段定义工单创建的开始时间。这是日期/时间 字段。
- **OTRSAutomatedFAQTicketCreatorEndTime** 此动态字段定义工单创建的结束时间。这是日期/时间字 段。
- **OTRSAutomatedFAQTicketCreatorFrequency** 此动态字段定义工单创建的频率。可能的值包括:每 日、每周、每月、季度、每年。

若要每个月创建一个工单,请选择频率 \* 每月 \*。

**OTRSAutomatedFAQTicketCreatorRepeatTimes** 此动态字段定义工单创建的重复次数。可能的值为: 1-20。

如果您选择频率 每月和重复时间 *2*,则每隔一个月创建一次工单:1 月、3 月、5 月、7 月等。

**OTRSAutomatedFAQTicketCreatorRepeatOnDays** 此动态字段定义工单创建的重复天数。可能的值 包括:星期日、星期一、星期二、星期三、星期四、星期五、星期六。

如果您选择频率 每日,重复次数为 *2* 且重复天数为 星期一至 星期五,那么将在星期一至星期五的每 隔一天创建一张工单:星期一、星期三、星期五、星期一等。

- **OTRSAutomatedFAQTicketCreatorLastExecution** 此动态字段定义工单创建的最近执行时间。这是 日期/时间字段。
- **OTRSAutomatedFAQTicketCreatorSubject** 此动态字段定义工单创建的信件主题。可能的值是:*[*文 章标题*]*,例如:这是信件的主题。

参见**:**

若要为此动态字段定义默认值,还可以设置以下系统配置选项的值:

- OTRSAutomatedFAQTicketCreator::DefaultValues###Subject
- **OTRSAutomatedFAQTicketCreatorTitle** 此动态字段定义工单创建的工单标题。可能的值是:\* [工单 标题] ,例如:*\** 这是工单的标题。

参见**:**

若要为此动态字段定义默认值,还可以设置以下系统配置选项的值:

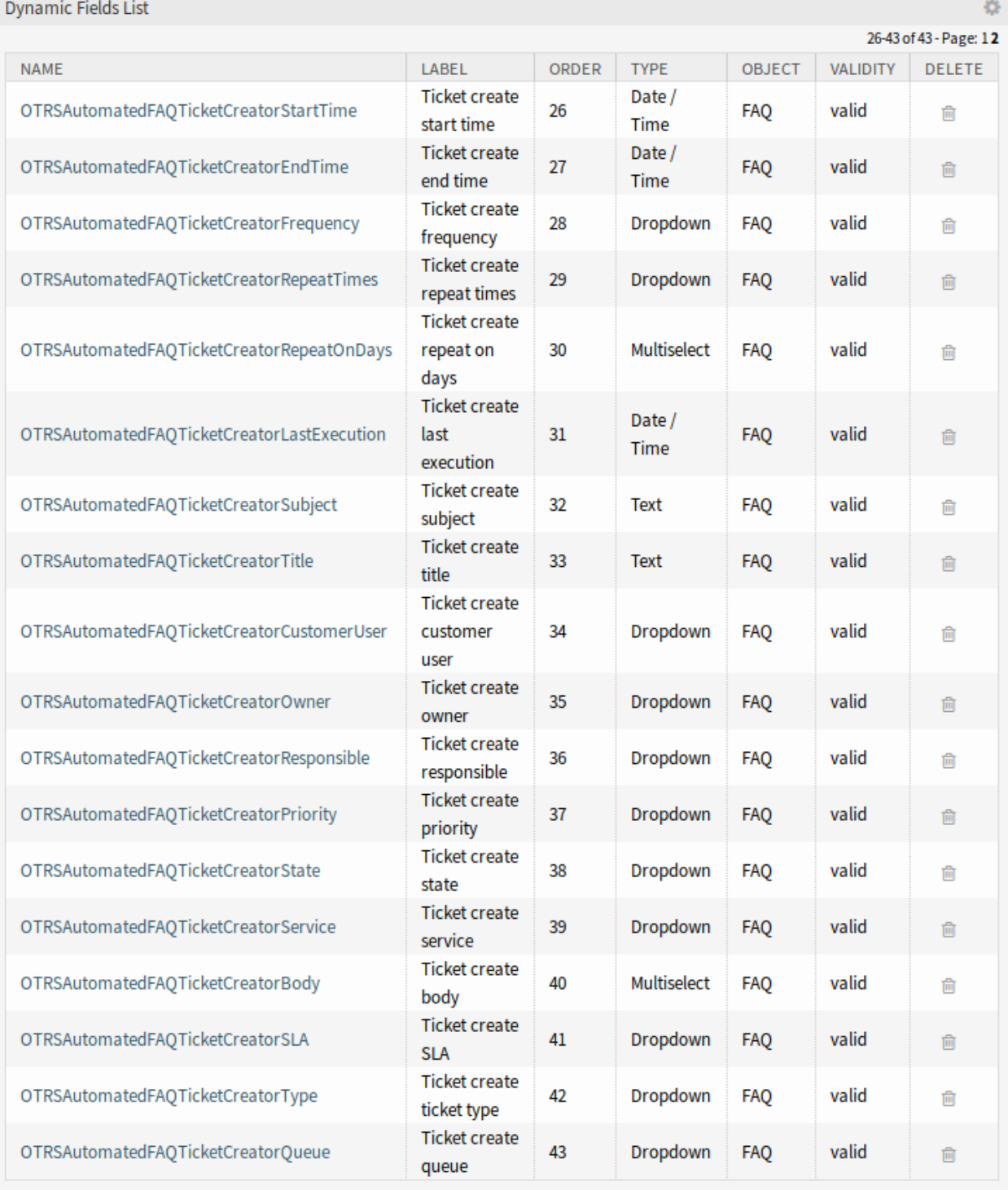

图 1: 动态字段管理屏幕

• OTRSAutomatedFAQTicketCreator::DefaultValues###Title

**OTRSAutomatedFAQTicketCreatorCustomerUser** 此动态字段定义工单创建的工单的客户用户。可

能的值包括:*[*客户用户登录名*] → [*客户用户全名*]*,例如:*customer-1 → John Doe*。

参见**:**

若要为此动态字段定义默认值,还可以设置以下系统配置选项的值:

• OTRSAutomatedFAQTicketCreator::DefaultValues###CustomerUser

**OTRSAutomatedFAQTicketCreatorOwner** 此动态字段定义工单创建的工单的所有者。可能的值包括:

*[*所有者登录名*] → [*所有者用户全名*]*,例如:*root@localhost → Admin OTRS*。

参见**:**

若要为此动态字段定义默认值,还可以设置以下系统配置选项的值:

• OTRSAutomatedFAQTicketCreator::DefaultValues###Owner

**OTRSAutomatedFAQTicketCreatorResponsible** 此动态字段定义工单创建的工单的负责人。可能的 值包括:*[*负责人登录名*] → [*负责人用户全名*]*,例如:*root@localhost → Admin OTRS*。

参见**:**

若要为此动态字段定义默认值,还可以设置以下系统配置选项的值:

- OTRSAutomatedFAQTicketCreator::DefaultValues###Responsible
- **OTRSAutomatedFAQTicketCreatorPriority** 此动态字段定义工单创建的优先级。可能的值有:*[*优先 级名称*] → [*优先级名称*]*,例如:非常低 *→1* 非常低。

参见**:**

若要为此动态字段定义默认值,还可以设置以下系统配置选项的值:

- OTRSAutomatedFAQTicketCreator::DefaultValues###Priority
- **OTRSAutomatedFAQTicketCreatorState** 此动态字段定义工单创建的工单状态。可能的值有:*[*状态 名*] → [*状态名*]*,例如:挂起提醒 *→* 挂起提醒。
	- 参见**:**

若要为此动态字段定义默认值,还可以设置以下系统配置选项的值:

- OTRSAutomatedFAQTicketCreator::DefaultValues###State
- **OTRSAutomatedFAQTicketCreatorService** 此动态字段定义工单创建的工单服务。可能的值有:*[*服 务名称*] → [*服务名称*]*,例如:第 *1* 级服务 *→* 第 *1* 级服务。

参见**:**

若要为此动态字段定义默认值,还可以设置以下系统配置选项的值:

• OTRSAutomatedFAOTicketCreator::DefaultValues###Service

**OTRSAutomatedFAQTicketCreatorBody** 此动态字段定义工单创建的信件正文。可能的值有:*[FAQ* 字 段索引*] → [FAQ* 字段标题*]*,例如:*1 →* 症状。

参见**:**

若要为此动态字段定义默认值,还可以设置以下系统配置选项的值:

- OTRSAutomatedFAQTicketCreator::DefaultValues###Body
- **OTRSAutomatedFAQTicketCreatorSLA** 此动态字段定义工单创建的工单 SLA。可能的值有:*[SLA* 名 称*] → [SLA* 名称*]*,例如:第一级 *SLA →* 第一级 *SLA*。

参见**:**

若要为此动态字段定义默认值,还可以设置以下系统配置选项的值:

- OTRSAutomatedFAQTicketCreator::DefaultValues###SLA
- **OTRSAutomatedFAQTicketCreatorType** 此动态字段定义工单创建的工单类型。可能的值有:*[*工单类 型名称*] → [*工单类型名称*]*,例如:未分类 *→* 未分类。

参见**:**

若要为此动态字段定义默认值,还可以设置以下系统配置选项的值:

- OTRSAutomatedFAQTicketCreator::DefaultValues###Type
- **OTRSAutomatedFAQTicketCreatorQueue** 此动态字段定义工单创建的队列。可能的值有:*[*队列名称*]* **→ [队列名称]**, 例如: Raw → Raw 。

参见**:**

若要为此动态字段定义默认值,还可以设置以下系统配置选项的值:

• OTRSAutomatedFAQTicketCreator::DefaultValues###Queue

若要添加新的值:

- 1. 选择要更改其值的动态字段。
- 2. 在 字段设置小部件中添加一个新值。
- 3. 单击 保存按钮以保存动态字段。

## 系统配置

使用以下系统配置选项将 FAQ 的动态字段值复制到工单:

• OTRSAutomatedFAQTicketCreator::Core::DynamicFieldMapping###DynamicField 若要为此动态字段定义默认值,还可以设置以下系统配置选项的值:

• OTRSAutomatedFAQTicketCreator::DefaultValues###DynamicField

## 用法

以下用例示例将说明如何编辑和添加客户用户。

若要编辑动态字段的字段值:

- 1. 转到管理员界面的 动态字段模块。
- 2. 选择您想要更改值的动态字段。
- 3. 在 字段设置小部件中添加一个新值。
- 4. 单击 保存或 保存并完成按钮以保存动态字段。

例如,将客户用户的登录名、名字和姓氏复制到该字段中。

若要编辑动态字段的默认字段值:

- 1. 转到 系统配置屏幕。
- 2. 在 导航小部件中选择 *OTRSAutomatedFAQTicketCreator*。

3. 导航到导航树中的 *Core → OTRSAutomatedFAQTicketCreator → DefaultValues*。

4. 将客户用户的默认值添加到设置 OTRSAutomatedFAQTicketCreator::DefaultValues###CustomerUser。

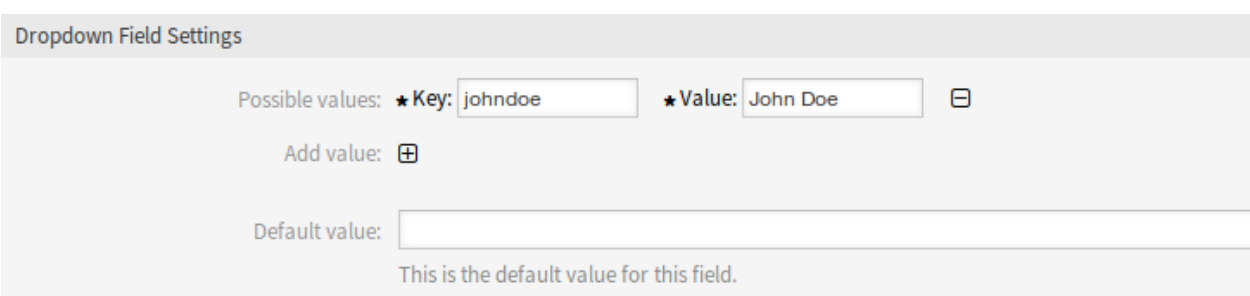

图 2: 编辑动态字段的值

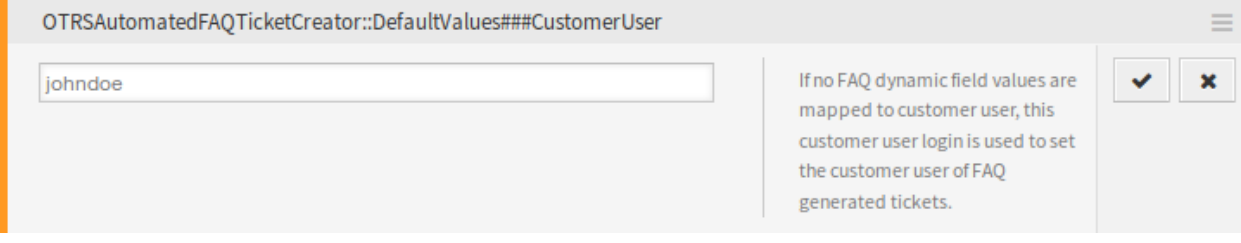

图 3: 系统配置 - 默认值

要将 FAQ 动态字段的字段值复制到新的工单动态字段中,请执行以下操作:

- 1. 转到 系统配置屏幕。
- 2. 在 导航小部件中选择 *OTRSAutomatedFAQTicketCreator*。
- 3. 导航到导航树中的 *Core → OTRSAutomatedFAQTicketCreator*。
- 4. 搜索设置 OTRSAutomatedFAQTicketCreator::Core::DynamicFieldMapping###DynamicField。
- 5. 设置动态字段的映射。您需要使用工单字段作为键,将 FAQ 字段作为值。

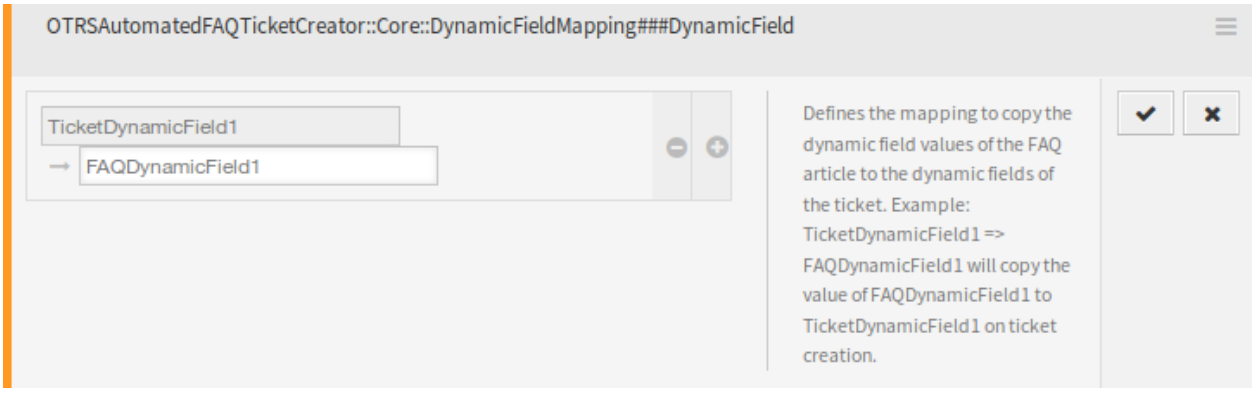

图 4: 系统配置 - 复制值

注解**:** 只能映射相同类型的动态字段。

若要为工单创建动态字段设置动态字段的默认字段值:

- 1. 转到 系统配置屏幕。
- 2. 在 导航小部件中选择 *OTRSAutomatedFAQTicketCreator*。
- 3. 导航到导航树中的 *Core → OTRSAutomatedFAQTicketCreator → DefaultValues*。
- 4. 搜索设置 OTRSAutomatedFAQTicketCreator::DefaultValues###DynamicField。
- 5. 设置一些默认值,例如:
	- 文本:ExampleTicketDynamicField1Text *→ hallo*
	- 多选:ExampleTicketDynamicField1Multiselect *→ Value1;Value2;Value3*
	- 日期:ExampleTicketDynamicField1Date *→ 2014-03-03*
	- 日期/时间:ExampleTicketDynamicField1DateTime *→ 2014-03-03 10:00:00*
	- 复选框:ExampleTicketDynamicField1Checkbox *→ 1*

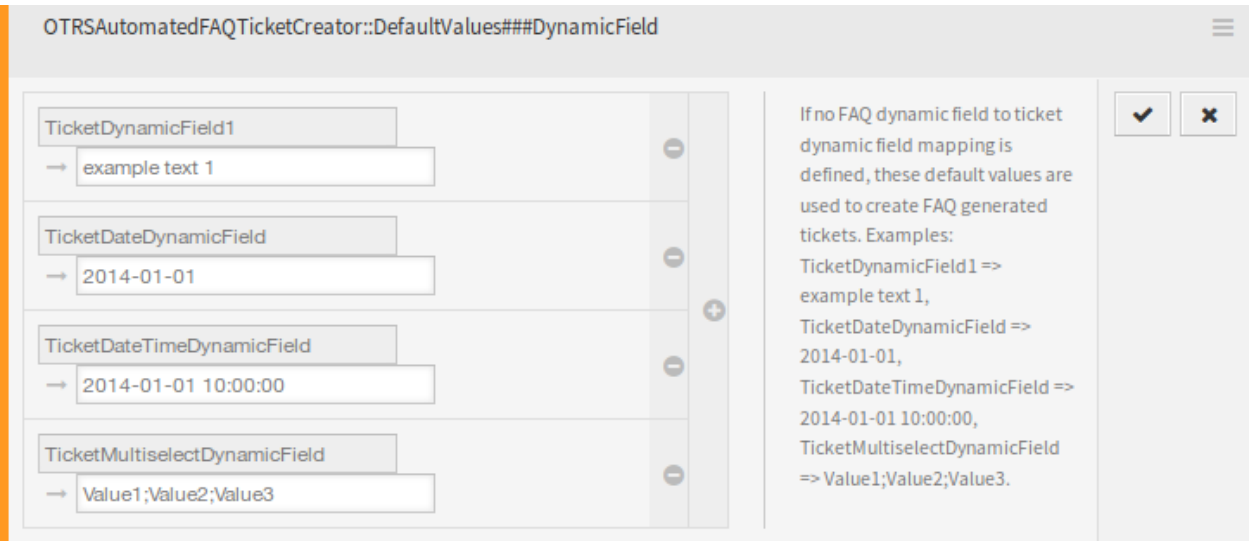

图 5: 系统配置 - 默认字段值

# **7.2** 服务人员界面

此软件包没有专用的服务人员界面,只有 新建 FAQ 知识库条目屏幕使用更新过的新的动态字段。

# **7.2.1 FAQ** 知识库

安装本软件包后,一些新的动态字段将添加到 *FAQ* 知识库菜单的 新建屏幕中。

## 新建

可以定义要自动填充的工单字段以及必须手动填充的工单字段。

默认情况下,FAQ 知识库创建和编辑屏幕中仅显示某些动态字段,这些字段控制创建工单的频率,但不显示 设置工单值的设置,而是使用系统配置设置中提供的默认值,参见管理员界面的[动态字段](#page-51-0) 章节。

参见**:**

若要显示设置工单值的动态字段:

1. 转到 系统配置屏幕。

- 2. 搜 索 设 置 FAQ::Frontend::AgentFAQAdd###DynamicField 和/或 FAQ::Frontend::AgentFAQEdit###DynamicField 。
- 3. 将其值从 0 更新为 1, 与任何其它动态字段一样。

## 用例示例

下面的示例假设设置工单值的所有 FAQ 动态字段都在 FAQ 添加屏幕中激活,并且每个动态字段的配置都使 用系统的有效值设置。

若要创建将触发创建工单的 FAQ 条目,请执行以下操作:

- 1. 创建一个新的 FAQ 知识库条目。
- 2. 工单创建开始时间设置为 *2019-04-15 10:00:00*。
- 3. 工单创建结束时间设置为 *2020-04-15 10:00:00*。
- 4. 工单创建频率设置为 每天。
- 5. 工单创建重复次数设置为 *01*。
- 6. 工单创建重复天数选择 星期一和 星期五。
- 7. 填写以下字段以定义将要创建的工单的值:
	- 工单创建的客户用户
	- 工单创建的所有者
	- 工单创建的负责人
	- 工单创建的工单类型
	- 工单创建的队列
	- 工单创建的优先级
	- 工单创建的服务
	- 工单创建的 SLA
	- 工单创建的状态

现在, 在 2019-2020 年的每个星期一和星期五, OTRS 守护进程 cron 任务将为此 FAQ 知识库条目创建一 个工单。

# **7.3** 外部人员界面

本软件包没有外部人员界面。

# **Add FAQ Article**

All fields marked with an asterisk (\*) are mandatory.

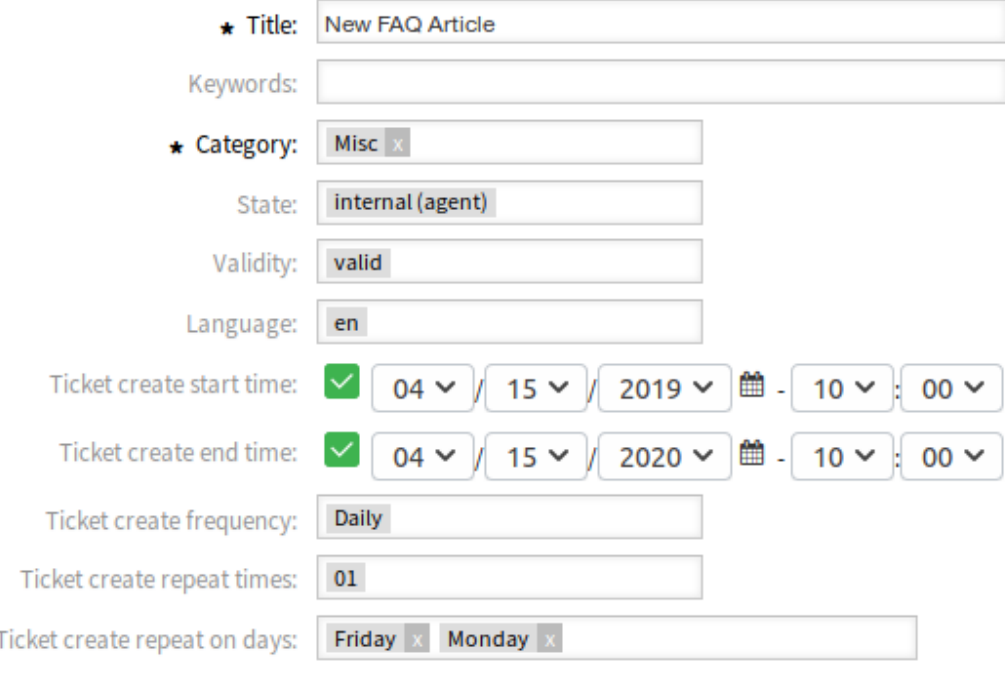

图 6: 创建新的 FAQ 知识库文章

# CHAPTER 8

自动启动流程

重复的任务可以特别好地数字化。按计划创建流程工单可以使您的服务人员甚至客户免于考虑任务的义务。 一旦设置好,步骤就可以自动开始,无需人工干预。当工单在流程中移动时,任务实现的文档会自然地发 展。

优点

- 自动化流程可节省时间。
- 有效地完成任务。
- 性能一致,错误减少。
- 正确的任务是在正确的时间完成的。

# 目标组

- 投诉管理
- 客户服务
- 设施管理
- 财会
- IT 服务
- 安全管理
- 服务提供商
- 可在服务包中找到
	- 黄金

**OTRS** 软件包管理器中的软件包名称

• OTRSAutomaticStartOfProcesses

# **8.1** 管理员界面

此软件包实现了计划的自动创建流程工单。

# **8.1.1** 流程和自动化

安装本软件包后,会向流程管理添加一个新的 启动事件元素。

## 流程管理

安装该软件包后,流程管理的手风琴小部件中将提供一个新的 启动事件元素。流程现在可以包含正常起点 和计划起点。可以通过一个界面配置启动事件的计划。

## 创建启动事件

为了能够为流程管理创建启动事件,请创建流程或修改现有流程。

单击左侧边栏中 可用的流程元素小部件中的 启动事件项。此操作将扩展 启动事件选项,并将折叠所有其它 的选项类似手风琴效果。单击 创建新的启动事件按钮。

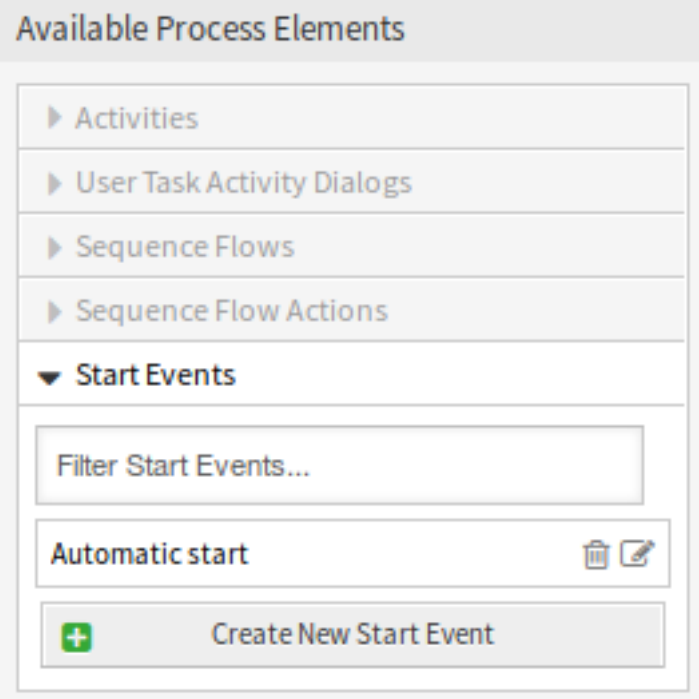

图 1: 启动事件

在打开的弹出屏幕中,填写 启动事件名称并设置计划时间。

启动事件名称 基于计划的起始点的名称。

计划设置 计划起始点的 Cron 设置。

要编辑已定义的启动事件,只需在 可用的流程元素小部件中单击其名称即可。

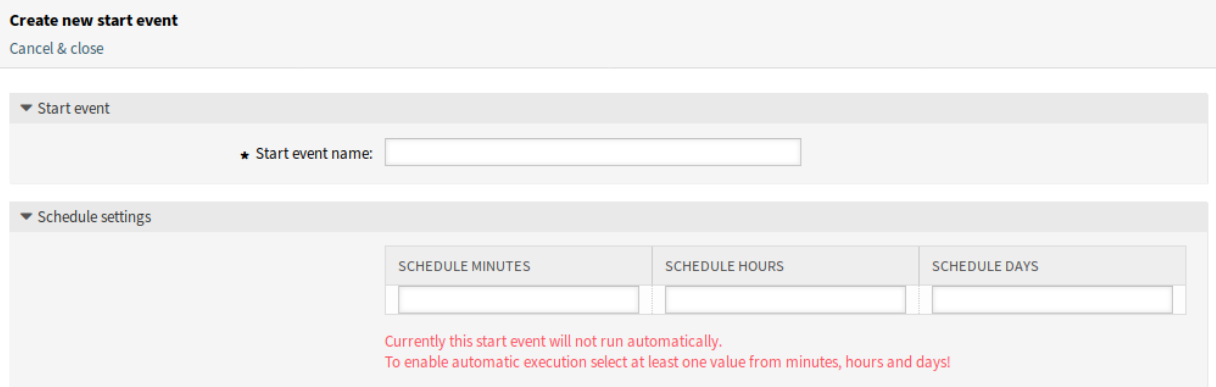

图 2: 创建新的启动事件屏幕

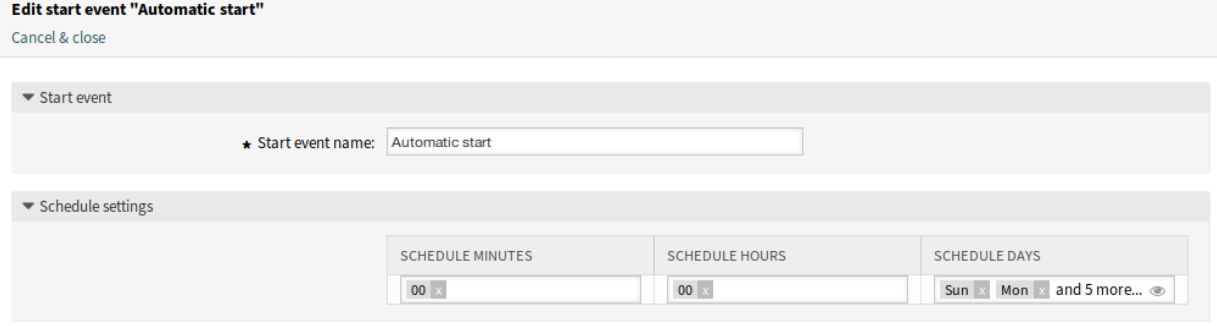

图 3: 编辑启动事件屏幕

## 将启动事件添加到画布

要将已配置的启动事件添加到流程画布屏幕,必需一个空闲的活动(未连接到其它活动)。基于计划的启动 事件无法直接连接到流程的正常起始点。此外,计时器启动事件不可移动。绝对需要将基于计划的启动事件 连接到空闲活动。然后,可以将该基于计划的第一个活动连接到正常活动。

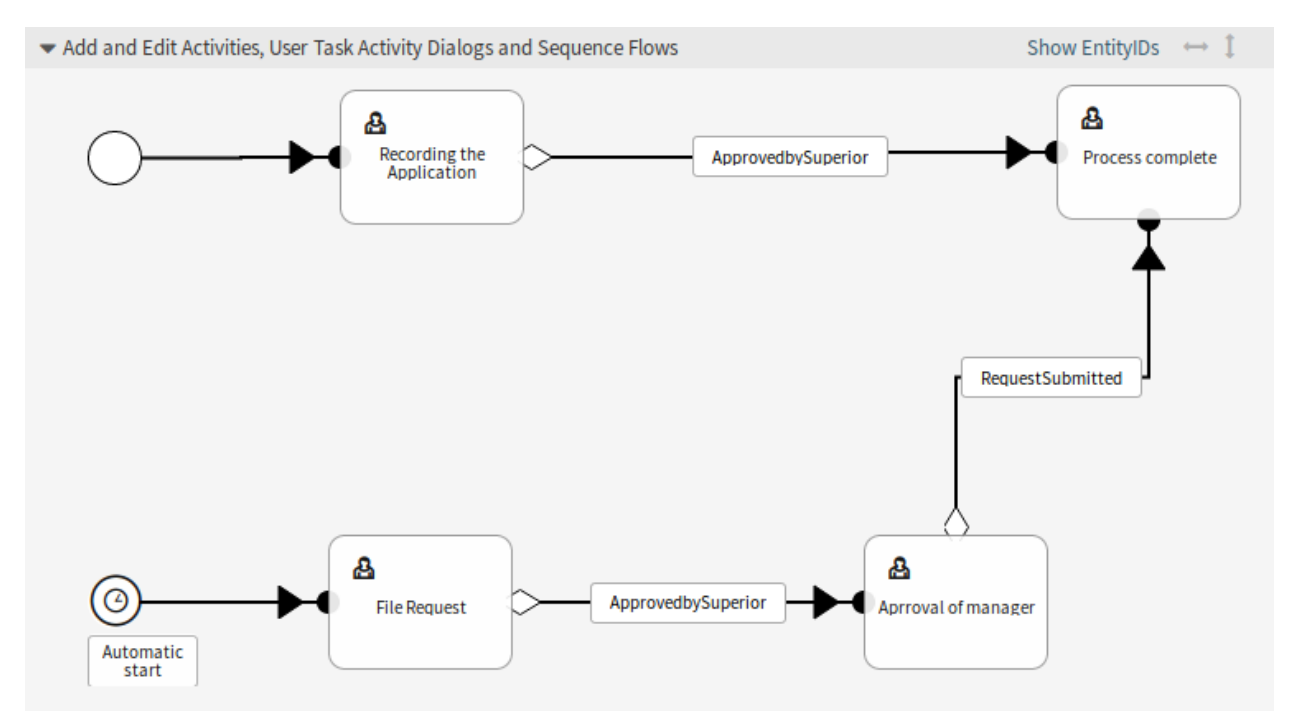

## 图 4: 画布上的启动事件

计时器启动事件的初始活动可以是任何类型的活动。如果是用户任务活动,则会创建流程工单,并且该流程 将保留在此活动中。

注解**:** 对流程所做的任何更改都需要重新部署流程,以便将更改反映到系统中。

# **8.2** 服务人员界面

本软件包没有服务人员界面。

# **8.3** 外部人员界面

本软件包没有外部人员界面。

# CHAPTER<sup>9</sup>

暴力攻击保护

必须始终保护对客户数据的访问,并始终创建新的防御机制以帮助实现此目的。一种极其有效的方法是在尝 试了太多不正确的登录后简单地阻止访问。该方法可以整合到 **OTRS** 中。无论是通过互联网还是通过 VPN, 您的客户对自助服务中心的访问现在都得到了更好的保护。

优点

- 增加了 **OTRS** 的安全性。
- 防止滥用您的客户帐户。

目标组

- 客户服务
- 电子商务
- 政府
- IT 服务
- 服务提供商

可在服务包中找到

• 银牌

- **OTRS** 软件包管理器中的软件包名称
	- OTRSBruteForceAttackProtection

# **9.1** 管理员界面

本章介绍安装该软件包后管理员界面中可用的新功能。

# **9.1.1** 用户、组和角色

安装本软件包后,用户、组和角色组中将提供一个新模块 客户用户(已锁定)。

## 客户用户(已锁定)

使用此屏幕查看并重置客户用户登录。锁定的客户用户登录管理屏幕位于 用户、组和角色组的 客户用户 (已锁定)模块中。

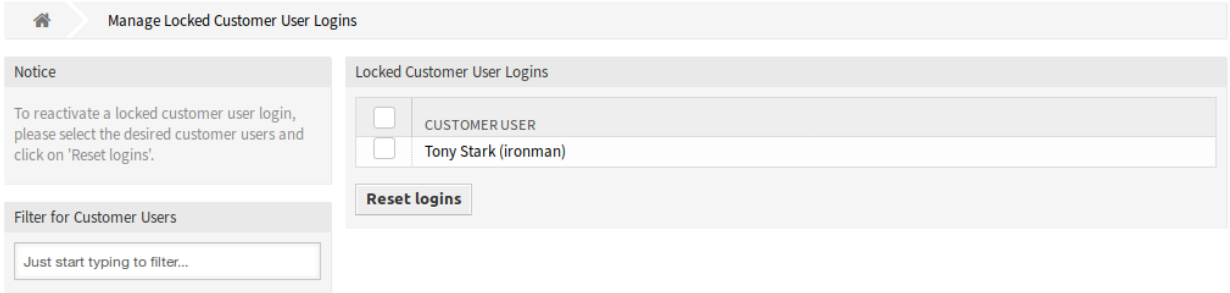

## 图 1: 已锁定的客户用户登录管理屏幕

## 管理已锁定的客户用户登录

要重围一个客户用户登录:

- 1. 从列表中选择一个客户用户。
- 2. 点击 重置登录按钮。

选中列表标题中的复选框以重置所有客户用户登录。

注解**:** 如果锁定了多个客户用户,只需键入要过滤的名称,即可使用过滤器框查找特定客户用户。

# **9.1.2** 系统管理

安装本软件包后,可以使用新的系统配置选项来限制外部人员界面中的密码。

## 系统配置

可以在外部人员界面中限制客户用户密码,以避免使用弱密码。 要激活这些功能:

- 1. 转到 系统配置屏幕。
- 2. 在 导航小部件中选择 *OTRSBruteForceAttackProtection*。
- 3. 导航到导航树中的 *Frontend → External → View → Preferences* 。
- 4. 修改设置。
- 5. 部署修改后的设置。

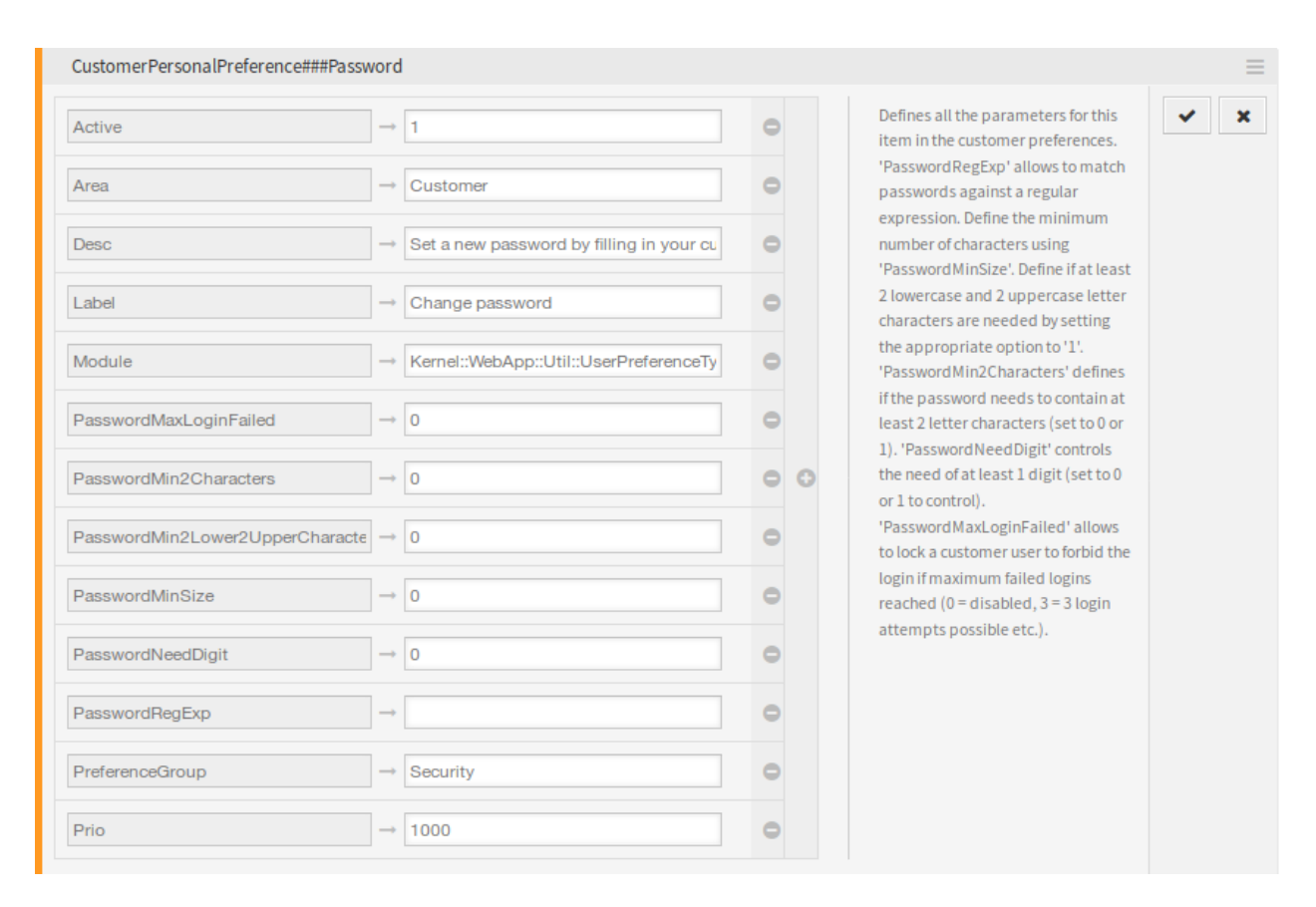

图 2: CustomerPersonalPreference###Password 设置

**PasswordMaxLoginFailed** 允许锁定客户用户,以便在达到最大登录失败时禁止登录。将此选项设置为 *0* 会禁用该功能,将选项设置为 *3* 表示只能进行三次登录尝试。

OTRS 日志文件包含与锁定的客户用户帐户和禁止登录相关的错误消息。第三方工具可以使用此错误 消息,例如 [fail2ban](https://www.fail2ban.org/)。

```
[Mon Oct 15 15:57:03␣
,→2018][Error][Kernel::System::CustomerAuth::Auth][259] CustomerUser:
Login for 'customer-1' is forbidden due to too many failed logins!
,→(REMOTE_ADDR: 127.0.0.1)
```
**PasswordMin2Characters** 通过将选项设置为 *1* 来定义密码是否需要包含至少 2 个字母的字符。

**PasswordMin2Lower2UpperCharacters** 通过将选项设置为 *1* 来定义是否需要至少 2 个小写字母和 2 个大写字母字符。

**PasswordMinSize** 定义密码中的最小字符数。

**PasswordNeedDigit** 通过将选项设置为 *1* 来定义密码是否需要包含至少 1 位数字。

**PasswordRegExp** 允许将密码与正则表达式匹配。

# **9.2** 服务人员界面

本软件包没有服务人员界面。

# **9.3** 外部人员界面

外部人员界面中的登录模块统计失败的登录尝试次数。如果达到失败登录尝试的可配置计数,则使用 OTRS 数据库中的客户首选项锁定客户用户帐户。

无法登录, 客户用户将看到以下消息: 登录失败! 您输入的用户名或密码不正确。

此机制适用于存储在 OTRS 数据库或 LDAP 服务器中的客户用户。

# CHAPTER 10

日历资源计划

此功能插件为您提供整个团队的操作概述。还不止这些。动态字段、报表功能和通知可以使您的工作更简 单,因为它允许您拥有个性化的日历视图、每个人或团队的资源规划以及选定的日历导入选项。

此外,可以将客户和工单数据从链接的工单同步到预约中。然后,可以将此数据作为脱机本地日历提供给该 字段中的服务人员。通过将日历条目与工单链接,您手头上总是有关于预约的完整详细信息。

使用预定义的授权组,您甚至可以为选定的团队创建共享日历。现在,重要的信息,如会议或最后期限,可 供所有相关服务人员使用。

可视化哪个服务人员要执行哪些任务以及估计完成这些任务的时间。会议、预约和简单的项目计划现在可 以为整个部门在 **OTRS** 中集中显示。

优点

- 所有团队和资源的跨部门概览。
- 日历、资源计划和项目计划都在一个工具中。
- 报表功能和通知。
- 客户和工单数据也可离线用于现场服务。

目标组

- 客户服务
- 设施管理
- 人力资源
- IT
- IT 服务管理
- 物流
- 市场和公共关系
- 项目管理
- 销售

可在服务包中找到

• 银牌

**OTRS** 软件包管理器中的软件包名称

• OTRSCalendarResourcePlanning

# **10.1** 管理员界面

此软件包扩展了 日历管理屏幕,增加了一个新的部分用于设置默认值并向预约添加动态字段。团队和团队 服务人员的新管理屏幕也可从服务人员界面 日历菜单的[管理团队](#page-77-0) [和管理团队服务人员](#page-80-0) 菜单项中获得。也可 以在预约通知中发送 ICS 文件。

# **10.1.1** 系统管理

此软件包扩展了 日历管理屏幕,增加了一个新的部分用于设置默认值并向预约添加动态字段。

## 日历

使用此屏幕可向预约添加默认值。日历管理屏幕可在管理员界面中的 管理组的 日历模块中使用,或在服务 人员界面中的 日历菜单的 管理日历菜单项中使用。

此软件包扩展了 日历管理屏幕,增加了一个新的部分,用于设置预约的默认标题、说明和位置。

若要设置预约的默认值,请执行以下操作:

- 1. 单击左侧边栏中的添加日历按钮,或单击日历列表中的日历。
- 2. 填写必填字段。
- 3. 在 管理设置小部件中添加默认值。

## 管理设置

添加或编辑此资源时,可以使用以下设置。标有星号的字段是必填字段。

## 动态字段

注解**:** 仅当系统中添加了用于预约[的动态字段](#page-72-0) 时,此部分才可见。

此部分列出了每个预约动态字段。 为每个预约动态字段定义 隐藏、显示或 强制显示。

## 高级设置

标题(默认) 定义使用此日历的预约的默认标题。 说明(默认) 定义使用此日历的预约的默认说明。

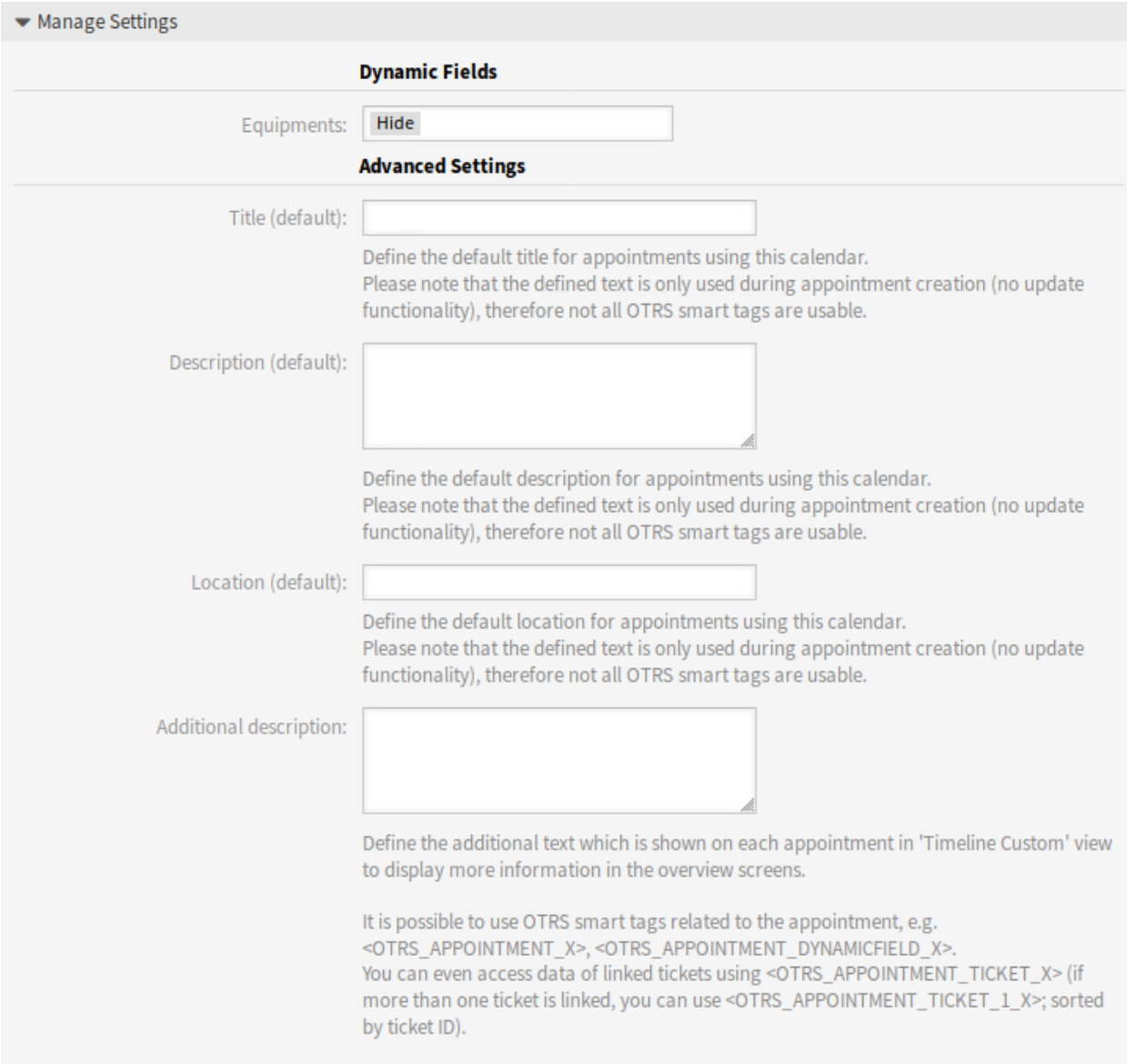

图 1: 管理设置小部件

位置(默认) 使用此日历定义预约的默认位置。

附加说明 定义 自定义时间线视图中每个预约上显示的附加文本,以便在概览屏幕中显示更多信息。可以显 示预约的属性以及存储的动态字段。甚至可以访问链接的工单数据。

可 以 使 用 与 预 约 相 关 的 OTRS 智 能 标 签, 例 如 <OTRS\_APPOINTMENT\_X>、 <OTRS\_APPOINTMENT\_DYNAMICFIELD\_X>。 您 甚 至 可 以 使 用 <OTRS\_APPOINTMENT\_TICKET\_X> 来访问链接工单的数据。如果链接了多个工单,则可以使用<OTRS\_APPOINTMENT\_TICKET\_1\_X>,工单 按工单 ID 排序。

注解**:** 此时未创建预约,并且并非所有值都存在(例如,不能使用动态字段值)。定义的文本仅在创建预约 时使用(没有更新功能),因此并非所有 OTRS 智能标签都可用。

每当选择日历且标题、说明或位置为空时,将填充为默认值。

在标题、说明或位置的输入字段后面,如果指定了默认值,则有一个刷新按钮。如果在屏幕中输入了动态字 段,则此刷新按钮可用于重新应用存储的默认值。

警告**:** 使用刷新按钮将覆盖已输入的数据。

## **10.1.2** 通信和通知

此功能增加了在预约通知中发送 ICS 文件的可能性。

#### 预约通知

使用此屏幕可以筛选预约并在预约通知中发送 ICS 文件,这些文件可以用任何常规日历应用程序打开。预 约通知管理屏幕位于 通信和通知组的 预约通知模块中。

#### 预约过滤器

在新的或现有的预约通知中使用此部分来筛选预约。

可以根据日历、标题、位置、团队或资源以及动态字段进行筛选(如果[在动态字段](#page-72-0) 屏幕中创建了预约的动 态字段)。

#### 在通知中发送 **ICS** 文件

可以在发送给用户的预约通知中包含 ICS 文件。

## 若要激活 ICS 文件的发送:

- 1. 创建一个新的预约通知或选择一个现有的预约通知。
- 2. 在 事件小部件中,选择 AppointmentCreate、AppointmentUpdate 或 AppointmentDelete 作为事件。
- 3. 在 通知方法小部件选择 发送 *ICS* 文件。

您甚至可以配置使用 ICS 文件生成中 自定义时间线视图(每个日历可配置)中显示的附加信息。只需激活 设置 AppointmentCalendar::ICSFiles::UseAppointmentDescription 即可将常规描述与配置 的文本组合起来。
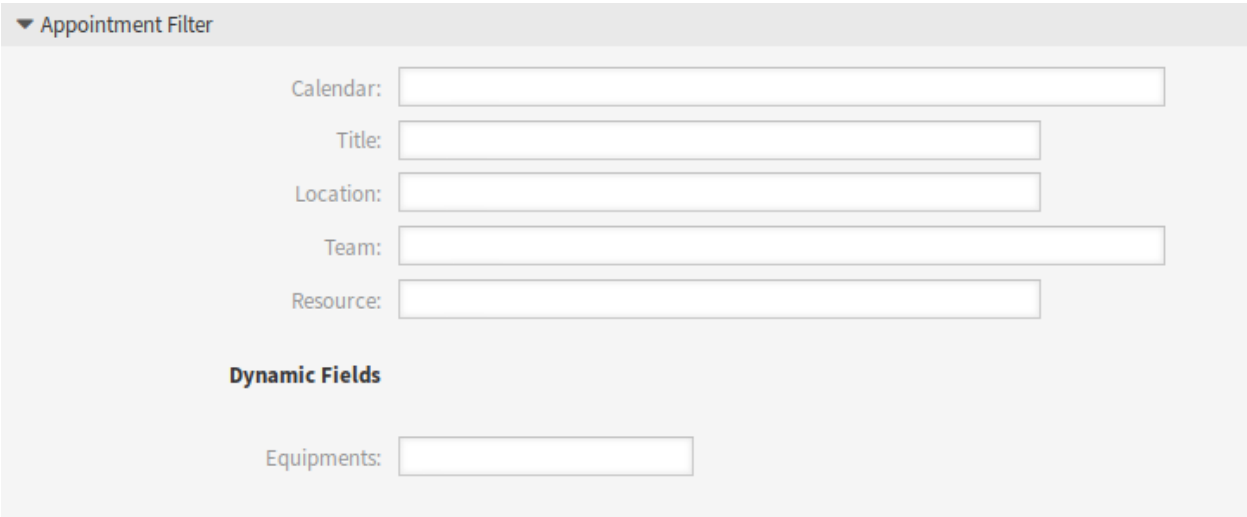

#### 图 2: 预约过滤器部分

## **10.1.3** 流程和自动化

本软件包为预约添加了对动态字段的支持。

注解**:** 不支持使[用数据库类型的动态字段](#page-180-0) 功能。

#### 动态字段

使用此屏幕可管理预约的动态字段。预约的动态字段的配置方式必须与其它对象的动态字段的配置方式相 同。设置动态字段后,必须激活日历的动态字段。

若要激活日历的动态字段,请执行以下操作:

- 1. 转到[日历](#page-69-0) 屏幕。
- 2. 选择一个日历或创建一个新日历。
- 3. 在 管理设置小部件中找到 动态字段部分。
- 4. 为每个预约动态字段定义 隐藏、显示或 强制显示。

动态字段也可以在工单详情屏幕的"链接预约"小部件中找到。

# **10.2** 服务人员界面

此功能加载项通过引入预约的资源分配来增强原始日历实现。此外,可以将资源分配给不同的团队,这些团 队又可以用于筛选资源概览和可用性。现在可以在动态列表统计中使用预约。

注解**:** 服务人员必须是 admin 组的成员才能访[问管理日历](#page-75-0) [、管理团队](#page-77-0) 和[管理团队服务人员](#page-80-0) 屏幕。

## **10.2.1** 日历

安装本软件包后,日历菜单中将提供一些新的菜单项。

### <span id="page-73-0"></span>资源概览

虽然可以在任何日历概览中为预约分配资源,但此屏幕专门用于为预约分配资源。资源概览屏幕位于 日历 菜单的 资源概览菜单项。

这个屏幕看起来非常像一个常规的日历概览。它有一个位于顶部的团队过滤器和该团队的服务人员列表 (仅在时间线视图中可用)。通过从顶部过滤器中选择一个团队,您将看到分配给它的所有预约。还添加了 新的 自定义时间线按钮作为新的可自定义视图。

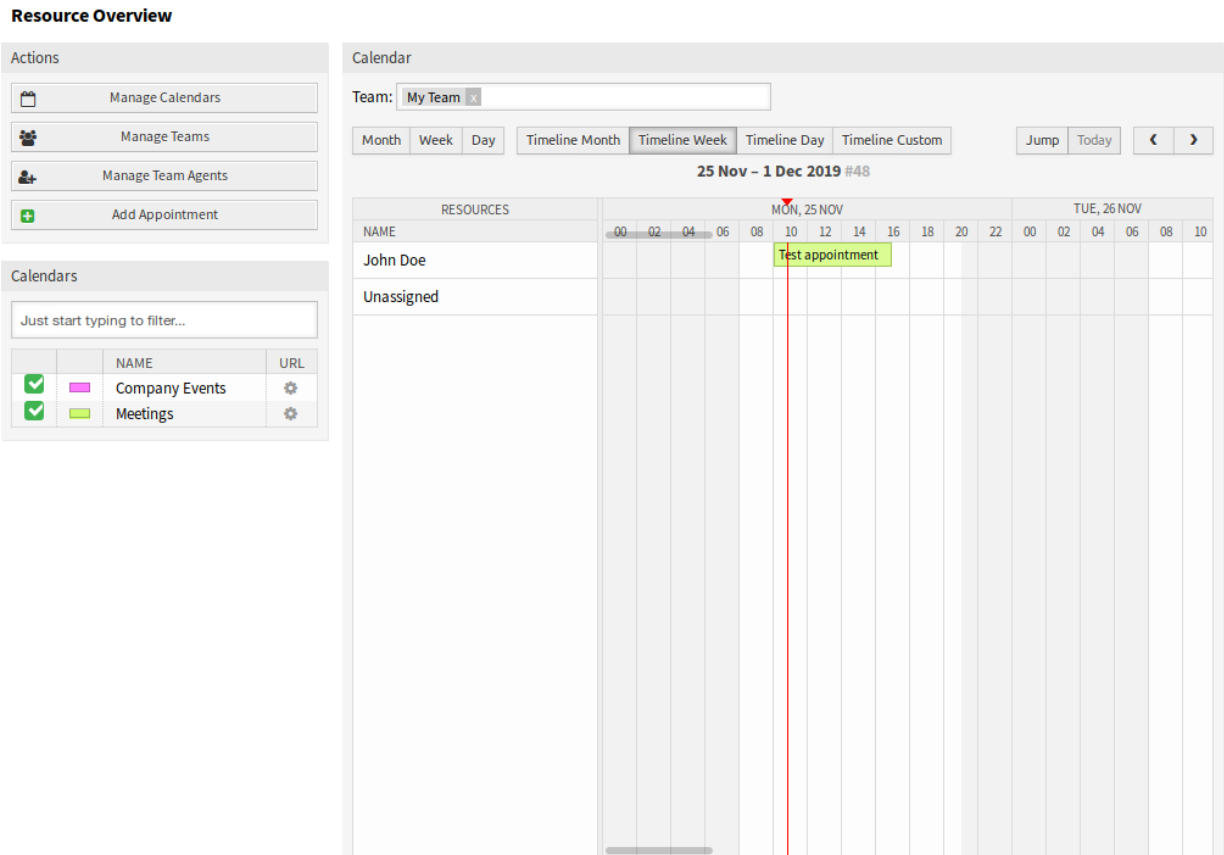

图 3: 资源概览屏幕

资源概览屏幕的管理屏幕:

- 单击[管理日历](#page-75-0) 按钮以设置一些日历。
- 单击[管理团队](#page-77-0) 按钮创建团队。
- 点击[管理团队服务人员](#page-80-0) 按钮为团队分配服务人员。
- 点击 添加预约按钮以在配置的日历中创建预约。

注解**:** 只有在日历、团队和团队服务人员均配置正确时,这些按钮才可用。

一旦您设置了两个团队及其服务人员,您就可以继续进行日历概览并开始为团队和服务人员分配预约。只需 添加或编辑预约,然后从资源下的列表中选择团队和服务人员。您可以通过任何日历概览执行此操作,因为 预约编辑对话框都是相同的。

只需将预约拖到时间线视图中具有服务人员名称的行,就可以将预约分配给此资源。如果没有为预约指派服 务人员,则该预约将显示在屏幕的 未指派行中。具有多个已分配服务人员的预约将显示在每行已分配服务 人员中。拖动此预约的一个实例将以相同的方式移动所有实例。

通过右上角的齿轮图标编辑资源概览的设置,可以选择概览中显示的团队服务人员,还可以自定义自定义 时间线视图。

右上角还有一个用双箭头标记的图标。单击此图标可使当前视图全屏显示并隐藏左侧边栏。如果再次单击 全屏图标,视图将恢复,左侧边栏将可见。全宽模式存储在用户首选项中,因此即使在重新加载概览屏幕 后,也会记住全屏幕模式。

带有扩展设置对话框和全屏模式的 自定义时间线视图也可在 日历概览屏幕中使用。

在其他所有方面,资源概览屏幕的行为与常规日历概览相同。

#### 自定义时间线设置

其中一些设置也应用于常规日历概览。

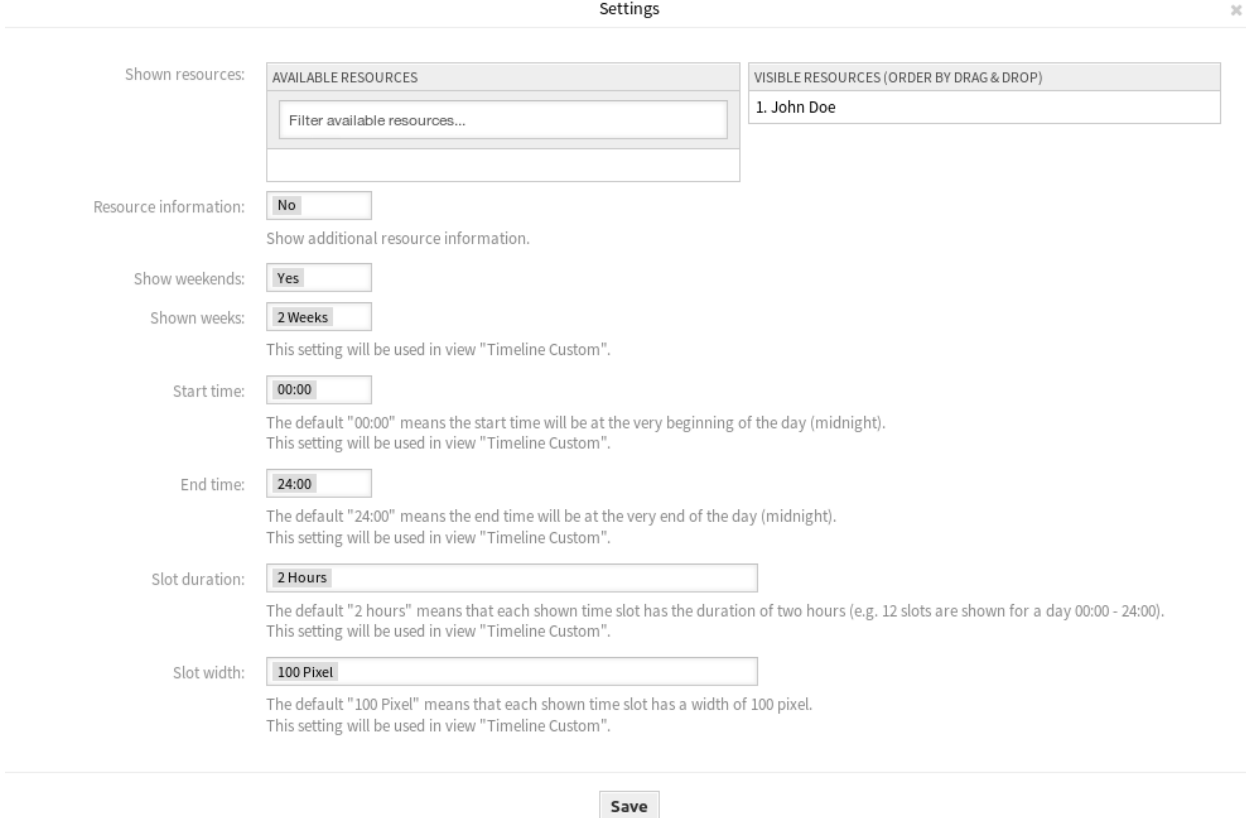

图 4: 日历设置对话框

添加或编辑此资源时,可以使用以下设置。标有星号的字段是必填字段。

显示资源 此设置是特定于用户和团队的,如果您以这种方式定义了一个服务人员过滤器,则服务人员列表 顶部将显示一个废纸篓图标,以便您可以轻松删除它。

资源信息 在 资源概览屏幕中,在服务人员名称旁边显示其它资源信息。您可以使用与服务人员相关的 OTRS 智能标签,例如 <OTRS\_AGENT\_X>。您甚至可以访问服务人员首选项。

参见**:**

可以在系统配置的 AppointmentCalendar::CustomTimeline::ResourceInformation 设置 中添加其它资源信息。

显示周末 选择是否显示周末。

显示周数 选择 自定义时间线视图中应显示的周数。

开始时间 选择 自定义时间线视图的开始时间。默认值 *00:00* 表示开始时间将在一天的最开始(午夜)。

结束时间 选择 自定义时间线视图的结束时间。默认值 *24:00* 表示结束时间将在一天的最末尾(午夜)。

时间片 选择 自定义时间线视图的时间片。默认值 *2* 小时表示显示的每个时间片的持续时间为 2 小时(例 如,一天 00:00-24:00 显示为 12 个时间片)。

时间片宽度 选择 自定义时间线视图的时间片宽度。默认的 *100* 像素表示每个显示的时间片的宽度为 100 像素。

在 自定义时间线视图中,可以显示每个显示的预约的更多信息。为此,必须在[日历](#page-69-0) 屏幕中配置设置 附加说 明。

#### 添加预约

您可以将多个团队和服务人员分配给一个预约,但您必须始终先选择一个团队。生成的服务人员列表是所有 选定团队的集合,没有任何重复。从列表中选择服务人员也是可选的,因此您可以将预约仅分配给团队。

#### 日历订阅

可以在日历订阅功能中使用筛选器。

要使用日历订阅功能,请执行以下操作:

- 1. 打开 日历概览或 资源概览屏幕。
- 2. 单击左侧边栏 日历小部件中日历旁边的齿轮图标。
- 3. 选择要筛选的团队和资源。
- 4. 单击 复制按钮。现在 URL 被复制到剪贴板。
- 5. 转到日历应用程序并粘贴 URL。

单击 复制按钮后,对话框将保持打开状态,以便更改选定的团队和资源。

#### <span id="page-75-0"></span>管理日历

注解**:** 您必须是 admin 组的成员才能访问此屏幕。

此菜单项打开管理员界面的[日历](#page-69-0) 管理屏幕。

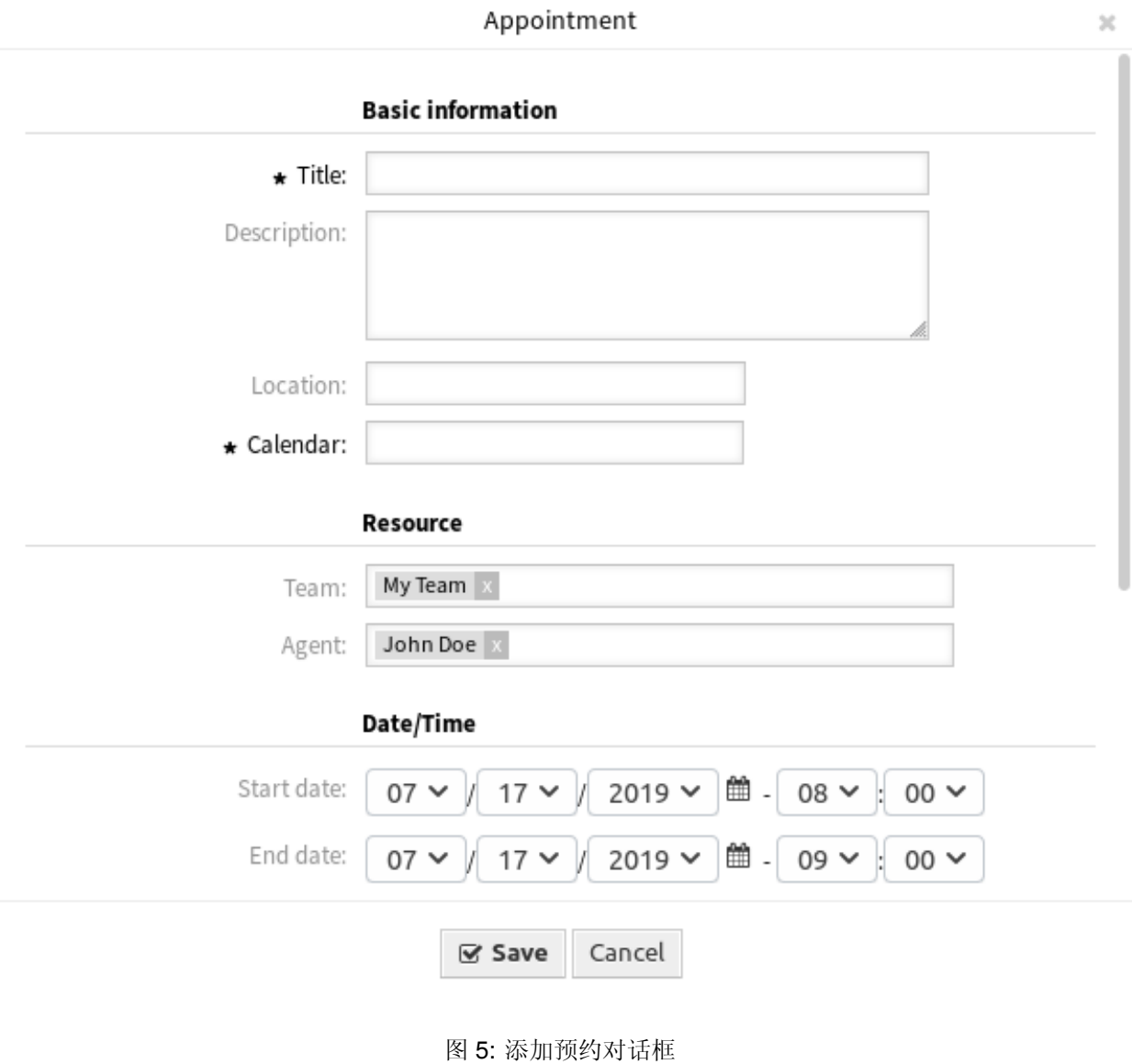

## Settings for subscription of calendar Company Events

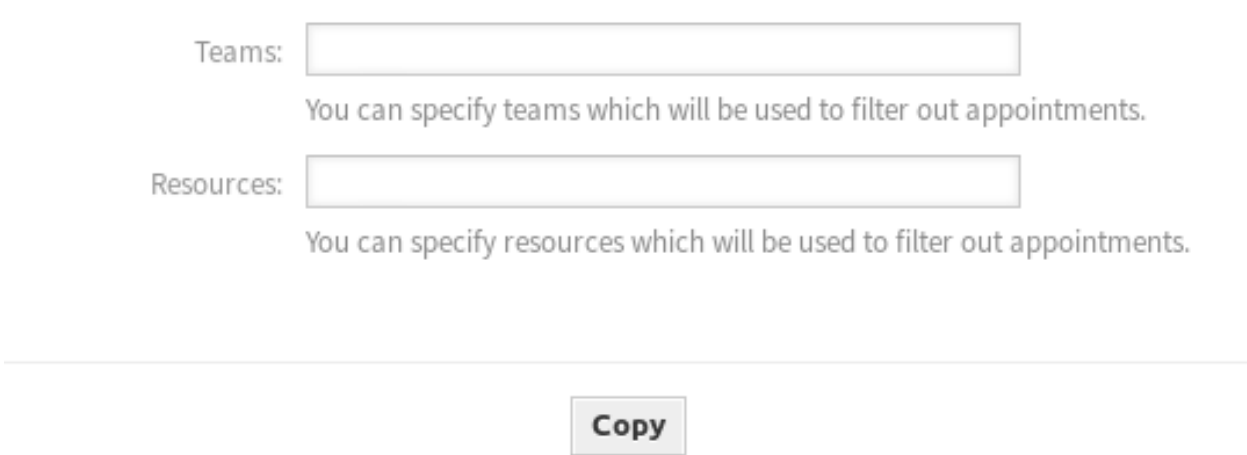

### 图 6: 日历订阅设置对话框

#### <span id="page-77-0"></span>管理团队

注解**:** 您必须是 admin 组的成员才能访问此屏幕。

使用此屏幕管理团队。团队管理屏幕位于 日历菜单的 管理团队菜单项中。此外,它还可以[从资源概览](#page-73-0) [和管](#page-80-0) [理团队服务人员](#page-80-0) 屏幕访问。

#### 管理团队

若要创建一个新的团队:

- 1. 点击左侧边栏中的 添加团队按钮。
- 2. 填写必填字段。
- 3. 点击 保存按钮。

警告**:** 无法从系统中删除团队。只能通过将 有效性选项设置为 无效或 临时无效来停用它们。

#### 若要编辑一个团队:

1. 点击团队列表中的一个团队。

2. 修改字段。

3. 点击 保存或 保存并完成按钮。

若要管理团队中的服务人员:

- 1. 点击 管理团队的服务人员按钮。
- 2. 在[管理团队服务人员](#page-80-0) 屏幕中将服务人员分配给团队,反之亦然。

 $\gg$ 

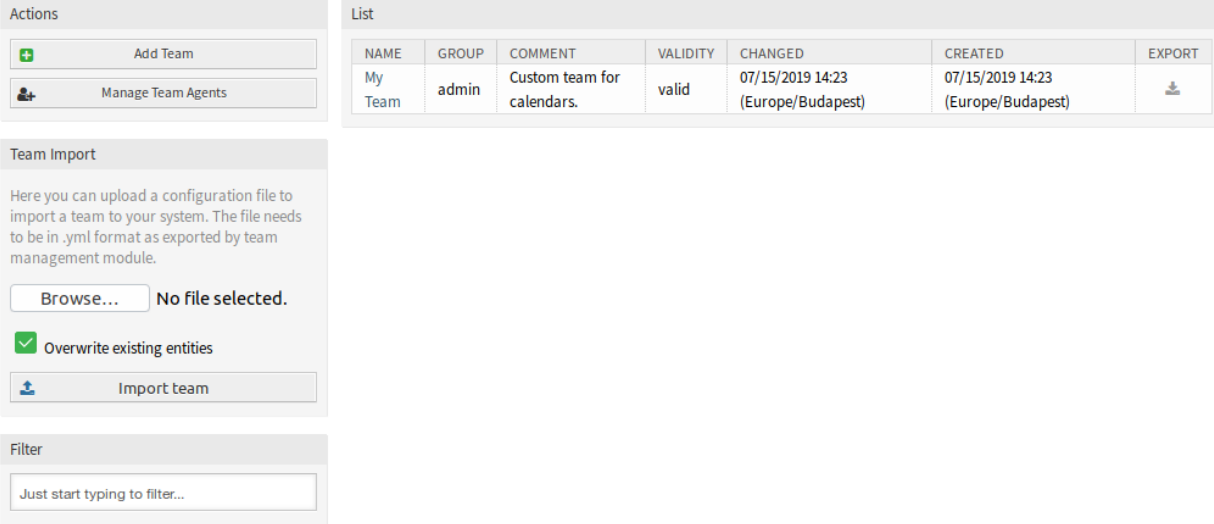

### **Manage Teams**

图 7: 管理团队屏幕

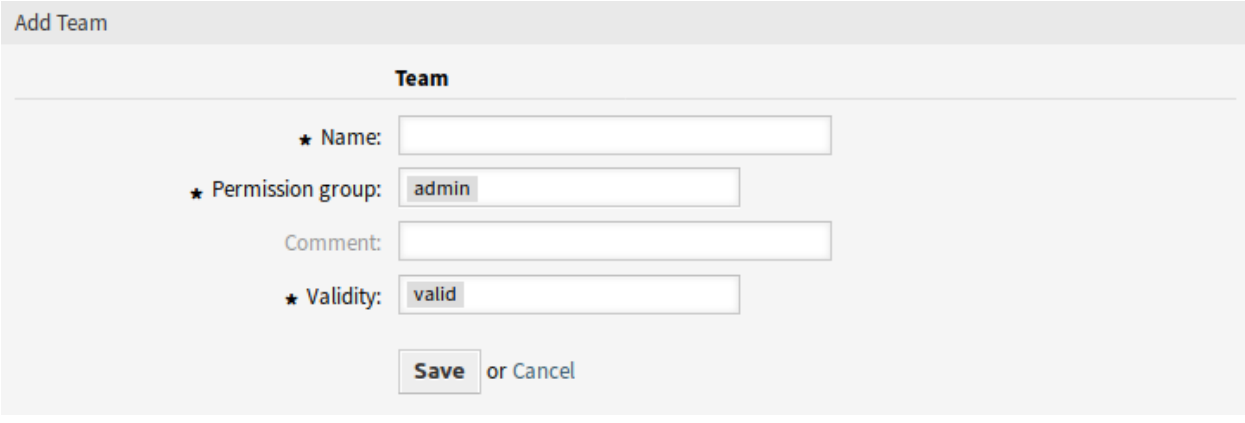

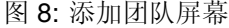

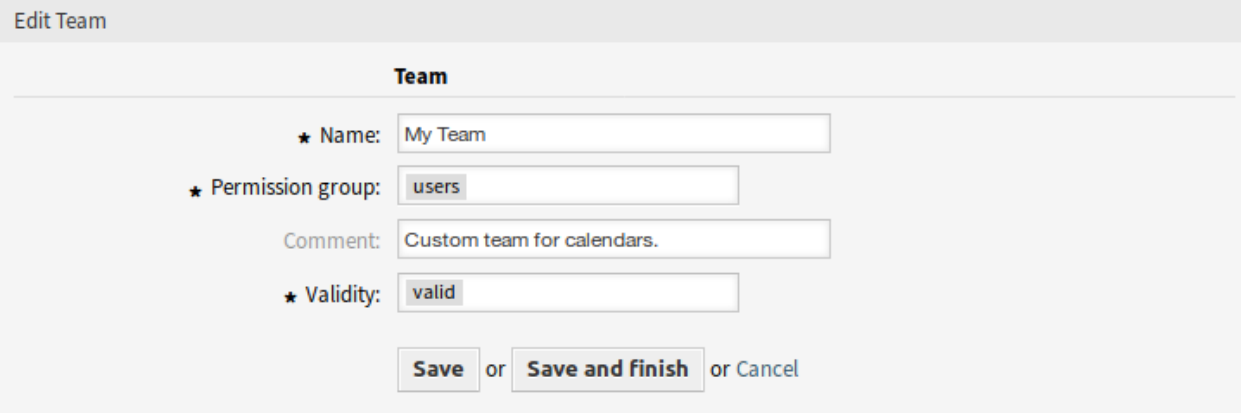

图 9: 编辑团队屏幕

若要导出一个团队:

- 1. 单击概览表最后一列中的导出图标。
- 2. 在计算机中选择一个位置以保存 Export\_Team\_Team\_name.yml 文件。

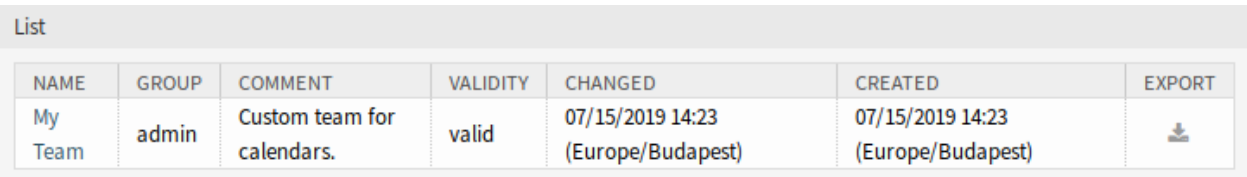

#### 图 10: 导出团队屏幕

#### 若要导入一个团队:

- 1. 点击左侧边栏中的 团队导入小部件的 浏览…按钮。
- 2. 选择一个先前导出的 .yml 文件。
- 3. 如果您想覆盖现有的团队,点击 覆盖当前已有条目复选框。
- 4. 点击 导入团队按钮。

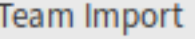

Here you can upload a configuration file to import a team to your system. The file needs to be in .yml format as exported by team management module.

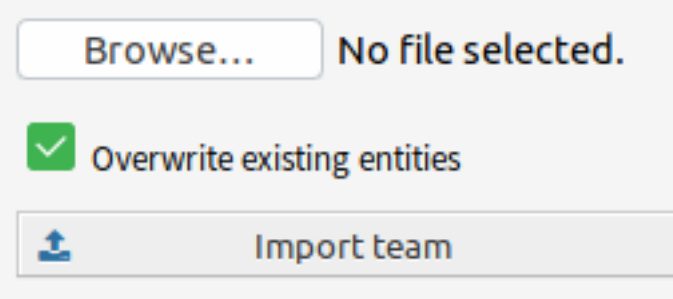

图 11: 团队导入小部件

注解**:** 如果系统中添加了多个团队,只需键入要过滤的名称,即可使用过滤器框查找特定团队。

#### 团队设置

添加或编辑此资源时,可以使用以下设置。标有星号的字段是必填字段。

名称 **\*** 此资源的名称。可以在此字段中输入任何类型的字符,包括大写字母和空格。名称将显示在概览表 中。

- 权限组 **\*** 可以管理团队的服务人员组。任何人都可以完全访问该组,以便能够管理团队及其服务人员,并 将其作为资源分配给预约。
- 注释 向此资源添加其它信息。为了更清晰,建议始终将此字段填充为带有完整句子的资源描述,因为注释 也将显示在概览表中。
- 有效性 **\*** 设置此资源的有效性。如果此字段设置为 有效,则每个资源即可仅在 OTRS 中使用。将此字段设 置为 无效或 临时无效将禁止此资源的使用。

#### <span id="page-80-0"></span>管理团队服务人员

注解**:** 您必须是 admin 组的成员才能访问此屏幕。

在[管理团队](#page-77-0) 屏幕中设置团队后,您必须定义哪些服务人员属于哪些团队。要使用此功能,至少需要在系统 中添加一个服务人员和一个团队。管理屏幕位于 日历菜单的 管理团队的服务人员菜单项中。此外,它还可 以从[资源概览](#page-73-0) 和[管理团队](#page-77-0) 屏幕访问。

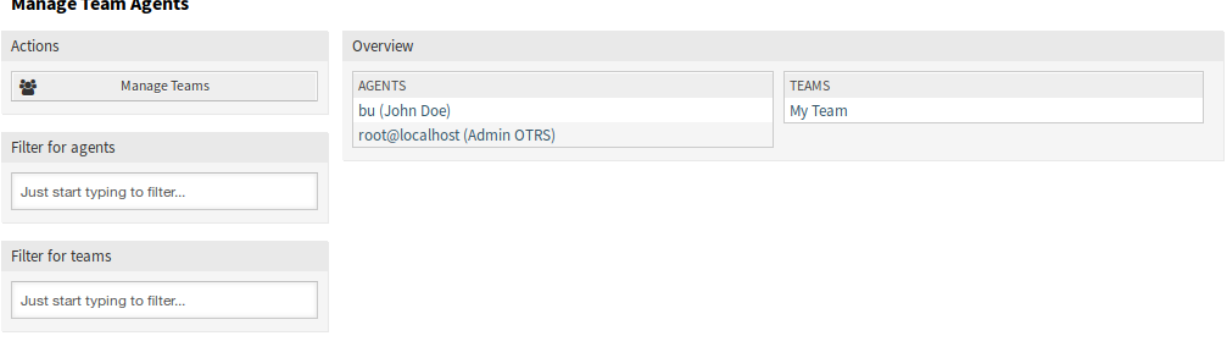

#### 图 12: 管理团队的服务人员

#### 管理服务人员 团队关系

若要将某些团队分配给一个服务人员:

- 1. 点击 服务人员列中的一个服务人员。
- 2. 选择要为此服务人员分配的团队。
- 3. 点击 保存或 保存并完成按钮。

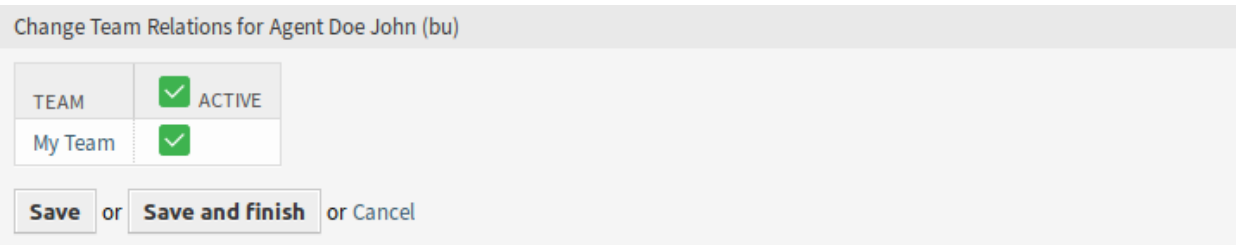

#### 图 13: 修改服务人员的团队关系

若要将某些服务人员分配给一个团队:

- 1. 点击 团队列中的一个团队。
- 2. 选择要为此团队分配的服务人员。
- 3. 点击 保存或 保存并完成按钮。

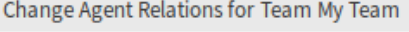

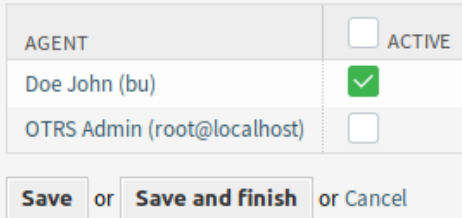

图 14: 修改团队的服务人员关系

注解**:** 如果系统中添加了多个服务人员或团队,只需键入要过滤的名称,即可使用过滤器框查找特定服务人 员或团队。

可以在两个屏幕中同时分配多个服务人员或团队。此外,单击关系屏幕中的服务人员或团队将相应地打开 编辑服务人员屏幕或 编辑团队屏幕。

警告**:** 访问服务人员或团队后不提供返回到关系屏幕的链接。

#### **10.2.2** 报表

安装本软件包后,将有一个新的对象类型 AppointmentList 可用于创建动态列表统计信息。

统计

安装本软件包后,您可以使用 AppointmentList 统计后端设置新的统计信息,以创建有关 **OTRS** 系统中 存储的预约的统计信息。它是一个常规的统计数据(例如,TicketList 统计),这意味着你可以将 X 轴和 Y 轴配置成你的需要。许多预约属性甚至可用作限制。

一些可选属性是动态计算的:

- 总时长
- 天
- 小时

时间段筛选器可用于将预约的开始时间和结束时间与 OR(或)运算符(而不是 AND(与)运算符)组合 在一起。例如,配合当前一个月的相对时间段的 开始时间筛选器将不显示从上一个月开始但在当前月份结 束的预约。要查看此类预约,必须使用 时间段筛选器。重叠的预约被拆分。

对于每个链接的工单,都有一行将添加到统计输出中。例如,一个预约链接到两个工单,预约将显示两次。

注解**:** 如果使用团队和资源筛选预约,请小心。不幸的是,无法在数据库级别筛选团队和资源,这意味着创 建统计数据所需的时间可能比通常要长。

**10.3** 外部人员界面

本软件包没有外部人员界面。

# CHAPTER 11

文本模块的类别

标准 **OTRS** 服务台允许您的服务人员通过使用预定义的文本模块来回答问题,快速响应正常或重复的服务 请求。这些文本模块显示在一个未排序的列表中,当存在大量预定义的文本模块时,这可能会造成困难。此 功能插件允许您按类别对某些文本模块进行分组,并通过在窗口浏览器中单击一次展开或最小化来浏览这些 类别。

例如,一个典型的反复出现的问题是请求发送您的某个特定产品的用户指南。今天,您可能会浏览预定义文 本模块的长列表,一旦您最终确定了附带用户指南的正确文本模块,您就可以将其发送出去。

使用此功能插件,您可以在类似 用户指南的单独类别中整合与产品用户指南相关的所有文本模块。这样您 可以快速找到它,从而节省了大量时间来检索此信息。这会缩短您的响应时间。

优点

- 通过构建模板类别,可以更快地答复重复请求。
- 促进新服务人员的入职培训。

目标组

- IT 服务管理
- 呼叫中心
- 服务提供商
- 任何使用 SLA 的公司

可在服务包中找到

• 黄金

**OTRS** 软件包管理器中的软件包名称

• OTRSCategoriesForTextModules

注解**:** 与以下功能插件不兼容:

- [高级编辑器](#page-20-0)
- [自定义联系人字段](#page-120-0)
- 隐藏*/*[显示动态字段](#page-222-0)
- [工单表单](#page-300-0)

# **11.1** 管理员界面

安装软件包后,管理员界面的 工单设置组中将提供两个新模块。

# **11.1.1** 工单设置

安装本软件包后,管理员界面中将提供两个新模块,并使用新字段扩展模板管理屏幕。

### 类别

使用此屏幕可向系统添加类别。类别管理屏幕位于 工单设置组的 类别模块中。

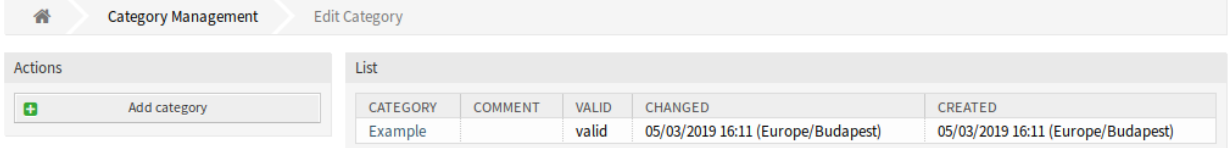

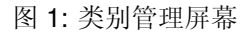

#### 管理类别

若要添加一个类别:

- 1. 点击左侧边栏的 添加类别按钮。
- 2. 填写必填字段。
- 3. 点击 保存按钮。

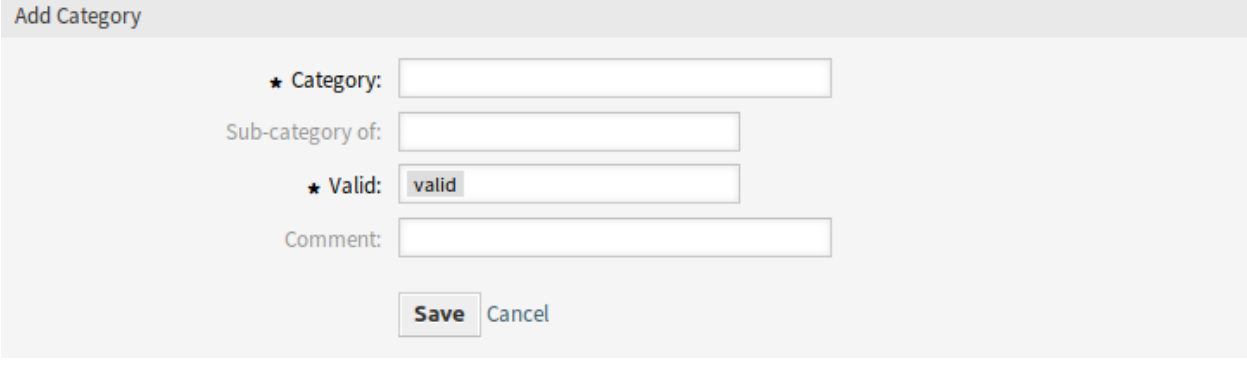

警告**:** 无法从系统中删除类别。只能通过将 有效性选项设置为 无效或 临时无效来停用它们。

若要编辑一个类别:

- 1. 点击类别列表中的一个类别。
- 2. 修改字段。
- 3. 点击 保存或 保存并完成按钮。

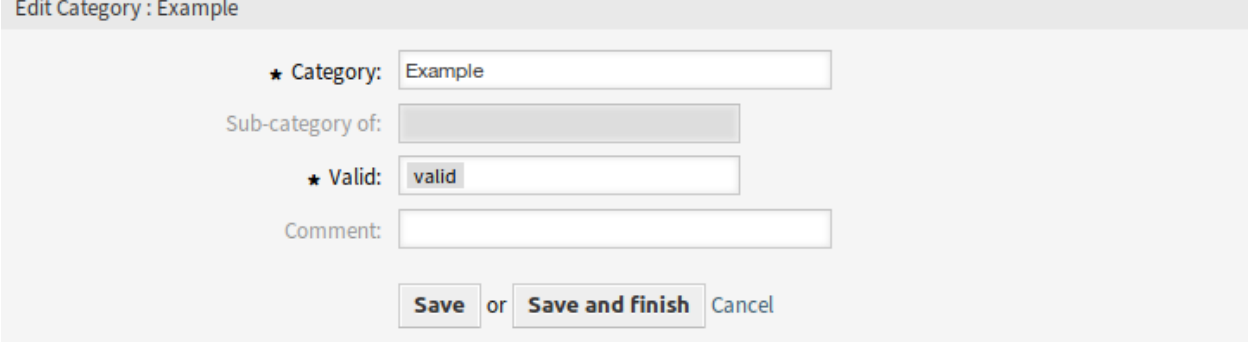

#### 图 3: 编辑类别屏幕

#### 类别设置

添加或编辑此资源时,可以使用以下设置。标有星号的字段是必填字段。

- 类别 **\*** 此资源的名称。可以在此字段中输入任何类型的字符,包括大写字母和空格。名称将显示在概览表 中。
- 父类别 可以在现有类别下添加新类别作为子类别。这将显示为 父类别*::* 子类别。
- 有效 设置此资源的有效性。如果此字段设置为 有效,则每个资源即可仅在 OTRS 中使用。将此字段设置为 无效或 临时无效将禁止此资源的使用。
- 注释 向此资源添加其它信息。为了更清晰,建议始终将此字段填充为带有完整句子的资源描述,因为注释 也将显示在概览表中。

#### 模板

模板管理屏幕已扩展使用新字段。一个模板现在有了收件人、抄送和目标队列属性。

#### 新的字段

**To**(收件人) 为其创建工单的人员。这将是电子邮件的 收件人字段。

抄送 如果需要,电子邮件要抄送的其它地址。

密件抄送 如果需要,电子邮件要密件抄送的其它地址。

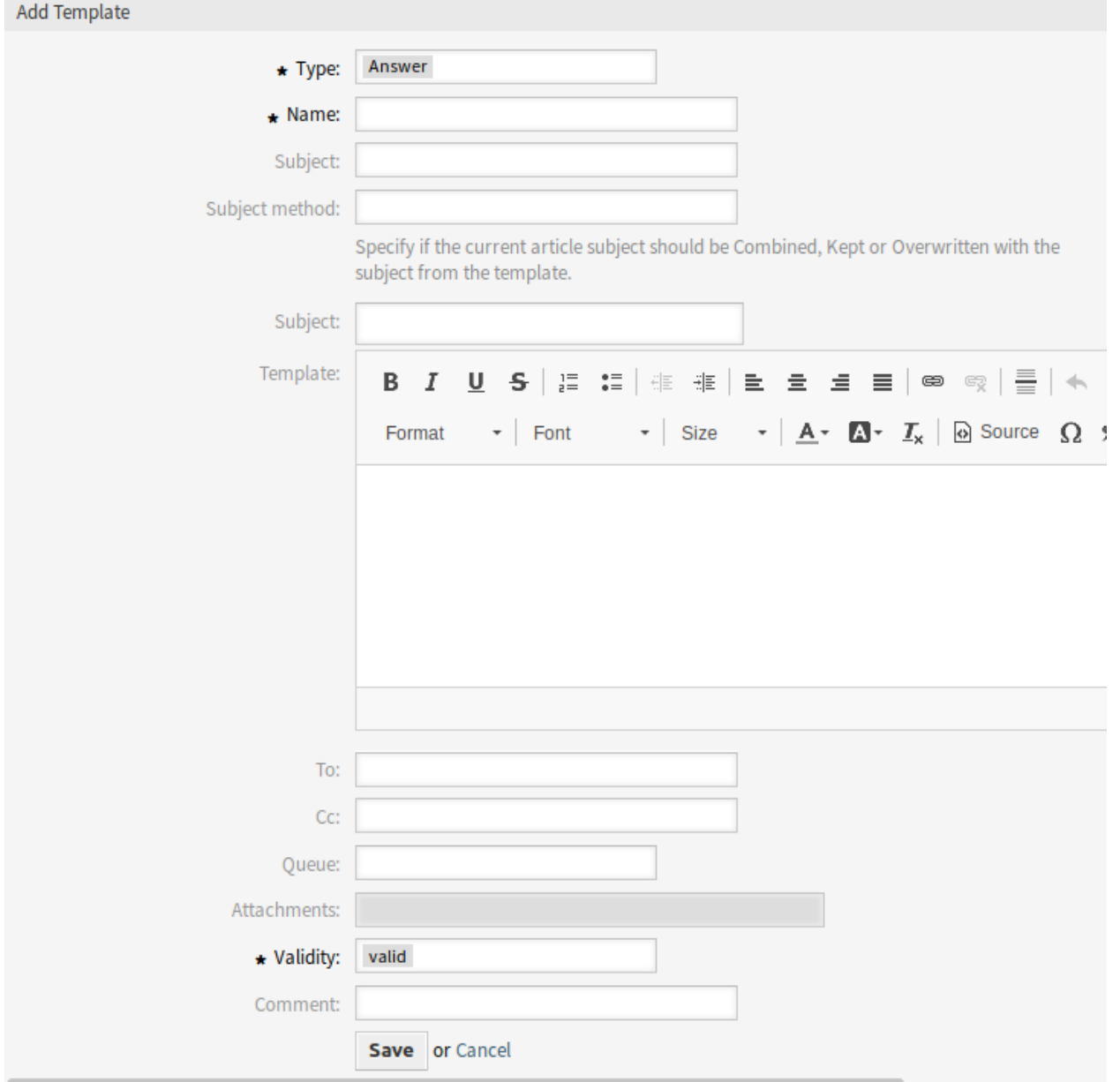

图 4: 添加模板屏幕

#### 模板 类别

使用此屏幕可将一个或多个模板添加到一个或多个类别。要使用此功能,需要在系统中添加至少一个模板和 一个类别。管理屏幕位于 工单设置的 \* 模板 类别 \* 模块中。

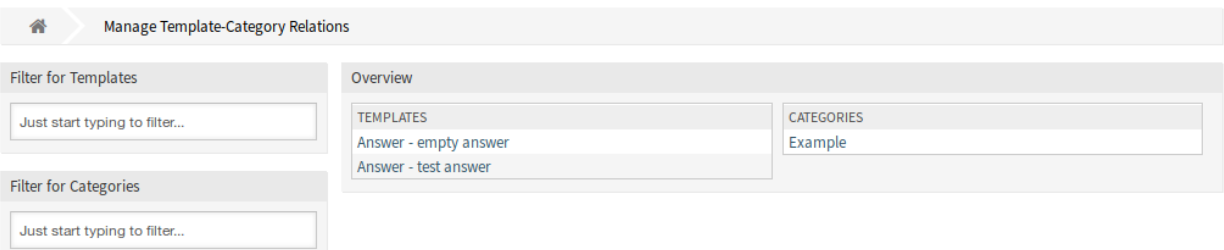

图 5: 管理模板和类别的关联屏幕

#### 管理模板和类别的关联

若要为一个类别分配一个模板:

- 1. 点击 模板列中的一个模板。
- 2. 选择您想添加到模板的类别。
- 3. 点击 保存或 保存并完成按钮。

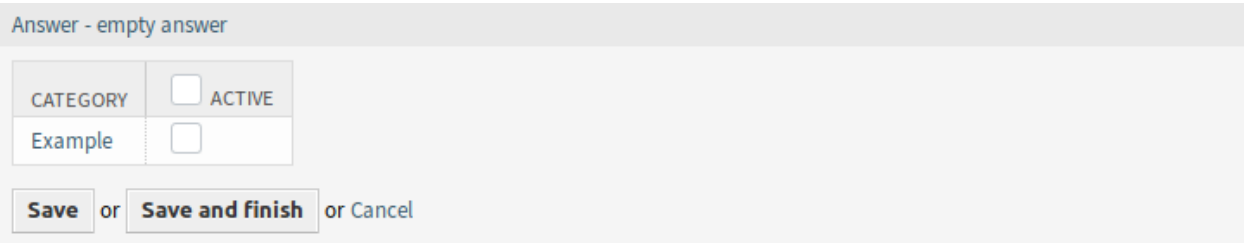

#### 图 6: 修改模板关联的类别

若要为一个模板分配一个类别:

- 1. 点击 类别列中的一个类别。
- 2. 选择要分配到类别的模板。
- 3. 点击 保存或 保存并完成按钮。

注解**:** 如果系统中添加了多个模板或类别,只需键入要过滤的名称,即可使用过滤器框查找特定的模板或类 别。

可以在两个屏幕中同时分配多个模板或类别。此外,单击关系屏幕中的模板或类别将相应地打开 编辑模板 屏幕或 编辑类别屏幕。

警告**:** 访问类别或模板不提供到关联屏幕的返回链接。

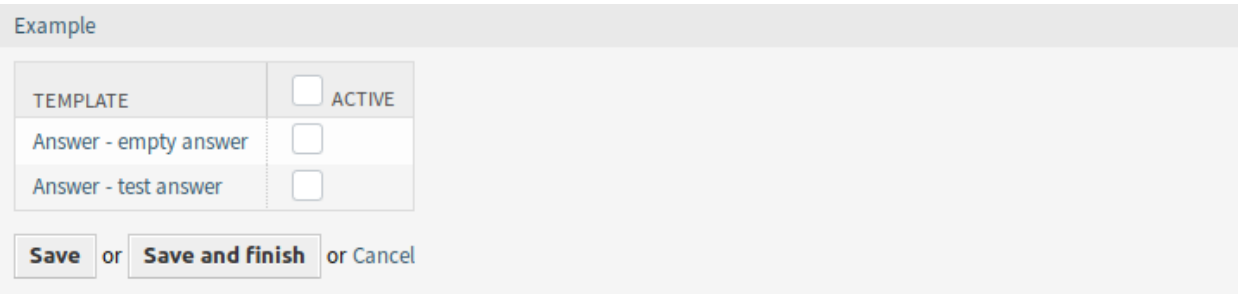

### 图 7: 修改类别关联的模板

# **11.2** 服务人员界面

此软件包包含将标准模板的类别显示为文件夹结构的功能。

## **11.2.1** 工单

此软件包实现标准模板的类别文件夹结构。如果单击信件菜单中的回复按钮,此文件夹结构将显示在工单 详情屏幕中。

### 创建电话工单

使用此屏幕可根据电话创建工单。电话工单屏幕位于 工单菜单的 创建电话工单菜单项中。

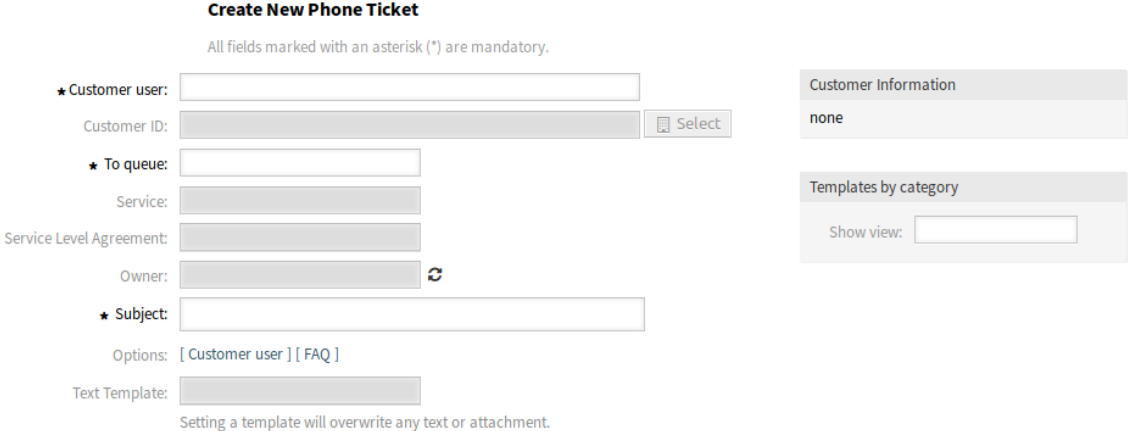

图 8: 创建电话工单屏幕

### 新的小部件

在此屏幕的左侧添加了一个名为 按类别的模板的新的小部件,其中可以在类别树中选择模板。

### 工单详情

安装本软件包后,工单详情屏幕会添加一些新功能。

### 信件详情

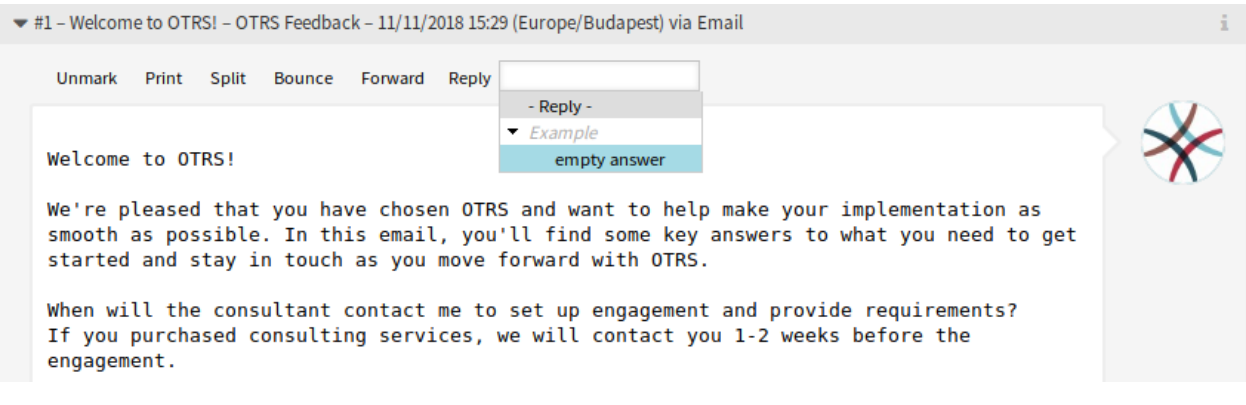

#### 图 9: 信件详情小部件

回复 使用此菜单项通过电子邮件撰写信件的答复。回复是从管理员界面的 模板模块中设置的响应模板创建 的。

菜单项以树状视图扩展,因此可以根据定义的类别选择模板。

#### 信件通知

该软件包还添加了通知服务人员当前正在使用的工单更新的功能。

如果服务人员打开了 \* 工单详情 \* 并开始处理工单(添加答复、备注等),则会为该工作打开一个弹出窗口。 如果此时工单是由另一个服务人员更新的,则弹出窗口中的对话框将通知该服务人员。他可以关闭弹出窗口 而不进行保存以查看工单的更新,或者继续在弹出窗口中工作而不更新工单。

也可以通过激活系统配置中的设置在工单详情窗口中激活此功能。

# **11.3** 外部人员界面

本软件包没有外部人员界面。

# CHAPTER 12

更改写保护

此功能插件可以隐藏处于特定状态的特定更改或工作指令,从而防止进一步的更改。

此功能插件非常适合用于 IT 服务管理。例如,一个变更的授权通常在其描述之后。授权后,该变更的描述 将不能再在变更生成器中追溯更改。此外,该变更将不再显示在 变更详情屏幕中。

使用系统配置,您可以定义:

- 变更/工作指令的状态:允许创建状态列表以激活写保护。
- 操作:一旦激活了预定义状态,便可以创建不再显示/不再可用的操作列表。

此功能插件将带您进入透明工作的新高度,并谨慎进行变更管理。

#### 优点

- 提高透明度,并在变更过程中更加谨慎。
- 优化系统的总体透明度。

### 目标组

- IT 服务管理
- 所有使用 OTRS::ITSM 功能的客户

可在服务包中找到

• 黄金

**OTRS** 软件包管理器中的软件包名称

• OTRSChangeWriteProtection

注解**:** 此功能插件需要 *ITSM* 变更管理功能。

# **12.1** 管理员界面

本软件包没有管理员界面。

# **12.2** 服务人员界面

此软件包没有服务人员界面,但是可以限制变更菜单和工作指令菜单的菜单项。

### **12.2.1 ITSM** 变更

安装本软件包后,一旦变更或工作指令处于定义的状态,就可以列出不再可见和可用的状态和禁止的操作。

### 概览

此功能可以对更改或工作指令进行 写保护,这意味着一旦变更或工作指令处于定义的状态,在变更详情或 工作指令详情屏幕中通常可见的某些操作,将不再可见并可用。。

参见**:**

可以在以下系统配置设置中分别为变更和工作指令配置状态和禁止操作的列表:

- ITSMChange::WriteProtection###Actions
- ITSMChange::WriteProtection###ChangeStates
- ITSMWorkOrder::WriteProtection###Actions
- ITSMWorkOrder::WriteProtection###WorkOrderStates

如果变更受到写保护,则所有包含的工作指令也将受到写保护。可以在系统配置中禁用此功能。

如果要在工作指令或变更已达到特定状态时在详情屏幕中隐藏某些工作指令或变更操作,则需要在系统配置 中定义状态和操作。

然后查看工作指令的详情屏幕或尚未达到定义状态之一的变更,并注意详情屏幕中仍然显示所有操作。

现在,更改工作指令或变更的状态为写保护设置中定义的状态,请注意,系统配置设置中列出的操作不再可 见。如果您已将指向该操作的链接添加为书签,则也不能直接调用这些操作。

# **12.3** 外部人员界面

本软件包没有外部人员界面。

# CHAPTER 13

CI 分配属性动态字段映射

此功能插件使 OTRS CMDB 中的配置项(CI)与服务和 SLA 的链接成为可能,从而既为服务人员提供了更 好的概览,又使提供纯面向 CI 的服务成为可能。这对于为各种不同的设备或产品提供服务且必须符合严格 的 SLA 的公司特别有用。

此外,此功能插件还可以将 CI 属性映射和链接到先前创建的动态字段。如果这些字段仅仅是文本字段,则 可以在系统配置中执行简单的映射。如果配置项有多个值必须在工单的下拉动态字段中显示,则必须配置扩 展映射。

优点

- 由于将 CI 分配给服务和 SLA, 因此服务人员可以更好地查看概览。
- 支持提供具有众多 CI 属性的面向 CI 的服务。
- CI 属性与工单动态字段的链接更灵活、更透明。
- 优化了工单下拉列表中具有多个值的 CI 属性的可视化。
- CI 属性是可读和可搜索的。

目标组

- 提供针对不同设备/产品(CI)的服务的公司
- 服务人员
- 内部和外部 IT
- 设施管理

可在服务包中找到

• 黄金

**OTRS** 软件包管理器中的软件包名称

• OTRSCIAssignmentAttributeDynamicFieldMap

注解**:** 此功能插件需要 *ITSM* 配置管理功能。

# **13.1** 管理员界面

此软件包没有管理员界面,但允许基于链接的配置项设置动态字段值以及工单的服务和 SLA。

### **13.1.1** 分配服务和 **SLA**

可以在包含服务和 SLA 信息的配置项中添加两个可配置字段的定义。

每当将配置项链接到工单或从工单取消链接时,这些字段都将用于更新或删除链接工单的服务和 SLA。 若要添加配置项的字段:

- 1. 在管理员界面中打开 *CMDB* 设置组的 配置项模块。
- 2. 选择一个配置项类并点击 修改类定义按钮。
- 3. 为类定义添加新的字段。

```
- Key: TicketServiceName
 Name: Service
 Searchable: 1
 Input:
   Type: Text
   Size: 50
   MaxLength: 50
- Key: TicketSLAName
 Name: SLA
 Searchable: 1
 Input:
   Type: Text
   Size: 50
   MaxLength: 50
```
注解**:** Key 值必须与 ITSMConfigItem::ServiceField 和 ITSMConfigItem::SLAField 设置中 的设置相同。

正确配置后,只需创建一个填写了两个字段的配置项即可。如果要将这个新创建的配置项链接到工单,则配 置项属性中的服务和 SLA 将被带到链接的工单中。

服务和 SLA 链接的要求和限制:

- 必须启用服务功能。
- 必须配置了用于服务和 SLA 的配置项字段。
- 链接的配置项必须包含有效的服务和 SLA 名称。
- 链接工单必须允许配置项的服务和 SLA 名称(例如,不受 ACL 限制)。
- 如果已经链接了另一个配置项,则链接一个配置项将再次更新服务和 SLA。

取消服务和 SLA 链接的要求和限制:

- 必须启用服务功能。
- 必须配置了用于服务和 SLA 的配置项字段。
- 工单和配置项的服务和 SLA 必须匹配。
- 取消链接后,工单的服务和 SLA 将被删除,而不是改回之前的链接。

### **13.1.2** 分配动态字段值

可以将配置项属性的定义添加到动态字段映射。

每当配置项链接到工单时,都会检查该配置项是否具有在此映射中定义的属性,如果是,则将这些值分配给 相应工单的动态字段。无论何时从工单取消配置项的链接,动态字段值都将保持不变。

要配置该映射:

- 1. 转到 系统配置屏幕。
- 2. 选择 导航小部件中的 *OTRSCIAssignmentAttributeDynamicFieldMap* 。
- 3. 导航到导航树中的 *Core → OTRSCIAssignmentAttributeDynamicFieldMap*。
- 4. 搜索设置 ITSMConfigItem::TicketDynamicFieldMapping 并设置配置项属性和工单动态字段之 间的映射。

例如:

```
NIC::IPAddress → IPAddress<br>NIC::IPoverDHCP → IPoverDHCP
NIC::IPoverDHCP<br>SerialNumber
                                 SerialNumber → SerialNumber
WarrantyExpirationDate → WarrantyExpirationDate
```
注解**:** 如果要使用嵌套在更深结构中的配置项属性,请添加由 :: 分隔的属性键链。

5. 搜索设置 ITSMConfigItem::TicketDynamicFieldValueMapping 并设置配置项属性和工单动态 字段的值之间的映射。我们必须为此指定映射,以解决配置项属性的可能值与工单动态字段的可能值 之间的不匹配。

例如:

NIC::IPoverDHCP *→* No *→* 2 Yes  $\rightarrow$  1

数字定义了值在下拉动态字段中的显示顺序。如果使用上面显示的配置将 是和 否值存储到动态字段 中,系统将尝试存储 是和 否值,而动态字段认为键 1 表示 是或键 2 表示 否。

注解**:** 如果配置项属性值与动态字段键不匹配,此映射也可以用于其它字段。在这种情况下,将配置项属性 值写入哈希的键部分和配置项标签内的动态字段键。

正确配置后,只需创建一个配置项,并填写映射字段即可。如果要将这个新创建的配置项链接到工单,则工 单动态字段将填充为配置项属性。配置项属性将显示在 工单详情屏幕右侧栏中的工单信息中,并且在修改 CMDB 时会自动更新。

动态字段分配功能的局限性:

- 如果动态字段尚无内容,则仅填充它们。
- 如果取消了工单的配置项链接,不会删除动态字段值。

• 如果配置项属性包含值列表(例如, 计算机配置项的多个 IP 地址), 则仅将此列表的第一个值分配给 动态字段。

# **13.2** 服务人员界面

本软件包没有服务人员界面。

# **13.3** 外部人员界面

本软件包没有外部人员界面。

# CHAPTER 14

# CI 自定义搜索

此功能插件允许对配置项使用其他用户定义的搜索。这会将新的菜单部分 搜索(自定义)添加到主 *CMDB* 菜单中。

无论分配了什么 CI 类, 您现在都可以搜索特定的所有者并查看所有者使用的所有 CI, 例如打印机、电话或 电子邮件客户端。

您还可以搜索特定 CI 类中的 CI, 以及特定部署或事件状态的 CI。此外,您可以配置新显示的菜单部分的名 称,并添加希望在搜索掩码中使用的其他 CI 属性。

优点

- 更快、更高效地搜索与特定客户用户相关的配置项。
- 对于新员工,简化了变更管理。
- 当客户使用种类繁多的产品时,更好的客户服务。

目标组

- 内部 IT 部门
- 外部 IT 服务提供商
- 产品种类繁多的客户支持

可在服务包中找到

- 黄金
- **OTRS** 软件包管理器中的软件包名称
	- OTRSCICustomSearch

注解**:** 此功能插件需要 *ITSM* 配置管理功能。

# <span id="page-99-0"></span>**14.1** 管理员界面

本软件包没有管理员界面。

### **14.1.1** 添加搜索属性

可以在搜索对话框中添加其它搜索属性。

#### 若要添加一个搜索属性:

- 1. 转到 系统配置屏幕。
- 2. 在 导航小部件中选择 *OTRSCICustomSearch*。
- 3. 导航到导航树中的 *Frontend → Agent → View → ConfigItemSearch*。
- 4. 搜索设置 ITSMConfigItem::CustomSearchXMLFields 并添加新的搜索属性。键是配置项的 键条 目中的值。

如果该字段设置为 *0 -* 禁用,则该搜索属性将不会显示在搜索对话框中。

# **14.2** 服务人员界面

此模块提供了对配置项使用附加搜索的可能性。此搜索功能用于在多个配置项类中搜索配置项,这些类都属 于特定所有者。

### **14.2.1 CMDB** 配置管理数据库

安装本软件包后,服务人员界面的 *CMDB* 菜单中将提供一个新菜单项。

注解**:** 要授予用户访问 *CMDB* 菜单的权限,需要将其作为成员添加到组 *itsm-configitem* 中。 再次登录系统后,本软件包添加的菜单项将可见。

搜索(自定义)

使用此屏幕可以通过自定义搜索来搜索配置项。

若要搜索配置项:

- 1. 从 *CMDB* 菜单中点击 搜索(自定义)菜单项。
- 2. 从下拉字段中选择条目,然后在文本字段中添加搜索词。
- 3. 选择输出格式。
- 4. 点击 搜索按钮。
- 5. 查看搜索结果。

搜索可以限于特定的配置项类。默认情况下,所有类均处于选中状态。另外,可以通过选择部署和/或事件 状态来限制搜索。

主要用例是跨多个配置项类搜索配置项所有者。例如,可以在员工交接期间找到特定所有者的所有配置项。

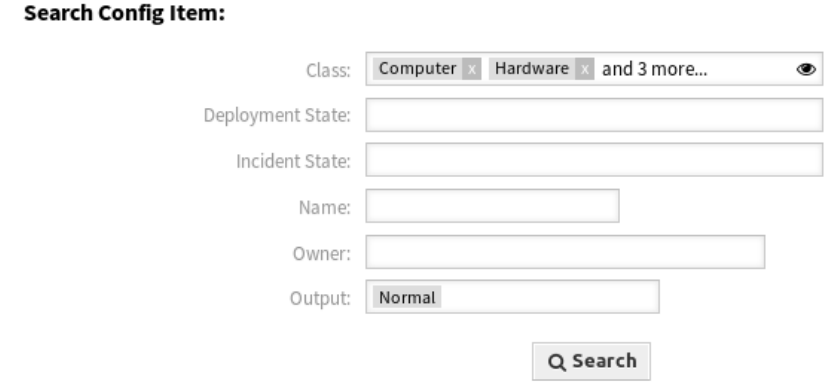

图 1: 搜索配置项对话框

# 参见**:**

可以在系统配置中的[管理员界面](#page-99-0) 中添加其它搜索字段。

# **14.3** 外部人员界面

本软件包没有外部人员界面。

# CHAPTER 15

CI 引用

通过此功能插件,可以通过其它字段增强配置管理数据库(CMDB)中的 CI,并在 **OTRS** 中创建这些或其 它数据之间的链接和引用。这对于在 CI 之间存在依赖关系时相互链接 CI, 或直接在 CI 中存储有关链接服 务和用户的信息,以及使用更快的自动完成搜索查找此信息都非常有用。

可以添加以下带有自动完成搜索的输入字段:

- ReferenceCI 字段:另一个配置项。
- ReferenceService 字段:另一个服务。
- ReferenceUser 字段:另一个用户。

在管理员界面中,可以在 配置项下创建新的引用字段。然后,有必要将可视化配置添加为所需 CI 类的代 码。例如,如果在所述类中创建了新的配置项,则新添加的引用字段将出现在要填写的表单中。然后可以使 用自动完成功能搜索引用的配置项,并可以添加这些配置项。如果更新了该新配置项,则会自动链接到引用 的配置项。

优点

- 通过其它输入字段和其它系统引用数据来增强配置项。
- CI 之间的相互连接和 CI 与 **OTRS** 中其它数据的连接。
- 更快地自动完成在 CI 字段中引用值的搜索。
- 清晰地显示配置项与其它配置项、服务和用户之间的复杂依赖关系。

目标组

- 配置项管理员
- 内部和外部 IT
- 设施管理
- 销售

可在服务包中找到

• 黄金

**OTRS** 软件包管理器中的软件包名称

#### • OTRSCIReferences

注解**:** 此功能插件需要 *ITSM* 配置管理和 导入*/*导出功能。

## <span id="page-103-0"></span>**15.1** 管理员界面

此软件包没有管理员界面,但是它允许为配置项类添加额外的输入字段。

### **15.1.1** 额外的配置项字段

可以添加附加的引用字段来引用 **OTRS** 中的不同数据,比如其它配置项、服务和用户。

若要添加配置项的字段:

1. 在管理员界面中打开 *CMDB* 设置组的 配置项模块。

- 2. 选择一个配置项类并点击 修改类定义按钮。
- 3. 为类定义添加新的字段。

下面几节描述了可能的输入字段。

#### **ReferenceCI** 字段

此字段添加带有自动完成功能的输入字段,以便在配置项对话框中搜索其它配置项。需要以下示例配置来插 入此类字段:

```
- Key: testci
 Name: Test CI
 Searchable: 1
 Input:
   Type: ReferenceCI
   Required: 0
   Reference:
     Name: Computer
     LinkType: AlternativeTo
     LinkDirection: Source
      ImportExportKey: Name
```
添加或编辑此资源时,可以使用以下设置。标有星号的字段是必填字段。

**Key \*** 必须是唯一的,并且只接受字母和数字字符。如果更改了,则无法从旧定义读取数据。

**Name \***

表单中字段的标签。可以在此字段中输入任何类型的字符,包括大写字母和空格。

注解**:** 建议始终使用英文单词作为名称。

参见**:**

可以使用自定义翻译文件将名称翻译成其他语言。请参阅开发人员手册中的 [自定义翻译文件](https://doc.otrs.com/doc/manual/developer/7.0/en/content/how-it-works/translations.html#custom-translation-file) 章节。 **Searchable** 定义字段是否可搜索。可能的值为 *0* 或 *1*。

**Input \*** 启动输入字段的定义。

**Type \*** 定义元素的类型。必须缩进为逻辑块。在本例中值为 ReferenceCI。

**Required** 定义字段是否为必填字段。可能的值为 *0* 或 *1*。

**Reference** 启动引用字段的定义。

**Name** 定义可以搜索的配置项的类。

**LinkType** 定义将在保存值时创建的链接的类型。可能的值为:

- DependsOn
- AlternativeTo
- RelevantTo
- Includes
- ConnectedTo

**LinkDirection** 定义链接的方向。可能的值是 Source 和 Target。

**ImportExportKey** 定义用于标识引用的配置项的值。可能的值是 Name、Number 或已配置的 字段键。

为输入字段设置值之后,该值将用于设置到给定配置项的链接。如果已经有一个值,那么旧值将被取消链 接。如果类定义中的引用字段已经扩展为设置 CountDefault,那么也可以链接几个配置项。

对于此字段的导出和导入,使用名称和配置项编号。如果找不到要导入的配置项,则它将导入两次,以验证 链接所需的链接配置项是否已经导入。

导出值示例:ConfigItemName1。

#### **ReferenceService** 字段

此字段添加具有自动完成功能的输入字段,以在配置项对话框中搜索服务。需要以下示例配置来插入此类字 段:

```
- Key: testservice
 Name: Test Service
 Searchable: 1
 Input:
   Type: ReferenceService
   Required: 0
   Reference:
     LinkType: AlternativeTo
     LinkDirection: Source
```
添加或编辑此资源时,可以使用以下设置。标有星号的字段是必填字段。

**Key \*** 必须是唯一的,并且只接受字母和数字字符。如果更改了,则无法从旧定义读取数据。

**Name \***

表单中字段的标签。可以在此字段中输入任何类型的字符,包括大写字母和空格。

注解**:** 建议始终使用英文单词作为名称。

参见**:**

可以使用自定义翻译文件将名称翻译成其他语言。请参阅开发人员手册中的 [自定义翻译文件](https://doc.otrs.com/doc/manual/developer/7.0/en/content/how-it-works/translations.html#custom-translation-file) 章节。 **Searchable** 定义字段是否可搜索。可能的值为 *0* 或 *1*。

**Input \*** 启动输入字段的定义。

**Type \*** 定义元素的类型。必须缩进为逻辑块。在本例中值为 ReferenceService。

**Required** 定义字段是否为必填字段。可能的值为 *0* 或 *1*。

**Reference** 启动引用字段的定义。

**LinkType** 定义将在保存值时创建的链接的类型。可能的值为:

- DependsOn
- AlternativeTo
- RelevantTo
- Includes
- ConnectedTo

可以在系统配置中定义其它的链接类型。

**LinkDirection** 定义链接的方向。可能的值是 Source 和 Target。

为输入字段设置值之后,该值将用于设置到给定配置项的链接。如果已经有一个值,那么旧值将被取消链 接。如果类定义中的引用字段已经扩展为设置 CountDefault,那么也可以链接几个配置项。

对于此字段的导出和导入,使用服务的名称。

导出值示例:*Service 1*。

#### **ReferenceUser** 字段

该字段添加具有自动完成功能的输入字段,以在配置项对话框中搜索用户。需要以下示例配置来插入此类字 段:

```
- Key: testuser
 Name: Test User
 Searchable: 1
 Input:
   Type: ReferenceUser
   Required: 0
```
添加或编辑此资源时,可以使用以下设置。标有星号的字段是必填字段。

**Key \*** 必须是唯一的,并且只接受字母和数字字符。如果更改了,则无法从旧定义读取数据。

**Name \***

表单中字段的标签。可以在此字段中输入任何类型的字符,包括大写字母和空格。

注解**:** 建议始终使用英文单词作为名称。

参见**:**

可以使用自定义翻译文件将名称翻译成其他语言。请参阅开发人员手册中的 [自定义翻译文件](https://doc.otrs.com/doc/manual/developer/7.0/en/content/how-it-works/translations.html#custom-translation-file) 章节。 **Searchable** 定义字段是否可搜索。可能的值为 *0* 或 *1*。

**Input \*** 启动输入字段的定义。

**Type \*** 定义元素的类型。必须缩进为逻辑块。在本例中值为 ReferenceUser。

**Required** 定义字段是否为必填字段。可能的值为 *0* 或 *1*。

对于此字段的导出和导入,使用用户的登录名。

导出值示例:*root@localhost*。

# **15.2** 服务人员界面

此软件包没有服务人员界面,但是可以使用新字段扩展配置项类的定义。

### **15.2.1 CMDB** 配置管理数据库

从 *CMDB* 菜单中选择 新建菜单项,以便查看配置项的新输入字段。

注解**:** 要授予用户访问 *CMDB* 菜单的权限,需要将其作为成员添加到组 *itsm-configitem* 中。 再次登录系统后,本软件包添加的菜单项将可见。

#### 新建

使用此屏幕将新配置项添加到配置管理数据库。 若要添加一个配置项:

1. 从类列表中选择一个类。

- 2. 填写必填字段。
- 3. 搜索其它配置项、服务或用户以设置其值。
- 4. 点击 保存按钮。

现在,该值将自动链接到创建的配置项。

参见**:**

每个类中 添加配置项屏幕中的字段可能非常不同。本特性插件添加的新字段[在管理员界面](#page-103-0) 一章进行了说 明。

# **15.3** 外部人员界面

本软件包没有外部人员界面。

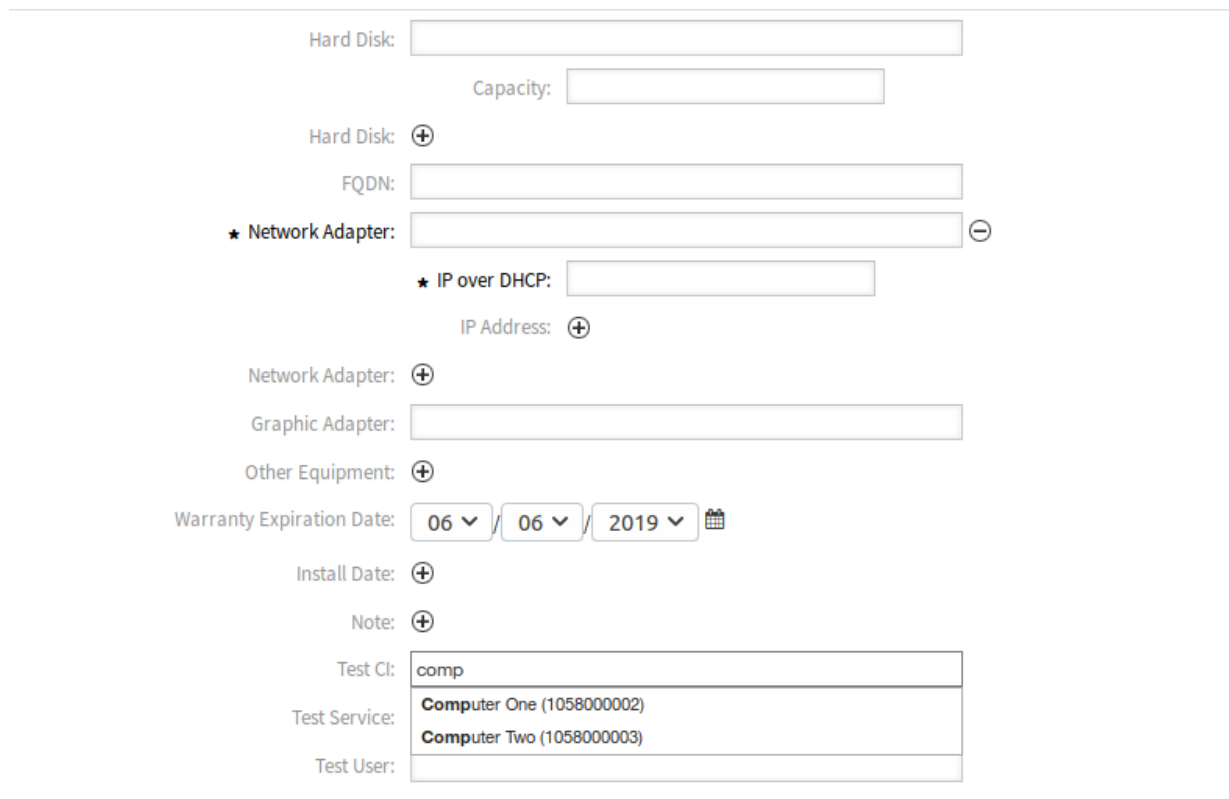

图 1: 添加配置项到计算机类
客户前端中的配置项

此功能插件使用 CI 类的客户 ID 属性,并使 CI 在外部人员界面中可见。客户用户对以下属性具有只读访问 权限:

- 他们的 CI 的 ID
- 该 CI 的名称
- 该 CI 的类
- 部署状态
- 当前故障状态
- 最后更新的日期和时间

在收到邮件时此功能插件基于电子邮件正文中的给定配置项 ID 自动链接受影响的 CI。这对您的服务台也很 有帮助,因为在创建工单时,他们只能访问请求者的组织或部门的 CI。这大大简化了受影响 CI 的选择,尤 其是在 CMDB 中有许多 CI 的情况下。

优点

- 自动分配配置项可节省时间。
- 客户可以将配置项分配给新工单。

目标组

- 客户服务组织
- 外部 IT 服务提供商
- 物流
- 现场技术服务

可在服务包中找到

- 黄金
- **OTRS** 软件包管理器中的软件包名称
	- OTRSCIsInCustomerFrontend

注解**:** 与以下功能插件不兼容:

- 隐藏*/*[显示动态字段](#page-222-0)
- [工单表单](#page-300-0)

注解**:** 此功能插件需要 *ITSM* 配置管理功能。

## <span id="page-109-0"></span>**16.1** 管理员界面

本软件包没有管理员界面。

## **16.1.1** 扩展类定义

必须更改配置项类的定义,以使其能够显示在外部人员界面中。

默认情况下,在系统配置中配置了 CustomerID 字段,以在配置项定义中存储客户 ID 信息。

每个配置项可以使用多个 CustomerID,以使一个配置项可以被多个客户使用。为此,对于一个配置项可 以授予访问权限的最大客户数量(例如:PartnerA、PartnerB、PartnerC 等),重复以下步骤。

参见**:**

要 使 用 多 个 CustomerID 或 使 用 CustomerID 以 外 的 其 它 名 称, 必 须 在 系 统 配 置 中 更 改 设 置 ITSMConfigItem::CustomerIDField ,或为每个条目的字段添加额外的条目。

如果类定义不包含 CustomerID 属性,则必须手动添加它。

#### 若要添加配置项的字段:

- 1. 在管理员界面中打开 *CMDB* 设置组的 配置项模块。
- 2. 选择一个配置项类并点击 修改类定义按钮。
- 3. 将新字段添加到类定义中。输入类型可以是 Text 或 CustomerCompany。
	- **Text** 字段 基于文本的字段可灵活地使用任何字符串作为值来匹配一个或多个客户的 CustomerID。 必须通过编辑每个配置项来手动输入该值,但是必须谨慎进行,因为任何不匹配都会阻止该配置 项显示在外部人员界面中。

```
- Key: CustomerID
 Name: Customer Company
 Searchable: 1
 Input:
   Type: Text
   Size: 50
   MaxLength: 100
```
**CustomerCompany** 字段 客户公司字段需要在系统中正确配置客户公司,因为它将在配置项添加和 编辑屏幕中显示为下拉列表。下拉列表的来源将是公司列表。所有客户用户中的 CustomerID 字段必须指向客户公司管理中的正确客户 ID。

```
Kev: CustomerID
Name: Customer Company
Searchable: 1
Input:
  Type: CustomerCompany
```
- 4. 保存新的类定义。
- 5. 在修改后的类中编辑配置项。找到 客户公司字段(或您添加的另一个字段),并填写现有客户的客户 ID。
- 6. 使用具有上述客户 ID 的任何客户用户登录到外部人员界面。
- 7. 转到 公司配置项。必定列出了已编辑的配置项。

### **16.1.2** 定义客户 **ID** 限制的严格性

默认情况下,设置 ITSMConfigItem::CustomerCIPermissionByLink 设置为 0, 因此, 只有当客户用 户的公司(客户 ID)与已配置字段的值匹配时,才可以在外部人员界面中访问配置项。如果此行为比期望 的更为严格,或者不是所有配置项都可以/应该以这种方式配置,则可以更改配置以考虑配置项之间的链接 (允许链接继承)。当在外部人员界面和服务人员界面(如果启用)中将配置项链接到新工单时,仅考虑直 接许可(即配置项中的 CustomerID 字段匹配)。

例如:

- 有多个分配给客户公司的计算机配置项。所有计算机配置项都链接到至少一个网络配置项( 交换机 )。 这些设备不属于客户,因此不可见。网络配置项也链接到其它网络配置项(路由器)。
- 默认情况下,只有公司计算机在 公司配置项下可见,并显示在链接的工单中,并且可以详细查看并用 于新工单(取决于配置)。
- 如果将设置 ITSMConfigItem::CustomerCIPermissionByLink 设置为 1, 则在 公司配置项下将 显示连接到计算机的所有交换机,这些交换机显示在链接工单中,并且可以查看详细信息,但不能用 于链接到新工单。
- 如果设置 ITSMConfigItem::CustomerCIPermissionByLink 设置为 2,路由器也将包括在内。

警 告**:** 链 接 类 型 和 方 向 与 确 定 许 可 无 关。 因 此, 请 仔 细 考 虑 为 ITSMConfigItem::CustomerCIPermissionByLink 使 用 哪 个 值, 以 防 止 不 必 要 的 配 置 项 泄 露。

### **16.1.3** 在外部人员界面中隐藏配置项字段

配置项可能具有客户不需要查看的字段,或者包含客户肯定不能知道的敏感信息的字段。对于这些情况,管 理员可以通过在特定类的字段定义中添加一个简单的新属性 NotForCustomer 来限制字段。

要在外部人员界面中隐藏字段:

- 1. 在管理员界面中打开 *CMDB* 设置组的 配置项模块。
- 2. 选择一个配置项类并点击 修改类定义按钮。
- 3. 将属性 NotForCustomer:1 添加到字段定义中。 例如:

```
Key: Vendor
Name: Vendor
Searchable: 1
Input:
  Type: Text
  Size: 50
 MaxLength: 50
NotForCustomer: 1
```
4. 编辑此类的配置项以创建新版本,以便新版本的配置项使用新定义。

如果更新了一个类的定义以隐藏外部人员界面中的字段,则可以避免为配置项创建新版本,它将应用于该类 的所有配置项。另一方面,如果将类定义更新为显示以前隐藏的字段,并且配置项已经更新为隐藏该字段的 类定义,则在配置项更新到最后类定义(该字段再次设置为显示)之前,不会显示该字段。

此行为的目的是强制执行不应在外部人员界面中显示的数据的隐私。

## **16.2** 服务人员界面

本软件包没有服务人员界面。

#### **16.2.1** 链接限制

当将工单与配置项链接时,此功能限制服务人员的链接界面。只能选择属于客户用户的同一公司的配置项和 工单。可以通过设置 ITSMConfigItem::RestrictAgentLinking 在系统配置中禁用此功能。

#### **16.2.2** 邮箱管理员过滤器

添加了一个邮箱管理员过滤器,用于搜索传入电子邮件中的配置项标识符(通常是配置项编 号),并将找到的所有配置项与由此电子邮件创建的新工单链接起来。搜索邮件正文和主 题,找到的所有配置项目编号都将与工单链接。此功能在默认情况下已停用,需要通过设置 PostMaster::PostFilterModule###100-ITSMConfigItemLink 在系统配置中启用。

## **16.3** 外部人员界面

此功能使客户用户可以在外部人员界面中查看和选择其公司的配置项,以将其链接到新工单。

#### **16.3.1** 链接配置项目与工单

在 新建工单屏幕上,客户用户可以搜索并选择分配给其公司的配置项。创建工单后,所选配置项将自动链 接到新工单。

若要将配置项链接到新工单,请执行以下操作:

- 1. 在外部人员界面中创建一个新工单。
- 2. 填写必填字段。
- 3. 单击工单表单末尾的 添加受影响的配置项按钮。一组新的字段将显示在下面。
- 4. 在新部分中,填写有关类、名称或编号的任意搜索条件。
	- 类下拉列表仅显示已准备好并包含分配给 CustomerID 的配置项的类(有关详细信息,请查[看管](#page-109-0) [理员界面\)](#page-109-0)。
	- 名称字段与任何名称以字段内容开头的配置项匹配。例如,如果在字段中键入 *ca*,则它将与 *cat*、 *car*、*card* 等匹配。
	- *ConfigItem#* 字段匹配任何以字段内容开头的配置项。例如,如果在字段中输入 *12*,它将匹配 *123*、*1211*、*1298* 等。

注解**:** 这些搜索字段只会减少搜索结果,以便有更小的列表,能够更快地选择。将它们留空将带来分 配给当前客户用户的公司配置项的完整清单。

- 5. 从列表中选择配置项。
- 6. 点击 创建工单按钮。

### **16.3.2** 公司配置项

一个新的 公司配置项屏幕显示了与客户用户属于同一公司的所有配置项的列表。属于同一家公司意味着, 配置项必须具有与客户用户具有相同值的 CustomerID 字段。在外部人员的工单详情视图中,还显示了属 于客户用户公司的所有链接的配置项。

如果需要,可以通过设置检查链接的配置项的最高级别来减少配置项与客户用户公司所需的关联。如果启用 了此功能,则客户用户也可以访问不直接属于公司而是链接的配置项(不超过配置的链接数)。

可以从配置项列表中访问配置项详细信息。此详细信息屏幕显示配置项的最新版本,以及指向其它配置项的 链接(如果它们属于同一公司)。

参见**:**

默认情况下,此屏幕不会添加到外部人员界面的任何菜单中。要创建指向 公司配置项屏幕的链接,管理员 需要在 链接输入字段中添加 /itsmconfigitem/overview,并在系统配置以下设置项之一的 名称字段中 添加名称:

- ExternalFrontend::Menu###Top
- ExternalFrontend::Menu###Main
- ExternalFrontend::Menu###Bottom

Home Company Configuration Items

## **Company Configuration Items**

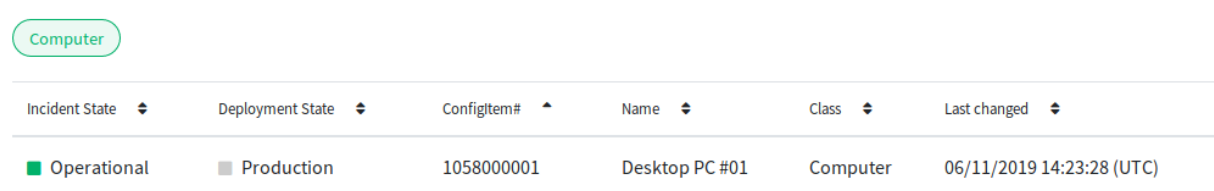

#### 图 1: 公司配置项屏幕

#### 参见**:**

可见列可以在以下设置中定义:

• ExternalFrontend::ITSMConfigItemOverview###ShowColumns

单击配置项将显示详细信息视图。

Home ▶ Company Configuration Items

# **Configuration Item: Desktop PC #01**

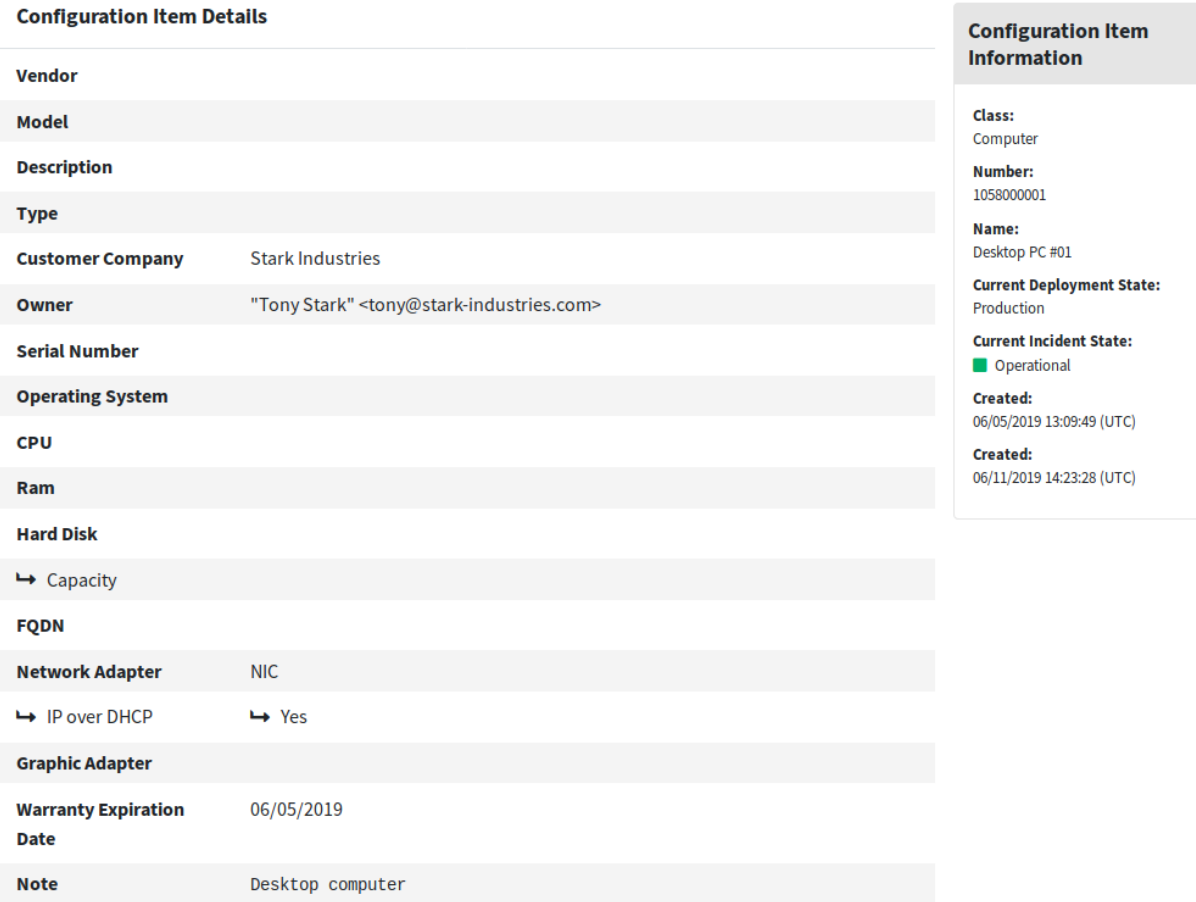

图 2: 配置项详细信息屏幕

信用卡过滤器

这个功能插件提供了在您的 **OTRS** 系统中负责任地处理敏感数据 (如信用卡号) 的选项。在这个功能的帮助 下,可以隐藏新的工单和信件的信用卡号,以及已经存储在系统中的信件。此外,还可以自动设置和显示灵 活可配置的信用卡卡号警示信息。

这种识别信用卡的机制适用于13、15 或 16 位数字的卡。在存储之前,将扫描系统中所有工单信件中的有 效信用卡号。然后,大多数数字将在存储到系统中之前进行编码。

优点

- 改进的数据保护。
- 减少信用卡数据的安全风险。

目标组

- 客户服务
- 金融
- 销售
- 订单管理
- 投诉管理

可在服务包中找到

• 银牌

**OTRS** 软件包管理器中的软件包名称

• OTRSCreditCardFilter

# **17.1** 管理员界面

本软件包没有管理员界面。

## **17.1.1** 屏蔽原有信用卡

有一个控制台命令可用来处理系统中已经存储的信用卡号。此命令将屏蔽数据库的信件表中任何未屏蔽的 有效信用卡号。

若要屏蔽已有的信用卡号码:

- 1. 确保没有启用设置 OTRSCreditCardFilter::ActiveMaskEnabled。
- 2. 使用有效的信用卡信息创建一张或多张工单。

```
Issuing Network,Card Number
JCB,3528988095245935
JCB,3112606824580636
JCB,3096030869937728
JCB,3112437499296450
JCB,3096010732100407
JCB,3528461498782367
JCB,3112892137191440
JCB,3088814635323630
```
3. 打开 工单详情屏幕,确保信用卡号没有被屏蔽。

4. 在命令行中执行以下命令以屏蔽信用卡号:

```
otrs> /opt/otrs/bin/otrs.Console.pl Maint::Ticket::MaskCreditCard --
,→restart yes
```
5. 刷新 工单详情屏幕。该信件的正文将显示为:

```
Issuing Network,Card Number
JCB,352898xxxxxx5935
JCB,311260xxxxxx0636
JCB,309603xxxxxx7728
JCB,311243xxxxxx6450
JCB,309601xxxxxx0407
JCB,352846xxxxxx2367
JCB,311289xxxxxx1440
JCB,308881xxxxxx3630
```
该脚本开始首先屏蔽最后一个信件中的信用卡号,因为它们是最常用的,因此可以更快地看到结果。

参见**:**

有关 Maint::Ticket::MaskCreditCard 参数的更多信息,请执行以下命令:

otrs> /opt/otrs/bin/otrs.Console.pl Maint::Ticket::MaskCreditCard --help

该脚本的体系结构旨在通过分批工作并在每个批处理之间等待来避免影响系统性能。可以微调每批次处理 的信件数量以及批次之间的等待时间以匹配系统性能。

该脚本还旨在记住上次处理的信件并从该信件重新开始,从而允许在特定时间停止该过程并在以后恢复。有 一个覆盖选项强制从头开始。

您可以指定结束日期,以便仅处理该日期之前的信件(例如,如果您要自动屏蔽自某个日期开始的信件), 还可以指定每次运行要处理的信件数。

## **17.2** 服务人员界面

本软件包没有服务人员界面。

## **17.2.1** 屏蔽信用卡

此功能是一个完整的子系统,它允许以下操作:

- 自动在信用卡号旁边显示警告消息(不可存储)。
- 屏蔽新工单和信件的信用卡号。
- 屏蔽系统中已存储信件中包含的信用卡号。

信用卡检测机制要求信用卡号码为 13、15 或 16 位。这些信用卡号码至少在数字上应该是潜在有效的,这 意味着它们通过了 [Luhn](https://en.wikipedia.org/wiki/Luhn_algorithm) 算法 检测。

对于当前版本,仅检测到所有潜在有效信用卡号的子组。这是被认为有效的信用卡号码的列表:

- Visa 卡, 4 开头的 16 位数字。
- Visa 卡,4 开头的 13 位数字。
- MasterCard 卡, 51-55 开头的 16 位数字。
- Discover 卡, 6011, 6121-29 到 6229-25, 644 到 649 或 65 开头的 16 位数字。
- JCB 卡, 3088, 3096, 3112, 3158, 3337 或 3528 到 3589 开头的 16 位数字。
- JCB 卡,1800, 2100 或 2131 开头的 15 位数字。
- American Express 美国运通卡, 34 或 37 开头的 15 位数字。

为了成功检测,允许这些信用卡号的数字无分隔或以单个分隔符分隔为 4-4-4-4、4-4-4-3、4-4-4-1 或 4-6-5 (最后一种组合仅适用于美国运通卡)。允许的分隔符是 -、+、/、. 或其组合。

作为较大数字的子集的有效信用卡号不能被视为信用卡号。这是为了避免误报,例如包含 (非故意) 有效信 用卡号码的序列号。有效的信用卡号码应至少以一个非数字字符结尾。

## **17.2.2** 激活信用卡屏蔽

启用此功能后,将扫描每个信件以获取有效的信用卡号,然后再将其保存在数据库中。如果在主题或正文上 有任何发现,则除了前六位和后四位以外的所有数字都将由可配置的屏蔽字符代替。

参见**:**

可以使用系统配置中的以下设置来更改行为:

- OTRSCreditCardFilter::ActiveMaskEnabled
- OTRSCreditCardFilter::MaskedCharacter

例如 *1234-5678-9012-3456* 变为 *1234-56xx-xxxx-3456*。

警告**:** 此过程是永久且不可逆的!

要使用此功能:

1. 使用以下信件正文创建工单:

Issuing Network,Card Number JCB 15 digit,180061388939823 JCB 15 digit,180079668437698 JCB 15 digit,180001434886883 JCB 15 digit,180044208063503 JCB 15 digit,180010497338476 JCB 15 digit,210004248524033 JCB 15 digit,210012319871803 JCB 15 digit,180094846333594 JCB 15 digit,210084424984649 JCB 15 digit,210012951351973 JCB 15 digit,210008094074787 JCB 15 digit,210081171733450

2. 打开 工单详情屏幕以查看创建的工单。该信件的正文将显示为:

```
Issuing Network,Card Number
JCB 15 digit,180061xxxxx9823
JCB 15 digit,180079xxxxx7698
JCB 15 digit,180001xxxxx6883
JCB 15 digit,180044xxxxx3503
JCB 15 digit,180010xxxxx8476
JCB 15 digit,210004xxxxx4033
JCB 15 digit,210012xxxxx1803
JCB 15 digit,180094xxxxx3594
JCB 15 digit,210084xxxxx4649
JCB 15 digit,210012xxxxx1973
JCB 15 digit,210008xxxxx4787
JCB 15 digit,210081xxxxx3450
```
3. 您也可以尝试使用主题中的有效信用卡号或使用邮箱管理员帐户获取包含有效信用卡信息的邮件。

## **17.2.3** 信用卡警告消息

可以在信用卡号码旁边显示警告信息。

要使用此功能:

- 1. 确保没有启用设置 OTRSCreditCardFilter::ActiveMaskEnabled。
- 2. 确保启用设置 OTRSCreditCardFilter::WarningTextEnabled。
- 3. 在系统配置中的设置 OTRSCreditCardFilter::WarningText 中定义您的自定义消息。
- 4. 使用以下信件正文创建工单:

```
Issuing Network,Card Number
JCB,3528988095245935
JCB,3112606824580636
JCB,3096030869937728
JCB,3112437499296450
JCB,3096010732100407
JCB,3528461498782367
JCB,3112892137191440
JCB,3088814635323630
```
5. 打开 工单详情屏幕。该警告消息应出现在信用卡号旁边。

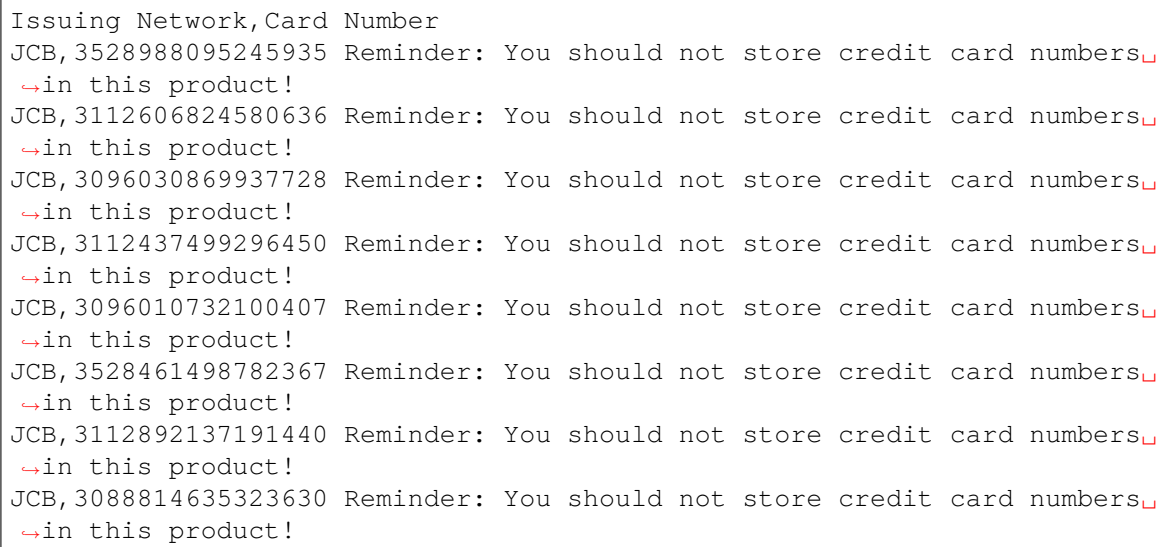

您也可以尝试使用主题中的有效信用卡号或使用邮箱管理员帐户获取包含有效信用卡信息的邮件。

# **17.3** 外部人员界面

本软件包没有外部人员界面。

自定义联系人字段

此功能插件使创建新的 客户动态字段成为可能,该字段可将集成的外部客户数据库中的客户数据存储为工 单中的联系人。在附加的配置界面中,可以定义是否需要新的动态字段类型:

- 存储一个或多个客户。
- 在外部人员界面中添加一个附加的导航选项。
- 在工单通信中包括其他联系人。
- 根据客户编号或邮政编码限制添加新联系人。
- 可过滤某些属性。

此外,现在可以将基于事件的通知配置为发送给存储在工单中的联系人。

此功能插件非常适合所有需要处理不同客户组、合作伙伴或分包商的业务,因为它还添加了 客户信息中心, 这是将客户数据存储在工单中并将其包含在通信过程中的第二种可能性。

#### 优点

- 在工单中更灵活和增强的存储外部客户数据。
- 与业务合作伙伴、分包商或供应商的交流更加透明和自动化。
- 将外部客户数据库无缝集成到 **OTRS** 中。

目标组

- 具有许多合作伙伴或分包商的客户服务组织
- 外部 IT 服务提供商
- 呼叫中心
- 网络、公关或营销机构
- 咨询业务
- 销售部门

可在服务包中找到

• 银牌

**OTRS** 软件包管理器中的软件包名称

• OTRSCustomContactFields

## **18.1** 管理员界面

此软件包包含一个配置界面,用于创建 客户类型的动态字段。这些字段可以将客户信息存储在动态字段中, 并在不同的屏幕上显示。

#### **18.1.1** 通信和通知

对于外部人员界面,默认情况下,该功能仅限于搜索来自同一公司的联系人。否则,所有公司的所有联系人 都将对有权访问外部人员界面的每个客户用户可见。

如 果 要 使 每 个 客 户 用 户 都 可 以 搜 索 所 有 联 系 人, 可 以 通 过 从 系 统 配 置 选 项 Core::CustomContactFieldsRestrictContactsToCustomerOnly 中 删 除 勾 号 并 将 其 设 置 为 未启用来启用该选项。

要激活向自定义联系人字段客户发送电子邮件的功能,请转到管理员界面中 通信和通知组的 工单通知模块。

工单通知

使用此屏幕可以激活向自定义联系人字段客户发送电子邮件。工单通知管理屏幕位于 通信和通知组的 工单 通知模块中。

#### 将外部人员界面中创建的信件作为电子邮件发送

要激活向自定义联系人字段客户用户发送电子邮件:

- 1. 点击左侧边栏的 添加通知按钮。
- 2. 填写必填字段。
- 3. 在 添加通知部分中,选择一个名称,然后在 名称字段中进行设置。
- 4. 在 事件部分中,选择 *ArticleCreate*。
- 5. 在 信件过滤器部分中:
	- 在 信件发送人类型字段中设置服务人员和客户。
	- 在 客户可见性字段中设置 对客户可见。
	- 在 通信渠道字段中选择 电子邮件。
	- 将 通知包含附件切换为 是。
- 6. 在 收件人部分中,在 发送至字段中设置动态联系人字段。
- 7. 在 通知方法部分:
	- 确保已启用 电子邮件方法。

注解**:** 加入的通知仅通过 电子邮件发送。

- 选中 信件对客户可见字段中的复选框。
- 8. 在 通知文本部分:
	- 如果希望自定义联系人字段的联系人以邮件主题的形式获取信件标题, 请在 主题字段中添加 <OTRS\_CUSTOMER\_SUBJECT> 。
	- 如果要将信件正文作为邮件正文发送,请在 文本字段中添加 <OTRS\_CUSTOMER\_BODY>。
- 9. 点击 保存按钮。

#### **18.1.2** 流程和自动化

此软件包使得创建类型为 客户的动态字段成为可能,它可以将客户用户存储为工单中的联系人。

#### <span id="page-122-0"></span>动态字段

安装本软件包后,新的动态字段类型 客户将可用于对象。

可以使用与创建默认动态字段相同的方式来创建此动态字段。为此,请导航到管理员界面中 流程和自动化 组的 动态字段模块。在此屏幕中,您可以从左侧的下拉列表中选择 客户字段。

#### 参见**:**

[管理员手册](https://doc.otrs.com/doc/manual/admin/7.0/en/content/processes-automation/dynamic-fields.html) 中介绍了动态字段的用法和一般动态字段设置。

#### 动态字段设置

添加或编辑此资源时,可以使用以下设置。标有星号的字段是必填字段。

#### 客户动态字段设置

客户动态字段用于保存一个客户用户。

输入类型 **\*** 定义动态字段是否应该能够存储 单个联系人或 多个联系人。

- 在外部人员界面上导航 **\*** 定义是否应在外部人员界面中显示新的导航条目。此导航条目将仅向存储在 客户 字段之一中的客户用户显示。如果此设置保存为 是,则可以在设置 导航标签中定义该条目的标签。
- 导航标签 通过此配置,可以为外部人员界面中显示的导航条目定义自定义标签。如果未配置任何值,则将 使用字段标签和 工单的默认组合,例如 工单联系人。
- 用于通信 **\*** 如果存储在 客户类型的动态字段中的客户用户应用于通信,则必须使用此配置。可以将客户用 户用于 收件人、抄送和 密件抄送字段。如果此配置处于活动状态,则客户用户将添加到已配置的字 段。如果该字段已包含客户用户的地址,则不会再次添加。编写新邮件时,服务人员仍有机会从字段 中删除地址。
- 用于通知 **\*** 如果存储在 客户类型的动态字段中的客户用户应用于通知,则必须使用此配置。可以为 收件 人、抄送和 密件抄送使用客户用户。如果此配置处于活动状态,则动态字段将显示在工单通知的收件 人块中。

注解**:** 如果未在动态字段表中设置配置选项 UserForNotification ,则将使用备用收件人。备用收 件人是 *To(*收件人*)* 收件人。

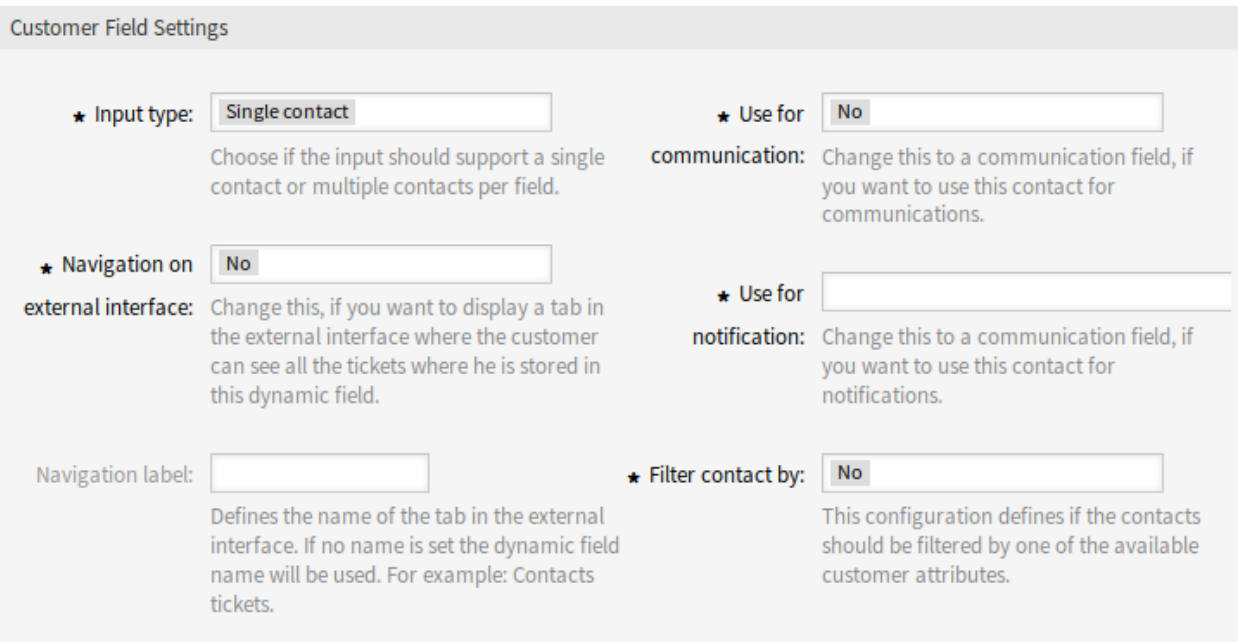

图 1: 客户动态字段设置

- 筛选联系人 **\*** 在某些情况下,有必要通过可能的联系人属性对其进行筛选。例如,过滤器可以是客户编号、 城市或自定义属性。要激活过滤器功能,请从下拉列表中选择所需的属性。如果选择了客户编号,则 联系人将被工单客户的客户编号过滤。对于每个其它属性,可以将过滤器定义为文本值。从下拉列表 中选择过滤器属性后,将显示第二个输入字段,可在其中定义过滤器。
- 筛选条件 **\*** 在此字段中,定义了客户结果属性的筛选器。例如,如果只应选择名为 *Theo* 的客户用户,则必 须在 筛选联系人中选择 名过滤器。之后将显示 筛选条件字段。现在我们可以将 *Theo* 插入过滤器字 段。目前无法使用正则表达式或占位符来筛选客户用户。

注解**:** 不要忘记向工单视图屏幕添加新的动态字段。

向外部人员界面添加动态字段

创建了一个类型为 客户的动态字段后,必须将其添加到那些要在其中显示的屏幕中。

要将动态字段添加到外部人员界面:

- 1. 转到 系统配置屏幕。
- 2. 在 导航小部件中选择 所有设置。
- 3. 导航到导航树中的 *Frontend → External → View → TicketDetailView* 。
- 4. 搜索设置 ExternalFrontend::TicketDetailView###DynamicField 并点击 编辑该设置按 钮。
- 5. 单击 *+* 按钮添加动态字段。键是动态字段的名称,值是 *1 -* 启用。此设置用于在工单详情视图中显示 动态字段的内容。
- 6. 搜索设置 ExternalFrontend::TicketDetailView###FollowUpDynamicField 并点击 编辑 该设置按钮。
- 7. 单击 *+* 按钮添加动态字段。键是动态字段的名称,值是 *1 -* 启用。此设置用于在客户详情视图的答复 部分中配置动态字段。
- 8. 如果需要,请对其它视图重复上述步骤。
- 9. 部署修改后的设置。

如果与此软件包一起安装的其他软件包覆盖了某些模块的模板名称,则需要手动更改设置 Frontend::Output::FilterElementPost###OTRSCustomContactFieldsJS 。必须将重写的模 板名称添加到输出过滤器配置列表中,这样它才能正常工作。

例如,软件包 OTRSCIsInCustomerFrontend 分别使用 OTRSCIsInCustomerFrontendCustomerTicketMessage 和 OTRSCIsInCustomerFrontendCustomerTicketZoom 覆盖了模板 CustomerTicketMessage 和 CustomerTicketZoom。必须根据下面的示例将这些模板名称添加到系统配置中,以便激活输出过滤器。

## **18.2** 服务人员界面

本软件包没有服务人员界面。

#### **18.2.1** 新功能

在 客户字段中存储**/**更改客户用户 在[动态字段](#page-122-0) 屏幕中配置了 客户类型的动态字段并将其添加到不同的视图 中之后,就可以使用该功能了。联系人字段将显示在新工单的收件人下方或页面的动态字段块中。字 段的确切位置和标签取决于字段配置。

如果配置了客户编号过滤器,则只要还没有将客户添加到工单中,动态字段将被锁定且不可更改。

在动态字段的文本字段中插入至少一个字符后,将开始搜索已配置的客户数据库。此时,配置的筛选 器将执行并从结果集中删除不匹配的客户用户。要开始搜索此字段的所有可用客户用户,可以使用 \* 通配符。

- 显示一个工单的 客户动态字段的值 为了在将数据存储到工单后显示 客户动态字段的值,必须相应地配置不 同的视图(工单详情和 工单详细信息视图)。
- 在工单通信中使用 客户动态字段值 如果一个字段已被配置为使用联系人进行通信,并且在工单详情屏幕中 使用过 全部回复功能,则存储在各自字段中的所有客户用户将被添加到已配置的收件人列表(TO、 CC 或 BCC)中,除非它们已经作为接收者存在。如有必要,可以手动从收件人中删除它们。此功能 不可用于回复操作。

注解**:** 不得在 AgentTicketCompose 的动态字段部分中配置该字段。

在工单中搜索 客户动态字段的值 为了在将数据存储到工单之后搜索 客户动态字段的值,必须相应配置搜索 视图。

参见**:**

将动态字段的名称添加到设置 Ticket::Frontend::AgentTicketSearch###DynamicField。

根据系统配置,可能必须从"属性"下拉列表中选择该字段,然后通过单击 *+* 符号添加。

搜索工作等同于对普通客户用户的搜索。客户用户的登录名必须用作搜索条件。

此外,还可以在 客户动态字段搜索中使用通配符。例如,搜索动态字段中存储有 *otrs.com* 用户的所有 工单时,将如下所示:*\*@otrs.com*。要搜索存储有 *mr.smith* 的所有工单,条件将像这样:*mr.smith@\**。 如果要搜索具有包含 *otrs* 的客户用户登录名的所有工单,则搜索条件将像这样:*\*otrs\**。

# **18.3** 外部人员界面

本软件包没有外部人员界面。 要在外部人员界面中显示 客户类型的动态字段,请参阅[动态字段](#page-122-0) 一章。

客户活动小部件

此功能插件提供了一个仪表板小部件,该小部件使服务人员可以定义一组自动查询的客户。它显示一个表, 该表显示了处理中、已锁定和已升级工单的相关数量。只需单击每个客户显示的数字之一,即可查看特定工 单。

优点

- 一目了然地显示工单的当前分布。
- 只需单击一下即可从概览中选择工单。
- 简化工单的优先级。

目标组

- IT 服务提供商
- 金融
- 销售
- 还有很多

可在服务包中找到

• 银牌

**OTRS** 软件包管理器中的软件包名称

#### • OTRSCustomerActivityWidget

注解**:** 与以下功能插件不兼容:

• [文本模块的类别](#page-84-0)

## **19.1** 管理员界面

本软件包没有管理员界面。

## **19.2** 服务人员界面

此软件包包含一个仪表板小部件,该小部件显示有关客户及其工单的详细信息。

## **19.2.1** 仪表板

安装本软件包后,仪表板上将提供一个新的小部件。

#### 仪表板

每个服务人员都可以通过此仪表板小部件的配置选项选择他想看到的客户。对于选定的客户,将显示处理 中/已解锁、处理中/已锁定和已升级工单的数量。

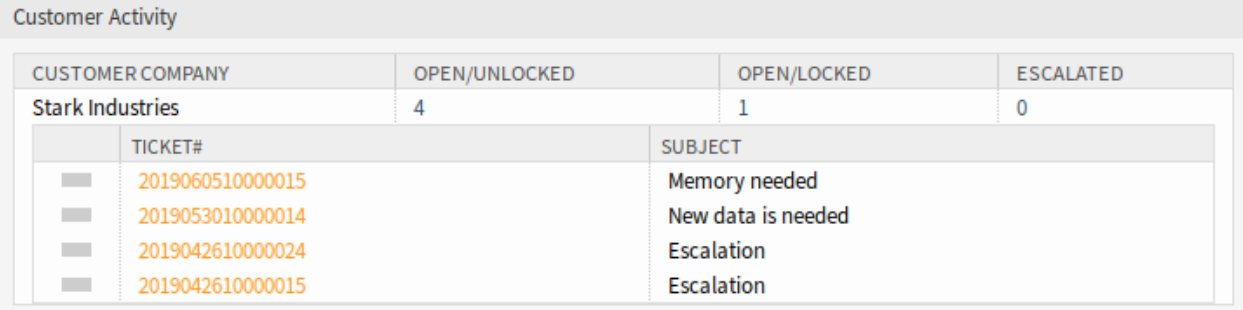

#### 图 1: 客户活动小部件

通过单击工单数量,将显示工单列表。单击工单以在 工单详情屏幕中将其打开。 若要打开或关闭该小部件:

1. 通过点击其标题栏,展开右侧边栏中的 设置小部件。

- 2. 修改 客户活动条目的选中状态。
- 3. 单击 保存设置按钮。

若要将客户添加到小部件中:

- 1. 将鼠标悬停在小部件顶部。
- 2. 单击右上角的齿轮图标。
- 3. 在文本字段中输入客户的客户 ID。
- 4. 点击 保存更改按钮。

输入并提交客户之后,可以在重新打开设置后在空白的公司字段中输入其他客户。这样就可以一个接一个地 添加客户。

若要从该小部件中移除一个客户:

1. 将鼠标悬停在小部件顶部。

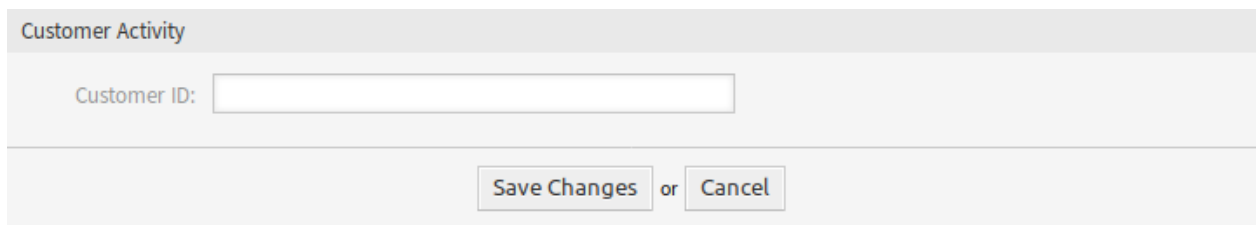

图 2: 客户活动小部件 - 添加客户

- 2. 单击右上角的齿轮图标。
- 3. 单击文本字段旁边的减号图标。
- 4. 点击 保存更改按钮。

# **19.3** 外部人员界面

本软件包没有外部人员界面。

客户事件工单日历

使用此功能插件时,工单中指定的时间段将显示为日历条目。

这样可在外部人员界面中显示预约,以便客户用户可以轻松地查看有关可用性或日程安排的信息,例如当他 们想要查找 WebEx 会议的日期时。

优点

- 预约以日历格式显示。
- 可用性一目了然。

目标组

- 希望直观地表示可用性的服务公司
- 客户服务

• ITSM

可在服务包中找到

• 钛金

**OTRS** 软件包管理器中的软件包名称

• OTRSCustomerEventTicketCalendar

## <span id="page-130-0"></span>**20.1** 管理员界面

安装本软件包后,可以在系统配置中找到可用的配置设置。该软件包没有管理员界面。

### **20.1.1** 系统配置设置

客户事件工单日历小部件在日历中显示工单,但是该小部件不能即开即用。 要在此日历中显示工单,需要由 管理员用户设置以下设置:

1. 创建以下动态字段:

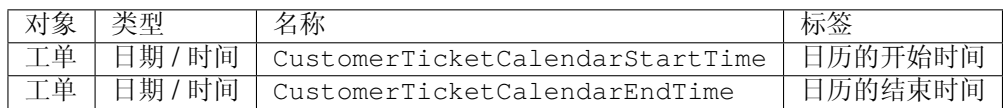

2. 导航到 前端 *→* 服务人员 *→* 视图,然后选择要向其中添加动态字段的视图。

例如,将这些动态字段添加到 新建电话工单屏幕和 新建电子邮件工单屏幕,以设置工单创建时间的日 期,或添加到 工单自定义字段屏幕,以在 工单详情屏幕的 杂项 *→* 自定义字段菜单项中设置现有工单 的日期。

- Ticket::Frontend::AgentTicketPhone###DynamicField
	- **–** CustomerTicketCreateStartTime *→ 1 –* 启用
	- **–** CustomerTicketCreateEndTime *→ 1 –* 启用
- Ticket::Frontend::AgentTicketEmail###DynamicField
	- **–** CustomerTicketCreateStartTime *→ 1 –* 启用
	- **–** CustomerTicketCreateEndTime *→ 1 –* 启用
- Ticket::Frontend::AgentTicketFreeText###DynamicField
	- **–** CustomerTicketCreateStartTime *→ 1 –* 启用
	- **–** CustomerTicketCreateEndTime *→ 1 –* 启用

3. 向 CustomerTicketCalendar###Queues 设置中添加更多队列(默认仅有 *Raw* 队列)。 如果动态字段包含工单的值,则工单将显示在小部件中。

## **20.2** 服务人员界面

本软件包没有服务人员界面。

## **20.3** 外部人员界面

此软件包实现外部人员界面的 事件工单日历。如果工单具有包含日期值的动态字段,则工单将显示在日历 小部件中。

参见**:**

日历设置可以在[管理员界面](#page-130-0) 的系统配置中进行设置。

为客户用户创建新工单并且在动态字段中为开始时间和结束时间设置值后,日历将显示该事件。

点击条目以查看工单的详细信息。将显示一个事件信息框,其中包含服务人员为工单设置的事件条目。

点击 打开工单按钮以打开工单。

参见**:**

默认情况下,此屏幕不会添加到外部人员界面的任何菜单中。要创建到 工单日历屏幕的链接,管理员需要 在 链接输入字段中添加 /ticket/calendar,并在以下系统配置设置之一的 名称字段中添加名称:

• ExternalFrontend::Menu###Top

Home ▶ Ticket Calendar

# **Calendar**

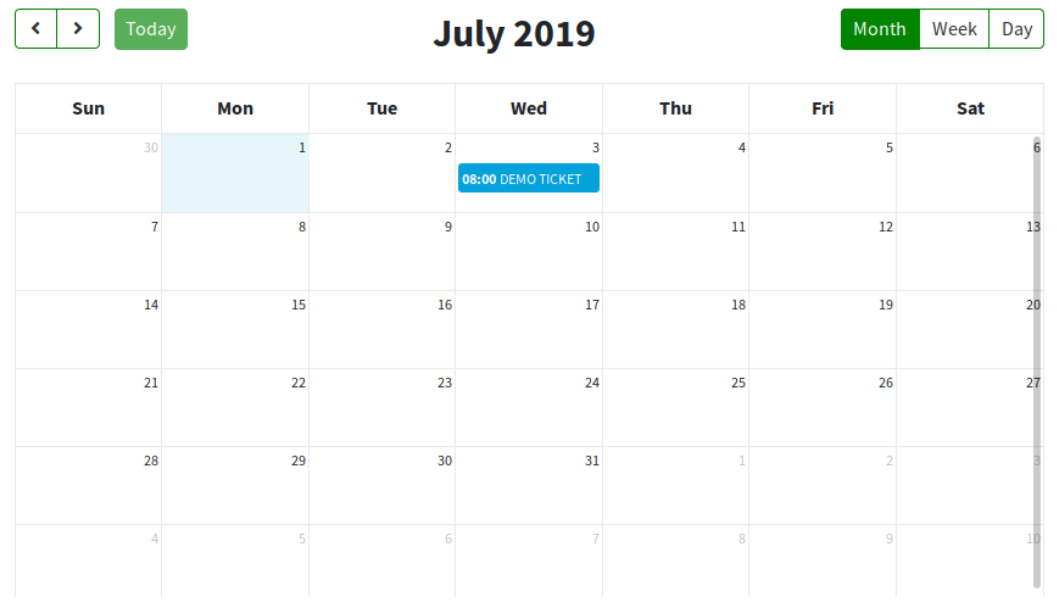

## 图 1: 事件工单日历小部件

- ExternalFrontend::Menu###Main
- ExternalFrontend::Menu###Bottom

# **Ticket Information**

**Customer ID: stark-industries** 

**Customer user: ironman** 

Event Description: Demo Ticket - Raw

Priority: 3 normal

**Queue: Raw** 

State: open

Ticket Number: 2019070110000011

**Title: Demo Ticket** 

**Type: Unclassified** 

## **Dynamic Fields**

Calendar End Time: 07/03/2019 07:00 (UTC)

Calendar Start Time: 07/03/2019 06:00 (UTC)

## Open Ticket

图 2: 工单详细信息弹窗

 $\times$ 

客户前端链接对象

借助此功能,可以在外部人员界面的工单详细信息视图中显示链接的 FAQ、工单和其它对象。在系统配置 中,您可以轻松地选择是否要在外部人员界面中显示链接的工单和/或 FAQ 文章。

此外,此功能插件可确保仅显示客户用户具有读取或写入访问权限的那些链接的工单。如果没有权限,则不 会显示链接的工单,以阻止客户用户接收不必要的错误消息。

优点

- 与客户的沟通更加透明。
- 在外部人员界面中显示 FAQ 文章的工作流程效率更高。
- 使客户对事件解决过程有更深入的了解。

## 目标组

- 内部和外部 IT
- 客户服务
- 设施管理

可在服务包中找到

• 银牌

**OTRS** 软件包管理器中的软件包名称

• OTRSCustomerFrontendLinkObject

## **21.1** 管理员界面

本软件包没有管理员界面。

# <span id="page-135-1"></span>**21.2** 服务人员界面

本软件包没有服务人员界面。

要在[外部人员界面](#page-135-0) 使用此功能:

- 1. 在服务人员界面上创建两个工单。
- 2. 为两个工单选择相同的客户用户。
- 3. 将一个工单链接到另一个工单。
- 4. 创建一篇 FAQ 知识库文章。确保 FAQ 知识库文章对客户或公众可见。只有这种类型的 FAQ 知识库文 章可以显示在外部人员界面中。
- 5. 将 FAQ 文章链接到为客户用户创建的工单。

# <span id="page-135-0"></span>**21.3** 外部人员界面

这个软件包没有外部人员界面,但是它在工单详情视图中显示链接的工单和 FAQ 知识库文章。 要使用此功能,服务人员必须[在服务人员界面](#page-135-1) 中创建工单和 FAQ 文章,并将它们链接在一起。 要在外部人员界面中查看链接的对象,请执行以下操作:

- 1. 以客户用户身份登录。
- 2. 从工单菜单中选择 我的工单。
- 3. 选择已链接工单和/或 FAQ 知识库文章的工单。
- 4. 在工单详细信息视图的右侧栏中,查看包含链接对象的小部件。

单击工单或 FAQ 文章,将带您到链接的工单或 FAQ 文章。

客户特定服务

此功能插件使向客户分配服务成为可能,从而在创建工单时仅显示分配的服务,并且只有适当的 SLA 有效。 安装本软件包后,管理员界面中的 用户、组和角色组中将显示一个新模块 客户 服务。在这里您可以定义 哪些服务应该分配给客户。

此外,您可以在系统配置中定义这些选项中的哪一个应该是最主要的。

优点

- 为许多客户高效、结构良好地管理多个服务和 SLA。
- 避免创建不必要的工单,使您的服务团队感到压力。
- 为客户提供关于他或她可以为哪些服务开工单的最佳指导。
- 加快工单处理流程。

目标组

- 内部 IT 部门
- 外部 IT 服务提供商
- 呼叫中心
- 代理商
- 咨询业务
- 提供广泛服务或产品的公司

可在服务包中找到

• 银牌

**OTRS** 软件包管理器中的软件包名称

• OTRSCustomerSpecificServices

# **22.1** 管理员界面

安装本软件包后,将在管理员界面的 用户、组和角色组中提供一个新模块。

注解**:** The determination of the customers is based on a customer company search. So it is very important to adjust the CustomerCompanySearchListLimit setting in the CustomerCompany section in the Kernel/Config.pm. Otherwise not all customers can be found and displayed.

## **22.1.1** 用户、组和角色

安装本软件包后,管理员界面中的 用户、组和角色组中将显示一个新模块 客户 服务。在这里您可以定义 哪些服务应该分配给客户。

#### 客户 服务

使用此屏幕可将一个或多个客户添加到一个或多个服务中。要使用此功能,至少需要将一个客户和一项服务 添加到系统中。用户、组和角色组的 客户 服务模块提供管理屏幕。

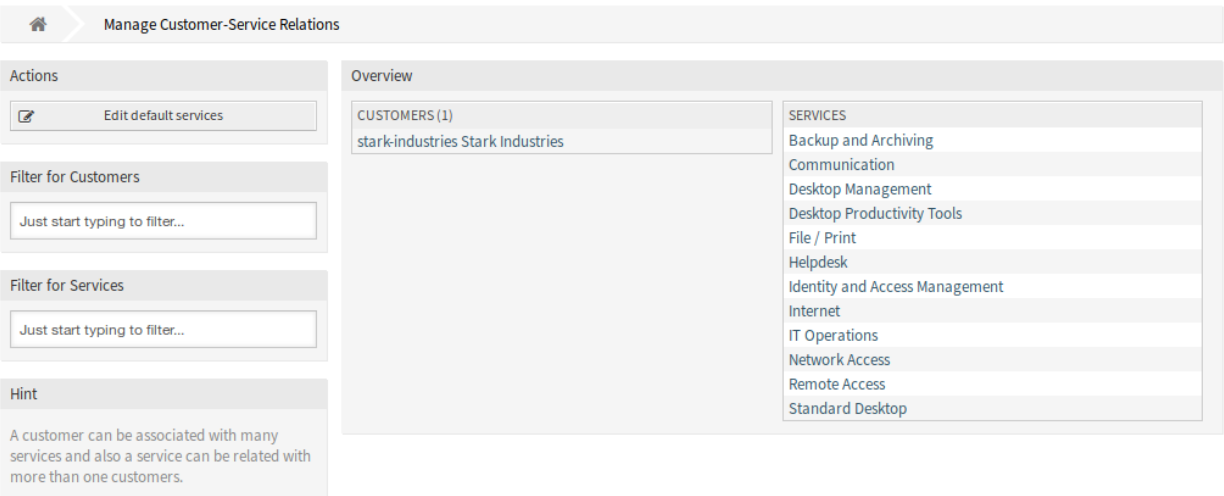

图 1: 管理客户-服务之间的关联

#### 管理客户 服务关联

注解**:** 在首次使用之前,请确保激活了管理员界面中的 服务选项。

若要为一个客户分配一些服务:

- 1. 点击 客户列表中的一个客户。
- 2. 选择要分配给客户的服务。
- 3. 点击 保存或 保存并完成按钮。

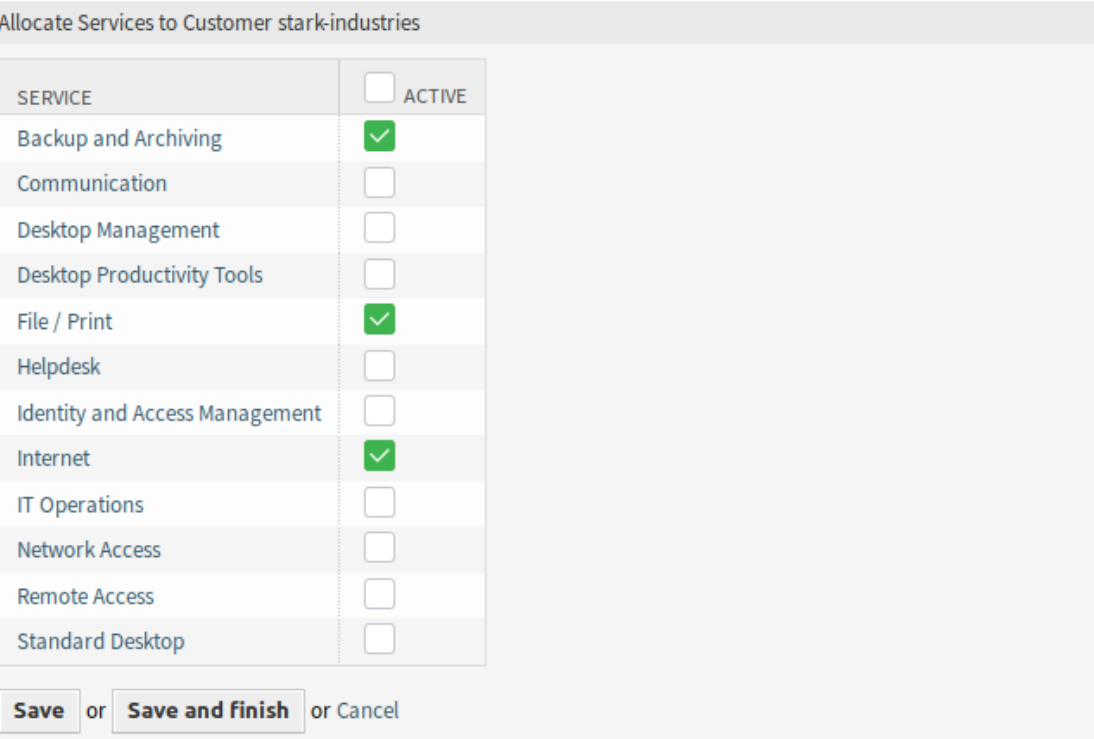

图 2: 修改客户关联的服务

若要为一个服务分配一些客户:

- 1. 点击 服务列中的一个服务。
- 2. 选择要分配给该服务的客户。
- 3. 点击 保存或 保存并完成按钮。

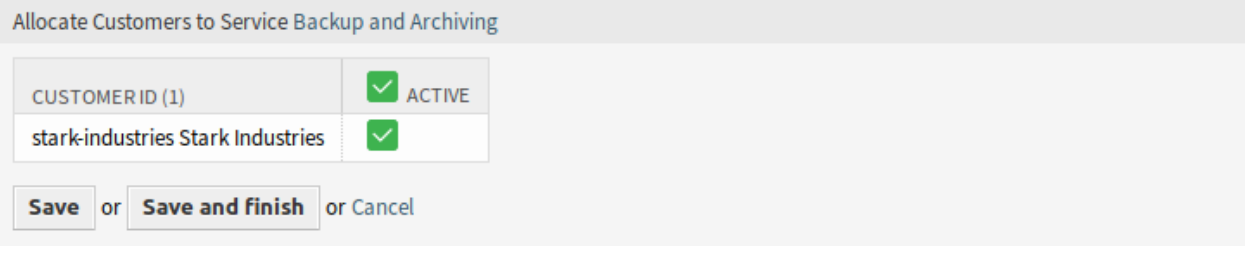

图 3: 修改服务关联的客户

注解**:** 如果将多个客户或服务添加到系统中,请使用搜索框查找特定客户,或使用过滤器框通过键入要过滤 的名称来查找特定服务。

可以同时在两个屏幕中分配多个客户或服务。另外,在关系屏幕上单击客户或单击服务将相应地打开 编辑 客户屏幕或 编辑服务屏幕。

警告**:** 访问客户或服务不提供到关联屏幕的返回链接。

注解**:** 通过在列标题中设置复选框,将设置所选列中的所有复选框。

注解**:** 客户用户和服务的分配应在此屏幕上完成。不建议使用 客户用户 服务屏幕。

#### 管理默认服务

可以添加默认服务,以便客户的所有客户用户都可以访问它们。这样可以避免将每个服务添加到每个客户。 若要编辑默认服务:

- 1. 点击左侧边栏中的 编辑默认服务按钮。
- 2. 选择应该为所有客户选择的服务。
- 3. 点击 保存或 保存并完成按钮。

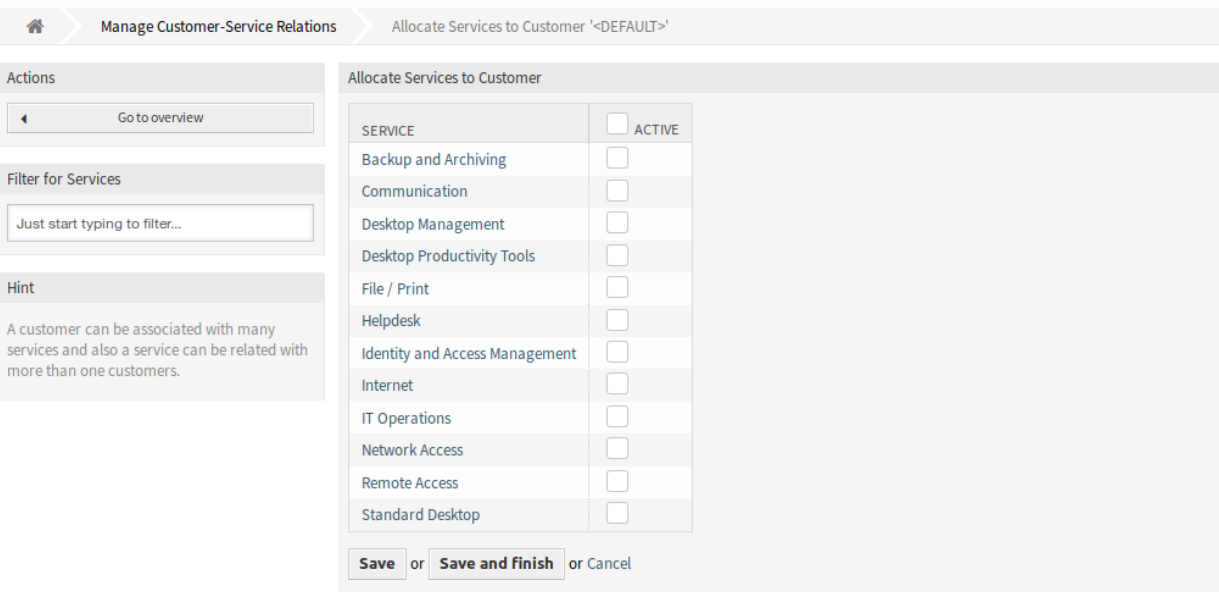

图 4: 分配服务到客户屏幕

警告**:** 混合使用默认服务和客户特定服务可能会造成混淆。如果为客户分配了特定的服务,则将不应用 默认服务。

# **22.2** 服务人员界面

安装本软件包后,服务人员界面的 客户信息中心屏幕上将提供一个新的小部件。

在任何新工单屏幕中选择客户用户时,只有与该客户用户的客户相关的服务才可用。

#### **22.2.1** 客户

安装此软件包后,服务人员界面中的 客户信息中心屏幕上将显示一个新的 服务小部件。在此小部件中,将 显示所有分配的服务以及打开和关闭的工单数量。

#### 客户信息中心

安装本软件包后,将提供一个新的内容小部件 服务。

#### 客户信息中心内容小部件

服务小部件显示所有分配的服务以及打开和关闭的工单数量。

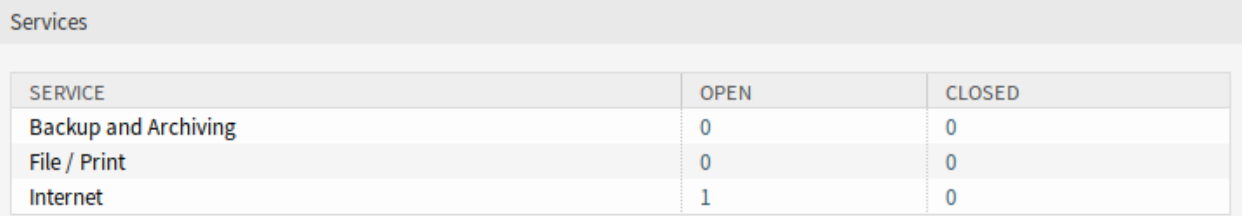

图 5: 服务小部件

# **22.3** 外部人员界面

此软件包没有外部人员界面,但是选择服务时可以限制为已配置的服务。

## **22.3.1** 限制服务选择

参见**:**

需要启用 ExternalFrontend::TicketCreate###Service 设置才能使用此功能。

在 新建工单屏幕中,仅与客户用户的客户相关的服务可用。客户用户选择服务后,如果已配置相关的服务 级别协议(SLA), 则它们将变为可用。

仪表板新闻小部件

可以通过管理员界面添加内部新闻或信息,以便与服务人员界面中相应的 内部新闻小部件一起显示。单击 将打开相应新闻项的详细视图,其中包含标题、内容、创建日期和更改日期。小部件可以作为服务人员仪表 板中的可选框单独激活或停用。仪表板新闻小部件使员工更容易了解事件、创新和产品。

优点

- 将公司沟通整合到客户服务工具中。
- 重要信息(例如产品新闻)始终可供服务人员使用,并可以在客户联系中立即使用。
- 公司新闻结构清晰,集中在一处。

目标组

- IT 安全
- 内部和外部沟通
- 人力资源
- 内部和外部 IT

可在服务包中找到

• 银牌

**OTRS** 软件包管理器中的软件包名称

• OTRSDashboardNewsWidget

## **23.1** 管理员界面

本章介绍安装该软件包后管理员界面中可用的新功能。

## **23.1.1** 通信和通知

安装本软件包后,管理员界面中的 通信和通知组将可以使用一个新模块。

#### 仪表板新闻

使用此屏幕可将公告添加到服务人员仪表板。公告管理屏幕位于 通信和通知组的 仪表板新闻模块中。

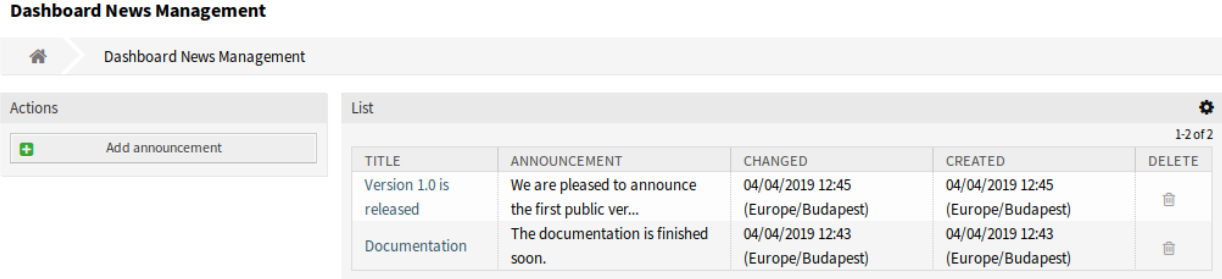

#### 图 1: 仪表板新闻管理屏幕

管理公告

若要添加一条公告:

- 1. 点击左侧边栏的 添加公告按钮。
- 2. 填写必填字段。
- 3. 点击 保存按钮。

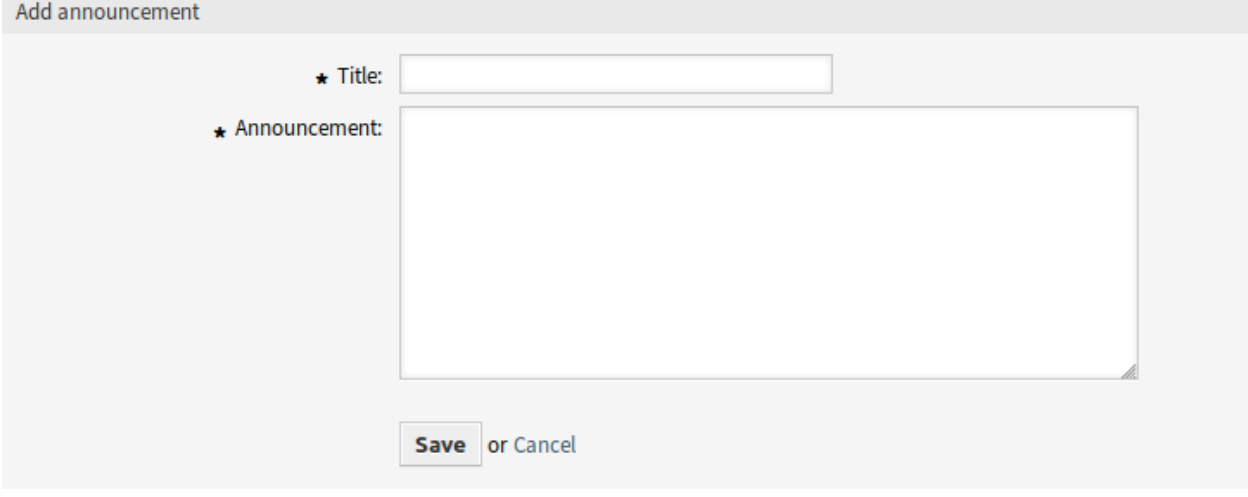

图 2: 添加公告屏幕

若要编辑一条公告:

1. 点击公告列表中的一条公告。
- 2. 修改字段。
- 3. 点击 保存或 保存并完成按钮。

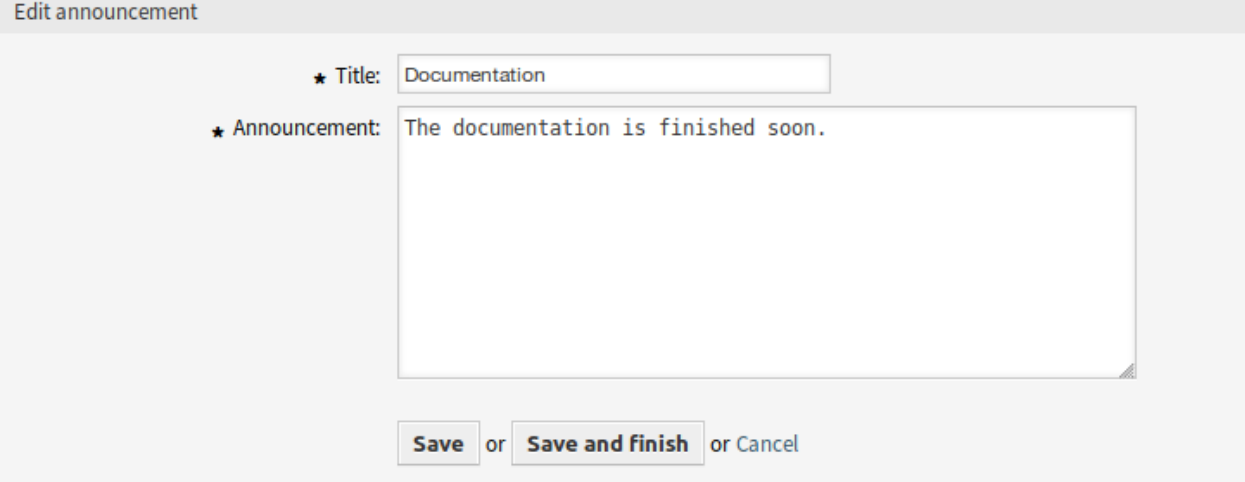

### 图 3: 编辑公告屏幕

### 若要删除一条公告:

- 1. 点击公告列表中的垃圾桶图标。
- 2. 点击确认对话框中的 确认按钮。

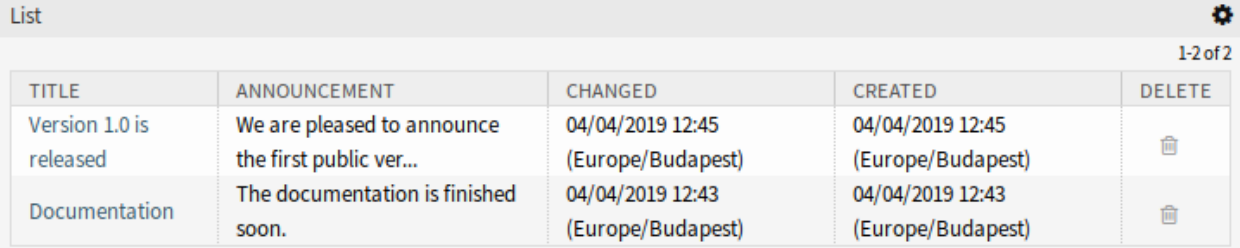

### 图 4: 删除公告屏幕

若要限制每页显示的公告数:

- 1. 点击概览标题右上角的齿轮图标。
- 2. 选择每页显示的最大公告数。
- 3. 点击 提交按钮。

### 公告设置

添加或编辑此资源时,可以使用以下设置。标有星号的字段是必填字段。 标题 **\*** 公告的标题。这将显示在服务人员界面的仪表板小部件中。 公告 **\*** 公告的正文。这将显示在概览屏幕和公告详细信息屏幕中。 可以为公告文本启用富文本编辑器。

### 参见**:**

要启用此功能,必须启用 DashboardNewsWidget::RichTextField 设置。

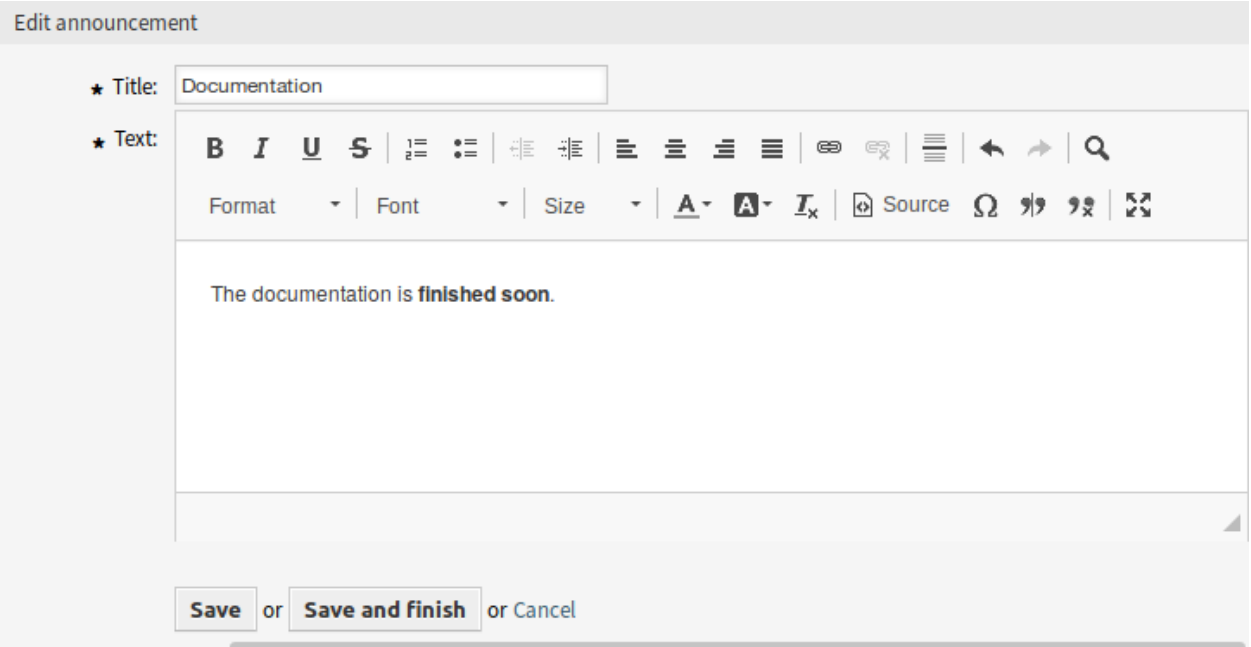

#### 图 5: 使用富文本编辑器编辑公告屏幕

警告**:** 如果公告是使用富文本编辑器创建的,并且同时将管理公告的方式更改为普通文本,则相关公告 的内容将使用 HTML 标签显示,之后应该进行改进。

# **23.2** 服务人员界面

本章介绍安装程序本软件包后服务人员界面中可用的新功能。

## **23.2.1** 个人菜单

在服务人员个人首选项中有一个显示首选项小部件的可选设置。

### 个人首选项

使用此屏幕可在服务人员个人首选项中设置公告概览限制。个人首选项屏幕可以在 头像菜单的 个人首选项 菜单项中找到。

参见**:**

需要激活 PreferencesGroups###DashboardNewsOverviewPageShown 设置才能使用此功能。

### 杂项

这些设置用于更改 **OTRS** 的某些视觉外观。

### 公告概览限制

在此小部件中可以选择每页显示的公告数量。

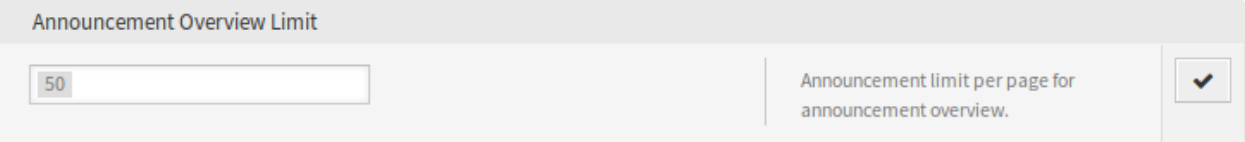

### 图 6: 公告概览限制小部件

从下拉列表中选择显示公告的数量。

### **23.2.2** 仪表板

安装本软件包之后,一个新的小部件将显示在服务人员仪表板中。这个小部件还有一个概览屏幕和一个用于 公告的详细信息屏幕。

### 仪表板

安装本软件包后,一个新的小部件将显示在服务人员仪表板的右侧栏中。

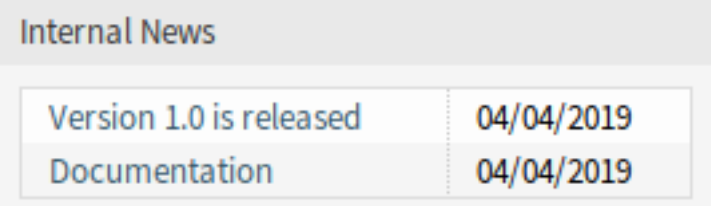

图 7: 内部新闻小部件

### 点击小部件中的条目将打开 公告详细信息屏幕。

Announcement details

Title: Documentation

Announcement: The documentation is finished soon.

Created: 04/04/2019 12:43 (Europe/Budapest)

Changed: 04/04/2019 12:43 (Europe/Budapest)

### 图 8: 公告详细信息屏幕

有一个按钮可以返回到概览屏幕查看所有公告。

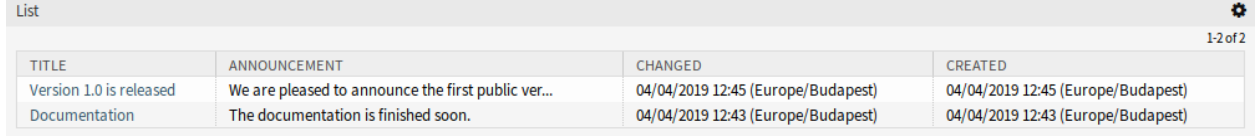

图 9: 公告概览屏幕

若要限制每页显示的公告数:

- 1. 点击概览标题右上角的齿轮图标。
- 2. 选择每页显示的最大公告数。
- 3. 点击 提交按钮。

## **23.2.3** 仪表板新闻

安装本软件包后,服务人员界面中将提供一个新菜单。

概览

该菜单项打开[仪表板新闻](#page-143-0) 管理模块的 仪表板新闻管理屏幕。

添加公告

该菜单项打开[仪表板新闻](#page-143-0) 管理模块的 添加公告屏幕。

**23.3** 外部人员界面

本软件包没有外部人员界面。

# CHAPTER 24

数据隐私保护

此功能插件负责 **OTRS** 中特定信息的数据隐私。基于可定制的规则,可以对不同类型的数据执行不同的操 作。

警告**:** 使用此功能插件可能会导致数据完全丢失!我们建议在执行 之前对数据库进行备份,如果可能, 在测试系统上进行测试。

警告**:** 使用此功能插件的风险由您自己承担。*OTRS AG* 不对丢失的数据承担任何责任。

优点

• 遵守数据保护准则。

目标组

- IT 服务管理
- 人力资源
- 内部 IT
- 政府
- IT 服务
- 安全管理

可在服务包中找到

• 钛金

**OTRS** 软件包管理器中的软件包名称

• OTRSDataPrivacyProtection

# **24.1** 管理员界面

此软件包没有管理员界面。所有数据隐私保护规则必须通过系统配置添加,并由控制台命令执行。

### **24.1.1** 系统配置设置

出于安全原因,此软件包不附带任何预先配置的规则。因此,该功能无法开箱即用,必须先由管理员配置规 则。

若要添加规则配置:

- 1. 转到管理员界面的 系统配置屏幕。
- 2. 在 导航小部件中选择 *OTRSDataPrivacyProtection*。
- 3. 导航到导航树中的 *Core→OTRSDataPrivacyProtection*。
- 4. 将 YAML 格式的规则配置添加到设置 OTRSDataPrivacyProtection::RuleConfiguration 中。

单个规则集的配置以 YAML 格式存储,由五个选项组成。标有星号的选项是必需的。

- **RuleName \*** 对于所有规则,此字符串选项必须是唯一的。它是一个字符串,用于标识每个不同的规则。规 则名出现在所有相关的输出和历史记录条目中,但不影响任何功能。
- RuleSource 此字符串选项仅供参考。不同的国家和地区有不同类型和种类的数据保护法规,这些法规可 能是法律和/或书面文件的一部分。为了识别相关的原始源,基于不同的配置规则。RuleSource 可用 于添加名称和/或描述,这些名称和/或描述将添加到相关的历史记录条目(如果可用)。
- **RuleType \*** 此字符串选项描述将在搜索期间找到的所有对象上执行的操作。支持以下操作(短格式或长格 式):
	- **Anonymization(**匿名化**)** 或 **PrivacyByAnonymization** 匿名化规则类型用于匿名化数据集,如 在数据分类字段中所标识的。匿名意味着,不同的字段将被字符串 *Anonymized* 替换。

警告**:** 在匿名化期间,原始数据集将被数据库中提到的字符串替换。原始数据没有保存,因 此无法挽回地丢失!

**Pseudonymization(**假名化**)** 或 **PrivacyByPseudonymization** 与匿名化一样,假名化规则类 型用于从原始字段中删除相关数据。与 Anonymization(匿名化)规则类型有一个主要区别, 数据将存储在一个单独的称为 data\_pseudonymization 的数据库表中,。

此表不被任何其它子系统使用,并且不能通过 GUI 使用。它充当备份表,任何可以访问数据库的 管理员都可以(手动)搜索该表,也可以使用管理员界面的 *SQL* 查询窗口模块。

在假名化过程中,将为相关数据字段创建一个通用唯一标识符(UUID),该标识符稍后用于标识 原始数据。原始数据将被复制到备份表中,使用 UUID 作为字段标识符。之后,原始数据将仅被 UUID 替换,UUID 实际上与匿名化相同,但包含指向存储的原始源数据的指针。

**Deletion(**删除**)** 或 **PrivacyByDeletion** 删除规则类型用于删除在数据分类字段中标识的数据 集。删除意味着,不同的字段将被字符串 Deleted 替换。从技术上讲,原始数据将被删除,因为 它将被替换为非敏感字符串,因此它的工作方式与 Anonymization(匿名化)规则类型相同。

警告**:** 在删除过程中,原始数据集将被数据库中提到的字符串替换。原始数据没有另外保存, 因此无法挽回地丢失!

**DataClassification(**数据分类**) \*** 此列表选项用于标识要应用关联操作的数据类型。它以数组的形式包 含任何数据对象的不同字段。每个对象驱动程序都提供了可能使用的数据分类字段的列表。

参见**:**

具体字段在下面的 驱动程序部分中描述。

**ObjectFilter(**对象过滤器**) \*** 此列表选项为每个使用的驱动程序实现搜索和过滤器条件。每个驱动程序 都提供了允许使用的搜索和过滤器选项的列表。

参见**:**

有关详细信息,请参阅下面的 驱动程序部分。

在这个软件包中,由对象(如工单、客户用户等)表示的不同类型的信息称为 对象类型。因此我们讨论的 是 对象类型。

为特定数据处理、搜索功能和此类特定对象类型的验证而实现的模块称为 驱动程序或 驱动程序对象。

### **24.1.2** 规则执行

一 旦 定 义 了 规 则, 它 们 就 可 以 应 用 于 现 有 的 数 据 集。 为 此, 有 一 个 控 制 台 命 令 Maint::DataPrivacy::Execute 。

使用 --help 选项执行控制台命令了解更多信息:

otrs> /opt/otrs/bin/otrs.Console.pl Maint::DataPrivacy::Execute --help

此命令提供了三种不同的选项:

- 检查现有规则的完整性和有效性。
- 在不改变数据记录的情况下测试现有规则的执行。
- 执行现有规则,从而永久更改匹配的数据集。

验证检查受影响的驱动程序和对象类型上下文中的所有可用规则。如果某些选项缺失或不正确,规则将被声 明为无效,所有驱动程序都将跳过执行。

出于安全原因,在每次试运行之前和每次执行之前都会隐式地检查相应规则的有效性,如果出现错误,则会 完全停止或跳过这些规则。

警告**:** 我们建议,应该首先在测试系统上执行新规则或重大更改,以确保没有意外更改或删除数据。

警告**:** 我们建议您首先备份数据库,以确保在执行规则或规则更改后未测试的数据不会丢失。

警告**:** 由于规则的设计目的是更改或完全删除数据,因此提前仔细检查所有规则并为每个规则更改执行 测试非常重要。

可以将规则执行的控制台输出重定向到文件中,以保存修改后的对象。请看下面的例子:

otrs> /opt/otrs/bin/otrs.Console.pl Maint::DataPrivacy::Execute --execute- *,→*detail > rule-execution.txt

## **24.1.3** 驱动程序

本节描述各种驱动程序的配置和用法。此外,本节还包含可以根据您的个人需要复制和定制的示例配置。

### 客户单位驱动程序

客户单位驱动程序提供了搜索和修改客户单位信息的功能。

可能的数据分类:

- CustomerID
- CustomerCompanyName
- CustomerCompanyCountry
- CustomerCompanyStreet
- CustomerCompanyZIP
- CustomerCompanyCity
- CustomerCompanyURL
- CustomerCompanyComment
- DynamicField\_NameX

该驱动程序支持数据分类的动态字段。动态字段将由前缀 DynamicField\_ 和相关字段名标识。

### 可能的对象过滤器:

- ValidID
- CustomerID
- CustomerCompanyStreet
- CustomerCompanyURL
- CustomerCompanyComment
- WildcardSearch
- CustomerCompanyZIP
- CustomerCompanyCountry
- CustomerCompanyName
- CustomerCompanyCity

### 对象过滤器说明:

- Limit(限制): 限制搜索结果的数量。
- CreateTime(创建日间): 搜索日期 大于或等于 (>=) 给定的时间。
- WildcardSearch: Affects all object filters, except ValidID. It will wrap the search term in wildcards, so they match all objects that contain the supplied value. For example, if this option is set to 1, filtering on CustomerID with *company* will in fact search for *\*company\**.

### 规则配置示例

下面是一些规则配置示例。这些示例是有效的 YAML 代码。您可以复制这些示例并根据需要修改它们。 在不使用通配符搜索的情况下,按客户单位名称删除客户单位名称和客户单位国家:

```
---
RuleName: Delete customer company name and customer company country by␣
,→customer company name without wildcard search.
RuleType: PrivacyByDeletion
```
(下页继续)

(续上页)

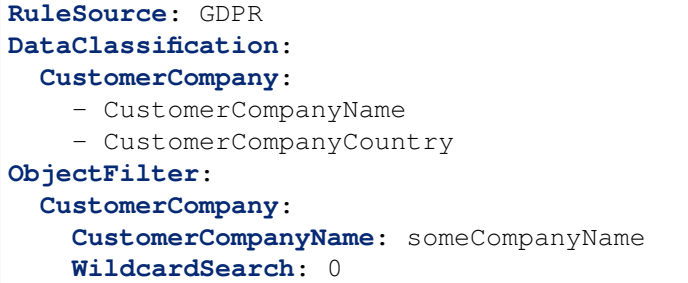

在使用通配符搜索的情况下,按客户单位名称删除客户单位名称和客户单位国家:

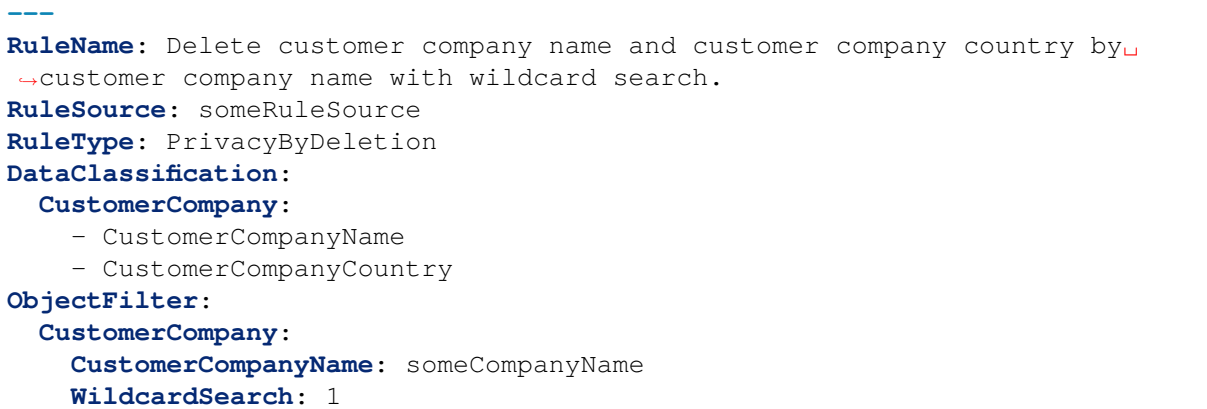

### 客户用户驱动程序

 $\Gamma$ 

客户用户驱动程序提供了搜索和修改客户用户信息的功能。

#### 可能的数据分类:

- UserTitle
- UserFirstname
- UserLastname
- UserEmail
- UserLogin
- UserComment
- UserCountry
- UserFax
- UserMobile
- UserCity
- UserPhone
- UserTitle
- UserStreet
- UserZip
- DynamicField\_NameX

该驱动程序支持数据分类的动态字段。动态字段将由前缀 DynamicField\_ 和相关字段名标识。 可能的对象过滤器:

- UserCity
- UserTitle
- UserFirstname
- UserPhone
- ValidID
- UserCountry
- UserLogin
- UserCustomerID
- UserLastname
- UserZip
- UserMobile
- UserEmail
- UserFax
- WildcardSearch
- UserStreet
- UserComment

对象过滤器说明:

- Limit(限制): 限制搜索结果的数量。
- CreateTime(创建日间): 搜索日期 大于或等于 (>=) 给定的时间。
- Valid(有效性): 搜索有效或无效的用户。可能的值是 0 或 1。
- WildcardSearch: Affects all object filters, except ValidID. It will wrap the search term in wildcards, so they match all objects that contain the supplied value. For example, if this option is set to 1, filtering on UserCustomerID with *company* will in fact search for *\*company\**.

规则配置示例

```
下面是一些规则配置示例。这些示例是有效的 YAML 代码。您可以复制这些示例并根据需要修改它们。
在使用通配符搜索的情况下,按用户的名字删除用户的名字和姓氏:
```

```
---
RuleName: Delete user first names and user last names by user first name with␣
,→wildcard search.
RuleType: PrivacyByDeletion
RuleSource: GDPR
DataClassification:
  CustomerUser:
    - UserFirstname
    - UserLastname
ObjectFilter:
  CustomerUser:
    UserFirstname: someFirstname
    WildcardSearch: 1
```
在不使用通配符搜索的情况下,按用户的名匿名化用户的名字和姓氏:

**---**

**RuleName**: Anonymize user first names and user last names by user first name and␣ *,→*without wildcard search.

(下页继续)

(续上页)

```
RuleSource: someRuleSource
RuleType: PrivacyByAnonymization
DataClassification:
 CustomerUser:
    - UserFirstname
    - UserLastname
ObjectFilter:
 CustomerUser:
    UserFirstname: someFirstname
    WildcardSearch: 0
```
在使用通配符搜索的情况下,按用户的名字和姓氏删除用户名字和姓氏:

```
---
RuleName: Delete user first names and user last names by user first name and␣
,→user last name with wildcard search.
RuleSource: someRuleSource
RuleType: PrivacyByDeletion
DataClassification:
 CustomerUser:
    - UserFirstname
    - UserLastname
ObjectFilter:
 CustomerUser:
    UserFirstname: someFirstname
    UserLastname: someLastname
    WildcardSearch: 1
```
#### 工单驱动程序

工单驱动程序提供搜索和修改工单和相关信件信息的功能。

工单可能的数据分类:

- Title
- CustomerUserID
- CustomerID
- DynamicField\_NameX

信件可能的数据分类:

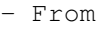

 $-$  To

- Cc

```
- Subject
```
- Body
- Attachments
- DynamicField\_NameX

该驱动程序支持数据分类的动态字段。动态字段将由前缀 DynamicField\_ 和相关字段名标识。

数据分类支持历史类型、由于历史记录类型可能不同(框架版本、框架更新、已安装的软件包等),驱动程 序将根据名称动态确定这些类型。

历史类型必须以 History 一词作为前缀。请参阅以下列表中的示例:

- HistoryAddNote
- HistoryAddSMS - HistoryArchiveFlagUpdate
- HistoryBounce
- HistoryCustomerUpdate
- HistoryEmailAgent
- HistoryEmailCustomer
- HistoryEmailResend
- HistoryEscalationResponseTimeNotifyBefore
- HistoryEscalationResponseTimeStart
- HistoryEscalationResponseTimeStop
- HistoryEscalationSolutionTimeNotifyBefore
- HistoryEscalationSolutionTimeStart
- HistoryEscalationSolutionTimeStop
- HistoryEscalationUpdateTimeNotifyBefore
- HistoryEscalationUpdateTimeStart
- HistoryEscalationUpdateTimeStop
- HistoryFollowUp
- HistoryForward
- HistoryLock
- HistoryLoopProtection
- HistoryMerged
- HistoryMisc
- HistoryMove
- HistoryNewTicket
- HistoryOwnerUpdate
- HistoryPhoneCallAgent
- HistoryPhoneCallCustomer
- HistoryPriorityUpdate
- HistoryRemove
- HistoryResponsibleUpdate
- HistorySendAgentNotification
- HistorySendAnswer
- HistorySendAutoFollowUp
- HistorySendAutoReject
- HistorySendAutoReply
- HistorySendCustomerNotification
- HistoryServiceUpdate
- HistorySetPendingTime
- HistorySLAUpdate
- HistoryStateUpdate
- HistorySubscribe
- HistorySystemRequest
- HistoryTicketDynamicFieldUpdate
- HistoryTicketLinkAdd
- HistoryTicketLinkDelete
- HistoryTimeAccounting
- HistoryTitleUpdate
- HistoryTypeUpdate
- HistoryUnlock
- HistoryUnsubscribe
- HistoryWebRequestCustomer

在执行期间,分类历史类型的所有内容都将受到影响。

如果附件被分类,所有匹配的信件或工单的每个附件都将在执行期间受到影响。

警告**:** 工单驱动程序用于搜索工单,即使规则包含信件字段的过滤器。如果信件字段是数据分类的一部 分,则将处理匹配工单的所有相关信件!

以下字段可用作工单和信件的搜索词或过滤器。可能的对象过滤器:

- Limit - TicketID - TicketNumber - Title - Queues - QueueIDs - UseSubQueues - Types - TypeIDs - States - StateIDs - StateType - StateTypeIDs - Priorities - PriorityIDs - Services - ServiceIDs - SLAs - SLAIDs - Locks - LockIDs - OwnerIDs - ResponsibleIDs - WatchUserIDs - CustomerID - CustomerUserLogin - CreatedUserIDs - CreatedTypes - CreatedTypeIDs - CreatedPriorities - CreatedPriorityIDs - CreatedStates - CreatedStateIDs - CreatedQueues - CreatedQueueIDs - TicketFlag - ArticleFlag - MIMEBase\_From - MIMEBase\_To - MIMEBase Cc - MIMEBase\_Subject - MIMEBase Body

- AttachmentName

(下页继续)

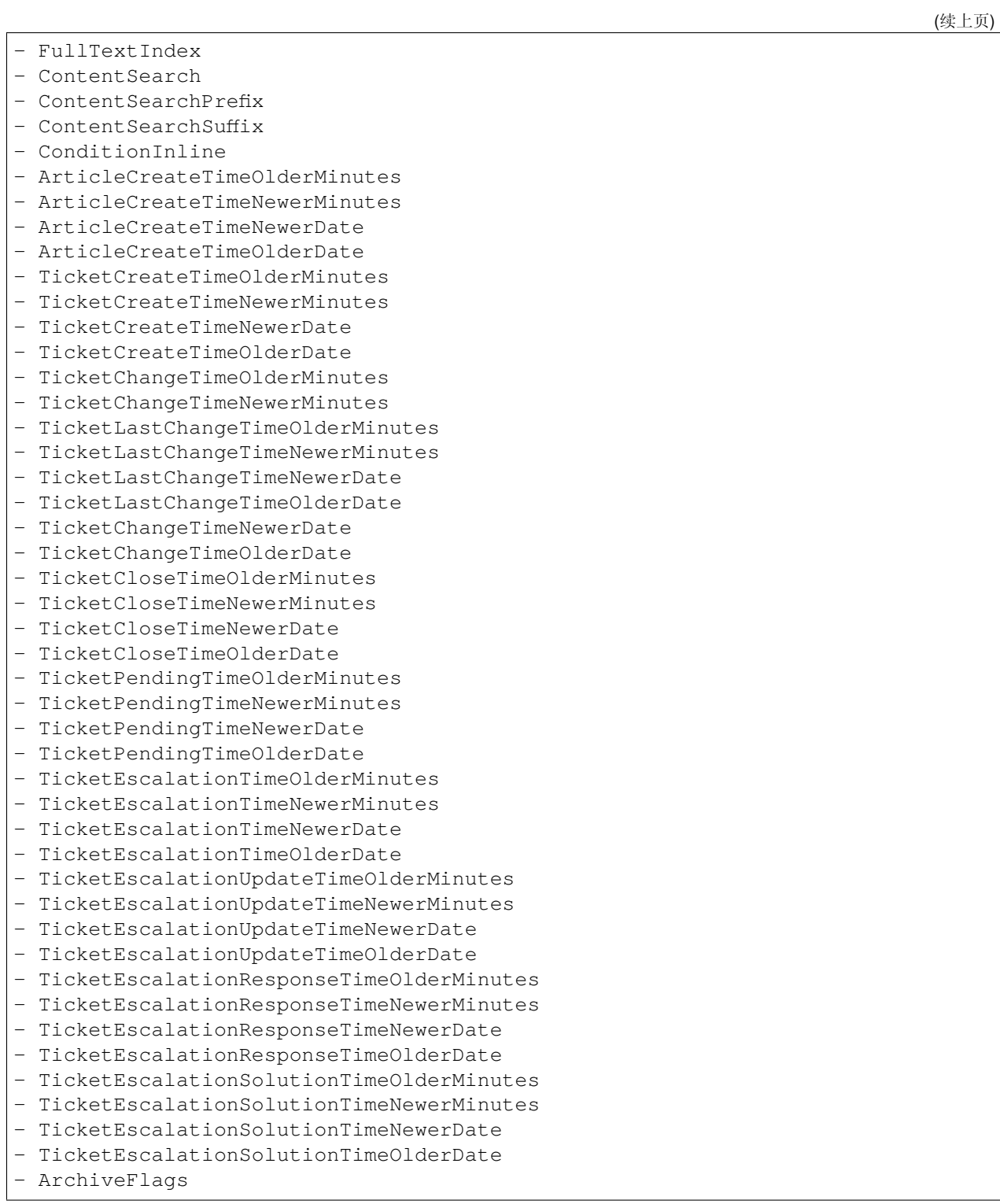

所有可能的对象过滤器参数都可以用于过滤工单和信件。大多数属性可以是单个字符串或数组引用,例如:

```
TicketNumber: 123546
TicketNumber:
  - 123546
```
(下页继续)

(续上页)

- 123666

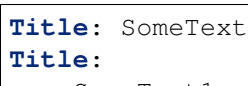

- SomeTest1
- SomeTest2

```
States:
  - new
  - open
StateIDs:
  - 3
  -4
```
相应的 YAML 代码如下所示:

```
RuleName: My Explanation Rule
RuleType: PrivacyByDeletion
RuleSource: GDPR
DataClassification:
  Ticket:
    - CustomerUserID
    - CustomerID
ObjectFilter:
  Ticket:
    Queue:
      - Junk
      - Raw
    Services:
      - Service A
      - Service B
```
此规则将查找位于队列 *Junk* 或 *Raw* 中并已分配服务 *service A* 或 *service B* 的所有工单。字段 CustomerUserID 和 CustomerID 将被删除。

关于相对时间和日期,有几个可能的过滤器参数,例如:

```
- ArticleCreateTimeOlderMinutes
```

```
- ArticleCreateTimeNewerMinutes
```
- ArticleCreateTimeNewerDate
- ArticleCreateTimeOlderDate

像 \*\\*TimeOlderMinutes\* 这样的过滤器意味着 超过 *X* 分钟。

以下语句的意思是:所有 CreateTime(创建时间)早于一天(1440 分钟)的工单。

**TicketCreateTimeOlderMinutes**: 1440

以下语句的意思是:所有 CreateTime(创建时间)少于一天(1440 分钟)的工单。

**TicketCreateTimeNewerMinutes**: 1440

这对于使用此语法的所有过滤器参数都是有效的。

有关单个搜索参数的更多说明,请查看 API 参考中的 [TicketSearch\(\)](https://doc.otrs.com/doc/API/otrs/7.0/Perl/Kernel/System/Ticket/TicketSearch.pm.html)。

### 规则配置示例

下面是一些规则配置示例。这些示例是有效的 YAML 代码。您可以复制这些示例并根据需要修改它们。 按超过一个月的状态名称删除工单标题:

```
---
RuleName: Delete ticket titles by state names, that are older than one month.
RuleSource: GDPR
RuleType: deletion
DataClassification:
  Ticket:
    - Title
ObjectFilter:
  Ticket:
    State:
      - new
      - open
    TicketCreateTimeOlderMinutes: 43200
```
按位于特定队列中的状态名称删除信件主题和正文:

```
---
RuleName: Delete article subject and body by state names, that are located in␣
,→specific queues.
RuleSource: GDPR
RuleType: deletion
DataClassification:
  Ticket:
    - Subject
    - Body
ObjectFilter:
  Ticket:
    State:
      - new
      - open
    Queues:
      - Postmaster
      - Misc
```
对已关闭和存档的工单的客户用户 ID 进行假名化:

```
---
RuleName: Pseudonymize customer user IDs for tickets, that are closed and␣
,→archived.
RuleSource: GDPR
RuleType: PrivacyByPseudonymization
DataClassification:
  Ticket:
    - CustomerUserID
ObjectFilter:
 Ticket:
    StateType:
      - Closed
```
(下页继续)

(续上页)

```
ArchiveFlags:
  - y
```
对已关闭、具有某些服务且位于特定队列中的工单的客户 ID 和一些动态字段进行匿名化:

```
---
RuleName: Anonymize Customer IDs and some dynamic fields, that are closed,␣
,→have certain services and are located in specific queues.
RuleSource: GDPR
RuleType: PrivacyByAnonymization
DataClassification:
  Ticket:
    - CustomerID
    - DynamicField_SensitiveNames
    - DynamicField_SensitiveLocations
ObjectFilter:
 Ticket:
    StateType:
      - Closed
    Queue:
      - Special Queue A
      - Junk
    Services:
     - Sensitive Customer Service
      - VIP Customer Service
```
### 用户驱动程序

用户驱动程序提供搜索和修改用户信息的功能。

可能的数据分类:

- UserTitle
- UserFirstname
- UserLastname
- UserEmail
- UserMobile

可能的对象过滤器:

- UserFirstname
- UserLastname
- UserLogin
- UserTitle
- CreateTime
- Valid
- Limit
- UserPreferences
- WildcardSearch

对象过滤器说明:

• Limit(限制): 限制搜索结果的数量。

- CreateTime(创建日间): 搜索日期 大于或等于 (>=) 给定的时间。
- Valid(有效性): 搜索有效或无效的用户。可能的值是 0 或 1。
- WildcardSearch: Affects the object filters UserFirstname, UserLastname, UserLogin and UserTitle. It will wrap the search term in wildcards, so they match all objects that contain the supplied value. For example, if this option is set to 1, filtering on UserLogin with *agent* will in fact search for *\*agent\**.
- UserPreferences(用户首选项):包含用户首选项 (如用户电子邮件地址作为键,某些搜索条件作 为值) 的数组 (请参阅 YAML 配置示例)。

规则配置示例

下面是一些规则配置示例。这些示例是有效的 YAML 代码。您可以复制这些示例并根据需要修改它们。 按用户的名字删除用户的名字:

```
---
RuleName: Delete user first names by user first name.
RuleSource: GDPR
RuleType: PrivacyByDeletion
DataClassification:
 User:
  - UserFirstname
ObjectFilter:
  User:
    UserFirstname: someFirstname
```
按用户电子邮件删除用户名字和姓氏:

```
---
RuleName: Delete user first names and user last names by user email.
RuleSource: GDPR
RuleType: PrivacyByDeletion
DataClassification:
 User:
  - UserFirstname
 - UserLastname
ObjectFilter:
 User:
    UserPreferences:
      UserEmail: someMail@example.com
```
在使用通配符搜索的情况下,删除用户的名字和姓氏:

```
---
RuleName: Delete user first names and user last names with wildcard search.
RuleSource: GDPR
RuleType: PrivacyByDeletion
DataClassification:
  User:
    - UserFirstname
    - UserLastname
ObjectFilter:
```
(下页继续)

(续上页)

```
User:
  UserFirstname: someFirstname
  WildcardSearch: 1
```
按用户的名删除用户名字并创建时间(大于指定日期或等于指定日期):

```
RuleName: Delete user first names by user first name and create time, which are␣
,→greater than or equal with the specified date.
RuleSource: GDPR
RuleType: PrivacyByDeletion
DataClassification:
 User:
    - UserFirstname
ObjectFilter:
 User:
    CreateTime: 2019-01-01
    UserFirstname: someFirstname
```
# **24.2** 服务人员界面

**---**

本软件包没有服务人员界面。

**24.3** 外部人员界面

本软件包没有外部人员界面。

# CHAPTER 25

删除附件

启用自动删除在可定义时间范围内关闭的工单附件。 此外,文件类型可以定义为其它过滤条件。例如:

- .pdf
- .doc
- .xls
- 等等

## 优点

- 通过自动删除节省时间。
- 减少管理工作。

目标组

- 人力资源
- 内部和外部 IT
- 金融
- 公共机构
- 可在服务包中找到
	- 银牌
- **OTRS** 软件包管理器中的软件包名称
	- OTRSDeleteAttachments

# **25.1** 管理员界面

本软件包没有管理员界面。

### **25.1.1** 系统配置

本软件包不是开箱即用的,必须首先由管理员进行配置。

- 1. 转到 系统配置屏幕。
- 2. 在 导航小部件中选择 *OTRSDeleteAttachments* 。
- 3. 导航到导航树中的 *Core → Ticket*。
- 4. 添加一些文件 MIME 类型到设置 OTRSDeleteAttachments::Filetypes 的键值对。键是 MIME 类型,值是删除标志。
	- 0:此类型的附件不可删除。
	- 1:此类附件将被删除。

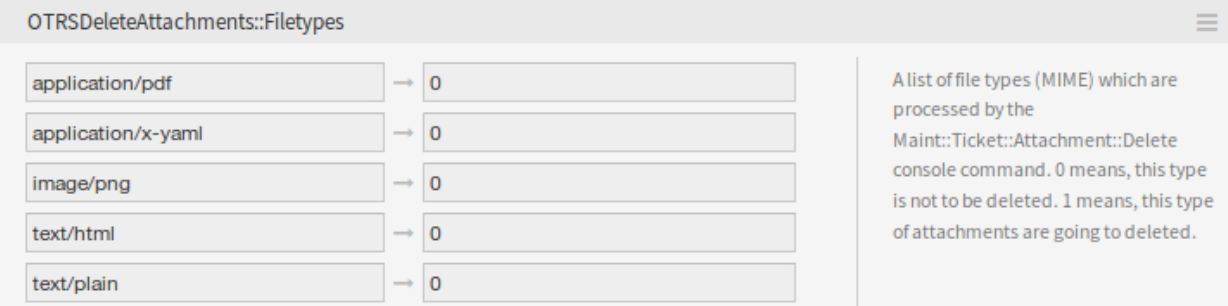

图 1: 文件类型设置

### 自动文件类型填充

有一个控制台命令 Maint::Ticket::Attachment::AddMIMETypes 可以自动填充系统配置设置。

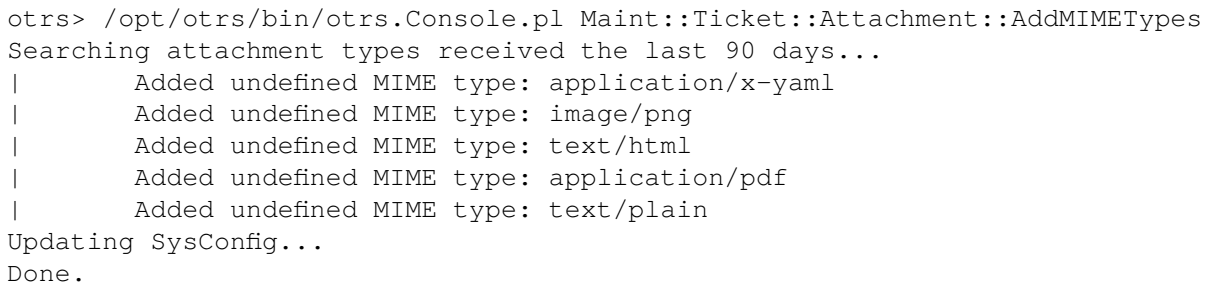

注解**:** 该控制台命令只收集在最近 90 天内接收到的、已关闭工单的附件的 MIME 类型。

### 从工单中删除附件

附件删除是通过控制台命令 Maint::Ticket::Attachment::Delete 执行的。检查以下设置以自定义 作业:

**OTRSDeleteAttachments::Queues** 由控制台命令 Maint::Ticket::Attachment::Delete 处理 的队列列表 (通过名称指定)。

警告**:** 如果没有定义队列,所有队列都会受到影响。

**OTRSDeleteAttachments::TimePeriod** 从工单关闭的时间开始,应倒退的时间段(以天为单位)。

**OTRSDeleteAttachments::TimeSpan** 从当前时间到工单关闭(要删除工单的附件)时间之间的最小 时间间隔(以天为单位)。

如果 TimeSpan 的值为 *1*,TimePeriod 的值为 *30*,则表示符合删除附件条件的工单是 30 天前到昨天关 闭的工单。

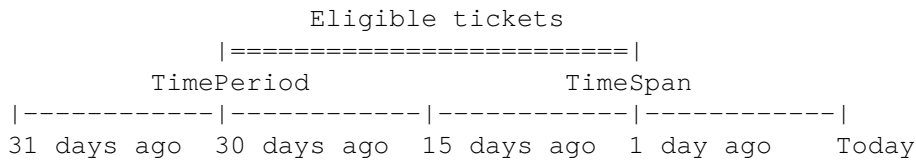

参见**:**

控制台命令 Maint::Ticket::Attachment::Delete 还有其它一些选项。运行带有 --help 选项的命 令以查看可能性。

otrs> /opt/otrs/bin/otrs.Console.pl Maint::Ticket::Attachment::Delete --help

### 自动执行

OTRS 守护进程可以在后台运行更新文件类型和删除附件。启用以下设置以定期运行作业:

**Daemon::SchedulerCronTaskManager::Task###OTRSDeleteAttachments** 从工单中删除附件。

**Daemon::SchedulerCronTaskManager::Task###OTRSDeleteAttachments\_AddMIMETypes** 填 充用于删除附件的系统配置 MIME 类型。

注解**:** 不要忘记在更改系统配置之后重新启动 OTRS 守护进程。

# **25.2** 服务人员界面

本软件包没有服务人员界面。

# **25.3** 外部人员界面

本软件包没有外部人员界面。

# CHAPTER 26

附件类型的动态字段

使用此功能插件可大大增加工单和信件中的信息流。添加附件类型的动态字段,该附件可以存储一个或多个 文件。定义最大大小和最大附件数。在信件和工单的动态字段中共享图片、PDF 文档、Excel 列表以及基本 上所需的任何文件。

优点

- 在系统中的任何位置添加附件。
- 控制您的服务人员应使用的附件数量和大小。
- 可以使用 **OTRS** 作为您的文档管理系统。

目标组

- 内部和外部 IT 服务提供商
- 政府部门
- 人力资源
- 销售
- 客户服务

可在服务包中找到

• 黄金

**OTRS** 软件包管理器中的软件包名称

• OTRSDynamicFieldAttachment

# **26.1** 管理员界面

本软件包包含一个配置接口,用于创建 附件类型的动态字段。这些字段可以将文件存储在动态字段中,并 在不同的视图中显示它们。

### **26.1.1** 流程和自动化

本软件包可以创建 附件类型的动态字段,该字段可以将文件存储在工单和信件中。

### 动态字段

安装本软件包后,新的动态字段类型 附件将可用于工单和信件。

可以使用与创建默认动态字段相同的方式来创建此动态字段。为此,请导航到管理员界面中 流程和自动化 组的 动态字段模块。在此屏幕中,您可以从左侧的下拉列表中选择 附件字段。

#### 参见**:**

[管理员手册](https://doc.otrs.com/doc/manual/admin/7.0/en/content/processes-automation/dynamic-fields.html) 中介绍了动态字段的用法和一般动态字段设置。

### 动态字段设置

添加或编辑此资源时,可以使用以下设置。标有星号的字段是必填字段。

### 附件动态字段设置

附件动态字段用于存储工单和信件的附件。

信件动态字段可以包含每个工单信件的附件。存储在附件类型的信件动态字段中的附件只能下载,而不能删 除或更改。

工单动态字段可以包含每个工单的附件。存储在附件类型的工单动态字段中的附件对于每个工单都存储一 次,并且可以下载和删除。

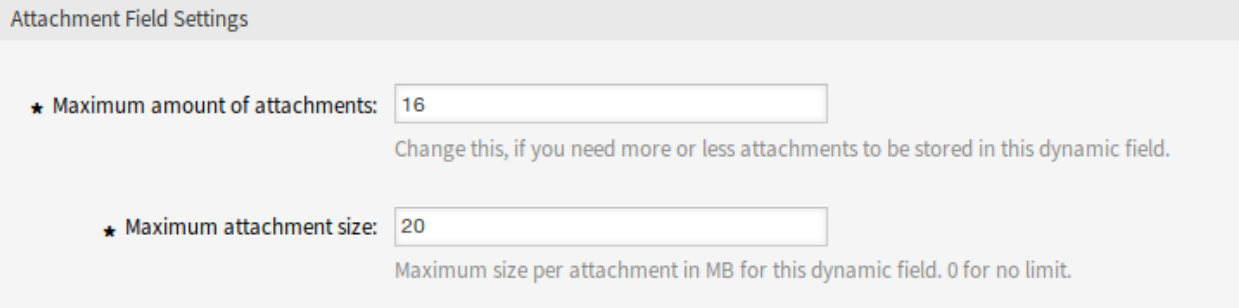

#### 图 1: 附件动态字段设置

附件的最大数量 **\*** 此设置包含可存储在每个工单或信件的附件类型的动态字段中的文件量。增加此值使服 务人员可以添加更多文件。减少此数量不会删除已存储在类型附件的动态字段中的附件,但会减少将 文件添加到配置的最大值的可能性。

最大附件大小 **\*** 此设置包含每个上载的文件可以具有的最大文件大小(单位 MB)。如果服务人员上传的文 件大于此处配置的文件大小,则最初接受该文件。一旦上载完成,将检查大小,文件将被删除,并用 户通知该文件未存储,因为它超出了最大附件大小限制。

注解**:** 不要忘记向工单视图屏幕添加新的动态字段。

### 自动任务

附件类型的动态字段只能在自动任务的 选择工单部分中使用。但是,自动任务无法更新它,并且 更新*/*添加 工单属性部分中未列出这种类型的动态字段。

# **26.2** 服务人员界面

本软件包没有服务人员界面,但是附件类型的动态字段可以添加到许多屏幕。

### **26.2.1** 上传文件

若要将文件上传到附件类型的动态字段:

- 1. 确保将附件类型的动态字段添加到所需的屏幕。
- 2. 单击上传区域或将文件拖放到该区域。该文件将立即上传到服务器,并且只要尚未达到配置的最大附 件数量,就会显示一个新的上传字段。
- 3. 单击 提交按钮。如果文件超过最大附件大小,则会显示一条消息,警告服务人员该文件超过最大附件 大小。在这种情况下,文件将不会上传,且工单将毫无问题地被创建。。

将多个名称相同的文件上传到一个类型为附件的动态字段将导致一个错误,通知服务人员不允许这样做。

### **26.2.2** 下载文件

如果附件类型的动态字段已添加到 工单详情屏幕,并且文件已上传,则该字段将显示在 工单详情屏幕中。 若要从类型为附件的工单动态字段下载文件,请执行以下操作:

- 1. 在右侧边栏中的 工单信息小部件中找到 附件链接。
- 2. 点击 附件链接。出现一个小的 附件对话框,显示所有文件名及其大小。
- 3. 点击一个文件名以下载文件。

若要从附件类型的项目动态字段下载文件,请执行以下操作:

- 1. 选择具有附件类型的动态字段且至少有一个上传文件的的信件。
- 2. 使用信件小部件右上角的 *i* 图标展开信件标题。
- 3. 在信件标题中找到 附件链接。
- 4. 点击 附件链接。出现一个小的 附件对话框,显示所有文件名及其大小。
- 5. 点击一个文件名以下载文件。

### **26.2.3** 删除文件

如果已将附件类型的工单动态字段配置为显示在 工单自定义字段屏幕中,则可以删除上传的文件并添加新 文件。

若要从附件类型的工单动态字段中删除文件,请执行以下操作:

- 1. 确保将附件类型的动态字段添加到 工单自定义字段屏幕。
- 2. 单击工单菜单中的 杂项 *→* 自定义字段菜单项。

3. 单击附件最后一列中的垃圾桶图标。附件将直接被删除,不会确认!

注解**:** 无法从为信件对象创建的附件类型的动态字段中删除文件。

# **26.2.4** 搜索文件

附件类型的动态字段支持搜索文件名。

若要搜索附件类型的动态字段,请执行以下操作:

- 1. 确保将附件类型的动态字段添加到 工单搜索屏幕。
- 2. 点击主菜单中的 工单 *→* 搜索菜单项。
- 3. 将动态字段添加到搜索条件。支持使用 \* 字符作为通配符。

# **26.3** 外部人员界面

本软件包没有外部人员界面。

# CHAPTER 27

计算类型的动态字段

本功能插件可以创建 计算类型的动态字段,可以执行简单的数学运算。

当需要汇总时,例如发票、报表或其它与数字相关的数据,可以使用它们。如果管理员想要将值从一个数字 字段添加或除以另一个数字字段,则可以在数字字段中运行计算。

优点

- 在数字字段中执行计算。
- 通过轻松在数字字段中添加或乘以值来节省时间。

目标组

- 财会
- 项目管理
- 安全管理

可在服务包中找到

• 黄金

**OTRS** 软件包管理器中的软件包名称

• OTRSDynamicFieldCalculation

# **27.1** 管理员界面

本软件包包含一个配置接口,用于创建 计算类型的动态字段。这些字段可以执行简单的数学运算。

## **27.1.1** 流程和自动化

本软件包可以创建 计算类型的动态字段,可以执行简单的数学运算。

### 动态字段

安装本软件包后,新的动态字段类型 计算将可用于工单和信件。

此动态字段的创建方式与默认动态字段的创建方式相同。为此,请导航到管理员界面中 流程和自动化组的 动态字段模块。在此屏幕中,您可以从左侧的下拉列表中选择 计算字段。

### 参见**:**

[管理员手册](https://doc.otrs.com/doc/manual/admin/7.0/en/content/processes-automation/dynamic-fields.html) 中介绍了动态字段的用法和一般动态字段设置。

### 动态字段设置

添加或编辑此资源时,可以使用以下设置。标有星号的字段是必填字段。

### 计算动态字段设置

计算动态字段用于执行简单的数学运算。

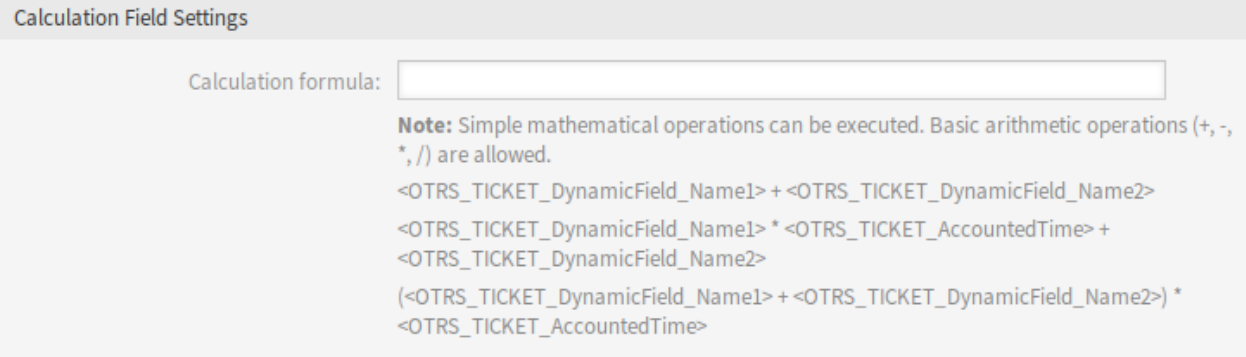

### 图 1: 计算动态字段设置

计算公式 此设置用于添加计算公式。简单的数学运算是可能的。默认值为零。

注解**:** 不要忘记向工单视图屏幕添加新的动态字段。

# **27.2** 服务人员界面

这个软件包没有服务人员界面,但是计算类型的动态字段可以添加到许多屏幕。

# **27.3** 外部人员界面

本软件包没有外部人员界面。

# CHAPTER 28

动态字段 CI

此功能插件使您能够在服务人员和外部人员界面的工单屏幕的动态字段中显示 OTRS CMDB 中的配置项。 这通过启用过滤器的使用加快了服务人员和客户用户的工单创建过程,以便仅在工单屏幕中显示和选择与客 户单位相关的配置项。此外,配置项搜索功能也可以直接在工单中使用。可以定义过滤器,例如基于:

- 配置项类
- 使用状态
- 事件状态
- 客户 ID

此外,可以进行以下配置:

- 配置项与工单之间的链接和链接类型自动化。
- 配置项应该以何种方式显示在哪个工单屏幕上 (例如,作为下拉列表或树视图)。
- 外部人员界面或服务人员界面中的可视化。

优点

- 在外部人员界面中创建工单时,配置项基于客户的可视化和选择项。
- 由于使用过滤器来选择应显示哪些配置项(根据类别、使用状态、事件状态等),因此可以更快 地创建工单。
- 通过在客户用户和/或服务人员的不同工单屏幕中使用,实现最大的灵活性。
- 创建工单时快速搜索配置项。
- 对于统计信息和自动工单通知有用。

目标组

- 为不同设备/产品(CI)提供服务的公司的客户
- 客户服务
- 内部和外部 IT
- 设施管理

• 销售

可在服务包中找到

• 黄金

**OTRS** 软件包管理器中的软件包名称

• OTRSDynamicFieldCI

注解**:** 此功能插件需要 *ITSM* 配置管理功能。

注解**:** 与以下功能插件不兼容:

• [工单表单](#page-300-0)

# **28.1** 管理员界面

本软件包包含一个配置界面,用于创建 配置项类型的动态字段。这些字段可以将配置项存储在动态字段中, 并在不同的视图中显示它们。

### **28.1.1** 流程和自动化

这个软件包使得创建 配置项类型的动态字段成为可能,它可以将配置项存储在工单中。

<span id="page-175-0"></span>动态字段

安装本软件包后,一个新的动态字段类型 配置项将可用于工单。

可以使用与创建默认动态字段相同的方式来创建此动态字段。为此,请导航到管理员界面中 流程和自动化 组的 动态字段模块。在此屏幕中,您可以从左侧的下拉列表中选择 配置项字段。

参见**:**

[管理员手册](https://doc.otrs.com/doc/manual/admin/7.0/en/content/processes-automation/dynamic-fields.html) 中介绍了动态字段的用法和一般动态字段设置。

动态字段设置

添加或编辑此资源时,可以使用以下设置。标有星号的字段是必填字段。

配置项动态字段设置

配置项类型的动态字段用于存储工单的配置项。

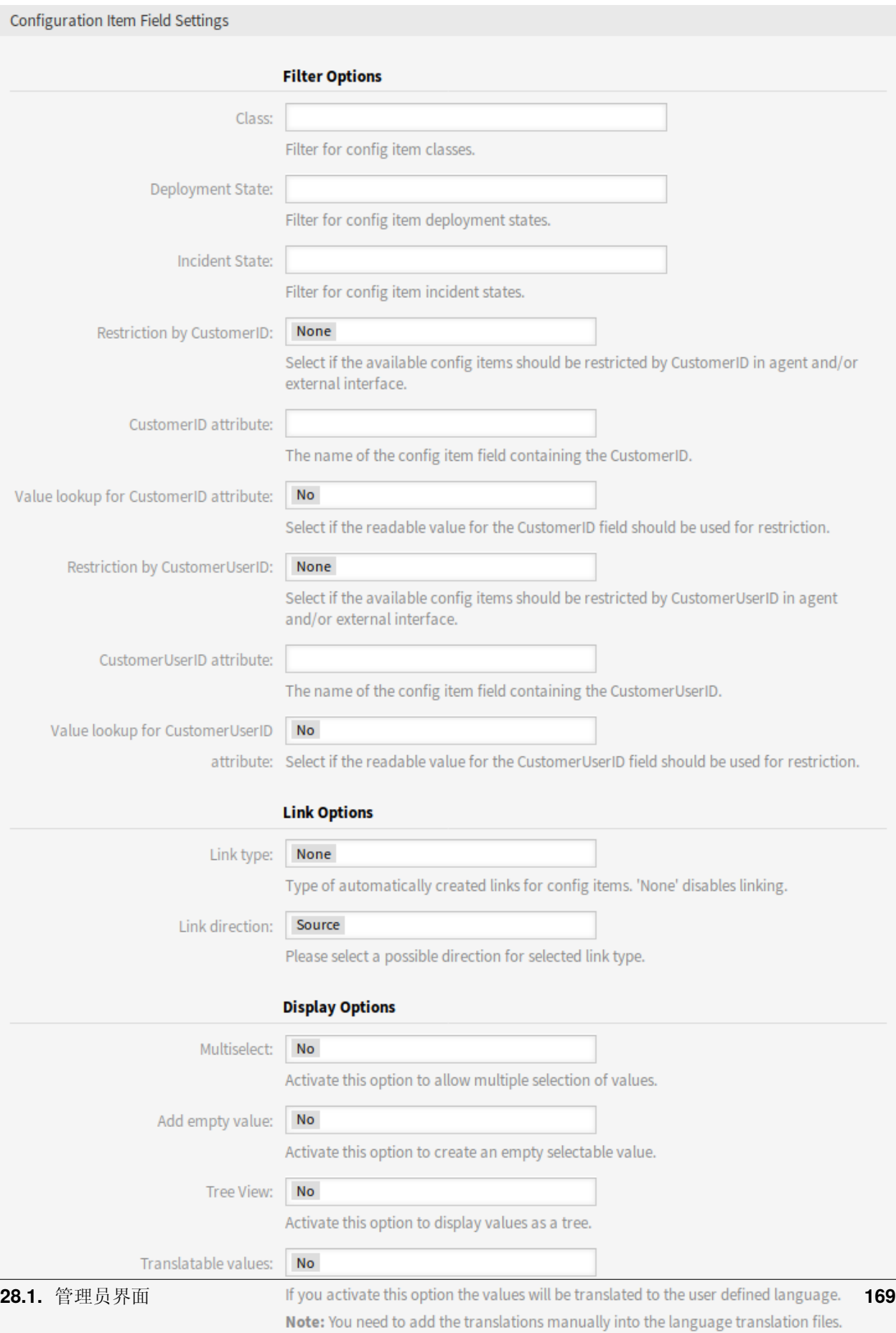

#### **Advanced Options**

#### 过滤器选项

类 筛选配置项类以缩小可能值的列表。

部署状态 筛选配置项部署状态以缩小可能值的列表。

故障状态 筛选配置项事件状态以缩小可能值的列表。

按 **CustomerID** 限制 选择是否应在服务人员界面和/或外部人员界面中限制客户可用的配置项。

**CustomerID** 属性 包含客户的配置项字段的名称。通常这是所有者字段。

**CustomerID** 属性的值查找 选择是否将客户 ID 字段的可读值用于限制。如果属性的值是由通用目录类定义 的,则选择此选项。

按 **CustomerUserID** 限制 选择是否在服务人员和/或外部人员界面中限制客户用户可用的配置项。

**CustomerUserID** 属性 包含客户用户的配置项字段的名称。通常这是所有者字段。

**CustomerUserID** 属性的值查找 选择是否将客户用户 ID 字段的可读值用于限制。如果属性的值是由通用 目录类定义的,则选择此选项。

注解**:** 如果在配置项和工单链接之后更改了过滤器,则该链接将不会自动更新。

#### 链接选项

链接类型 自动为配置项创建的链接的类型。无禁用自动链接。

链接方向 如果选择了 链接类型,请从工单的角度选择链接方向。

#### 显示选项

多选框 激活此选项可以选择多个值。

添加空值 激活此选项, 创建可选择的空值.

树形视图 激活此选项,将以树状形式显示值。

可翻译的值 如果激活此选项,这些值将被转换为用户定义的语言。

注解**:** 您需要将翻译手动添加到语言翻译文件中。

#### 高级选项

- 跟进 CMDB 链接 如果激活此选项,则链接到 跟随动态字段中设置的项目的 CMDB 条目将显示为该字段的 可选选项。
- **CMDB** 链接设置 如果未在 \* 跟随动态字段 \* 中选择任何条目,则定义要在此字段中显示的元素。可能的值:
	- 不显示任何条目
	- 显示常规条目
- 跟随动态字段 跟进 CMDB 链接的动态字段。仅当禁用 按 *CustomerID* 限制或 按 *CustomerUserID* 限制设 置时,此选项才有效。

跟随动态字段属性 包含动态字段值的配置项字段的名称。

禁用默认值 如果激活,则动态字段将不显示默认值。

参见**:**

可以在以下系统配置设置中配置激活该选项的操作:

• DynamicFieldConfigItem::DisableDefaultValues

注解**:** 不要忘记向工单视图屏幕添加新的动态字段。

# **28.2** 服务人员界面

本软件包没有服务人员界面,但是配置项类型的动态字段可以添加到许多屏幕。

## **28.2.1** 自动链接和取消链接

通过新的动态字段后端将配置项添加到工单或从工单中删除时,可以自动添加或删除各个配置项的链接。如 果配置了此功能,则将对链接进行比较,并在必要时添加和/或删除链接。

警告**:** 为了防止动态字段内容和链接之间出现不一致,请不要通过 工单详情屏幕中的链接机制手动添加 或删除已配置类型和方向的链接。这些更改不会同步回动态字段内容。

参见**:**

动态字段配置决定是否发生链接以及将使用哪种链接类型和方向。请参阅管理员界面中的[动态字段](#page-175-0)。

# **28.3** 外部人员界面

本软件包没有外部人员界面。
# 数据库类型的动态字段

集成来自任意数量外部数据库 (如 ERP、CRM、跟踪或其它工单系统) 的数据, 并将其显示在动态字段中。 然后可以搜索这些记录并使用附加的掩码进行预过滤。

优点

- 搜索、过滤(例如,根据客户数据)和覆盖工单数据时节省的时间。
- 所有数据都可以在 **OTRS** 中集中访问。
- 自动将附加数据传输到记录中。

目标组

- 投诉管理
- 客户服务
- 文档管理
- 设施管理
- 人力资源
- IT
- IT 服务
- 项目管理
- 安全管理
- 服务提供商
- 供应链管理

可在服务包中找到

**OTRS** 软件包管理器中的软件包名称

• OTRSDynamicFieldDatabase

<sup>•</sup> 银牌

## **29.1** 管理员界面

这个软件包包含一个配置界面,用于创建类型为 数据库的动态字段。这些字段可以将来自外部数据库的数 据存储在动态字段中,并在不同的视图中显示它们。可以使用其它掩码搜索和过滤这些连接的数据集。

## **29.1.1** 流程和自动化

这个软件包使得创建类型为 数据库的动态字段成为可能,它可以将来自外部数据库的数据存储在工单中。

#### 动态字段

安装本软件包后,一个新的动态字段类型 数据库将可用于工单。

This dynamic field can be created the same way as default dynamic fields are created. For this navigate to the *Dynamic Fields* module of the *Processes & Automation* group in the administrator interface. In this screen you can select the *Database* field from the drop-down lists on the left side.

参见**:**

[管理员手册](https://doc.otrs.com/doc/manual/admin/7.0/en/content/processes-automation/dynamic-fields.html) 中介绍了动态字段的用法和一般动态字段设置。

#### 动态字段设置

在搜索外部数据库并通过动态字段将结果保存在工单之前,必须将凭据存储在动态字段的配置中。 添加或编辑此资源时,可以使用以下设置。标有星号的字段是必填字段。

#### 数据库动态字段设置

数据库类型的动态字段用于存储工单的数据库记录。

- 可能值 可能的值将自动填充下面的 标识符字段,该字段定义将存储在动态字段中的值。可以根据需要创建 尽可能多的值(或者至少创建与数据库表一样多的表列)。可能的值定义了要搜索的数据库列。可以 设置列名称,字段应具有的描述(标签),所需的数据类型以及该字段是搜索字段还是列表字段。
	- 名称 **\*** 通过数据库查询请求的数据库列的确切名称。
	- 标签 **\*** 将在详细搜索中显示的字段标签。
	- 数据类型 **\*** 将存储在动态字段中的数据类型。可能的值:*Date*(日期)、*Integer*(整数)或 *Text*(文 本)。
	- 过滤器 使用过滤器字段,可以选择一个工单属性或一个动态字段作为相关列的过滤器。如果动态字段 绑定到一个相关的工单,那么属性将用于过滤机制,否则过滤器将被忽略。如果将过滤器配置为 表列,则仅显示与搜索项和所配置列上的相关工单属性匹配的搜索结果。
	- 搜索字段 指示一个字段是否应包含在搜索请求中。
	- 列表区域 指示一个字段是否应在结果中显示。
- 添加值 单击 + 图标,向 可能的值添加一个新部分。
- 显示链接 您可以在此处为工单概览和详情屏幕中的字段值指定可选的 HTTP 链接。如果不应对特殊字符 (&、@、:、/等)进行编码,请使用 url 而不是 uri 过滤器。
- 预览链接 如果填写了内容,在工单详情屏幕中当鼠标移动到这个 URL 上方时将显示 URL 的预览。请注意: 要使这个功能生效,还需要上面的常规 URL 字段也填写好了内容。

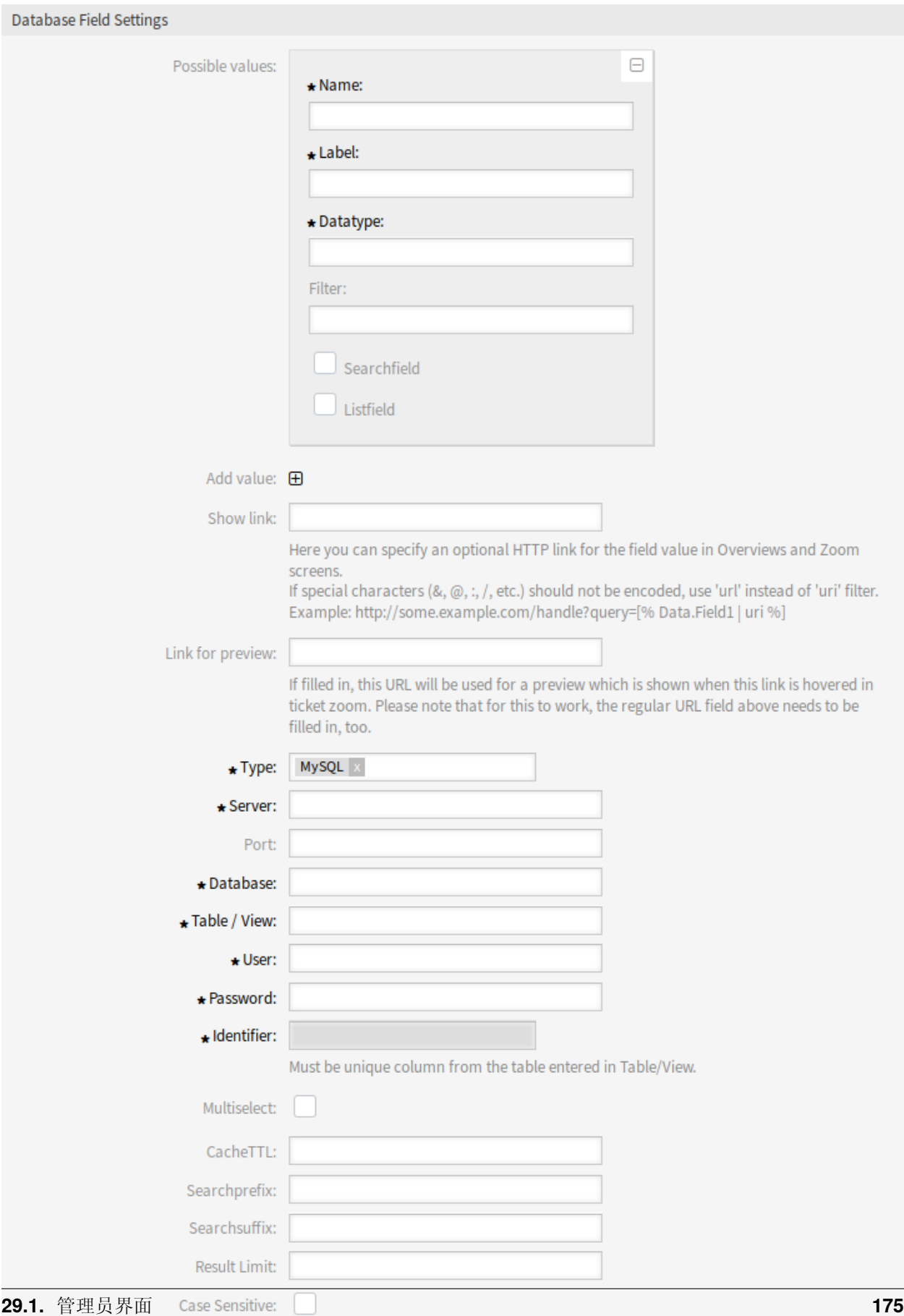

- 类型 **\*** 可以在此处选择所需数据库的类型。默认支持的 OTRS 数据库类型:MySQL、Oracle、PostgreSQL 或 MSSQL。
- **SID**(实例名) 此选项仅适用于 Oracle 连接,并将自动显示或隐藏。在此选项中,您必须输入 Oracle 连接 的 SID。
- 驱动程序 此选项仅适用于 ODBC 连接,并且将自动显示或隐藏。在此选项中,您必须输入主机系统中先前 配置的 ODBC 驱动程序以连接到所需的 MSSQL 数据库。
- 服务器 **\*** 数据库主机(主机名或 IP 地址)。
- 端口 数据库服务器的端口。
- 数据库 **\*** 定义所需的 DBMS 目标数据库。该数据库将用于查询。
- 表**/**视图 **\*** 用于查询的表或视图。
- 用户 **\*** 数据库连接的用户名。
- 密码 **\*** 数据库连接的用户密码。
- 标识符 **\*** 该选择框将通过 可能的值自动填充。该字段表示将存储在动态字段中的值。必须是 表*/*视图中输入 的表中的唯一性约束列。
- 多选框 如果选择此字段,则有可能在动态字段中存储多个值。这些值将以逗号分隔存储。
- 缓存生存时间 **(CacheTTL)** 此值以秒为单位定义数据库高速缓存的有效期。在此期间,对数据库的相同查 询将通过缓存(本地文件系统)回答,而不是再次查询数据库。
- 搜索前缀 使用自动完成功能搜索数据库时,此值将放在每个搜索词的前面。还支持通配符。在详细搜索期 间,搜索前缀将被忽略,但是仍可以在这些掩码中使用通配符。
- 搜索后缀 使用自动完成功能搜索数据库时,此值将放在每个搜索词的末尾。还支持通配符。在详细搜索期 间,将忽略搜索后缀,但是仍然可以在这些掩码中使用通配符。
- 限制返回结果 输入的整数值定义在数据库搜索期间允许的最大结果量。这包括自动完成搜索以及详细搜 索。

区分大小写 如果选择此字段,区分大小写将对搜索生效。

注解**:** 不要忘记向工单视图屏幕添加新的动态字段。

#### 存储历史数据

该模块提供了存储历史数据的功能。为此,必须在导航路径 *Core → DynamicFieldDatabase* 中可用的系统 配置中激活并设置设置。

在 SourceDynamicField 的配置选项中,需要填写已经创建的动态字段名称,该名称将用于收集历史数 据。在相关选项 TargetDynamicField 中, 必须使用连接的外部数据库的表列填充键, 该列将被读出。 对于每一列,必须在字段内容中配置相关的目标动态字段。收集的数据将保存在这些动态字段中。

如果配置就绪且处于活动状态,则将从外部数据库中读取已配置的字段,因为源字段会通过已配置的遮罩窗 口获取新值。数据将通过一个事件模块按其存储的标识符进行搜索,找到的值将存储在目标动态字段中。

## <span id="page-183-0"></span>**29.2** 服务人员界面

本软件包没有服务人员界面,但是数据库类型的动态字段可以添加到许多屏幕。

## **29.2.1** 搜索和保存数据集

在某些屏幕 (如 新建电话工单, 新建电子邮件工单) 中激活创建的动态字段后, 将出现一个带有名称的新文 本字段,动态字段将在配置中得到。在这个字段中,可以输入搜索项,从而对所有配置的数据库字段执行搜 索。否则,单击 详细搜索链接并启动详细搜索,其中要搜索的字段被显式地选中。每个字段中都允许使用 通配符 \*。

不管使用自动完成还是详细搜索,每个结果都只能选择一次。如果一个服务人员尝试多次选择一个值,则会 显示相关的警告消息。

### 自动完成

由于搜索项是在文本字段中键入的,因此将在配置的列上启动数据库搜索,结果将通过文本字段下方的自动 完成显示。搜索项越精确,结果就越精确 (结果项越少)。

如果希望的值显示在结果中,则可以通过鼠标单击或通过键盘选择它,因此可以将其添加到动态字段结果 中。

通过 详细链接,可以访问一个弹出屏幕,其中提供了有关整个结果行的详细信息。此信息包括行标题和数 据。此信息可用于获取有关其余(未配置的)列的概述或比较数据。可以通过减号按钮删除添加的结果条 目。

### 详情搜索

详细链接将打开一个新的模态对话框,以开始新的数据库搜索。在此遮罩窗口中,可以选择要显式搜索的字 段。

默认情况下,第一个可用字段是激活的,但也可以删除可用字段或添加其它字段。搜索只考虑已激活和已填 充的字段。每个字段中都允许使用通配符 \*。

数据库搜索将通过 开始搜索按钮执行,结果将以表格形式显示。如果搜索成功,将列出结果,并且可以通 过鼠标单击选择其中一个条目。之后,该值将被添加到保存的值列表中。

# **29.3** 外部人员界面

本软件包没有外部人员界面,但可以将数据库类型的动态字段添加到多个屏幕上。 本软件包中添加的特性与[服务人员界面](#page-183-0) 中描述的相同。

搜索增强器类型的动态字段

对于在服务人员或外部人员界面中进行的工单搜索,数据库的现有值收集在动态字段中。在具有大量工单 和/或动态字段的频繁使用的系统中,需要搜索的大量条目可能会导致搜索过程中相当大的延迟。这些系统 中的搜索结果只能缓存很短的时间,然后必须再次进行数据库查询。

本功能插件可跟踪用于所有相关动态字段的值及其频率。在进行新查询时,功能插件现在可以非常快速地提 供数据。不必要的加载时间大大减少。

优点

- 快速的数据库查询。
- 系统性能改进。

目标组

- 呼叫中心
- 客户服务
- 销售
- 订单管理
- 投诉管理

可在服务包中找到

• 白金

**OTRS** 软件包管理器中的软件包名称

• OTRSDynamicFieldSearchBooster

# **30.1** 管理员界面

本软件包没有管理员界面。它为重度使用的系统的工单搜索提供了性能优化。

在服务人员或外部人员界面中使用工单搜索时,将从数据库中为选择类型动态字段(例如,下拉列表和多 选)收集历史值。在具有大量工单和/或动态字段的系统上,浏览潜在的数以百万计的条目可能会花费比预 期更多的时间,这会导致在打开表单前有明显的延迟。

搜索结果已经缓存了,但是随着动态字段在重度使用的系统上不断变化,缓存经常会过期,必须重新查询数 据库。本软件包跟踪所有相关动态字段的使用值及其出现的次数,并使用这些数据在请求历史值时提供快速 响应。

在软件包安装时,将检索所有动态字段的当前状态,然后自动更新。但是,可以通过一个新的控制台命令 Maint::Ticket::DynamicFieldSearchBoosterSync 强制触发同步。

搜索增强器在软件包安装时初始化 (通过守护进程任务)。完成这项任务可能需要一段时间。在此之前,在搜 索表单中检索到的历史值可能是不正确的。

打开工单搜索表单时,搜索增强器将自动生效,并且应提供与以前相同的结果。

# **30.2** 服务人员界面

本软件包没有服务人员界面。

# **30.3** 外部人员界面

本软件包没有外部人员界面。

导入动态字段值

此功能插件提供了用于从 CSV 文件中为动态字段上传值的其它选项。CSV 文件的各个列中的数据已分配给 您可以灵活选择的特定动态字段。这些文件还可以包含标题行,您可以在标题行中插入所需的目标字段名 称。在可以导入值之前,必须手动创建目标字段。

成功上传后,更改概览小部件将显示受影响的动态字段的所有新值或已删除值。这些值用不同的颜色标记。

此外,此功能插件还可以根据所选的动态字段及其导入的值自动创建 ACL。这大大减少了创建 ACL 的手动 工作量。

动态字段之间的依赖关系是从左到右创建的。如果导入了两个以上动态字段的值,则 ACL 关系的分配从最 左侧的列开始。因此,多级依赖关系是可能的。

优点

- 快速导入修改后的产品组合。
- 客户服务和销售更新更快。
- 来自外包公司领域的合作伙伴更容易集成。

目标组

- 呼叫中心
- 客户服务
- 批发商
- 销售
- 订单管理

可在服务包中找到

• 黄金

**OTRS** 软件包管理器中的软件包名称

• OTRSDynamicFieldValueImport

# **31.1** 管理员界面

本软件包提供了从 CSV 文件导入动态字段可能的值的功能。此外,可以在这些动态字段及其导入的值之间 创建"左 *→* 右"关联的访问控制列表(ACL)。

## **31.1.1** 流程和自动化

这个软件包使得为动态字段导入值成为可能,并在 动态字段管理屏幕的左侧栏中添加了一个新的小部件。

#### 动态字段

安装该软件包之后,在 动态字段管理屏幕的左边栏中将出现一个新的小部件 导入值。

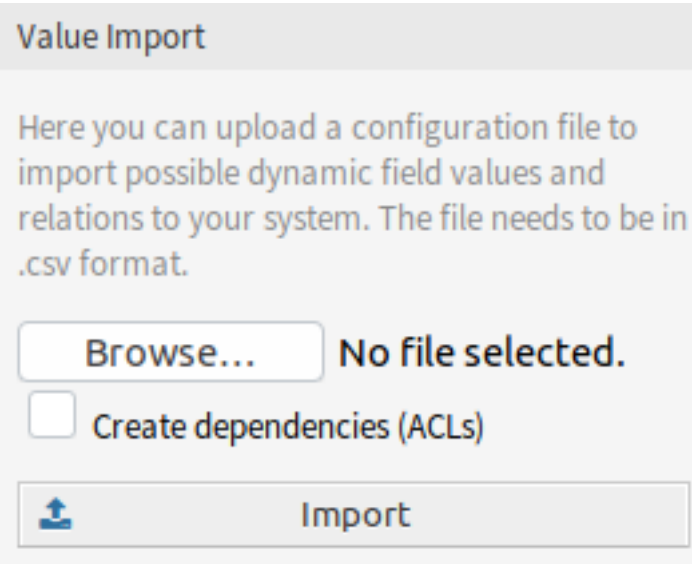

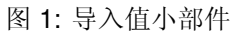

若要导入动态字段的值:

- 1. 确保已创建目标动态字段。
- 2. 单击左侧边栏中 导入值小部件的 浏览…按钮。
- 3. 选择一个格式正确的 .csv 文件。
- 4. 选中 创建依赖项(*ACL*)复选框。
- 5. 点击 导入按钮。
- 6. 选择目标动态字段,然后查看更改差异。
- 7. 如果需要,请修改 ACL 设置。
- 8. 点击 提交按钮。

#### 示例用法

目标动态字段必须先手动创建,然后才能用于导入值。仅允许选择类型字段(下拉和多选)。

创建以下动态字段:

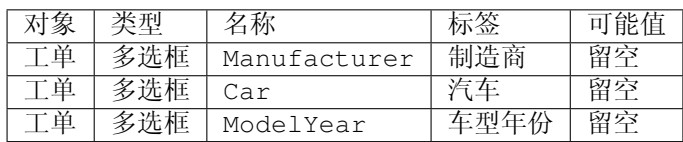

为了保证此软件包提供的功能正常工作,请根据示例格式化 CSV 文件。包含动态字段名称的第一行是可选 的,但是如果提供了动态字段名,则会在下一个屏幕中自动选择它们。

默认情况下,将使用您的语言定义的分隔符(通常是,或;)。或者,您可以使用 CSV 分隔符用户首选项覆 盖此设置。

Manufacturer, Car, ModelYear BMW,X3,2016 BMW,318d,2016 BMW,318d,2017 BMW,320d,2016 Audi,A4,2015 Audi,A4,2016 Audi,A5,2015 Audi,A5,2016 Audi,A6,2016

CSV 文件包含关于动态字段可能值的信息。第一个标题行包含目标动态字段名。

浏览要查找的 CSV 文件, 如果要生成 ACL, 请选中 创建依赖项(ACL)框。单击 导入按钮, 将打开一个新 屏幕。

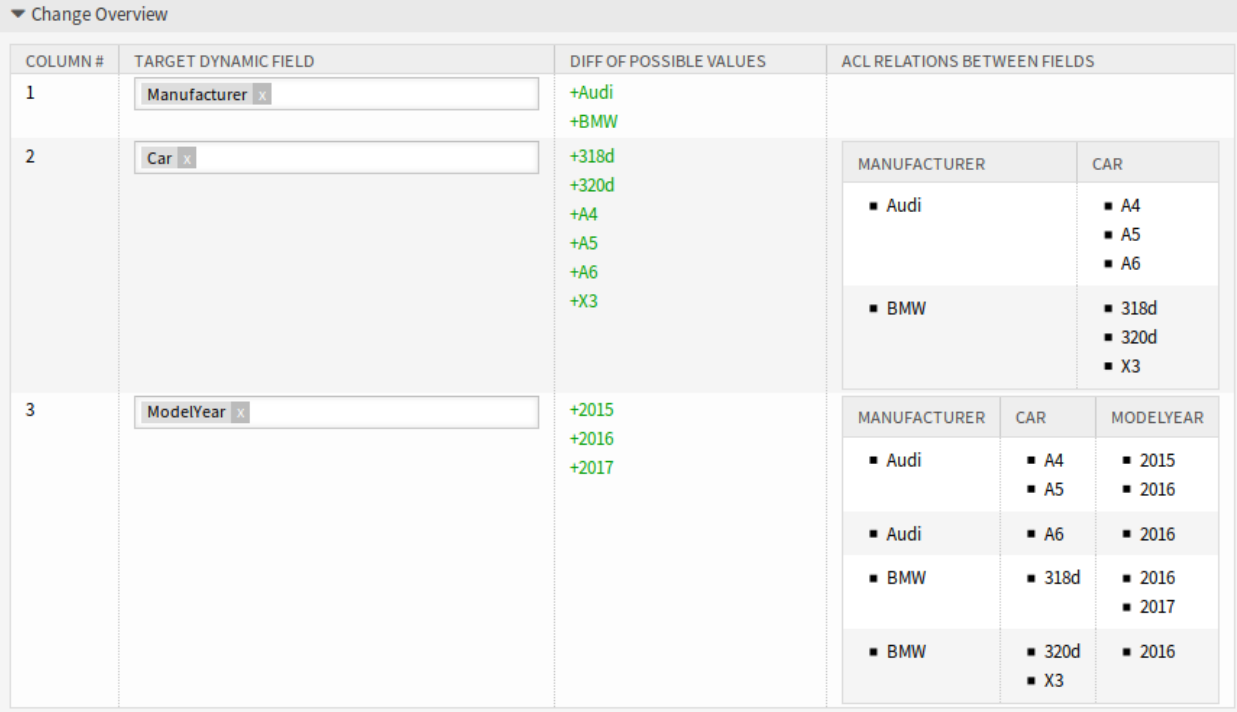

图 2: 更改概览小部件

在此概览屏幕中,您将看到一个表,该表指示 CSV 列、所选目标动态字段、新旧可能值之间的颜色变化差 异以及(如果启用了 ACL 设置)这些字段之间关系的预览。这有助于在写入值之前比较数据。

每个 CSV 列中的数据都将分配给特定的动态字段。可以选择目标字段。如果使用标题行,则将预先选择字 段名称。

警告**:** 所有受影响字段的现有可能值将被上传的值完全覆盖。因此,您应该仔细检查每个动态字段的已 删除和新值的指示是否符合您的期望。为了保留现有值,它们必须包含在上传的 CSV 文件中。

可以根据选定的动态字段及其导入的值自动创建"左 *→* 右"关联的 ACL。这将减少手动创建 ACL 的工作 量。动态字段和值之间的依赖关系从左到右创建。

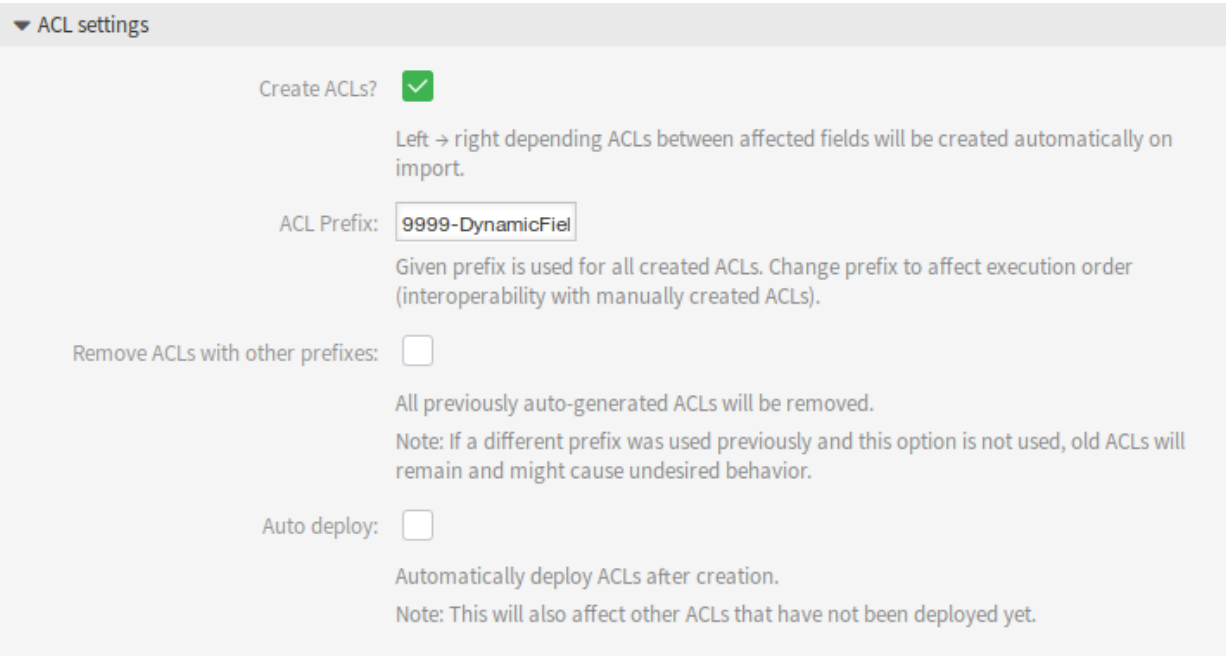

图 3: ACL 设置小部件

使用此功能时,可以使用以下设置。

创建 **ACL** 吗? 如果要生成 ACL,请选中此框。导入时会自动创建受影响字段之间的左 *→* 右相关 ACL。 **ACL** 前缀 给定前缀用于所有创建的 ACL。更改前缀以影响执行顺序(与手动创建的 ACL 的互操作性)。 删除具有其它前缀的 **ACL** 如果应删除所有以前自动生成的 ACL,请选中此复选框。

注解**:** 如果以前使用了不同的前缀而未使用此选项,则旧的 ACL 将保留下来并可能导致不想要的行 为。

自动部署 如果要在创建后自动部署 ACL, 请选中此复选框。

注解**:** 这也将影响尚未部署的其它 ACL。

以以下方式实现 ACL 创建:

• 如果匹配左侧具有值的动态字段,则(仅)可以选择右侧具有值的动态字段。

• 如果导入了两个以上动态字段的值 (CSV 文件中存在 3 个或更多列), 则始终从最左边的列开始创建 ACL 关系。这允许多层依赖。

完成所有检查后,只需提交表格。受影响的动态字段的值将在后台更新,并生成 ACL(如果选中)。之后, 您将再次被重定向到动态字段概览。

现在转到 *ACL* 管理屏幕,并检查生成的 ACL。

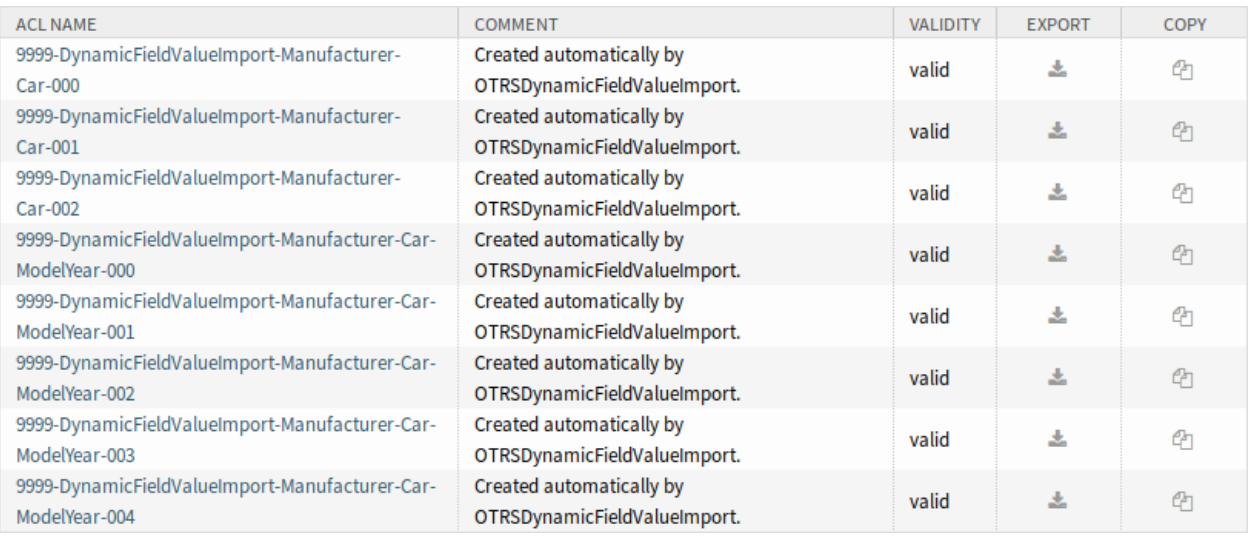

图 4: 生成的用于动态字段限制的 ACL

### 限制

本软件包可轻松导入动态字段的值并生成适当的 ACL,但存在一些限制。

- 动态字段的创建和配置必须手动完成(例如,定义字段是下拉菜单还是多选字段,以及是否允许使用 空值)。
- 创建 ACL 的方式是, 在进行任何选择之前, 辅助字段需要在其主字段上进行选择。
- 将始终为 CSV 文件中的所有动态字段创建 ACL。没有关联的动态字段必须单独导入。

## **31.2** 服务人员界面

本软件包没有服务人员界面。

# **31.3** 外部人员界面

本软件包没有外部人员界面。

Web 服务类型的动态字段

借助此动态字段,可以显示来自第三方系统的数据,而无需自定义开发。 优点

- 由于不需要更新第三方系统,因此节省了处理工单的时间。
- 数据管理不必在 **OTRS** 内进行。
- 通过 XSLT 映射模块执行任意复杂的映射。

目标组

- 投诉管理
- 客户服务
- 开发
- 文档管理
- 电子商务
- $\cdot$  IT
- IT 服务
- 项目管理
- 安全管理

可在服务包中找到

• 银牌

**OTRS** 软件包管理器中的软件包名称

• OTRSDynamicFieldWebService

# **32.1** 管理员界面

此功能实现了通用动态字段类型 *Web* 服务,该类型使用 Web 服务从外部系统收集其可选选项。

外部系统的响应定义了可能显示的选项,并且这些选项可能会根据请求中发送的数据而有所不同。通常,当 在屏幕中改变字段时(例如,在 新建电话工单屏幕中的工单优先级),可以更新其它字段的值。这种类型的 动态字段就是这种情况,因为它们也可以包括请求中的所有屏幕字段值,并且远程服务器可能根据输入返回 完全不同的值。

另外,如果动态字段源对象已经存在(例如,一个工单,并且该字段在 工单自定义字段屏幕中设置),则已 经创建的工单的详细信息也包括在请求中。

## **32.1.1** 流程和自动化

本软件包可以创建 *Web* 服务类型的动态字段,该字段可以将外部系统中的数据存储在工单中。

#### 动态字段

安装本软件包后,新的动态字段类型 *Web* 服务将可用于工单。

This dynamic field can be created the same way as default dynamic fields are created. For this navigate to the *Dynamic Fields* module of the *Processes & Automation* group in the administrator interface. In this screen you can select the *Web Service* field from the drop-down lists on the left side.

参见**:**

[管理员手册](https://doc.otrs.com/doc/manual/admin/7.0/en/content/processes-automation/dynamic-fields.html) 中介绍了动态字段的用法和一般动态字段设置。

#### 动态字段设置

在创建使用此类 Web 服务的新动态字段之前, 必须拥有一个已经运行的 Web 服务。 添加或编辑此资源时,可以使用以下设置。标有星号的字段是必填字段。

#### **Web** 服务动态字段设置

Web 服务类型的动态字段用于存储来自外部系统的工单数据。

**Web** 服务 **\*** 配置的 Web 服务,在显示动态字段时将触发其调用程序。

调用程序 **\*** 用 于 将 请 求 发 送 到 外 部 系 统 的 调 用 程 序。 在 此 字 段 中, 将 仅 显 示 类 型 为 Generic::PassThrough 的调用程序。

多选框 用于确定显示的动态字段是否应充当多选字段而不是下拉字段的下拉菜单。

缓存 TTL 生存时间值的缓存时间,其中包含一个值( 以分钟为单位 )。如果值为 0 或为空,则不会激活任 何缓存。此缓存是为了防止使用相同的值向远程服务器发出不必要的请求。

添加空值 定义是否可以在字段中保存空值。

树形视图 如果以正确的格式提供可选值,则此选项将激活可能值的树形视图。

可翻译的值 如果激活此选项,这些值将被转换为用户定义的语言。

注解**:** 您需要将翻译手动添加到语言翻译文件中。

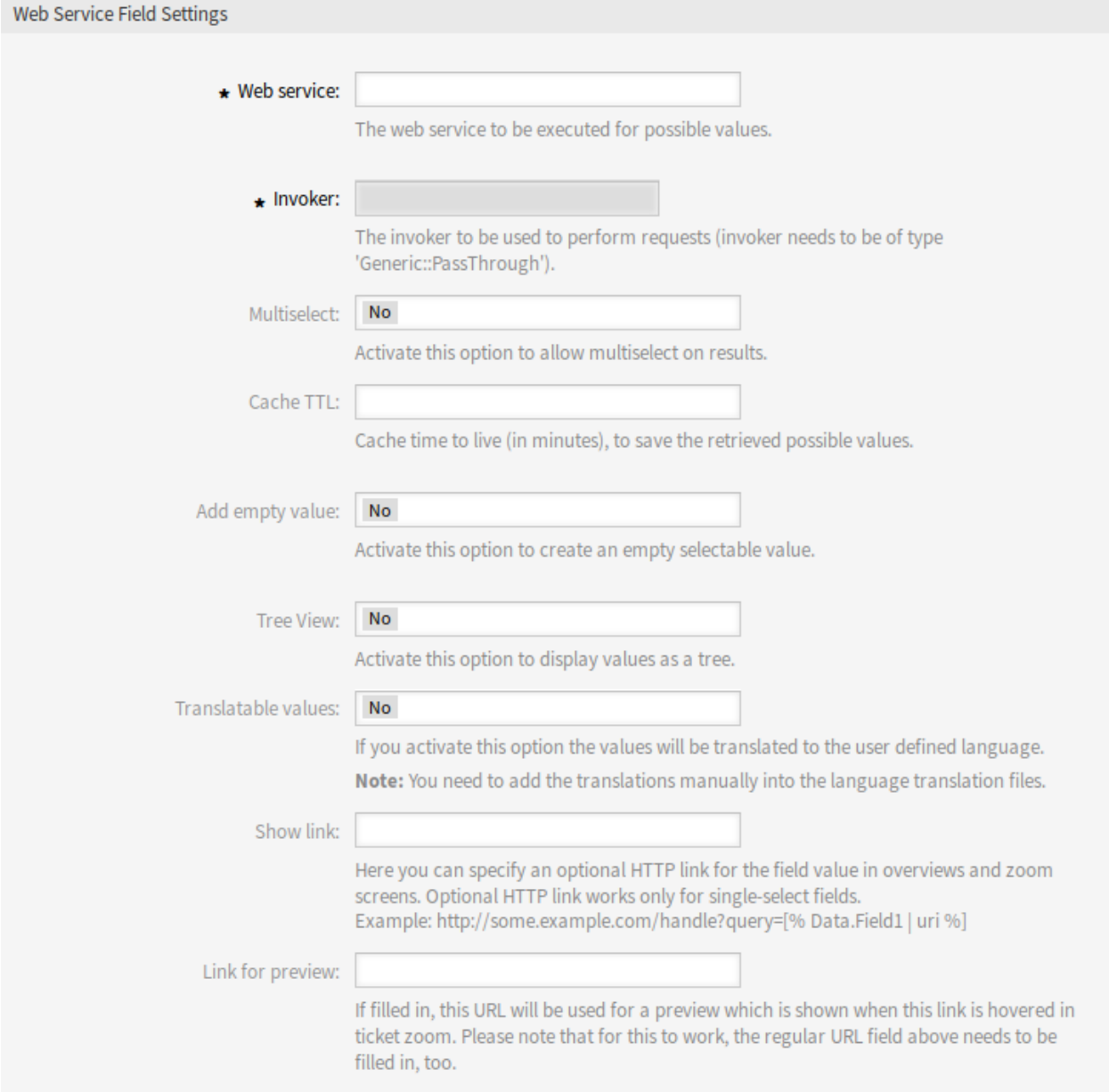

图 1: Web 服务动态字段设置

显示链接 在这里,您可以在概览和详情屏幕中为字段值指定一个可选的 HTTP 链接。可选的 HTTP 链接仅 适用于单选字段。例:

https://some.example.com/handle?query=[% Data.Field1 | uri %]

如果不应该对特殊字符 (&、@、:、/等) 进行编码,请使用 url 而不是 uri 过滤器。

预览链接 如果填写了内容,在工单详情屏幕中当鼠标移动到这个 URL 上方时将显示 URL 的预览。请注意: 要使这个功能生效,还需要上面的常规 URL 字段也填写好了内容。

注解**:** 不要忘记向工单视图屏幕添加新的动态字段。

#### **Web** 服务

{

要创建类型为 *Web* 服务的新动态字段,必须有一个已经运行的 Web 服务。它需要至少有一个类型为 Generic::PassThrough 的调用程序。将调用此调用程序从远程服务器获取数据。在请求中发送的原始 数据与下面的示例类似。

```
DynamicFieldID \Rightarrow 123,
    DynamicFieldLabel => 'NameX',
    DynamicFieldName => 'NameX',
    DynamicFieldValue => 'Value',
    Form \Rightarrow {
         # Form fields
         # ...
    },
    Ticket => {
         # Ticket attributes
         # ...
    },
    DynamicField => {
        NameX => 'Value'
        NameY \Rightarrow [ 'Value' ],
    },
    UserID \Rightarrow 123,
},
```
**Form** 此部分包含 web 浏览器中当前表单中的字段。这些信息随着屏幕的填充而改变。

**Ticket** 此部分 (或另一个源对象,例如 CustomerUser) 包含动态字段所属对象的属性。

例如,在 新建电话工单屏幕中,该部分是空的,因为还没有创建工单,但是在 工单自定义字段屏幕 中,它包含了当前工单的信息。

**DynamicField** 此部分包含当前对象的所有已配置动态字段的所有非空值。

在大多数情况下,远程服务器需要的数据与所提供的数据有很大的不同,因此强烈建议使用针对传出数据的 映射模块来专门为远程服务器调用格式化数据。

以下传出映射示例显示了一个 XSLT 映射,该映射将丢弃任何数据并设置固定的 UserLogin、Password 和 TicketID``(``TicketGet 操作需要)。

```
<?xml version="1.0" encoding="UTF-8"?>
<xsl:transform
   xmlns:xsl="https://www.w3.org/1999/XSL/Transform"
   xmlns:date="https://exsalt.org/dates-and-times"
   version="1.0"
   extension-element-prefixes="date">
   <xsl:output method="xml" encoding="utf-8" indent="yes" />
   <!-- Don't return unmached tags -->
   <xsl:template match="text()" />
    <!-- Remove empty elements -->
   <xsl:template match="*[not(node())]" />
   <!-- Root template -->
   <xsl:template match="/">
       <RootElement>
            <UserLogin>someuser</UserLogin>
            <Password>somepassword</Password>
            <TicketID>1</TicketID>
        </RootElement>
    </xsl:template>
</xsl:transform>
```
服务器的响应也可能非常不同,因此在这种情况下,也强烈建议对输入的数据使用映射模块,以便能够处理 信息。响应必须是键和值元素的列表。

以下传入映射示例显示了一个 XSLT 映射,该映射将转换来自远程服务器的 TicketGet 操作响应的结果, 并根据需要提取和格式化状态和队列,以用作动态字段的选项。

```
<?xml version="1.0" encoding="UTF-8"?>
<xsl:transform
   xmlns:xsl="https://www.w3.org/1999/XSL/Transform"
   xmlns:date="https://exsalt.org/dates-and-times"
   version="1.0"
   extension-element-prefixes="date">
   <xsl:output method="xml" encoding="utf-8" indent="yes" />
   <!-- Don't return unmached tags -->
   <xsl:template match="text()" />
   <!-- Remove empty elements -->
   <xsl:template match="*[not(node())]" />
    <!-- Root template -->
   <xsl:template match="/">
       <RootElement>
            <xsl:apply-templates />
        </RootElement>
    </xsl:template>
```

```
<xsl:template match="/*/Ticket">
        <PossibleValue>
            <Key>State</Key>
            <Value>
                <xsl:value-of select="/*/Ticket/State" />
            </Value>
        </PossibleValue>
        <PossibleValue>
            <Key>Queue</Key>
            <Value>
                <xsl:value-of select="/*/Ticket/Queue" />
            </Value>
        </PossibleValue>
    </xsl:template>
</xsl:transform>
```
以下 Web 服务定义(可导入的 YAML 文件)可以用于测试该字段,但是必须对端点进行调整以匹配当前系 统。该 Web 服务充当请求者和提供者的角色,并且始终将 TicketID 为 1 的状态和队列作为可能的值返回 到字段。

注解**:** 此示例不应与开发 Web 服务器一起使用。

```
---
Debugger:
 DebugThreshold: debug
  TestMode: '0'
Description: Dynamic Field Web Service Test
FrameworkVersion: 7.0.x git
Provider:
  ErrorHandling: {}
 ErrorHandlingPriority: []
  Operation:
    TicketGet:
      Description: ''
      IncludeTicketData: ''
      MappingInbound: {}
      MappingOutbound: {}
      Type: Ticket::TicketGet
  Transport:
    Config:
      AdditionalHeaders: ~
      MaxLength: '100000000'
      NameSpace: https://www.otrs.org/TicketConnector/
      RequestNameFreeText: ''
      RequestNameScheme: Plain
      ResponseNameFreeText: ''
      ResponseNameScheme: Response
    Type: HTTP::SOAP
```

```
RemoteSystem: ''
Requester:
 ErrorHandling: {}
 ErrorHandlingPriority: []
  Invoker:
    TicketGet:
     Description: Get possible values from the other side.
      Events: []
     MappingInbound:
        Config:
          Template: |-
              <?xml version="1.0" encoding="UTF-8"?>
              <! -Copyright (C) 2001-2019 OTRS AG, https://otrs.com/
              This software comes with ABSOLUTELY NO WARRANTY. For details,
,→see
              the enclosed file COPYING for license information (GPL). If you
              did not receive this file, see https://www.gnu.org/licenses/gpl.
,→txt.
              --<!-- DOCUMENTATION
              * Example XML Input *
              <RootElement>
                  ...
              </RootElement>
              * Example XML Output *
              <RootElement>
                  <PossibleValues>
                      <Key>???</Key>
                      <Value>???</Value>
                  </PossibleValues>
                  <PossibleValues>
                      <Key>???</Key>
                      <Value>???</Value>
                  </PossibleValues>
                  ...
              </RootElement>
              -->
              <xsl:transform
                  xmlns:xsl="https://www.w3.org/1999/XSL/Transform"
                  xmlns:date="https://exslt.org/dates-and-times"
                  version="1.0"
                  extension-element-prefixes="date">
                  <xsl:output method="xml" encoding="utf-8" indent="yes" />
```

```
<!-- Don't return unmatched tags -->
                  <xsl:template match="text()" />
                  <!-- Remove empty elements -->
                  <xsl:template match="*[not(node())]" />
                  <!-- Root template -->
                  <xsl:template match="/">
                      <RootElement>
                          <xsl:apply-templates />
                      </RootElement>
                  </xsl:template>
                  <xsl:template match="/*/Ticket">
                      <PossibleValue>
                          <Key>State</Key>
                          <Value><xsl:value-of select="/*/Ticket/State" /></
,→Value>
                      </PossibleValue>
                      <PossibleValue>
                          <Key>Queue</Key>
                          <Value><xsl:value-of select="/*/Ticket/Queue" /></
,→Value>
                      </PossibleValue>
                  </xsl:template>
             </xsl:transform>
       Type: XSLT
     MappingOutbound:
       Config:
         Template: |-
             <?xml version="1.0" encoding="UTF-8"?>
             <! -Copyright (C) 2001-2019 OTRS AG, https://otrs.com/
             This software comes with ABSOLUTELY NO WARRANTY. For details, 
,→see
             the enclosed file COPYING for license information (GPL). If you
             did not receive this file, see https://www.gnu.org/licenses/gpl.
,→txt.
             --&<!-- DOCUMENTATION
             * Example XML Input *
             <RootElement>
                 ...
             </RootElement>
             * Example XML Output *
```

```
<RootElement>
                 <PossibleValues>
                     <Key>???</Key>
                      <Value>???</Value>
                 </PossibleValues>
                 <PossibleValues>
                     <Key>???</Key>
                      <Value>???</Value>
                 </PossibleValues>
                 ...
             </RootElement>
             --<xsl:transform
                 xmlns:xsl="https://www.w3.org/1999/XSL/Transform"
                 xmlns:date="https://exslt.org/dates-and-times"
                 version="1.0"
                 extension-element-prefixes="date">
                 <xsl:output method="xml" encoding="utf-8" indent="yes" />
                 <!-- Don't return unmatched tags -->
                 <xsl:template match="text()" />
                 <!-- Remove empty elements -->
                 <xsl:template match="*[not(node())]" />
                 <!-- Root template -->
                 <xsl:template match="/">
                      <RootElement>
                          <UserLogin>someuser</UserLogin>
                          <Password>somepassword</Password>
                          <TicketID>1</TicketID>
                      </RootElement>
                 </xsl:template>
             </xsl:transform>
       Type: XSLT
     Type: Generic::PassThrough
 Transport:
   Config:
     Encoding: ''
     Endpoint: https://localhost/otrs/nph-genericinterface.pl/Webservice/
,→GenericConfigItemConnectorSOAP
     NameSpace: https://www.otrs.org/TicketConnector/
     RequestNameFreeText: ''
     RequestNameScheme: Plain
     ResponseNameFreeText: ''
     ResponseNameScheme: Response
     SOAPAction: Yes
     SOAPActionSeparator: '#'
     SSL:
```

```
SSLProxy: ''
      SSLProxyPassword: ''
      SSLProxyUser: ''
  Type: HTTP::SOAP
UseMappedData: '1'
```
# **32.2** 服务人员界面

本软件包没有服务人员界面。

**32.3** 外部人员界面

本软件包没有外部人员界面。

动态发件人地址

OTRS 标准版本的工单的发件人地址默认为与队列相关的电子邮件地址。为了配置发件人地址,此功能插件 使用特殊的动态字段。当答复或转发工单和基于事件的通知时,**OTRS** 会自动设置新的发件人地址。当动态 字段为空白时,将使用与队列相关的电子邮件地址。

此外,您还可以使用此功能插件编辑来自世界各地的工单,并使用特定国家/地区的发件人地址。通过对国 家和电子邮件地址进行分组,**OTRS** 可以自动为每个国家/地区添加正确的发件人地址。

优点

- 提供地区发件人地址的全球服务。
- 为您的客户更容易识别传入的电子邮件。
- 提高了客户忠诚度。
- 简化了与合作伙伴或外包部门的团队合作。

目标组

- 呼叫中心
- 客户服务
- 销售
- 市场营销
- 采购流程

可在服务包中找到

• 黄金

**OTRS** 软件包管理器中的软件包名称

• OTRSDynamicSenderAddresses

# **33.1** 管理员界面

本软件包允许在动态字段上建立外发电子邮件的发件人地址。这可用于答复、转发和基于事件的通知。

## **33.1.1** 通信和通知

安装本软件包后,新的管理员模块允许添加和修改要从配置的动态字段值映射到系统电子邮件地址的值。对 于每个增加的值,可以选择一个有效的系统地址。将对照动态字段值检查此映射,以确定发件人地址。

#### <span id="page-205-0"></span>发件人地址映射

使用此屏幕可将配置的动态字段中包含的值映射到系统电子邮件地址。通讯和通知组的 发件人地址映射模 块中提供了发件人地址映射屏幕。

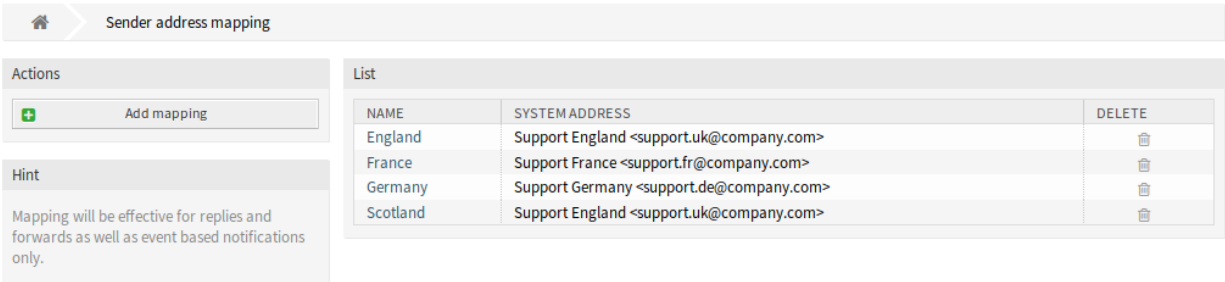

#### 图 1: 发件人地址映射管理屏幕

#### 映射电子邮件地址

注解**:** 映射基于在设置 DynamicSenderAddresses###FieldName 中设置的动态字段。动态字段必须手 动创建。

若要添加一个映射:

- 1. 点击左侧栏中的 添加映射按钮。
- 2. 填写必填字段。
- 3. 点击 保存按钮。

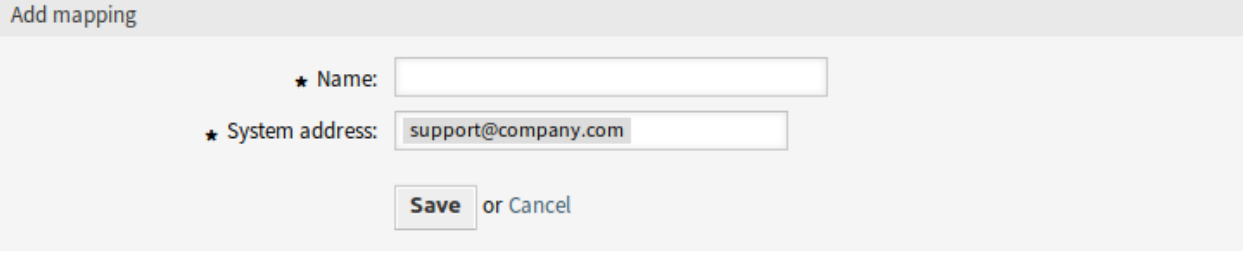

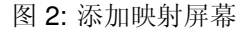

若要编辑一个映射:

- 1. 点击映射列表中的一个映射。
- 2. 修改字段。
- 3. 点击 保存或 保存并完成按钮。

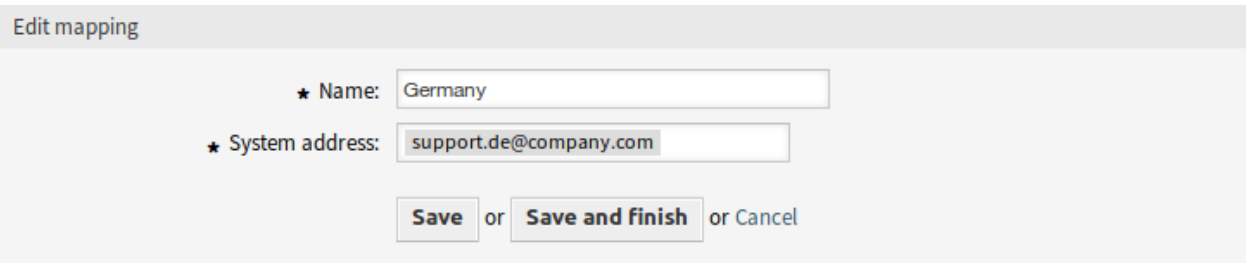

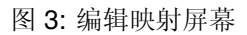

### 若要删除一个映射:

- 1. 点击映射列表中的垃圾桶图标。
- 2. 点击 确认按钮。

List

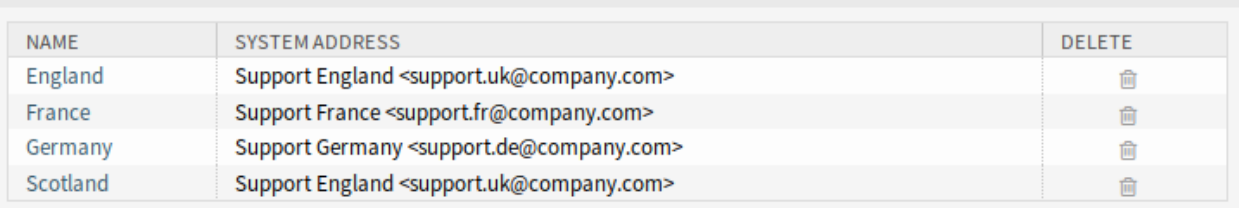

## 图 4: 删除映射屏幕

#### 参见**:**

本管理屏幕读取和写入系统配置设置 DynamicSenderAddresses###Mapping,其中键是映射的名称, 值是系统电子邮件地址的内部 ID。

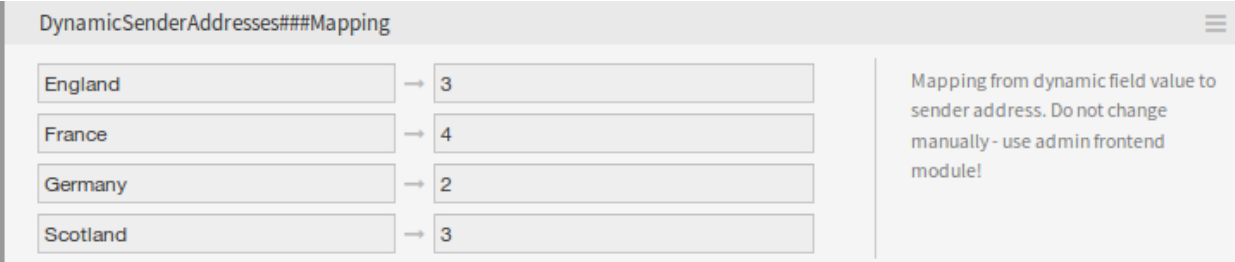

### 图 5: DynamicSenderAddresses###Mapping 设置

警告**:** 请勿手动更改设置。请改用管理员界面模块。

#### 映射设置

添加或编辑此资源时,可以使用以下设置。标有星号的字段是必填字段。

名称 **\*** 此资源的名称。可以在此字段中输入任何类型的字符,包括大写字母和空格。名称将显示在概览表 中。

系统邮件地址 **\*** 选择在管理员界面的 电子邮件地址模块中配置的系统电子邮件地址。

## **33.1.2** 流程和自动化

提供了自动任务模块,以将工单值复制到动态字段,以将该字段用作发件人地址的基础。

#### 自动任务

工单服务应该是发件人地址的基础,但是此功能仅支持动态字段值。

为了允许使用该服务,请创建一个新的动态字段并使用一个自动任务作业。将添加帮助程序模块,以便用该 服务名称自动填充新的动态字段。

要用该服务名称填充动态字段值:

- 1. 创建动态字段 Service Copy, 但不配置为在任何工单屏幕上显示。
	- 对象类型:工单
	- 字段类型:文本
	- 名称: service\_copy
	- 标签:*Service Copy*
- 2. 创建一个自动任务作业。
	- 基于事件的执行部分:将事件 TicketCreate 和 TicketServiceUpdate 设置为触发器。
	- 选择工单部分:如果不应将该字段全局设置(例如,将其限制为特定的队列),则设置过滤器。
	- 执行自定义模块部分:
		- **–** 模块: Kernel::System::GenericAgent::CopyTicketValueToDynamicField
		- **–** 参数 1 键: Ticket\_Service
		- **–** 参数 1 值: service\_copy

模块参数控制应复制哪些字段。该键确定工单属性(服务、队列等),该值确定目标动态 字段的名称。

注解**:** 如果将 Services 用作参数的键,则需要 Ticket\_ 前缀。它会包含在用于在工 单上设置新值的值中,并且不可能获得真实值,因此此工单字段的值将为空。

3. 现在,可以使用从动态字段值进行的映射将服务名称链接到实际的发件人地址。

## **33.2** 服务人员界面

本软件包没有服务人员界面。

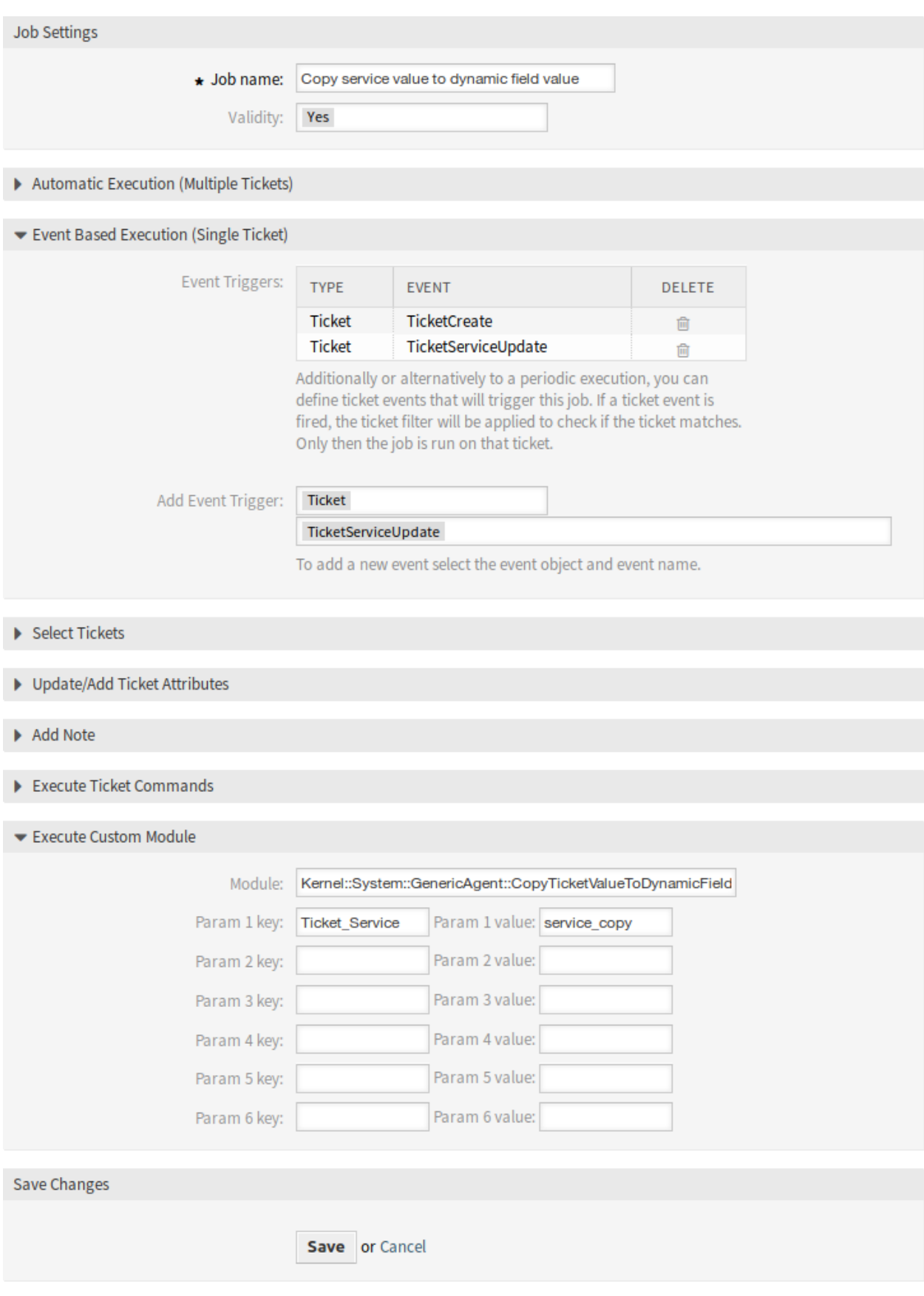

## **33.2.1** 映射值作为发件人地址

创建工单答复或转发时,或发送基于事件的通知时,将检查工单的已配置动态字段。如果动态字段包含一个 值,则检查映射配置。如果在[发件人地址映射](#page-205-0) 中有一个映射值,则该值将用作发件人地址。

如果未设置动态字段或不存在映射值,则将使用基于队列的默认发件人地址。

如果您的工单包含包含应使用发件人地址而不是电子邮件地址的信息的动态字段,则应使用此功能。为此, 可以将动态字段值映射到电子邮件地址。

### 示例用法

动态字段 客户位置被配置为用作发件人地址基础。配置的队列发件人地址为 *support@company.com*。 在映射模块中配置如下:

- England *→* [support.uk@company.com](mailto:support.uk@company.com)
- France *→* [support.fr@company.com](mailto:support.fr@company.com)
- Germany *→* [support.de@company.com](mailto:support.de@company.com)
- Scotland *→* [support.uk@company.com](mailto:support.uk@company.com)

当服务人员答复工单时,将在 客户位置字段中查找并根据发件人地址确定位置。

- 动态字段值: < 空字段 >, 发件人地址: [support@company](mailto:support@company).com(队列中的地址)。
- 动态字段值: England, 发件人地址: [support.uk@company](mailto:support.uk@company).com (映射值)。
- 动态字段值: Ireland, 发件人地址: [support@company.](mailto:support@company)com( 未找到映射, 因此使用队列的地址 )。
- 动态字段值: France, 发件人地址: [support.uk@company](mailto:support.uk@company).com(映射值)。

## **33.2.2** 直接值作为发件人地址

创建工单答复或转发时,或发送基于事件的通知时,将检查工单的已配置动态字段。如果动态字段包含一个 值,则此值将用作发件人地址。

如果未设置该动态字段,则将使用默认的基于队列的发件人地址。

如果您的工单包含应用作发件人地址的电子邮件地址的动态字段,则应使用此功能。

注解**:** 使用此功能时,不会预先检查动态字段值,因此,已配置字段的所有值都必须是有效的电子邮件地 址,以防止传递错误。

#### 示例用法

动态字段 客户位置地址被配置为用作发件人地址。配置的队列发件人地址为 *support@company.com*。当 服务人员答复工单时,将查找 客户位置地址字段并确定发件人地址。

- 动态字段值: < 空字段 >, 发件人地址: [support@company](mailto:support@company).com(队列中的地址)。
- 动态字段值: France, 发件人地址: France( 动态字段值是无效的电子邮件地址, 电子邮件将不会发 送)。
- 动态字段值: [support.uk@company.com](mailto:support.uk@company.com), 发件人地址: [support.uk@company.](mailto:support.uk@company)com(动态字段值)。

# **33.3** 外部人员界面

本软件包没有外部人员界面。

升级挂起

此功能插件不仅使 **OTRS** 成为快速解决问题和缩短响应时间的更好工具,而且在计时方面也提供了更高的 精度。如果您需要暂停升级,此功能插件将完美地完成工作。本功能插件允许您配置一个或多个状态,这些 状态将自动搁置一个或多个升级(SLA)。例如,如果您正在等待第三方答复或执行流程步骤,则此功能插 件将允许您停止升级倒计时,从而为您提供更多的自由。删除状态后将自动重新激活升级,并再次显示剩余 的处理工单的时间。

这种可配置状态基本上是升级的暂停功能。该功能插件处于活动状态时经过的时间不计入工单的解决方案 时间。这提供了更高的计时精度。

优点

- 最大限度地减少不必要的升级。
- 启用精确的时间计费。
- 通过其可配置的状态提供更大的灵活性。

目标组

- IT 服务管理
- 内部 IT
- 客户服务

可在服务包中找到

• 黄金

**OTRS** 软件包管理器中的软件包名称

• OTRSEscalationSuspend

注解**:** 与以下功能插件不兼容:

[高级的升级](#page-24-0)

## **34.1** 管理员界面

此软件包没有管理员界面,但包含停止或挂起升级的功能。如果工单被分配到几个可配置状态之一,则升级 将停止(禁用)。

## **34.1.1** 配置

若要配置停止升级的状态,请执行以下操作:

- 1. 转到 系统配置屏幕。
- 2. 在 导航小部件中选择 *OTRSEscalationSuspend*。
- 3. 导航到导航树中的 *Core → Ticket*。
- 4. 向设置 EscalationSuspendStates 添加新条目。
- 5. 如果已升级的工单需要挂起升级,请启用 SuspendEscalatedTickets 设置。

注解**:** 计算时无效状态将不被视为挂起状态。

当将工单状态更改为正常时,将继续升级。在本例中,它从状态更改的日期开始,显示剩余的时间。

因此,工单不处于正常状态的整个期间不计算为解决时间。但是,仅当工单在首次响应之前处于暂停状态 时,才不计入首次响应时间。

## **34.1.2** 控制台命令

此软件包包含一个控制台命令 Maint::Ticket::RebuildEscalationIndexOnline,由 OTRS 守护 进程处理,用于将升级时间重置为挂起的点。此脚本负责将升级时间重置为挂起的点。

要 检 查 脚 本 是 否 正 在 运 行, 请 执 行 以 下 命 令, 并 在 重 复 的 *cron* 任 务 部 分 找 到 RebuildEscalationIndexOnline 任务。

otrs> /opt/otrs/bin/otrs.Console.pl Maint::Daemon::Summary

## **34.2** 服务人员界面

此软件包没有专用的服务人员界面。

注解**:** 对于此示例,应至少为一个队列配置升级。

示例用法:

- 1. 转到一个新建工单屏幕,并为一个配置了升级的队列创建一个新工单(对于这个例子,可以用 升级 *-* 首次响应)。
- 2. 打开新创建的工单的 工单详情屏幕。请注意,升级正在运行。
- 3. 升级运行后,将工单状态更改为已在 EscalationSuspendStates 设置中配置的状态。
- 4. 返回到 工单详情屏幕,查看暂停的升级工单,确认升级没有运行。

5. 将工单状态更改为与 EscalationSuspendStates 设置上配置的状态不同的状态。继续升级。 在工单菜单上将找到一个新的 升级视图 *-* 没有挂起状态。打开此视图并检查没有挂起状态的工单。

# **34.3** 外部人员界面

本软件包没有外部人员界面。
扩展工单统计

使用多种配置选项来个性化您的统计信息:首先,指定统计信息的名称、权限分配和格式。然后,您可以选 择所需的属性。这些属性包括:

- 工单编号、类型和状态
- 队列
- 工单创建日期
- 工单关闭日期
- 解决率
- 解决率,根据会计工作日历调整
- 队列的加入和离开时间

每个选定的属性在统计信息中显示为不同的值序列。然后,决定是按升序还是降序对数据进行排序,并定义 其绝对或相对时间范围。

优点

- 在您的 **OTRS** 中获取有关工单有效期的详细信息。
- 找到优化流程的线索。
- 及早发现超负荷员工并及时采取措施。

目标组

- IT 服务
- 呼叫中心
- 客户服务经理
- 项目管理
- 高级管理人员

可在服务包中找到

• 白金

**OTRS** 软件包管理器中的软件包名称

• OTRSExtendedTicketStats

# **35.1** 管理员界面

本软件包没有管理员界面。

# **35.2** 服务人员界面

本模块通过添加用于工单分析的新模块扩展了统计功能。本软件包还添加了一个新的随时可用的统计信息。

## **35.2.1** 报表

本软件包包含用于工单分析的其它统计模块。

### 统计

安装本软件包后,统计 屏幕中将提供一个新的统计信息和两个新的动态列表对象。

### 新的统计

**Statistics** 

安装本软件包后,统计 小部件中将提供新的统计信息。

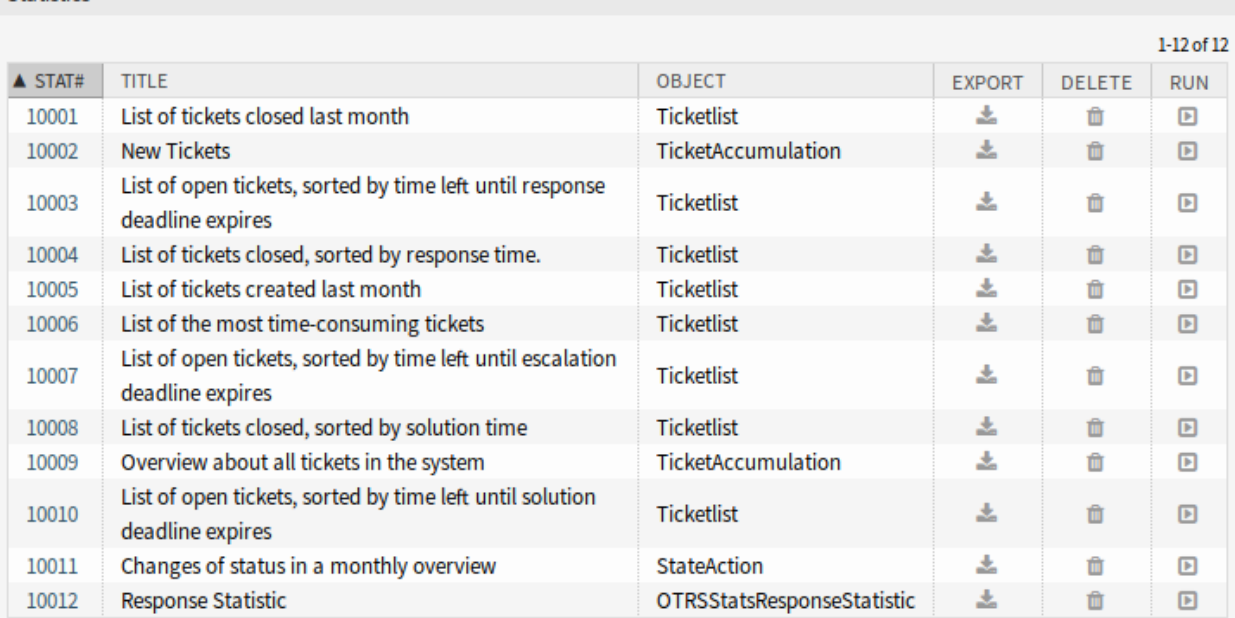

图 1: 统计概览屏幕

响应统计 这种静态类型统计可以计算响应模板在一个时间帧上使用了多少次。结果可以按时间段和队列进 行筛选。

要使用新统计:

- 1. 在 统计 小部件中搜索 响应统计。
- 2. 单击最后一列中的 立即运行 图标。
- 3. 选择要包含在统计中的时间范围和队列。
- 4. 生成你的统计数据。

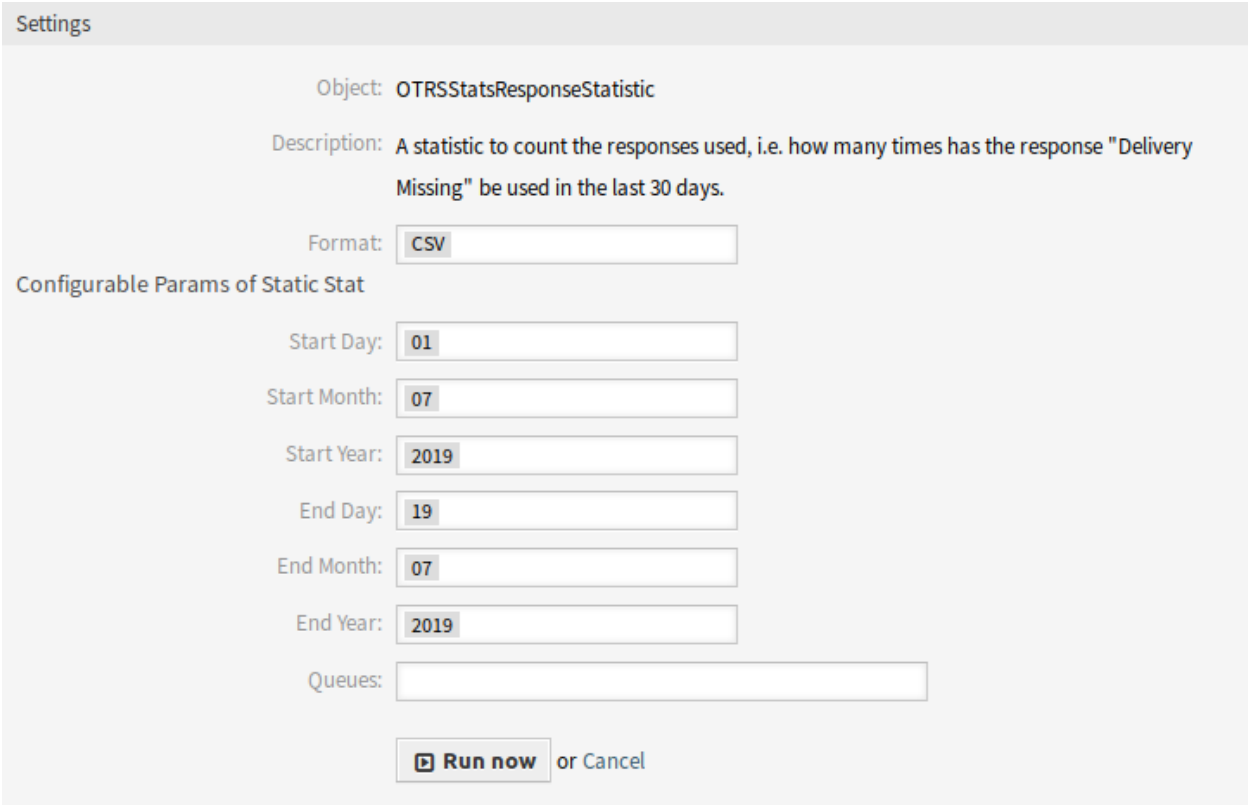

### 图 2: 响应统计设置

#### 新的动态对象

After installation of the package, two new dynamic objects will be added to the system.

#### 队列停留时间统计

您可以使用此统计模块计算队列的工单停留时间。此统计还考虑了工单的关闭时间。此计算时间不会添加 到停留时间或基于工作时间的停留时间。仅当您为队列配置了日历时,才会显示基于工作时间的停留时间。 可用的列有:

- 编号:工单清单的编号。
- Ticket#: 工单编号。
- 工单 ID: 工单的内部 ID。
- 创建日期:工单创建日期。
- 修改日期:工单的最后修改日期。
- 关闭时间:工单的最后关闭日期。
- 状态:工单的当前状态。
- 类型:工单的当前类型。
- 队列:基于历史记录条目的当前队列。
- 队列加入时间:基于历史记录条目的日期(工单在此队列中创建、在打开时移动到此队列中或在此队 列中重新打开)。
- 队列离开时间: 基于历史记录条目的日期( 工单在此队列中关闭或在打开时移出此队列 )。如果工单在 报告时间段结束时仍处于打开状态且在此队列中,则为空。
- 停留时间(秒):工单停留在队列中的持续时间的计数,基于加入和离开时间。工单关闭的时间将不计 算在内。
- 休息时间(HH:MM:SS): 工单停留在队列中的持续时间的计数, 格式为小时、分钟和秒。
- 停留时间(工作时间,秒):根据系统配置中配置的队列工作日历,工单停留在队列中的持续时间计数 (如果未配置日历,则此字段将为空)。
- 停留时间(工作时间,HH:MM:SS):根据系统配置中配置的队列工作日历格式化的工单停留在队列中 的持续时间计数(如果未配置日历,则此字段将为空)。
- 紧急度:工单的当前紧急度。
- 影响度:工单的当前影响程度。

要使用新的动态对象:

- 1. 创建一个新的 动态列表统计信息。
- 2. 选择动态对象 OTRSStatsQueueRestingTime。
- 3. 根据您的期望配置剩余选项。
- 4. 使用打印或 CSV 输出运行统计。
- 5. 将显示符合限制条件的所有工单。如果在报告开始之前创建了其它工单,并且在报告时间范围内仍处 于打开状态,则将显示这些工单。

#### 队列工作时间统计

此统计信息是修改后的工单列表,用于计算每个队列的工作时间。此修改的工单列表统计信息包含 X 轴的 3 个新列。通常,新 3 列的时间是根据工单未处于关闭、移除或合并状态类型的时间计算的。

All queues in the system have the *Time*, *Working Time* and *Effective Time* column for this statistic object.

示例队列 *Misc*:

- *Queue Misc Time* contains the time the agent have worked on the ticket.
- *Queue Misc Working Time* contains the time the agent have worked on the ticket based on the working calendars of the queue *Misc*.
- *Queue Misc Effective Time* contains the time the agent set as time units for the ticket while it was in the queue *Misc*. The values are displayed for each agent by first and last name in the same column (comma separated).

要使用新的动态对象:

- 1. 创建一个新的 动态列表统计信息。
- 2. 选择动态对象 OTRSStatsQueueWorkingTime 。
- 3. 单击 X 轴按钮,然后选择要显示工作时间或时间的队列。
- 4. 设置统计信息以完成配置所需的所有其它限制和排序选项。
- 5. 生成你的统计数据。

# **35.3** 外部人员界面

隐藏/显示动态字段

动态字段可扩展工单中存储的信息以及 **OTRS** 的单独配置。但是,动态字段出现在错误的上下文中时也会 引起混乱。

内部 IT 部门流程的典型示例是 **OTRS** 中的硬件或软件订购。动态字段可通过下拉列表帮助构建此订单流 程。例如,在选择了要订购的硬件之后,功能插件可确保在下一步中仅出现适当的选择,例如:显示器、键 盘和打印机。为软件定义的动态字段(如文字处理、图像处理或电子表格软件)将不会显示。

优点

- 为用户提供清晰明了的信息。
- 在服务人员和外部人员界面中灵活配置工单信息。
- 更快、更准确地输入信息,为您的员工和客户节省时间。

目标组

- IT 服务
- 投诉管理
- 电子商务
- 供应链管理
- IT 支持
- 销售
- 市场营销
- 采购流程

可在服务包中找到

• 黄金

**OTRS** 软件包管理器中的软件包名称

• OTRSHideShowDynamicFields

注解**:** 与以下功能插件不兼容:

- [高级编辑器](#page-20-0)
- [文本模块的类别](#page-84-0)
- [客户前端中的配置项](#page-108-0)
- [还原挂起信息](#page-256-0)
- [工单表单](#page-300-0)

## **36.1** 管理员界面

本软件包没有管理员界面,但是可以在服务人员和外部人员界面中使用该功能。可以配置以下屏幕: 服务人员界面:

- 创建电话工单
- 新的邮件工单
- 工单呼入电话
- 工单呼出电话
- 工单备注
- 工单关闭
- 工单转移
- 工单挂起
- 工单自定义字段
- 工单所有者
- 工单负责人
- 工单优先级

外部人员界面:

- 新建工单
- 工单回复(在 工单详情视图中)

如果使用了非特定于工单的 ACL,则在 工单搜索屏幕中,该功能仅限于显示或隐藏动态字段(例如 属性 *→* 用户 *→* 用户 *ID* 或 角色)。

## **36.1.1** 示例用法

目标:

- 如果选择了品牌 *VW*(大众),则所有动态字段均应隐藏,仅显示 *VW Model*。
- 如果选择了大众车型 Up,则应显示除 标致车型和 标致生产设施字段外的所有动态字段 。

创建以下动态字段:

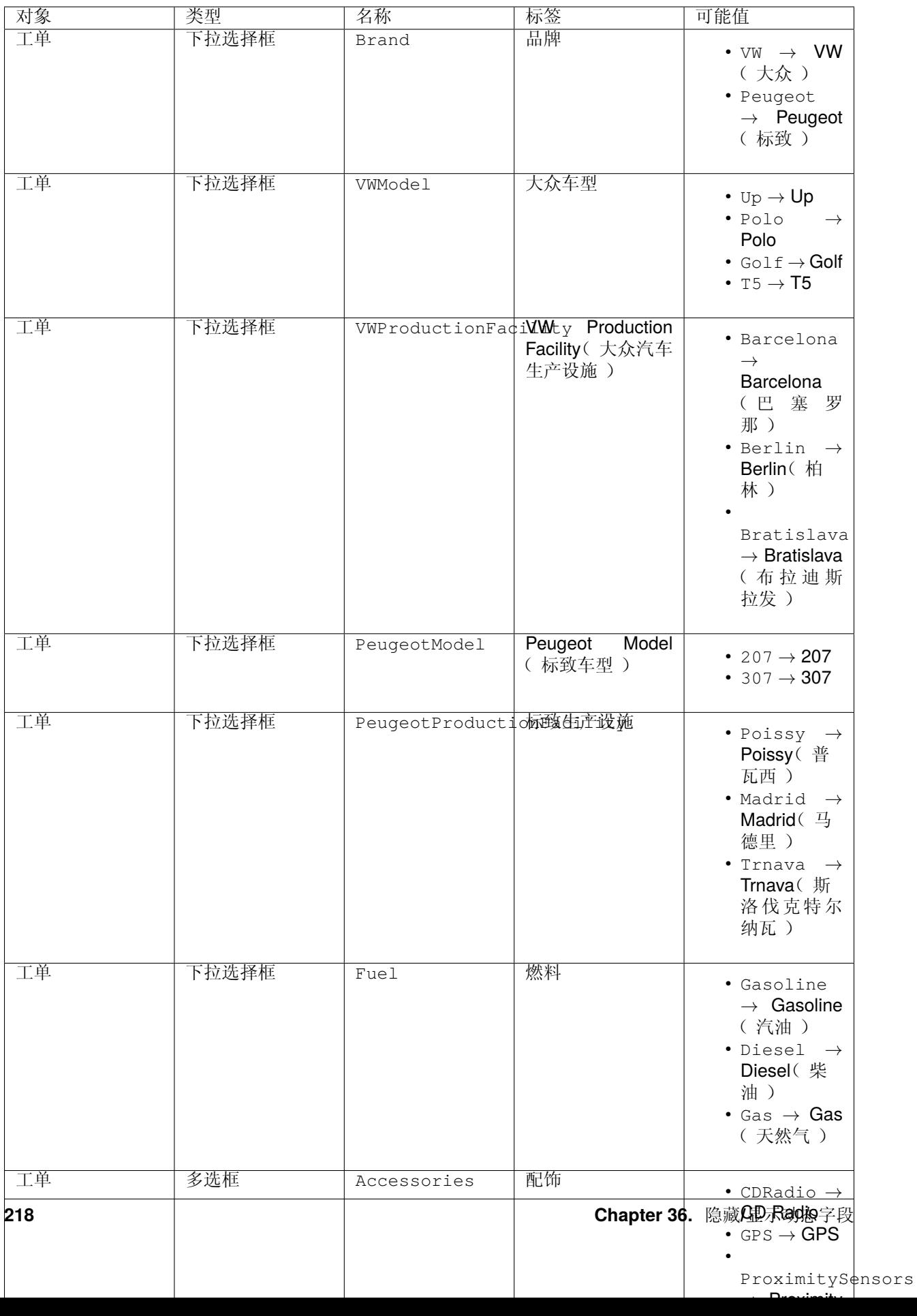

通过设置 Ticket::Frontend::AgentTicketPhone###DynamicField 将动态字段添加到 新建电话 工单屏幕:

```
Brand → 1 - Enabled
VWModel → 1 - Enabled
VWProductionFacility → 1 - Enabled
PeugeotModel → 1 - Enabled
PeugeotProductionFacility → 1 - Enabled
Fuel → 1 - Enabled
Accessories → 1 - Enabled
Remarks → 1 - Enabled
RegistrationDate → 1 - Enabled
InvoiceDate → 1 - Enabled
```
导入此 ACL:

```
---
- ChangeBy: root@localhost
 ChangeTime: 2019-07-22 11:44:25
 Comment: ''
 ConfigChange:
   PossibleNot:
     Form:
      - PeugeotModel
     - PeugeotProductionFacility
     - Accessories
     - Fuel
      - Remarks
      - RegistrationDate
      - InvoiceDate
 ConfigMatch:
   Properties:
      Ticket:
        DynamicField_Brand:
        - VW
 CreateBy: root@localhost
 CreateTime: 2019-07-22 11:40:43
 Description: ''
 ID: 1
 Name: ACL-VW
 StopAfterMatch: 0
 ValidID: 1
```
详细说明:

**DynamicField\_Brand**: - VW

此 ACL 规则的条件。如果选择了品牌 *VW*(大众),则规则将生效。数组包含使用的可能值。这些是数据库 中 dynamic\_field 表 config 列中的键。在本例中,它是一个类型为 下拉的动态字段。

**Form**:

这个软件包在 *Possible*、*PossibleAdd* 和 *PossibleNot* ACL 变更部分引入了 Form 键作为新选项。Form 保 存动态字段可见性的配置。

#### **PossibleNot**: **Form**: - PeugeotModel

- PeugeotProductionFacility
- Accessories
- Fuel
- Remarks
- RegistrationDate
- InvoiceDate

本节列出了不可见的动态字段。在此示例中,动态字段 *VW Model*(大众车型)和 *VW Production Facility* (大众汽车生产设施)是可见的。所有其它动态字段将被隐藏。

导入第二个 ACL:

```
---
- ChangeBy: root@localhost
 ChangeTime: 2019-07-22 12:06:24
 Comment: ''
 ConfigChange:
   Possible:
      Ticket:
        DynamicField_Accessories:
        - CD Radio
        - Climate Control
        DynamicField_Fuel:
        - Gasoline
        DynamicField_VWProductionFacility:
        - Bratislava
   PossibleAdd:
     Form:
      - Accessories
      - Fuel
      - Remarks
      - RegistrationDate
      - InvoiceDate
   PossibleNot:
     Form:
      - PeugeotModel
      - PeugeotProductionFacility
 ConfigMatch:
   Properties:
      Ticket:
        DynamicField_Brand:
        - VW
        DynamicField_VWModel:
        - Up
 CreateBy: root@localhost
 CreateTime: 2019-07-22 11:47:02
 Description: ''
 ID: 2
 Name: ACL-VW-Up
 StopAfterMatch: 0
 ValidID: 1
```
详细说明:

```
DynamicField_Brand:
- VW
DynamicField_VWModel:
- Up
```
在此示例中,应满足两个条件。品牌必须是 VW(大众),而大众车型必须是 Up,此规则才能生效。仅当服 务人员选择品牌 *VW* 并且 *Up* 车型时才会触发。

```
PossibleAdd:
 Form:
  - Accessories
```
- Fuel
- Remarks
- RegistrationDate
- InvoiceDate

在这里,*VW Model* 和 *VW Production Facility* 的动态字段已经可见并保留,但是 *Accessories*(配饰)、*Fuel* (燃料)、*Remarks*(评论),注册日期和 发票日期必须重新添加到可见的字段。这是在 *PossibleAdd* 部分 中完成的,因为第一个 ACL 将该字段设置为未显示,并且两个 ACL 一起工作。例如,如果在 *Possible* 部分 中进行了此操作,结果将是仅显式显示这些字段,并且 VW Model 和 VW Production Facility 将被隐藏,因 为它们不再属于(新的)*Possible* 部分。

#### **PossibleNot**:

- **Form**:
- PeugeotModel
- PeugeotProductionFacility

只有 标致车型和 标致生产设施是不可见的(在我们的示例中,如果用户是大众 Up 车,则配置标致车型没 有多大意义)。

除了动态字段的可见性之外,还可以仅显示动态字段的某些可能值。像在这里这样结合到 ACL 规则中,可 以更轻松地处理大型多选。

```
Possible:
 Ticket:
   DynamicField_Accessories:
    - CD Radio
    - Climate Control
   DynamicField_Fuel:
    - Gasoline
    DynamicField_VWProductionFacility:
    - Bratislava
```
在我们的示例中,大众 Up 仅具有 CD 收音机和温度控制作为附加配饰,仅以汽油作为燃料,并且只在布拉 迪斯拉发生产。

例如, 如果我们有标致 207 的 ACL 规则, 则可能还有其他配饰、燃料选项和生产地点可供选择。

注解**:** 如果使用基于 DynamicField\_NameX 值的 *Possible* 选项显示动态字段,通常需要包含触发 ACL 成 为要在 *Possible* 或 *PossibleAdd* 部分(如果应用)中显示的字段的一部分的动态字段。否则,如果 *Possible* 或 *PossibleAdd* 包含其它字段且不是触发器,则在选择该值后将不显示最新的字段。

注解**:** 不能使用此方法更改字段的强制状态。

**36.2** 服务人员界面

本软件包没有服务人员界面。

**36.3** 外部人员界面

# Link Object Connector

The main feature of this package is to extend the OTRS generic interface that enables OTRS to accept requests from external systems to interact with the link object.

优点

• Accept requests from external systems to interact with the link object.

目标组

- 开发
- IT 服务

可在服务包中找到

• 黄金

**OTRS** 软件包管理器中的软件包名称

• OTRSLinkObjectConnector

# **37.1** 管理员界面

This package has no administrator interface, but extends the web service with new operations.

参见**:**

In order to use this feature, a new web service has to be configured in the *[Web](#page-231-0)* 服务 screen of the administrator interface.

## **37.1.1** 流程和自动化

The functionality needs to be configured in the *Web Services* module of the administrator interface. The package contains example configurations for both SOAP and REST methods.

#### <span id="page-231-0"></span>**Web** 服务

The functionality needs to be configured in the *Web Services* module of the administrator interface. The package contains example configurations for both SOAP and REST methods.

To import the web service configuration:

- 1. 转到管理员界面中的 *Web* 服务管理屏幕。
- 2. Click on the *Add Web Service* button in the left sidebar.
- 3. Click on the *Import Web Service* button in the left sidebar.
- 4. Select the file scripts/GenericLinkConnectorSOAP.yml or scripts/ GenericLinkConnectorREST.yml within the OTRS home folder.
- 5. 点击 导入按钮。

These files contain the complete information to setup the web service. The web service can be customized after the import process, if needed. The result of this process will be the same as the manual procedure explained below, but with some useful comments are added to the operations. The imported web services are ready and able to handle all the new operations provided in this package.

It is possible to setup the configuration manually, if you would not like to use the builtin configuration examples.

注解**:** The following steps are needed only, when the web services were not imported as explained above.

The following steps are required to provide a full working configuration:

- 1. 转到管理员界面中的 *Web* 服务管理屏幕。
- 2. Click on the *Add Web Service* button in the left sidebar.
- 3. 用以下数据填写表格:
	- Name: LinkObjectConnector
	- Debug threshold: Debug
	- Network transport: <HTTP::SOAP>
- 4. Click on the *Save* button to enable the *Add Operation* selection and the *Configure* button for network transport.
- 5. Click on the network transport *Configure* button to show the transport options.
- 6. Use the following parameters:
	- Namespace: <https://otrs.org/LinkObjectConnector/>
	- Maximum message length: 100000
- 7. Click on the *Save* button. Wait until the page refreshes and then click on the *Go back to web service* button to continue.
- 8. The *Add Operation* selection provides seven new operations for link:

```
Link::LinkAdd
Link::LinkDelete
Link::LinkDeleteAll
Link::LinkList
Link::PossibleLinkList
```
(下页继续)

(续上页)

```
Link::PossibleObjectsLst
Link::PossibleTypesList
```
- 9. Add the Link::LinkAdd operation and set the name LinkAdd in the next screen. It does not need any further configuration.
- 10. Click on the *Save* button. Wait until the page refreshes and then click on the *Go back to web service* button to continue.
- 11. Repeat step 9 and step 10 for the other six  $Link:$ : operations.
- 12. After adding all operations, click on the *Save and Finish* button from the *Edit Web Service: LinkObjectConnector* screen.

Now you are on the *Web Service Management* overview screen and the new web service is ready and able to handle all the new operations provided in this package.

注解**:** When the new web service is fully tested, the debug threshold could be changed to *Notice*. This will reduce the amount of data that will be kept in the database and only notice and error messages will be logged.

The main feature of this package is to extend the OTRS generic interface that enables OTRS to accept requests from external systems to interact with the link object.

Each operation requires a valid agent user login name and a password or a session ID. This session ID can be obtained using the SessionCreate operation from session connector that is available by default in OTRS.

This package includes the following generic interface operations.

Link:: LinkAdd This operation is used to create a link between two objects.

- **Link::LinkDelete** This operation is used to remove a link between two objects.
- **Link::LinkDeleteAll** This operation is used to remove all link of an object.
- **Link::LinkList** This operation shows all links of an object, optionally restricted by another object, link type and link direction.
- **Link::PossibleLinkList** This operation shows all possible link types between objects that are registered in the OTRS system.

**Link::PossibleObjectsList** This operation shows all objects that can be used for linking.

**Link::PossibleTypesList** This operation shows all possible link types between two given objects.

Due to the nature of the generic interface and the operations included in this package an external software is needed to send the requests to the OTRS system.

For testing we recommend the use of:

- OTRS Perl SOAP Requester script: some of the variables in this script such as URL, NameSpace and Operation will need to be changed to match the current web service, the operation to be executed and the data to be sent.
- [SoapUI](https://www.soapui.org/) by SMARTBEAR: this is an open source software designed to test web services using SOAP messages.

## **37.1.2** 用法

The link object feature provides functionality to link items (e.g. tickets, changes) from objects (e.g. Ticket, ITSMChangeManagement) in order to provide a logical connection.

To make easier to read and understand these requests here are some SOAP request templates showing the parameters for each operation.

**Link::LinkAdd Request Template**

```
<RootElement>
    <UserLogin>?</UserLogin>
   <Password>?</Password>
    <SessionID>?</SessionID>
    <SourceObject>?</SourceObject>
    <SourceKey>?</SourceKey>
   <TargetObject>?</TargetObject>
    <TargetKey>?</TargetKey>
    <Type>?</Type>
    <State>?</State>
</RootElement>
```
- **UserLogin and Password** Used for authentication. This is optional, but either a user login with a password or a session ID have to be provided.
- **SessionID** Used for authentication. This is optional, but either a user login with a password or a session ID have to be provided.

**SourceObject** Object where the link originates.

**SourceKey** ID of the originating object.

**TargetObject** Object where the link points to.

**TargetKey** ID of the target object.

**Type** Type of the link.

**State State of the link, usually Valid.** 

**Link::LinkDelete Request Template**

```
<RootElement>
   <UserLogin>?</UserLogin>
   <Password>?</Password>
   <SessionID>?</SessionID>
   <Object1>?</Object1>
   <Key1>?</Key1>
   <Object2>?</Object2>
   <Key2>?</Key2>
   <Type>?</Type>
</RootElement>
```
**UserLogin and Password** Used for authentication. This is optional, but either a user login with a password or a session ID have to be provided.

- **SessionID** Used for authentication. This is optional, but either a user login with a password or a session ID have to be provided.
- **Object1** Object where the link originates.
- **Key1** ID of the originating object.
- **Object2** Object where the link points to.
- **Key2** ID of the target object.
- **Type** Type of the link.

#### **Link::LinkDeleteAll Request Template**

```
<RootElement>
   <UserLogin>?</UserLogin>
   <Password>?</Password>
    <SessionID>?</SessionID>
    <Object>?</Object>
    <Key>?</Key>
</RootElement>
```
- **UserLogin and Password** Used for authentication. This is optional, but either a user login with a password or a session ID have to be provided.
- **SessionID** Used for authentication. This is optional, but either a user login with a password or a session ID have to be provided.

**Object** Object where the links originate.

**Key** ID of the originating object.

#### **Link::LinkList Request Template**

```
<RootElement>
   <UserLogin>?</UserLogin>
   <Password>?</Password>
   <SessionID>?</SessionID>
   <Object>?</Object>
    <Key>?</Key>
   <Object2>?</Object2>
    <State>?</State>
    <Type>?</Type>
    <Direction>?</Direction>
</RootElement>
```
- **UserLogin and Password** Used for authentication. This is optional, but either a user login with a password or a session ID have to be provided.
- **SessionID** Used for authentication. This is optional, but either a user login with a password or a session ID have to be provided.
- **Object** Object where the links originate.
- **Key** ID of the originating object.

**Object2** Optional restriction of the object where the links point to.

**State** State of the links, usually Valid.

**Type** Optional restriction of the link type.

**Direction Optional restriction of the link direction (Source or Target).** 

#### **Link::PossibleLinkList Request Template**

```
<RootElement>
    <UserLogin>?</UserLogin>
    <Password>?</Password>
    <SessionID>?</SessionID>
</RootElement>
```
- **UserLogin and Password** Used for authentication. This is optional, but either a user login with a password or a session ID have to be provided.
- **SessionID** Used for authentication. This is optional, but either a user login with a password or a session ID have to be provided.

#### **Link::PossibleObjectsList Request Template**

```
<RootElement>
    <UserLogin>?</UserLogin>
    <Password>?</Password>
    <SessionID>?</SessionID>
    <Object>?</Object>
</RootElement>
```
- **UserLogin and Password** Used for authentication. This is optional, but either a user login with a password or a session ID have to be provided.
- **SessionID** Used for authentication. This is optional, but either a user login with a password or a session ID have to be provided.

**Object** Object where the links originate.

#### **Link::PossibleTypesList Request Template**

```
<RootElement>
   <UserLogin>?</UserLogin>
    <Password>?</Password>
    <SessionID>?</SessionID>
    <Object1>?</Object1>
    <Object2>?</Object2>
</RootElement>
```
- **UserLogin and Password** Used for authentication. This is optional, but either a user login with a password or a session ID have to be provided.
- **SessionID** Used for authentication. This is optional, but either a user login with a password or a session ID have to be provided.

**Object1** Object where the link originates.

**Object2** Object where the link points to.

#### **37.1.3 Examples**

The following examples use all objects and types that are available in OTRS using the default configuration. If you have changed the link default configurations, the examples might have to be modified.

#### **Create New Link**

This example will show how to create a link, using the  $Link::LinkAdd$  generic interface operation.

1. Send the following SOAP request to the OTRS system.

```
<RootElement>
   <UserLogin>johnsmith</UserLogin>
   <Password>Secret123</Password>
   <SourceObject>Ticket</SourceObject>
   <SourceKey>1</SourceKey>
   <TargetObject>Ticket</TargetObject>
   <TargetKey>2</TargetKey>
   <Type>Normal</Type>
   <State>Valid</State>
</RootElement>
```
2. The server response should be something similar to this one.

```
<namesp1:RootElementResponse>
   <Success>1</Success>
</namesp1:RootElementResponse>
```
#### **Remove Link**

This example will show how to remove the previously created link, using the Link::LinkDelete generic interface operation.

1. Send the following SOAP request to the OTRS system.

```
<RootElement>
   <UserLogin>johnsmith</UserLogin>
   <Password>Secret123</Password>
   <Object1>Ticket</Object1>
   <Key1>1</Key1>
   <Object2>Ticket</Object2>
   <Key2>2</Key2>
   <Type>Normal</Type>
</RootElement>
```
2. The server response should be something similar to this one.

```
<namesp1:RootElementResponse>
   <Success>1</Success>
</namesp1:RootElementResponse>
```
#### **Remove All Links**

This example will show how to alternatively remove the previously created link (and all other links of this ticket), using the Link::LinkDeleteAll generic interface operation.

1. Send the following SOAP request to the OTRS system.

```
<RootElement>
   <UserLogin>johnsmith</UserLogin>
   <Password>Secret123</Password>
   <Object>Ticket</Object>
    <Key>1</Key>
</RootElement>
```
2. The server response should be something similar to this one.

```
<namesp1:RootElementResponse>
   <Success>1</Success>
</namesp1:RootElementResponse>
```
#### **Show All Links**

This example will show all links of an object, using the Link::LinkList generic interface operation.

1. Send the following SOAP request to the OTRS system.

```
<RootElement>
   <UserLogin>johnsmith</UserLogin>
   <Password>Secret123</Password>
   <Object>Ticket</Object>
   <Key>1</Key>
   <State>Valid</State>
</RootElement>
```
2. The server response should be something similar to this one.

```
<namesp1:RootElementResponse>
   <RootElement>
        <Direction>Source</Direction>
        <Key>2</Key>
        <Object>Ticket</Object>
        <Type>Normal</Type>
    </RootElement>
    <RootElement>
        <Direction>Source</Direction>
        <Key>3</Key>
        <Object>Ticket</Object>
        <Type>ParentChild</Type>
    </RootElement>
    <RootElement>
        <Direction>Target</Direction>
        <Key>4</Key>
        <Object>Ticket</Object>
        <Type>ParentChild</Type>
```
(下页继续)

(续上页)

```
</RootElement>
</namesp1:RootElementResponse>
```
#### **Show All Possible Links**

This example will show all possible link types between objects, using the  $Link::PossibleLinkList$ generic interface operation.

1. Send the following SOAP request to the OTRS system.

```
<RootElement>
   <UserLogin>johnsmith</UserLogin>
   <Password>Secret123</Password>
</RootElement>
```
2. The server response should be something similar to this one.

```
<namesp1:RootElementResponse>
   <RootElement>
        <Object1>Ticket</Object1>
        <Object2>Ticket</Object2>
        <Type>Normal</Type>
   </RootElement>
    <RootElement>
        <Object1>Ticket</Object1>
        <Object2>Ticket</Object2>
        <Type>ParentChild</Type>
   </RootElement>
</namesp1:RootElementResponse>
```
#### **Show All Possible Objects**

This example will show all objects that can be linked to a given object, using the Link::PossibleObjectsList generic interface operation.

1. Send the following SOAP request to the OTRS system.

```
<RootElement>
   <UserLogin>johnsmith</UserLogin>
   <Password>Secret123</Password>
   <Object>Ticket</Object>
</RootElement>
```
2. The server response should be something similar to this one.

```
<namesp1:RootElementResponse>
   <PossibleObject>Ticket</PossibleObject>
</namesp1:RootElementResponse>
```
#### **Show All Possible Types**

This example will show all link types between two given objects, using the Link::PossibleTypesList generic interface operation.

1. Send the following SOAP request to the OTRS system.

```
<RootElement>
   <UserLogin>johnsmith</UserLogin>
   <Password>Secret123</Password>
   <Object1>Ticket</Object1>
   <Object2>Ticket</Object2>
</RootElement>
```
2. The server response should be something similar to this one.

```
<namesp1:RootElementResponse>
   <PossibleType>Normal</PossibleType>
   <PossibleType>ParentChild</PossibleType>
</namesp1:RootElementResponse>
```
## **37.2** 服务人员界面

本软件包没有服务人员界面。

**37.3** 外部人员界面

外出

此功能插件忽略外出消息。通常,在处理工单之后,最终消息会发送给客户,表明请求已完成。然后,工单 关闭。如果邮件收件人打开了外出邮件,则将其发送回 **OTRS** 作为答复。这将导致已关闭的工单自动重新 打开。然后,员工必须再次手动关闭工单。这可能非常耗时,尤其是在您的电子邮件流量频繁的情况下。

通过本功能插件,系统将停止响应外出消息,这意味着在收到这些消息时不会重新打开工单。您可以灵活配 置应忽略哪些外出消息。

优点

- 过滤外出邮件的单独配置。
- 已关闭的工单不再通过外出答复打开。

目标组

- 工单量大的各种规模的公司
- 经常使用外出功能的人
- 电子邮件流量频繁的公司
- IT 服务管理
- 客户服务
- 服务提供商

可在服务包中找到

- 钛金
- **OTRS** 软件包管理器中的软件包名称
	- OTRSOutOfOffice

## **38.1** 管理员界面

本软件包没有管理员界面。

## **38.1.1** 配置

本软件包包括在不更改工单状态的情况下为 X-OTRS-Header 外出的工单创建信件的功能。如果存在上述 标头,该模块还可以防止工单锁定。

要配置此功能:

- 1. 转到 系统配置屏幕。
- 2. 在 导航小部件中选择 *OTRSOutOfOffice*。
- 3. 导航到导航树中的 *Core → Email → PostMaster*。
- 4. 激活设置 OTRSOutOfOffice-Header。
- 5. 在 导航小部件中选择 *OTRS*。
- 6. 导航到导航树中的 *Core → Email → PostMaster*。
- 7. 在 PostmasterX-Header 设置中将 X-OTRS-OutOfOffice 标头添加到列表的末尾。
- 8. 部署设置。
- 9. 转到管理员界面的 邮箱管理员过滤器屏幕并添加新的邮箱管理员过滤器。
- 10. 根据要使用的正则表达式或文本(例如:主题: *[*外出*]*) ,将传入电子邮件的电子邮件标头 X-OTRS-Header 设置为 *1*。
- 11. 点击 保存按钮。

**38.2** 服务人员界面

本软件包没有服务人员界面。

# **38.3** 外部人员界面

流程管理信件电子邮件

此功能插件使您可以将电子邮件地址添加到流程管理信件,并通过电子邮件发送它们。这保证了直接从流程 中进行更直接的通信,因此增加了流程通信的透明度。

优点

- OTRS 流程管理的使用更加灵活。
- 在流程中直接与客户或其他服务人员进行沟通。
- 对于客户或其他服务人员来说,他们的请求所处的流程步骤更加透明。
- 在流程中与客户或其他服务人员进行更多的交互。
- 更有效地设计业务流程。

目标组

- 流程管理
- 外部 IT
- 内部 IT
- 客户服务
- 设施管理
- 还有很多

可在服务包中找到

• 黄金

**OTRS** 软件包管理器中的软件包名称

• OTRSProcessManagementArticleEmail

# **39.1** 管理员界面

此软件包没有管理员界面,但此功能插件添加了一个可供信件选择的新通信渠道。

## **39.1.1** 流程和自动化

安装本软件包后,可以选择 电子邮件作为向客户用户发送信件的通信渠道。

### 流程管理

此功能可将电子邮件地址添加到流程管理信件中,并将信件发送到插入的收件人。 要在流程管理信件中添加电子邮件通信渠道,请执行以下操作:

- 1. 转到 流程管理屏幕。
- 2. 单击左侧栏中 可用流程元素小部件中的 用户任务活动对话框项。
- 3. 单击铅笔图标编辑用户任务活动对话框。
- 4. 将信件字段从可用字段池中拖到 \* 分配字段 \* 池中,或单击已添加信件字段的铅笔图标。

Edit Field Details: Article

5. 在 通信渠道字段中选择 电子邮件。

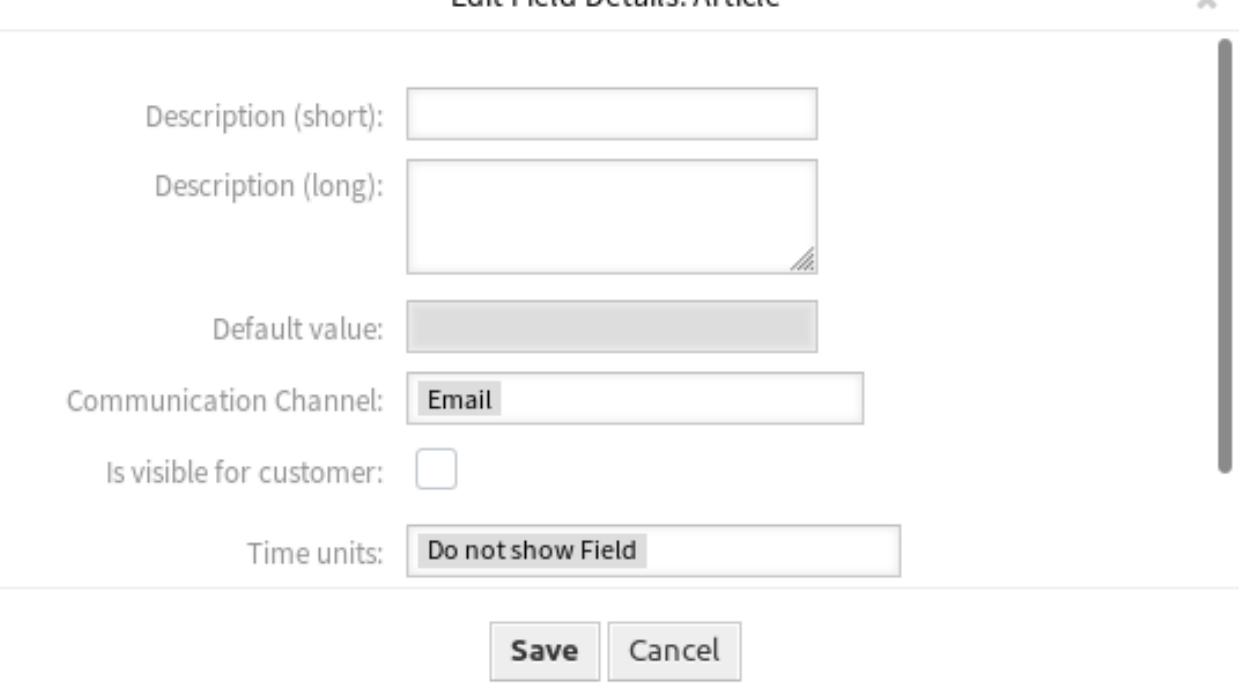

### 图 1: 编辑字段详情窗口

- 6. 保存并部署该流程。
- 7. 转到管理员界面的 工单通知屏幕。
- 8. 为事件 ArticleCreate 创建相应的工单通知,以便发送电子邮件。

警告**:** 在同一活动对话框中,您可以将上述信件字段与电子邮件一起使用,也可以使用常规信件字段。 同时使用这两个字段将导致流程错误。

现在转到[创建流程工单](#page-244-0) 并启动一个新流程。

# **39.2** 服务人员界面

本软件包没有服务人员界面,但功能插件将常规电子邮件字段添加到 新建流程工单屏幕。

### **39.2.1** 工单

安装本软件包后,当服务人员启动新的流程工单时,可以向客户用户发送信件。

#### <span id="page-244-0"></span>创建流程工单

要通过流程工单向客户用户发送电子邮件,请执行以下操作:

- 1. 单击 工单菜单的 新建流程工单菜单项。
- 2. 从下拉列表中选择一个流程。
- 3. 输入电子邮件工单中已知的客户信息。

在提交活动对话框时,信件将发送给配置的客户用户。

# **39.3** 外部人员界面

队列负责人

在服务管理中,结果取决于如何分配任务以及确保没有任何服务请求悬而未决。因此,**OTRS** 允许您将工单 分配给负责解决工单的负责人。但是,在服务管理人员中具有许多区域分支机构或多个层次结构的公司中, 存在复杂的队列结构。这会使责任不明确,导致毫无意义的报告。

本功能插件是解决方案,因为它允许您在队列级别分配负责人。

优点

- 通过队列负责人明确划分部门。
- 更重要的报告。

目标组

- IT 服务管理
- 呼叫中心
- 销售
- 物流

可在服务包中找到

• 黄金

**OTRS** 软件包管理器中的软件包名称

• OTRSQueueResponsible

## **40.1** 管理员界面

本软件包没有管理员界面。

## **40.1.1** 配置

本软件包提供队列的负责人功能,并处理 TicketQueueUpdate 和 TicketCreate 事件,以便根据队列 的名称设置负责人。

要激活队列负责人功能,请执行以下操作:

- 1. 转到 系统配置屏幕。
- 2. 确保已启用 Ticket::Responsible 设置,以便能够在 工单屏幕上进行选择启用。
- 3. 在 导航小部件中选择 *OTRSQueueResponsible*。
- 4. 导航到导航树中的 *Core → Ticket → OTRSQueueResponsible* 。
- 5. 设置 Ticket::QueueResponsible 的值。键是存储在数据库中的队列名称(例如 *Junk*、*Misc* 或 *Raw*),内容是要定义为负责人的用户的登录名。
- 6. 如果需要,请修改 Ticket::QueueResponsibleOnNewTicket 设置。如果将该值设置为 是,那 么还将为每个队列设置新工单的负责人,并且像更改队列事件一样处理新工单。

# **40.2** 服务人员界面

本软件包没有服务人员界面。

## **40.3** 外部人员界面

即开即用 ITSM 流程

在服务设计、服务运营和服务转换的 IT 服务管理规程中使用以下预定义流程: 服务设计:

- 可用性管理(主动)
- 可用性管理(被动)
- 目录管理
- 连续性管理
- 服务设计协调(个性化设计)
- 服务级别管理
- 供应商管理

服务运营:

- 访问管理
- 事件管理
- 故障管理
- 问题管理
- 请求履行管理
- 服务验证和测试

服务转换:

- 变更评估
- 知识管理
- 发布和部署管理
- 服务资产和配置管理
- 服务转换规划与支持

优点

- 通过预定义的 ITIL 流程进行持续服务改进(CSI)。
- 通过验证过的 ITIL 启发的流程提高效率和质量。

目标组

- 客户服务
- 设施管理
- IT
- IT 服务
- 安全管理
- 服务提供商

可在服务包中找到

- 黄金
- **OTRS** 软件包管理器中的软件包名称
	- OTRSReady2AdoptITSMProcesses

注解**:** 此功能插件需要 *ITSM* 配置管理功能。

## **41.1** 管理员界面

本软件包没有管理员界面,但是它增加了导入即开即用流程的可能性。

#### **41.1.1** 流程和自动化

安装本软件包后,流程管理屏幕中将显示几个正确定义的流程的列表。

#### 流程管理

本软件包包含几个预定义流程的示例,这些流程在某些特定情况下可以提供帮助。 以下即开即用流程可从 即开即用流程小部件获得:

- Service Design::Availability Management (proactive)
- Service Design::Availability Management (reactive)
- Service Design::Catalogue Management
- Service Design::Continuity Management
- Service Design::Service Design Coordination (individual design)
- Service Design::Service Level Management
- Service Design::Supplier Management
- Service Operation::Access Management
- Service Operation::Event Management
- Service Operation::Incident Management
- Service Operation::Problem Management
- Service Operation::Request Fulfillment Management
- Service Operation::Service Validation and Testing
- Service Transition::Change Evaluation
- Service Transition::Knowledge Management
- Service Transition::Release 和 Deployment Management
- Service Transition::Service Asset and Configuration Management
- Service Transition::Service Transition Planning and Support

要导入即开即用流程,请执行以下操作:

- 1. 转到管理员界面中的 流程管理屏幕。
- 2. 从左侧边栏的 即开即用流程小部件中选择一个流程。
- 3. 单击 导入即开即用流程按钮。
- 4. 部署所有流程。

在导入过程中,系统负责创建所需的动态字段和/或系统配置的任何所需更新。

## **41.2** 服务人员界面

本软件包没有服务人员界面。

## **41.3** 外部人员界面
即开即用的流程

我们日常工作生活中的许多流程都是标准化和重复性的,因此非常适合使用流程模板。 使用模板,可以避免错误,更快地完成任务。结果就是提高质量和效率! 可在 **OTRS** 中找到以下流程模板:

- 请假
- 预定房间
- 办公用品申请
- 差旅费
- 关于材料的投诉

优点

- 快速执行例行任务。
- 由于预定义的流程而减少错误。
- 节省了重复任务的时间。
- 通过特定的流程保证质量。
- 编辑当前状态的概览。
- 自动化选项。

目标组

- 投诉管理
- 客户服务
- 设施管理
- 人力资源

可在服务包中找到

• 银牌

**OTRS** 软件包管理器中的软件包名称

• OTRSReady2AdoptProcesses

## **42.1** 管理员界面

本软件包没有管理员界面,但是它增加了导入即开即用流程的可能性。

## **42.1.1** 流程和自动化

安装本软件包后,流程管理屏幕中将显示几个正确定义的流程的列表。

#### 流程管理

本软件包包含几个预定义流程的示例,这些流程在某些特定情况下可以提供帮助。 以下即开即用流程可从 即开即用流程小部件获得:

- 会议室预订
- 办公用品管理
- 订单申请管理
- 请假管理
- 启动 RMA
- 差旅费

要导入即开即用流程,请执行以下操作:

- 1. 转到管理员界面中的 流程管理屏幕。
- 2. 从左侧边栏的 即开即用流程小部件中选择一个流程。
- 3. 单击 导入即开即用流程按钮。
- 4. 部署所有流程。

在导入过程中,系统负责创建所需的动态字段和/或系统配置的任何所需更新。

## **42.2** 服务人员界面

本软件包没有服务人员界面。

## **42.3** 外部人员界面

## 即开即用的 Web 服务

您不仅使用 **OTRS** 的单个实例,还可以使用额外的 **OTRS** 安装和其它工具。这会使访问数据变得不方便。 幸运的是,以下 Web W 服务提供了一种解决方法:

- Jira 连接器
- Bugzilla 连接器
- OTRS-OTRS 连接器
- 优点
- 所有数据都可以在 **OTRS** 中集中访问。
- 通过 XSLT 映射模块执行任意复杂的映射。

目标组

- 客户服务
- 开发
- $\cdot$  IT
- IT 服务
- 安全管理
- 服务提供商

可在服务包中找到

• 黄金

**OTRS** 软件包管理器中的软件包名称

### • OTRSReady2AdoptWebServices

注解**:** 本功能插件需[要工单调用程序](#page-316-0) 功能。

## **43.1** 管理员界面

本软件包没有管理员界面,但是它增加了导入即开即用 web 服务的可能性。

## **43.1.1** 流程和自动化

安装本软件包后,*web* 服务管理屏幕中将显示几个正确定义的 web 服务的列表。

#### **Web** 服务

本软件包包括几个由专家创建的预定义 web 服务示例。

以下即开即用 web 服务可从 即开即用的 *web* 服务小部件获得:

- BugzillaConnector 在远程 Bugzilla 服务器上创建或更新 BUG。
- JIRAConnector 在远程 JIRA 服务器上创建或更新问题。
- OTRSConnector 在远程 OTRS 服务器上创建或更新工单。

要导入即开即用的 Web 服务,请执行以下操作:

- 1. 转到管理员界面中的 *Web* 服务管理屏幕。
- 2. 从左侧栏中的 即开即用的 *Web* 服务小部件中选择一个 Web 服务。
- 3. 点击 导入即开即用的 *Web* 服务按钮。

在导入过程中,系统负责创建所需的动态字段和/或系统配置的任何所需更新。

# **43.2** 服务人员界面

本软件包没有服务人员界面。

## **43.3** 外部人员界面

还原挂起信息

使用此功能插件,您的服务人员可以节省处理客户重复出现的问题或后续消息的时间。再次选择状态 挂起 时,某些字段将自动完成。

当您的服务人员回答了客户用户的问题并且客户用户希望测试推荐的解决方案后,您的服务人员可以将工单 状态设置为 挂起,并为内部文档指定提醒时间、主题和文本。如果客户用户在提醒时间结束前发送了另一 个问题,则您的服务人员可以再次答复并选择 挂起状态,而无需重新输入提醒时间、标题和文本,因为此 信息现在是自动添加的。如果提醒时间过期,则使用默认值。

优点

- 使用记忆功能,点击次数更少,工作也更少。
- 节省了管理客户重复请求的时间。

目标组

- IT 支持
- IT 服务
- 设施管理
- 呼叫中心
- 客户服务

可在服务包中找到

• 银牌

**OTRS** 软件包管理器中的软件包名称

• OTRSRestorePendingInformation

注解**:** 与以下功能插件不兼容:

- 隐藏*/*[显示动态字段](#page-222-0)
- [工单表单](#page-300-0)

## **44.1** 管理员界面

本软件包没有管理员界面。

## **44.2** 服务人员界面

本软件包没有服务人员界面,本功能插件使用现有的工单屏幕。

### **44.2.1** 工单

打开 工单挂起屏幕时,该功能会用服务人员设置的上次挂起提醒的还原信息预先填充字段。这包括以下字 段,它们预先填写在 工单挂起弹出屏幕中:

- 挂起时间
- 状态
- 标题

• 文本(如果文本来自由 工单挂起屏幕创建的注释信件)

该功能仅在目标时间未过期时工作,然后标准功能设置通常的默认值。

#### 工单详情

安装本软件包后,该功能将自动集成到工单挂起屏幕中。如果之前设置了未过期的挂起时间,工单挂起屏 幕将预先填充上次设置挂起时间的操作的信息。

#### 用例示例

- 1. 服务人员设置一个带有挂起时间和其它信息(如工单中的主题和文本)的 挂起状态。
- 2. 挂起时间现在存储在 工单详情屏幕右侧栏的 工单信息小部件中。
- 3. 在挂起时间到期之前,传入的客户通信重置等待时间(客户用"谢谢"答复)。
- 4. 通过本软件包的该功能,服务人员可以轻松地还原 工单挂起屏幕中的挂起时间。
- 5. 当服务人员打开 工单挂起屏幕时,这些字段将预先填入设置挂起时间的最后一个条目中的信息。

注解**:** 有几个选项可设置挂起时间,但预填充功能仅集成在 工单挂起屏幕中。 文本字段仅由备注信件预先填充,因为这是 工单挂起屏幕创建的信件类型。

## **44.3** 外部人员界面

限制客户数据视图

全球化或产品种类繁多的服务组织必须将其客户服务外包给分销合作伙伴或呼叫中心。在这种情况下,客户 数据的安全性非常重要,只有提供服务的适当第三方才能访问客户信息。

通过将客户 ID 分配给合作伙伴 ID, 此功能插件使此定义的访问成为可能。它增强并指定了标准版本的客户 信息中心,所有服务人员都可以访问其客户数据。当从 LDAP 服务器检索客户数据时,此功能插件将检查合 作伙伴 ID 以及分配给它的客户 ID。因此, 合作伙伴 ID 的服务人员只能看到分配的客户 ID 的客户数据, 如 果没有分配给合作伙伴 ID 的客户 ID,则不允许服务人员看到任何客户数据。如果尚未创建合作伙伴 ID,则 所有服务人员都可以看到所有客户数据。

安装本软件包后的第一个配置步骤是配置 LDAP 服务器连接,并借助图形界面将合作伙伴 ID 映射到客户 ID。这些连接的管理也可以在单独的仪表板中管理。

优点

- 特定的访问权限分配允许保护您的客户数据。
- 简化与子公司、分包商和合作伙伴的合作。

目标组

- 国际化的公司
- 呼叫中心
- 提供多种产品的公司

可在服务包中找到

• 黄金

**OTRS** 软件包管理器中的软件包名称

• OTRSRestrictCustomerDataView

注解**:** 与以下功能插件不兼容:

• *VIP* [客户](#page-348-0)

# **45.1** 管理员界面

本软件包提供了限制某些服务人员访问映射表后面的某些客户的数据的可能性。

## **45.1.1** 用户、组和角色

After installation of the package, a new module *Partner ID Customer ID* appears in the *Users, Groups & Roles* group in the administrator interface. Here you can define which partners should be assigned to customers.

#### **PartnerID CustomerID**

Use this screen to manage mappings between partners and customers. The management screen is available in the *PartnerID CustomerID* module of the *Users, Groups & Roles* group.

#### **Manage PartnerID-CustomerID Relations**

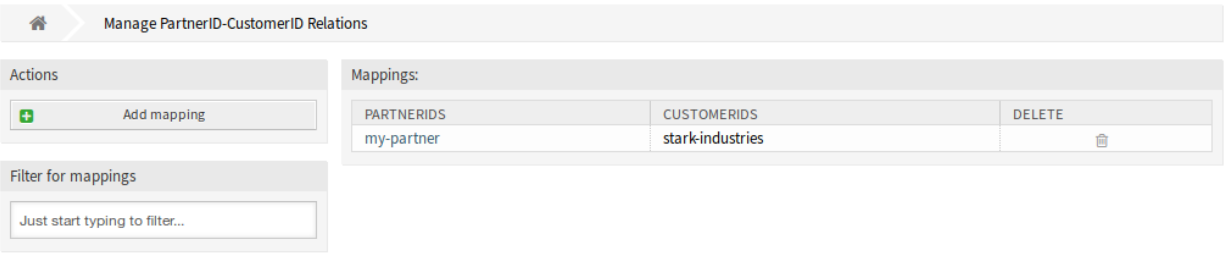

#### 图 1: 管理 PartnerID CustomerID 关联屏幕

#### 管理 **PartnerID CustomerID** 关联

注解**:** 必须在系统配置中设置 LDAP 服务器配置。

若要设置 LDAP 服务器配置:

- 1. 转到 系统配置屏幕。
- 2. 在 导航小部件中选择 *OTRSRestrictCustomerDataView*。
- 3. 在导航树中导航到 *Core→LDAP*。
- 4. 设置 LDAP 连接的参数。

如果可以访问 LDAP 服务器, 则从 LDAP 服务器中提取的 partner\_id' 与 customer\_id 的关系将存储在系 统配置中 PartnerIDMapping 部分配置的数据库表中。

若要查看 PartnerIDMapping 设置:

- 1. 转到 系统配置屏幕。
- 2. 在 导航小部件中选择 *OTRSRestrictCustomerDataView*。
- 3. 导航到导航树中的 *Core→PartnerIDMapping*。

4. 查看该设置。

根据映射表中存储的关系,对于在数据库中具有合作伙伴 ID 和关系的服务人员,对某些客户的数据的访问 将受到限制。这些服务人员只能看到数据库中允许具有客户 ID 的客户。

如果数据库中存储了服务人员的合作伙伴 ID,但未分配相关的客户 ID,则服务人员将无法查看任何客户信 息。没有给定合作伙伴 ID 的服务人员仍然可以看到每个客户数据。

如果 LDAP 服务器配置和合作伙伴 ID 映射设置正确,则可以继续管理屏幕。

若要创建一个新的映射:

- 1. 单击左侧边栏中的 添加映射按钮。
- 2. 在第一个字段中添加合作伙伴 ID。
- 3. 将客户添加到第二个字段中。刚开始输入,该字段有自动完成支持。添加的客户 ID 将显示在文本字段 下面。
- 4. 点击 保存按钮。

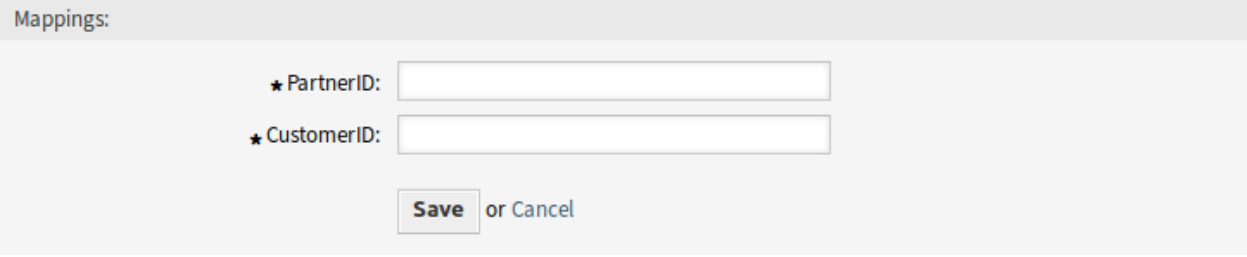

图 2: 添加映射屏幕

若要编辑一个映射:

- 1. 点击映射列表中的一个映射。
- 2. 添加或删除客户。
- 3. 点击 保存或 保存并完成按钮。

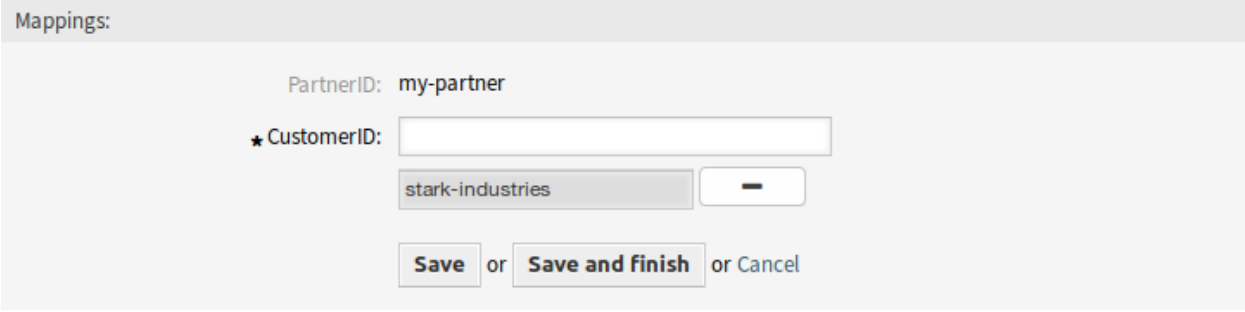

图 3: 编辑映射屏幕

*PartnerID* 字段是只读的。如果要编辑合作伙伴 ID,可以删除映射并使用其他合作伙伴 ID 创建新映射。 若要删除一个映射:

- 1. 点击概览表最后一列的垃圾桶图标。
- 2. 点击确认对话框中的 确认按钮。

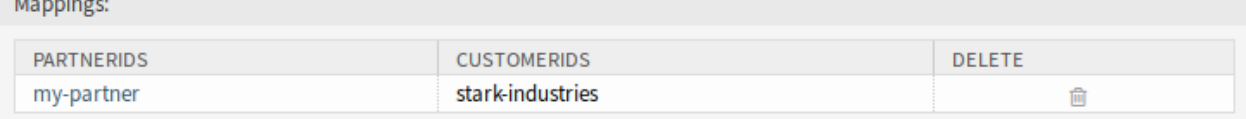

图 4: 删除映射屏幕

#### 注解**:** 如果系统中添加了多个映射,则只需键入要筛选的名称,即可使用筛选框查找特定映射。

#### 映射设置

添加或编辑此资源时,可以使用以下设置。标有星号的字段是必填字段。 **PartnerID \*** 存储在 LDAP 中的合作伙伴的 ID。 **CustomerID \*** 存储在 OTRS 数据库中的客户的内部 ID。

# **45.2** 服务人员界面

本软件包没有服务人员界面。

## **45.3** 外部人员界面

基于服务的队列路由

对于客户来说,卓越的服务首先要联系到合适的服务人员。作为一个帮助台软件,**OTRS** 通过巧妙的队列和 权限概念使这成为可能。然而,如果在外部人员或服务人员界面中创建了一个工单,则必须从所有现有的和 显示的队列中选择适合他/她的请求,而不是对客户或负责服务人员的简单任务。例如,呼叫中心服务人员 可能不知道服务公司对其正在处理的任务具有哪种队列结构。这意味着一个很长的决策时间,可能会产生错 误的结果,并损失宝贵的工作时间。

现在,此功能插件使将队列分配给多个服务成为可能,因此,如果选择了此服务,则仅显示适当的队 列。例如,可以将服务 *Support Mobile Devices* 分配给队列 *IT-2nd-Level-Support Hardware* 和 *IT-2nd-Level Support Mobile Applications*,以便更轻松地进行正确选择。还可以配置该模块,以便一键即可重新显示所 有队列。耗时的迁移到正确的队列和过度扩展的客户用户已经成为过去。

优点

• 无需正确了解队列结构,即可在正确的队列中简化工单分配。

- 节约时间。
- 减少工作量。

目标组

- 呼叫中心
- 客户服务
- 服务提供商
- IT 服务管理

可在服务包中找到

• 银牌

**OTRS** 软件包管理器中的软件包名称

• OTRSServiceBasedQueueRouting

## **46.1** 管理员界面

安装本软件包后,将在管理员界面的 工单设置组中提供一个新模块。

#### **46.1.1** 工单设置

安装本软件包后,将在管理员界面的 工单设置组中提供一个新模块。

#### 服务 队列

使用此屏幕可将一个或多个服务添加到一个或多个队列。要使用此功能,至少需要向系统添加一个服务和一 个队列。管理屏幕位于 工单设置组的 服务 队列模块中。

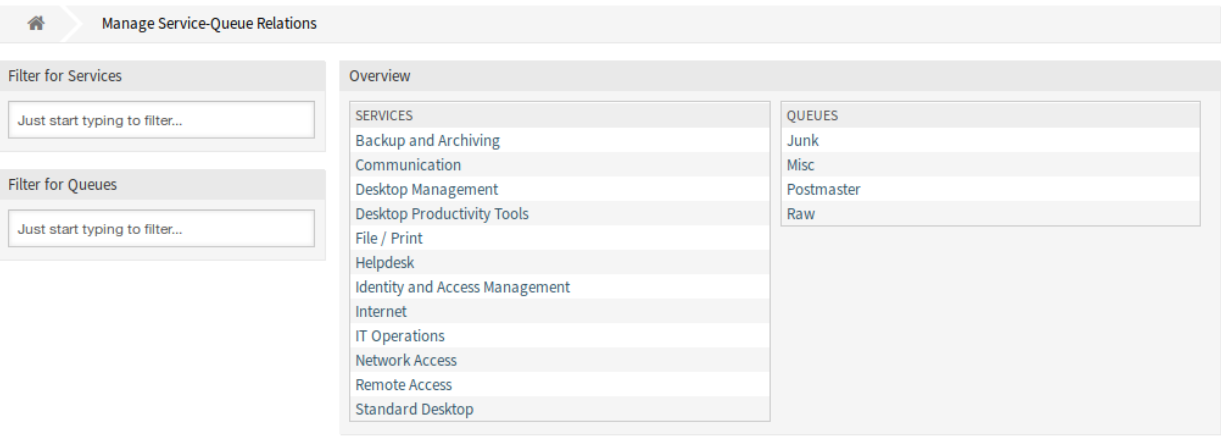

图 1: 管理服务 队列关联屏幕

管理服务 队列关联

若要为一个队列分配一个服务,请执行以下操作:

1. 点击 服务列中的一个服务。

- 2. 选择要将服务添加到的队列。
- 3. 点击 保存或 保存并完成按钮。

若要为一个服务分配一个队列:

- 1. 点击 队列列中的一个队列。
- 2. 选择要将队列分配给的服务。
- 3. 点击 保存或 保存并完成按钮。

注解**:** 如果系统中添加了多个服务或队列,请使用筛选框通过键入要筛选的名称来查找特定的服务或队列。

可以同时在两个屏幕中分配多个服务或队列。此外,单击服务或单击关联屏幕中的队列将相应地打开 编辑 服务屏幕或 编辑队列屏幕。

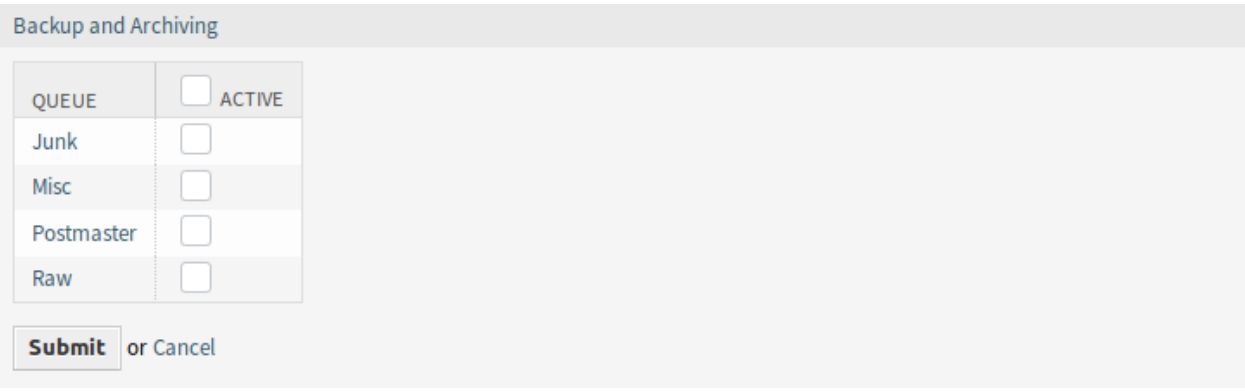

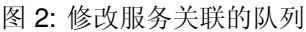

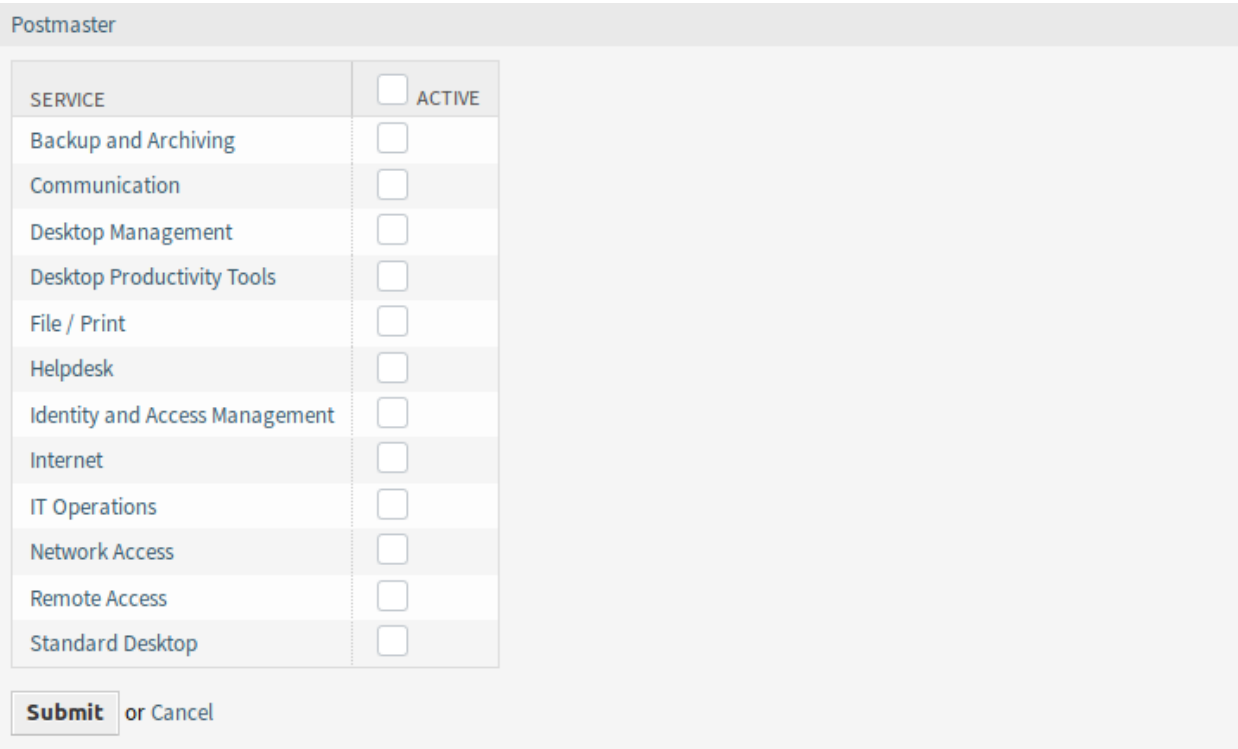

图 3: 修改队列关联的服务

警告**:** 访问队列或服务不会提供到关联屏幕的反向链接。

# **46.2** 服务人员界面

本软件包没有服务人员界面,但是它扩展了队列选择方法的标准行为。基于服务的队列路由会影响工单创建 屏幕和 工单转移屏幕。为此,将使用所选工单的给定服务。

选择服务后,将查找为此服务配置的队列。如果为所选服务配置了队列,则队列选择中将只提供这些队列。 如果没有为所选服务配置队列,则将显示所有队列。

It is possible to add a *Get All* button next to the queue selection. After clicking this button all available queues get restored to the queue selection field and can be selected.

配置的 ACL 会像往常一样影响显示的队列。

# **46.3** 外部人员界面

This package has no external interface, but it extends the standard behavior of the queue selection method. The service based queue routing affects the ticket creation screens. For this, the given service of the selected ticket will be used.

选择服务后,将查找为此服务配置的队列。如果为所选服务配置了队列,则队列选择中将只提供这些队列。 如果没有为所选服务配置队列,则将显示所有队列。

It is possible to add a *Get All* button next to the queue selection. After clicking this button all available queues get restored to the queue selection field and can be selected.

配置的 ACL 会像往常一样影响显示的队列。

服务类别

如果服务人员或客户创建了工单并定义了工单类型,则此功能插件使仅自动显示链接服务变得更容易。工单 类型和工单服务的链接由具有工单配置权限的管理员执行,可以将一个服务链接到多个工单类型,也可以将 一个工单类型链接到多个服务。工单类型和服务可以在下拉菜单中进行额外的筛选和排序。

优点

- 为服务人员和客户提供输入帮助。
- 避免流程错误和不正确的分配以及它们引起的额外工作。
- 某些客户组或请求类型可以更快地处理。

目标组

- 内部和外部 IT 服务管理
- 质量管理
- 销售
- 设施管理
- 客户满意度管理
- 投诉管理

可在服务包中找到

• 银牌

**OTRS** 软件包管理器中的软件包名称

• OTRSServiceCategories

## **47.1** 管理员界面

安装本软件包后,将在管理员界面的 工单设置组中提供一个新模块。

### **47.1.1** 工单设置

安装本软件包后,将在管理员界面的 工单设置组中提供一个新模块。

#### <span id="page-267-0"></span>类型 服务

使用此屏幕可将一种或多种类型添加到一种或多种服务中。要使用此功能,至少需要将一种类型和一项服务 添加到系统中。管理页面位于 工单设置组的 类型 服务模块中。

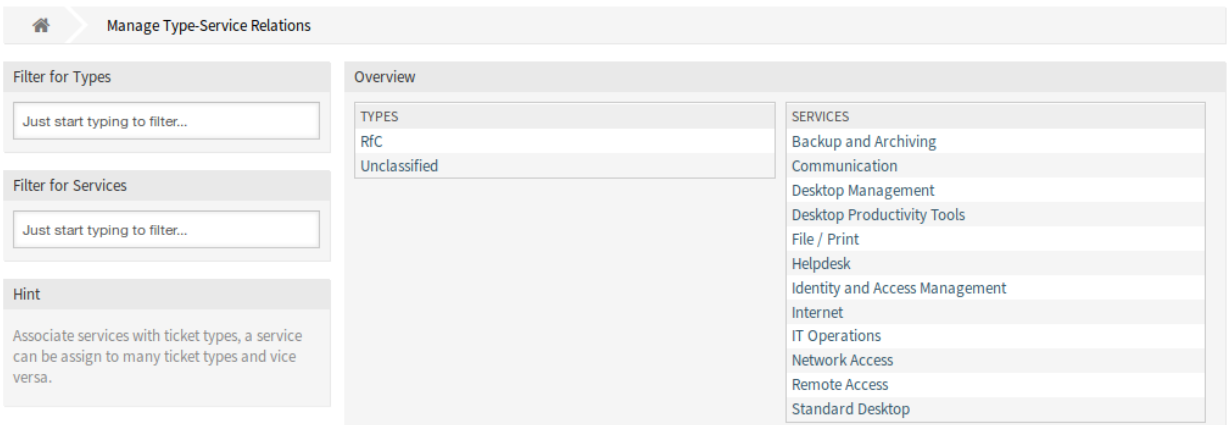

图 1: 管理类型 服务关联屏幕

#### 管理类型 服务关联

若要为一个服务分配一个类型:

- 1. 点击 类型列中的一个类型。
- 2. 选择您想添加类型的服务。
- 3. 点击 保存或 保存并完成按钮。

#### 若要为一个类型分配一个服务:

- 1. 点击 服务列中的一个服务。
- 2. 选择要分配服务的类型。
- 3. 点击 保存或 保存并完成按钮。

注解**:** 如果系统中添加了多个类型或服务,请使用筛选框通过键入要筛选的名称来查找特定类型或服务。

可以同时在两个屏幕中分配多个类型或服务。此外,在关联屏幕中单击类型或单击服务,将相应地打开 编 辑类型屏幕或 编辑服务屏幕。

警告**:** 访问类型或服务不提供到关联屏幕的返回链接。

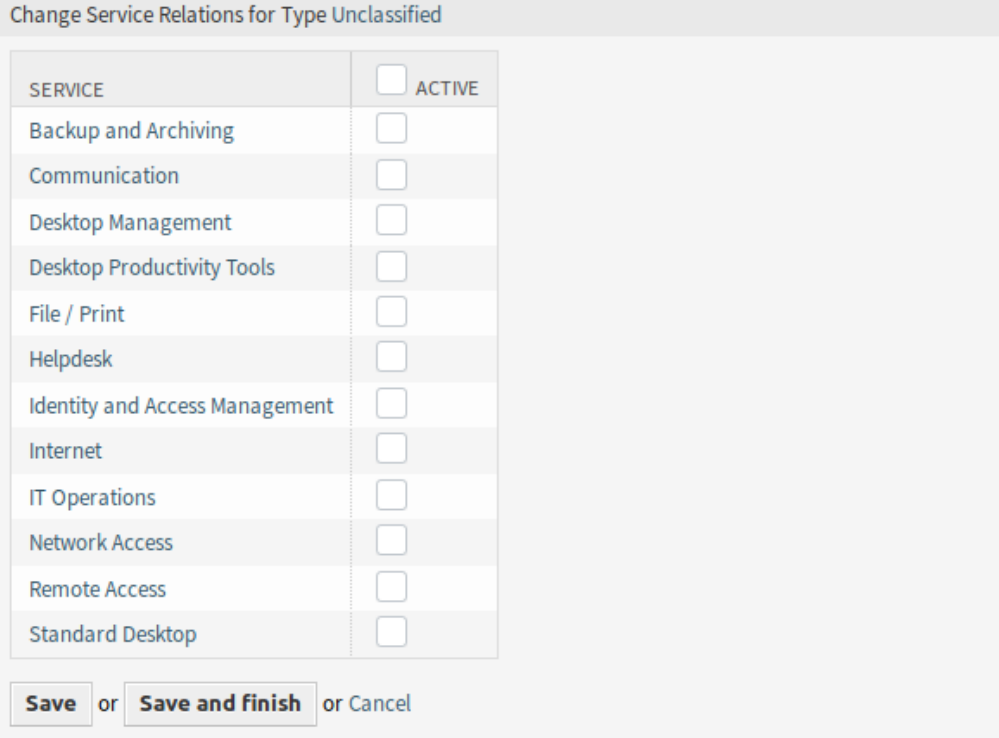

图 2: 修改类型关联的服务

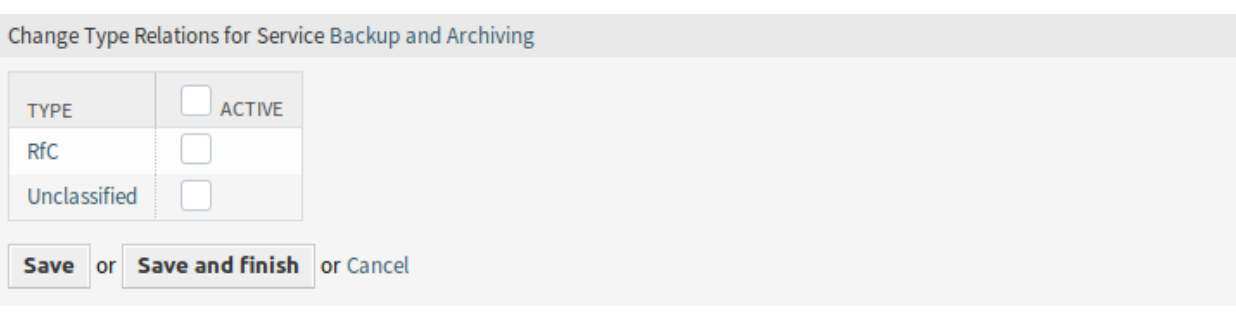

图 3: 修改服务关联的类型

# **47.2** 服务人员界面

本软件包没有服务人员界面,但是它扩展了服务选择方法的标准行为。

## **47.2.1** 用例示例

*Service One* 和 *Service Two* 分配给[类型](#page-267-0) 服务 屏幕中的 *Unclassified* 类型。未分配其它服务。

要在工单创建屏幕上筛选服务,请执行以下操作:

- 1. 转到任何工单创建屏幕,例如 新建电话工单。
- 2. 选择 *Unclassified*(未分类)工单类型。
- 3. 填写其它客户字段。
- 4. 在 服务下拉列表中检查可用的服务。

注解**:** 客户用户 服务过滤器在 类型 服务过滤器之前应用。

## **47.3** 外部人员界面

服务负责人

通常,一个服务人员首先将入站工单分配给称为队列的编辑组/团队。该服务人员通常不知道各个团队中的 哪个雇员应处理该请求。然后,工单由管理队列的团队重新打开,并分配给负责处理请求的人员。可以这么 说,这意味着工单已分配两次。

本功能插件使您可以配置系统,以便将特定的服务人员与每个服务选项相关联。这样,最初接收入站工单的 服务人员无需知道哪个员工负责哪些服务,而是只选择需要提供的服务。系统自动处理分配给某个人。现 在,工单分配仅需要执行一次。

例如,当使用分页的一级支持组时,此功能是一个很大的优势。在这种情况下,处理入境工单的服务人员通 常不知道员工个人及其技能集。这可能会导致延迟正确分配工单。

优点

- 工单直接分配给负责人。
- 工单分配更快更有效。
- 分配到外包的一级支持是无缝的。

目标组

- 大型公司
- 工单量大的公司
- 员工很多的公司
- 面向服务的工作组
- 外包了一级支持的公司

可在服务包中找到

• 钛金

**OTRS** 软件包管理器中的软件包名称

• OTRSServiceResponsible

## **48.1** 管理员界面

本软件包没有管理员界面,但将新条目添加到工单通知的收件人列表中。

### **48.1.1** 通信和通知

本功能插件为服务人员添加一个通知收件人,服务人员[将个人首选项](#page-272-0) 中的服务设置为负责的服务。

工单通知

安装本软件包后,收件人小部件的 发送给字段将提供一个新选项。

#### 管理工单通知

本功能插件为服务的负责人员添加了一个新的通知选项。

#### 工单通知设置

添加或编辑此资源时,可以使用以下设置。标有星号的字段是必填字段。

参见**:**

示例请参阅新的 **OTRS** 安装中包含的默认工单通知。

### 收件人

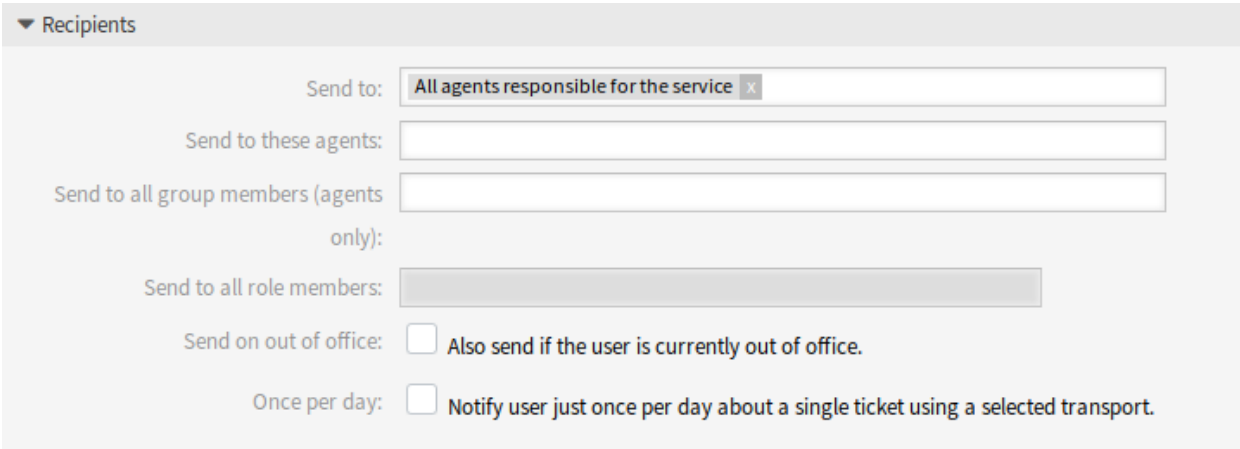

#### 图 1: 工单通知设置 - 收件人

发送给 可以通过选项 所有负责服务的服务人员选择所有已分配服务人员的服务职责,以通知负责的服务人 员。

所有其它设置和选项都是 **OTRS** 框架的一部分。

## **48.2** 服务人员界面

本软件包添加了一个新的首选项模块,以将服务人员分配为服务负责人。可以将每个服务人员分配为负责多 个服务,并且每个服务可以分配多个服务人员。

### **48.2.1** 个人菜单

借助此功能插件,可以将每个服务人员分配给相关用户首选项内的服务。

#### <span id="page-272-0"></span>个人首选项

安装本软件包后,个人首选项屏幕的 通知设置模块中将提供一个新的小部件。

#### 通知设置

这些设置用于自定义个人通知。

#### 服务负责人

在此小部件中,服务人员可以将服务设置为对那些服务负责的服务人员。

Service Responsible Your service selection of your ✓ service responsibilities. You get notified about those services via email.

## 图 2: 服务负责人小部件

从下拉列表中选择一个或多个服务。

注解**:** 要在个人首选项中激活此小部件,需要启用以下系统配置选项:

- Ticket::Service
- Ticket::Responsible

## **48.3** 外部人员界面

特定的工单通知

作为标准功能的一部分,具有管理员权限的服务人员可以创建自动通知,以发送到服务人员和/或客户的特 定收件人组。这些是标准通知,例如,当工单的所有者已更改或工单已转移到另一队列时。

现在,有了这个功能插件,没有管理员权限的服务人员也可以创建单独的、基于事件的通知,尽管它们只能 发送到自己的电子邮件地址。例如,IT 服务员工可以配置单个通知,以便在特定客户的工单优先级发生更改 时立即得到通知。

优点

- 即使在服务人员界面之外工作,也要随时了解工单的更改。
- 对更改反应更快。
- 更个性化的通知配置,避免信息泛滥。

目标组

- 内部和外部 IT
- 客户服务
- 销售
- 金融

可在服务包中找到

• 黄金

**OTRS** 软件包管理器中的软件包名称

• OTRSSpecificTicketNotifications

## **49.1** 管理员界面

此软件包没有管理员界面,但使用新按钮扩展了 工单通知屏幕,并向系统添加了新组。

## **49.1.1** 用户、组和角色

安装本软件包后,将向系统添加一个新组。

组

对个人通知模块的访问是基于角色的访问概念管理的。安装本软件包后,将向系统添加一个新组。组管理屏 幕位于 用户、组和角色组的 组模块中。

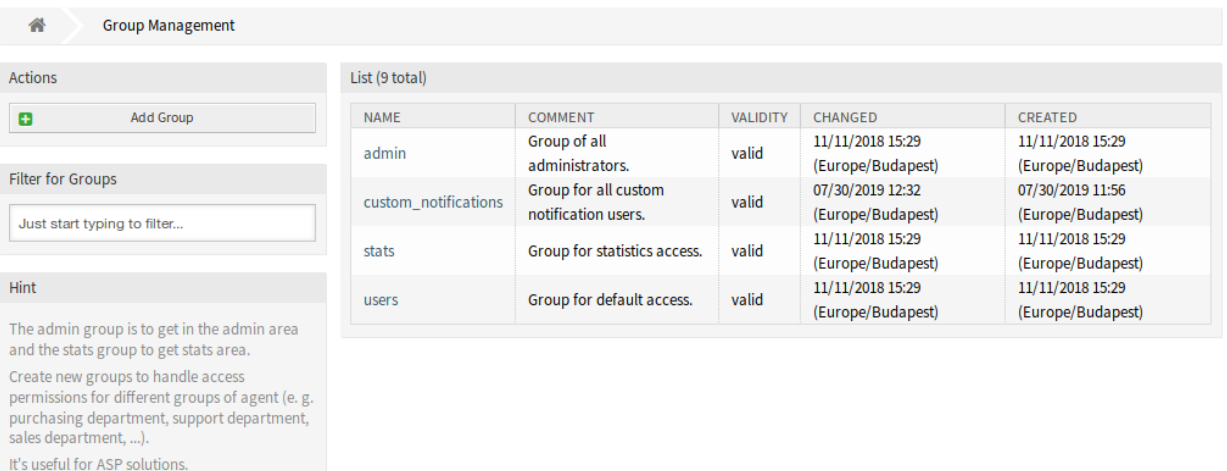

#### 图 1: 组管理屏幕

#### 新的组

安装本软件包后,系统会添加以下组:

*custom\_notifications* 作为此组成员的每个服务人员都会[在个人首选项](#page-277-0) 屏幕的 通知设置模块底部获得一 个 自定义通知小部件。

注解**:** 默认情况下,主要管理员用户([root@localhost](mailto:root@localhost))被添加到所有组的 *rw* 权限中。

参见**:**

要为其他服务人员设置正确的权限,请检查以下关系:

- 服务人员 组
- 角色 组

### **49.1.2** 通信和通知

安装本软件包后,将在管理员界面中的 通信和通知组的 工单通知屏幕中提供新功能。

### <span id="page-276-0"></span>工单通知

此屏幕在左侧边栏中有两个新按钮,在概览表中有一个新列。

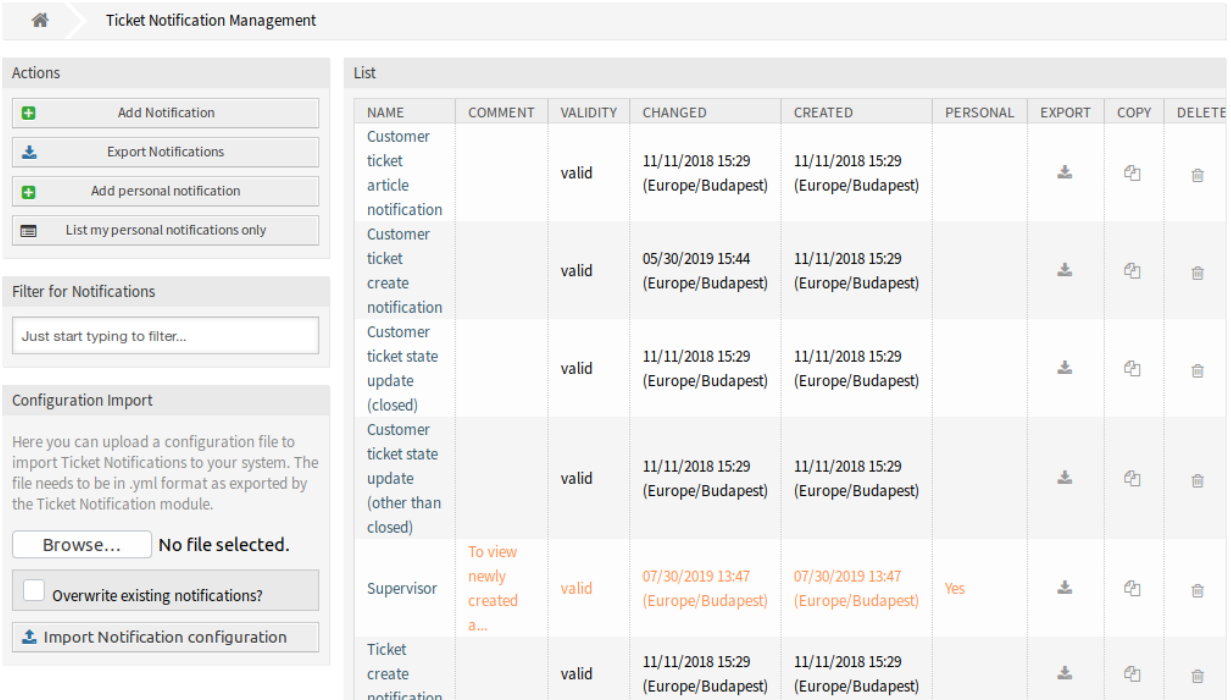

#### 图 2: 工单通知管理屏幕

管理员仍然可以看到所有可用的通知条目。为了能够区分管理员和服务人员的条目,在通知概览中有一个新 列 个人。服务人员条目用橙色标记,并在 个人列中显示值 是。

此外,仍然可以在每个新的或修改的通知条目(包括服务人员的通知条目)中添加其他服务人员作为电子邮 件收件人。

管理个人工单通知

若要添加个人工单通知:

- 1. 单击左侧边栏中的 添加个人通知按钮。
- 2. 填写必填字段。
- 3. 点击 保存按钮。

若要编辑个人工单通知:

- 1. 单击以橙色显示的一行工单通知列表中的工单通知。
- 2. 修改字段。
- 3. 点击 保存或 保存并完成按钮。

若要删除个人工单通知:

1. 单击工单通知列表中以橙色显示的行中的垃圾箱图标。

2. 点击 确认按钮。

#### 若要仅列出个人通知:

- 1. 单击左侧边栏中的 仅列出我的个人通知按钮。
- 2. 单击 列出所有通知按钮以还原概览。

添加通知的过程与 [管理员手册](https://doc.otrs.com/doc/manual/admin/7.0/en/content/communication-notifications/ticket-notifications.html#ticket-notification-settings) 中描述的过程相同。只有一个区别,收件人部分。

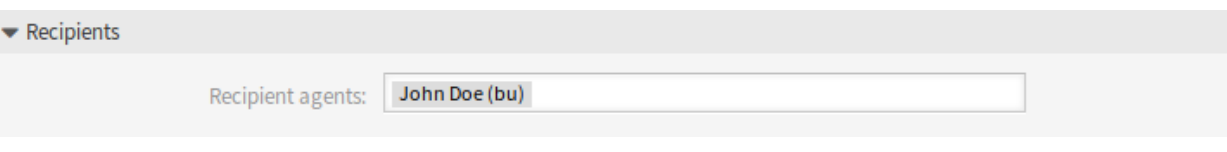

#### 图 3: 工单通知设置 - 收件人

如果添加个人工单通知,则只能在 收件人部分中选择管理员或服务人员的个人电子邮件地址。

## **49.2** 服务人员界面

本软件包允许服务人员设置个人工单通知,就像管理员可以做的那样。

### **49.2.1** 个人菜单

安装本软件包之后,可以像管理员一样创建自己的通知,但收件人地址除外。由服务人员创建的每个事件将 仅向服务人员自己的主电子邮件发送电子邮件。

#### <span id="page-277-0"></span>个人首选项

本软件包在 个人设置的 通知设置模块的底部添加了一个新的 自定义通知小部件。

#### 通知设置

每个属于 custom\_notifications 组的服务从同都会在 个人设置的 通知设置模块底部获得一个 自定义通 知小部件。

#### 自定义通知

如果管理员单击此链接,则此小部件包含指向管理员界面的[工单通知](#page-276-0) 屏幕的链接。如果一个服务人员点击 它,它会打开一个缩小的 工单通知屏幕。

#### **Custom Notifications**

To manage your custom notifications, please use this link.

#### 图 4: 自定义通知小部件

如果服务人员打开 工单通知屏幕,则该屏幕不包含管理元素。 若要添加个人工单通知:

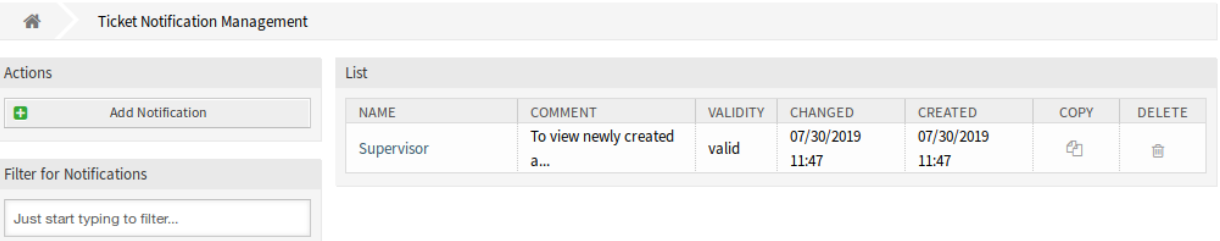

#### 图 5: 工单通知管理屏幕

- 1. 单击左侧边栏中的 添加个人通知按钮。
- 2. 填写必填字段。
- 3. 点击 保存按钮。

若要编辑个人工单通知:

- 1. 单击以橙色显示的一行工单通知列表中的工单通知。
- 2. 修改字段。
- 3. 点击 保存或 保存并完成按钮。

#### 若要删除个人工单通知:

- 1. 单击工单通知列表中以橙色显示的行中的垃圾箱图标。
- 2. 点击 确认按钮。

服务人员可以创建自己的通知,就像管理员所做的那样,但收件人地址除外。服务人员创建的每个事件都会 将电子邮件发送到自己的主电子邮件。此收件人地址是必需的,不能切换到其它地址。

相关服务人员只能查看、创建、编辑和/或删除自己的通知条目。无法查看或修改其他服务人员的通知条目。

## **49.3** 外部人员界面

状态预选响应模板

使用响应模板可以节省大量时间,特别是在服务人员必须回答许多类似的客户请求(如报价请求或手册) 时。

在 **OTRS** 的标准版本中,每次使用响应模板时都需要手动定义工单状态。这是一个额外的任务,不必要地 花费大量时间,甚至是错误的来源,特别是当您经常使用响应模板时。

本功能插件使您能够从一开始就为每个响应模板定义一个工单状态,因此,如果发送了应答,工单状态将自 动设置。这样可以节省时间并降低出错的风险。

优点

- 降低错误状态输入的风险。
- 节约时间。

目标组

- 拥有许多合作伙伴或供应商的客户服务组织
- 外部 IT 服务提供商
- 呼叫中心
- 销售部门和销售公司
- 广告或通讯机构

可在服务包中找到

• 银牌

**OTRS** 软件包管理器中的软件包名称

• OTRSStatePreselectionResponseTemplates

## **50.1** 管理员界面

安装本软件包后,将在管理员界面的 工单设置组中提供一个新模块。

### **50.1.1** 工单设置

本软件包将新模块 状态预选模板添加到管理界面中的 工单设置组。

#### <span id="page-281-0"></span>状态预选模板

使用此屏幕可将工单状态分配给响应模板。通过响应模板答复工单时,工单状态将被预先选择。管理屏幕在 工单设置组的 状态预选模板模块中可用。

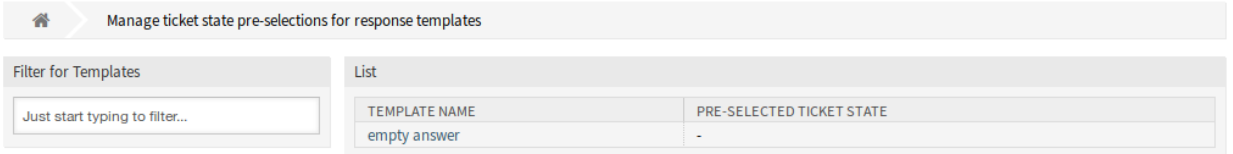

#### 图 1: 响应模板的工单状态预选管理屏幕

#### 管理响应

若要将工单状态分配给响应模板,请执行以下操作:

- 1. 点击模板列表中的一个模板。
- 2. 为响应模板选择工单状态。
- 3. 点击 保存或 保存并完成按钮。

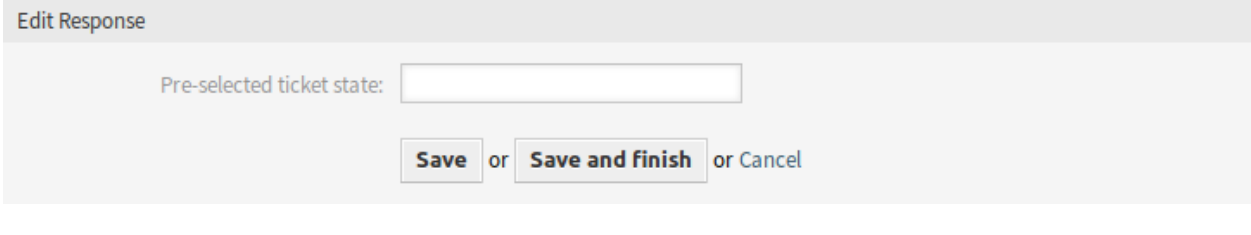

图 2: 编辑响应屏幕

注解**:** 已配置的工单状态必须在工单上下文中允许作为下一个状态。如果不是这样,则在答复工单时不会预 先选择下一个状态。

注解**:** 如果系统中添加了多个模板,请使用筛选框通过键入筛选来查找特定模板。

#### 响应设置

添加或编辑此资源时,可以使用以下设置。标有星号的字段是必填字段。

预选工单状态 选择工单状态以将其分配给模板。使用此响应模板答复工单时,将在 工单撰写屏幕上预先选 择此工单状态。

# **50.2** 服务人员界面

本软件包没有服务人员界面,但本软件包允许预先选择响应模板的工单状态。 若要在答复时预先选择工单状态,请执行以下操作:

1. 转到 工单详情屏幕,单击文章菜单中的 答复菜单项。

2. 从下拉列表中选择响应模板。

3. 预选的工单状态应在 工单撰写窗口中的 下一个工单状态字段上设置。

参见**:**

工单状态可以在[状态预选模板](#page-281-0) 管理屏幕中分配。

# **50.3** 外部人员界面

系统配置历史

系统配置导入和导出在 **OTRS** 的标准版本中是完全可能的。一份导出始终代表您的完整配置。

使用本功能插件,现在可以单独查看和还原以前的修订。这使得重置设置变得容易,从而减少了错误和停机 时间。此外,更改是可审核的并且可以进行修订-系统会记录由谁进行的更改。 优点

- 通过恢复配置来减少错误。
- 所有设置的详细更改日志。
- 变更责任。

目标组

- IT
- 安全管理

可在服务包中找到

• 银牌

**OTRS** 软件包管理器中的软件包名称

• OTRSSystemConfigurationHistory

## **51.1** 管理员界面

本软件包添加了两个新屏幕,以查看系统配置设置的历史记录。

### **51.1.1** 系统管理

安装本软件包后,新的屏幕将可供管理员查看系统配置部署和特定设置历史记录,并在需要时进行更改。

#### 系统配置

本功能插件将新屏幕添加到 更改部署屏幕中,并用于各个设置。这些屏幕将按降序显示最近的部署,以及 它们的注释和部署更改的用户的名称。

部署历史

若要查看部署历史:

- 1. 转到管理员界面的 系统配置屏幕。
- 2. 单击 部署按钮。
- 3. 单击 历史按钮。

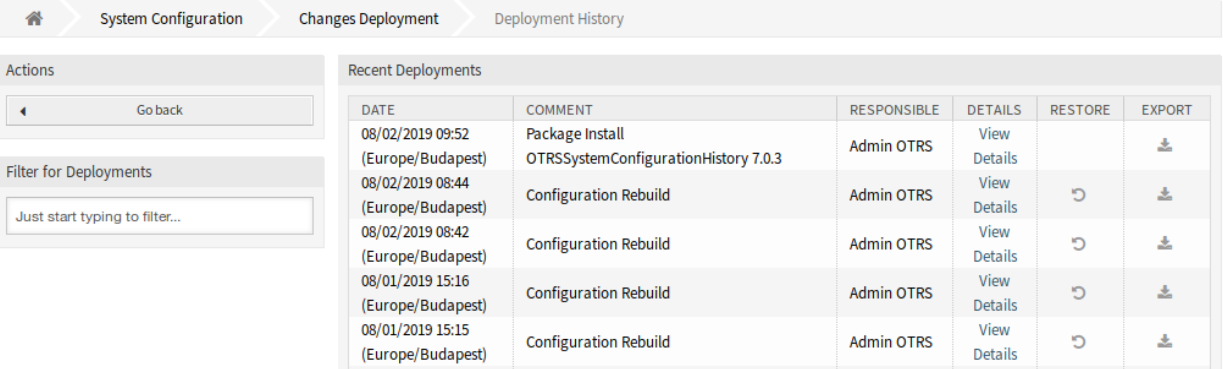

图 1: 部署历史屏幕

单击 查看详细信息旁边的链接,可以进一步检查每个部署。"详细信息"屏幕可用于在进行部署之前将设置 与其先前的值进行比较。

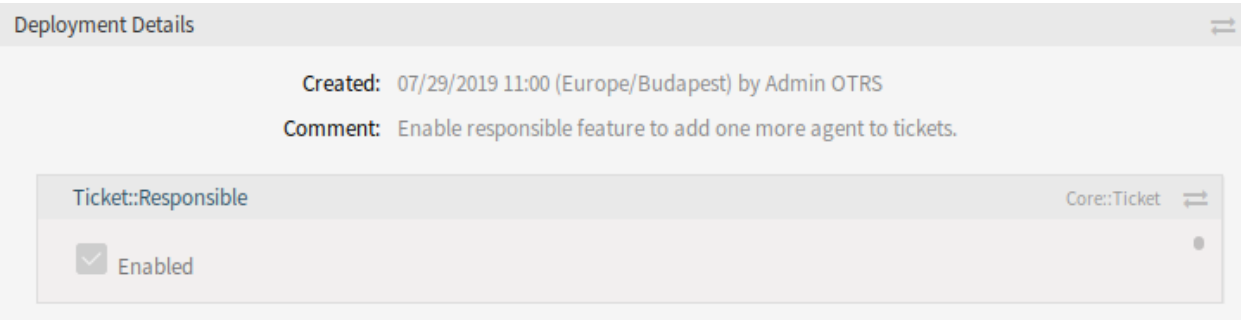

图 2: 部署详情屏幕

单击两个箭头按钮可以并排比较旧设置和新设置。

此外,只需单击一下即可恢复较旧的部署(当前状态之前的每个部署)。通过恢复部署,所有设置将恢复到 它们在有问题的部署时的值。

最后,可以通过单击导出按钮导出部署。用户将看到一个包含更改设置的 YML 文件的下载。这个 YML 文 件稍后可以通过系统配置中的 导入和导出屏幕恢复。

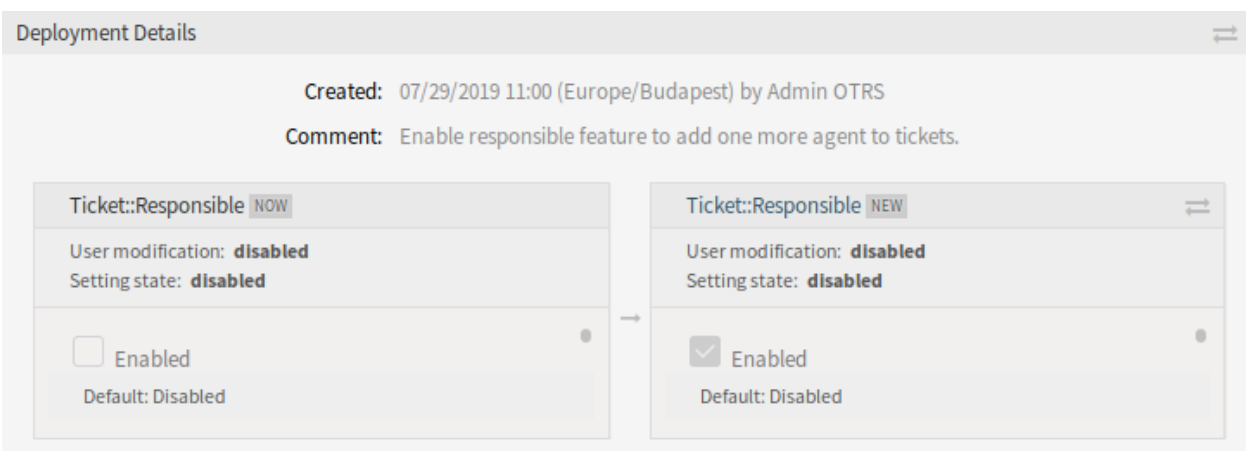

图 3: 部署细节差异

注解**:** 如果历史记录中显示了多个历史记录条目,请使用过滤器框,只需键入要过滤的名称即可查找特定的 日志条目。

#### 设置历史

特定的设置历史记录可以通过设置小部件中的 历史按钮来访问。此按钮将打开一个屏幕,其中包含针对不 同部署的所有值设置。会显示做出更改的用户的姓名和更改时间等信息,以及一个有用的比较工具。 若要查看设置历史:

- 1. 转到管理员界面的 系统配置屏幕。
- 2. 搜索系统配置设置。
- 3. 打开设置进行编辑,然后单击其顶部以显示按钮。
- 4. 单击 历史按钮。

单击小部件右上角的 恢复按钮,可以恢复每个历史设置值。

## **51.2** 服务人员界面

本软件包没有服务人员界面。

## **51.3** 外部人员界面

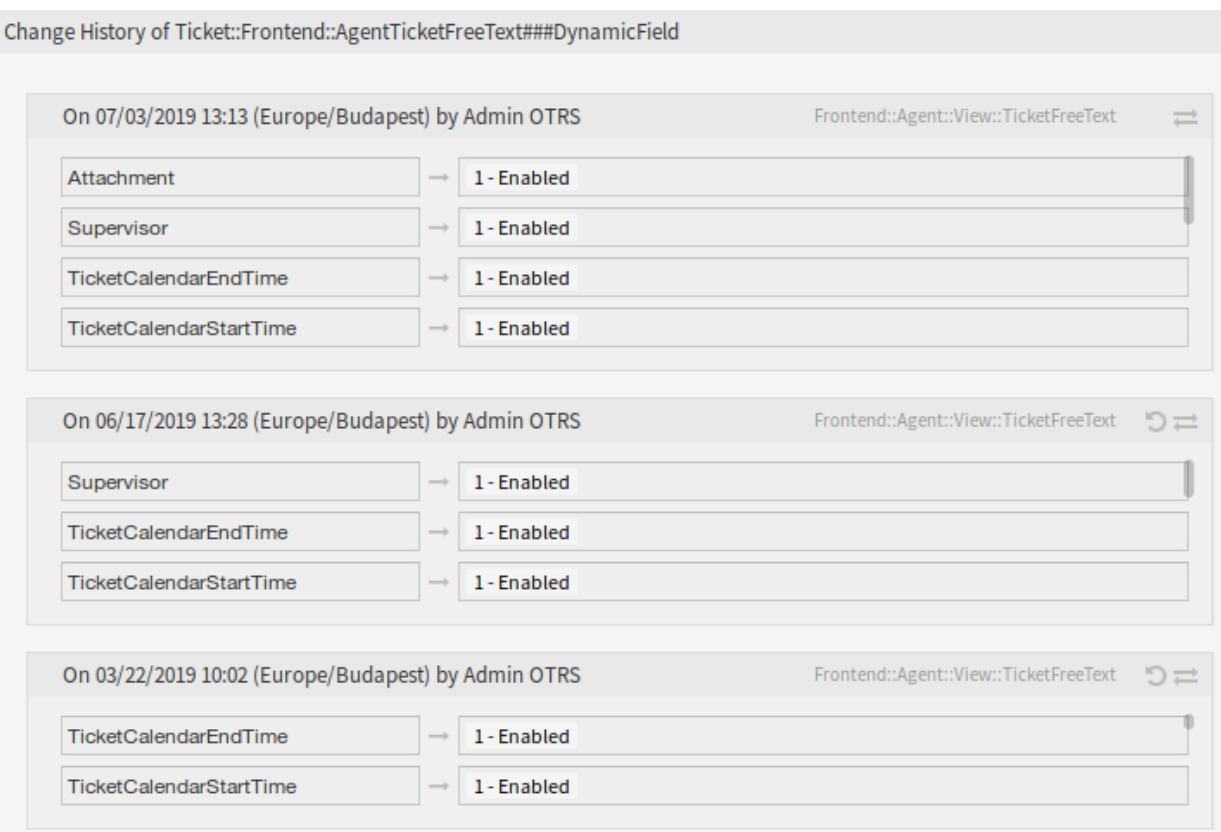

图 4: 更改历史屏幕
# CHAPTER 52

标签云

本功能插件借助分配的标签更好地概述了工单信息的趋势。如果标准版本的 **OTRS** 可以提供更多点击的类 似功能,则标签云可以立即显示信息,并且与其它结果进行比较。例如,可以动态地可视化单个服务人员或 部门的工作量,并查看最新结果。同样,某些产品的事故发生频率可以不断地测量,并且可以相互比较,从 而可以更快地对偏差做出反应。

可以在标签云中可视化以下工单属性:

- 工单状态
- 队列
- 所有者
- 负责人
- 优先级
- SLA
- 类型
- 所有动态字段(例如错误类别、产品等)

标签云越大,定义的工单属性出现的越多。括号中的数字显示找到的工单的确切数量。直接单击标签,便会 自动开始工单搜索,并立即显示相关工单。

优点

- 一目了然地了解趋势和习惯。
- 查看服务人员的动态和当前工作量。
- 快速响应异常。

目标组

- 市场营销
- 人力资源
- 销售
- IT 服务管理
- 还有很多

可在服务包中找到

• 银牌

**OTRS** 软件包管理器中的软件包名称

• OTRSTagCloud

## **52.1** 管理员界面

本软件包没有管理员界面。

## **52.2** 服务人员界面

本软件包包括标签云的功能,可以在仪表板中将其显示为小部件和/或大部件。

#### **52.2.1** 仪表板

本软件包将一个小标签和/或一个大标签云小部件添加到服务人员仪表板。标签云显示可选工单属性或动态 字段的可配置热门点击数。

#### 仪表板

本软件包将一个小标签云小部件添加到仪表板的右侧,并将一个大标签云小部件添加到服务人员仪表板的内 容小部件。每个登录的服务人员都可以根据个人喜好配置或隐藏标签云小部件。

标签云小部件显示已配置源的顶部条目的选择。单击显示的标签之一时,将在新的浏览器窗口中启动具有选 定值的工单请求作为搜索条件。

若要打开或关闭标签云小部件:

- 1. 单击右侧边栏中的 设置小部件将其展开。
- 2. 选择或取消选择小部件 *OTRS TagCloud Small* 和 *OTRS TagCloud Large*。
- 3. 单击 保存设置按钮。

#### 参见**:**

如果将鼠标悬停在小部件顶部并点击右上角的 *×* 以关闭小部件,也可以删除小部件。

#### 若要配置标签云小部件:

- 1. 将鼠标悬停在小部件顶部。
- 2. 单击右上角的齿轮图标。
- 3. 修改字段。
- 4. 点击 保存更改按钮。

每个服务人员可以独立于其他服务人员或仪表板中的标签云配置各个标签云。这些设置分别存储在每个标 签云和服务人员中。

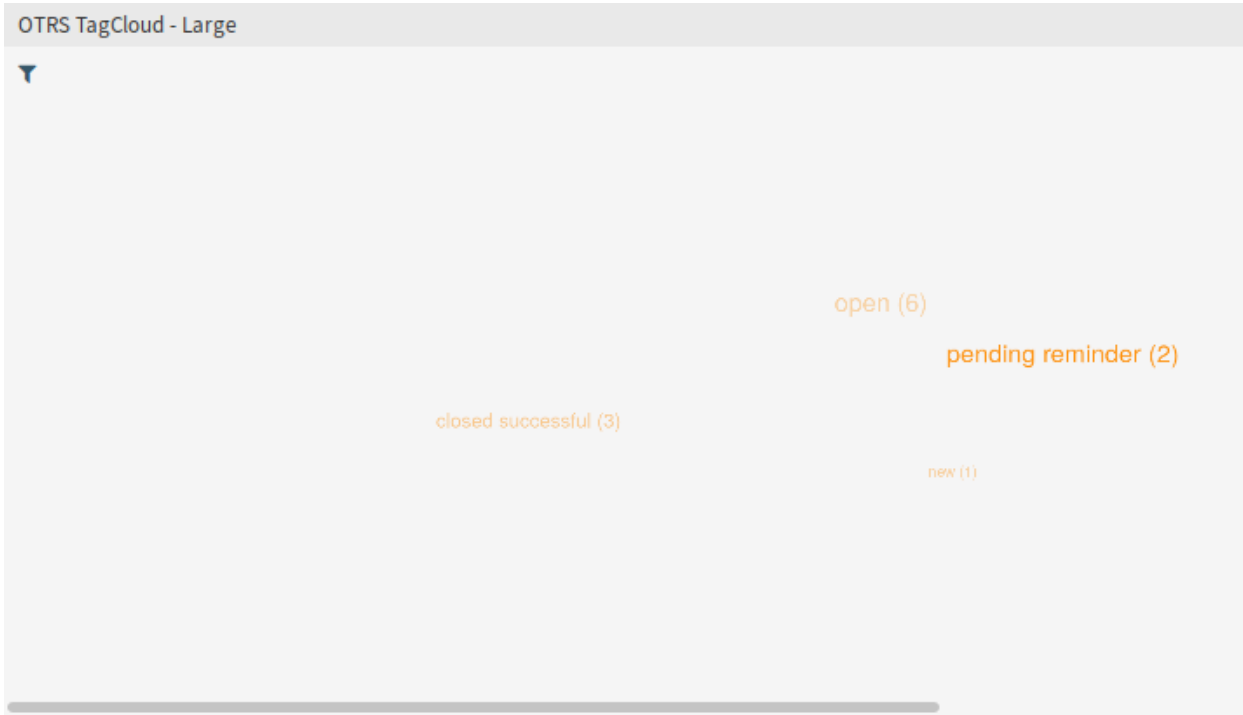

图 1: 大的标签云小部件

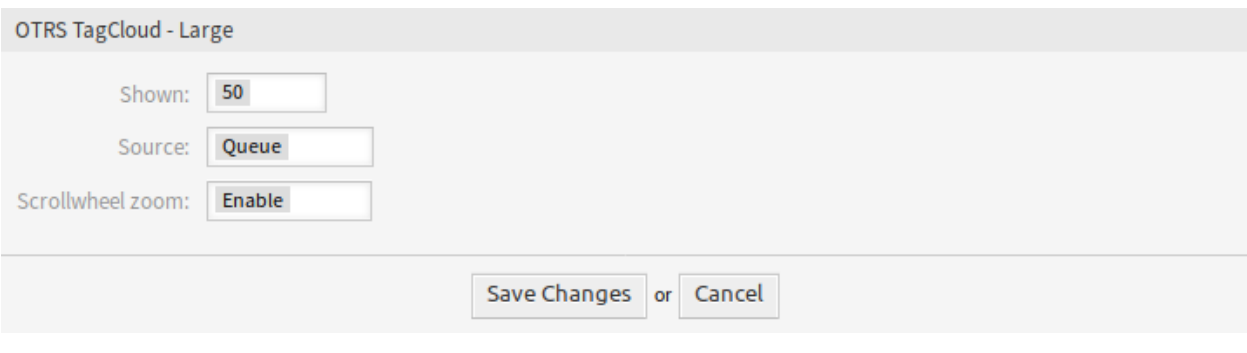

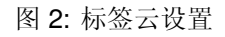

显示 选择在小部件中应显示多少个标签。最常用的标签始终显示。

源 选择应该从哪个来源可视化标签。可以在工单字段之间进行选择,例如优先级、队列、SLA、服务、状 态和类型,以及用于工单搜索配置的动态字段。

参见**:**

要为工单搜索屏幕配置动态字段,请参阅设置 Ticket::Frontend::AgentTicketTicketSearch###DynamicFi

滚轮缩放 如果启用,则可以使用鼠标的滚轮来放大或缩小标签云,而不用滚动页面。如果您想更深入地进 入标签云,则缩放可能会有所帮助。

空值可能存储在动态字段中。这些由字符串 空表示。如果所选源无可用数据,则会显示一条错误消息以及 相应的文本。这告诉服务人员缺少的数据,并要求他为标签选择另一个来源。

标签云提供了过滤标签搜索队列、状态、所有者和负责人的可能性。为此,必须在系统配置中标签云的设置 中激活配置参数 FilterEnabled。

若要过滤源:

1. 单击标签云小部件中内容区域左上角的过滤器图标。

2. 使用过滤器选项添加一些过滤器条件。

3. 点击 提交按钮。

**OTRS TagCloud - Large** 

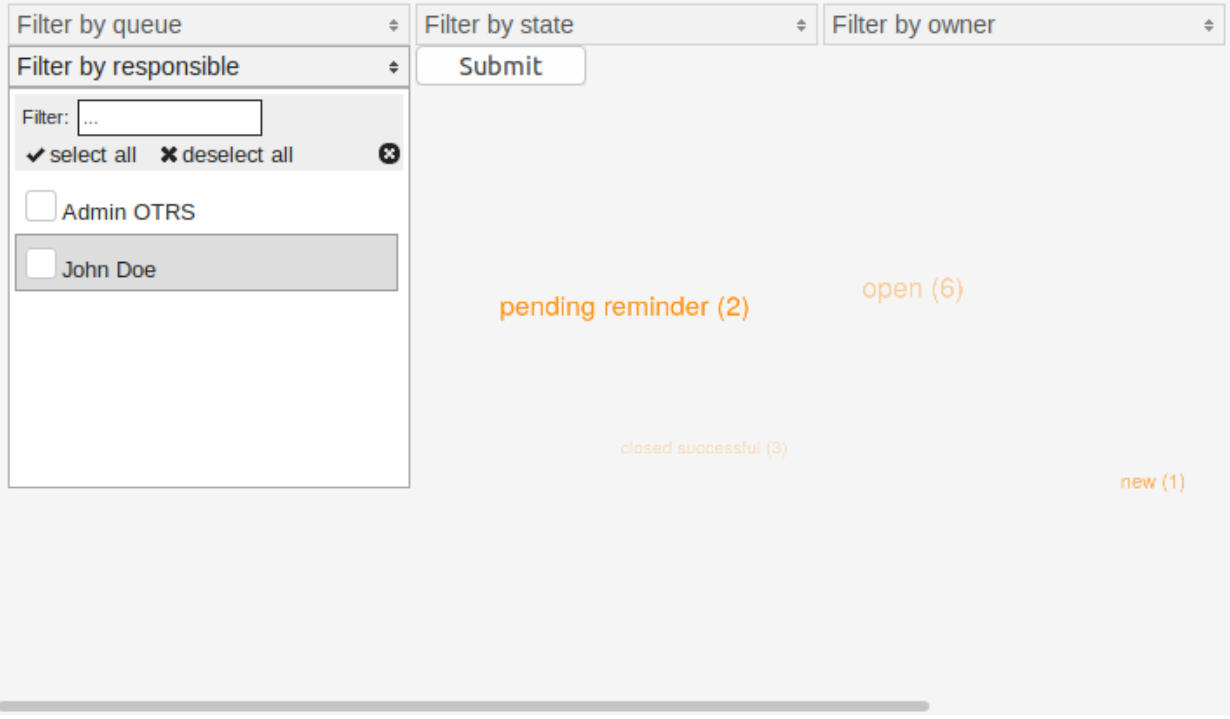

#### 图 3: 标签云过滤器

异步请求被发送到服务器,该服务器在不重新加载整个页面的情况下传递新标签数据。运行此请求时,图标 将显示在小部件的右上角。

使用的过滤器将保留在现有会话之外,并且在注销时不会过期。

# **52.3** 外部人员界面

本软件包没有外部人员界面。

# CHAPTER 53

工单分配

需要在短时间内处理大量工单的服务组织以及希望自动将工单分配给工作人员的呼叫中心都会对此功能插 件感到兴奋。新工单将自动分配给工单数量最少的服务人员以进行工作,或分配给具有适当技能的服务人 员。您的服务团队将在满负荷运作的情况下高效运作,并且能够答复更多工单而不会感到负担过重。此功能 插件将 **OTRS** 变成了呼叫中心软件。

在自动任务作业配置中,您可以定义将触发工单分配的事件。例如,触发器可以是工单的创建、提醒时间的 到来或工单的关闭。此外,您可以决定是仅分配触发事件的工单还是将所有相关工单分配给特定的服务人 员。

您还可以定义哪些工单相关。为避免用工单充斥您的座席,您可以限制每个服务人员分配的工单数量。工单 排序还可以配置一个附加的 排序模块。默认情况下,它是工单创建时间,但是您也可以选择队列优先级或 服务时间。此外,可以定义每个队列分配的工单的最大数量。

最后但并非最不重要的一点是,您还可以创建能力组,以便对紧急工单做出更快的反应,或者从一开始就将 工单分配给对棘手问题有特殊知识的团队。默认情况下,队列、优先级、类型和组能力是激活的;但是,您 也可以在系统配置中添加 SLA 和服务。

优点

• 通过自动分配工单,优化服务团队的容量利用率。

• 简单处理增加的工单数。

目标组

- IT 服务
- 销售
- 设施管理
- 内部 IT

• 还有很多

可在服务包中找到

• 黄金

**OTRS** 软件包管理器中的软件包名称

#### • OTRSTicketAllocation

注解**:** 与以下功能插件不兼容:

• [高级自动任务](#page-46-0)

## **53.1** 管理员界面

工单分配是本软件包的核心功能。它将自动为工单设置所有者和可配置的锁。触发分配检查的事件可以 在[自动任务](#page-295-0) 作业管理屏幕的 事件小部件中定义。可以将每个事件配置为仅分配触发工单或所有相关工单。 可以通过在自动任务作业中设置工单过滤器来定义哪些工单与工单分配相关。

工单的可能所有者必须位于工单队列的已配置组中。通过成为已配置黑名单组之一,可以将服务人员排除在 分配之外。分配会受能力功能(如果启用)的影响。

每个服务人员的能力将被汇总。组能力将映射到工单的队列组,所有其它能力将映射到其对应的工单属性 ( 队列、优先级等 )。如果所有/某些服务人员具有相同的能力得分或禁用了能力功能,则将工单数量最少的 服务人员设置为新的工单所有者。可以为每[个服务人员](#page-297-0) 单独设置能力。

可以通过系统配置为每个服务人员定义最大工单数量,以防止向服务人员充斥工单。如果服务人员达到配置 的值,则不会为他/她分配新的工单。对于通过系统配置手动分配给服务人员的工单,也可以放宽该规则。

默认情况下,只有在线服务人员会分配工单。也可以通过系统配置设置来更改此行为。

### **53.1.1** 流程和自动化

安装本软件包后,新的自动任务作业将添加到系统中。

#### <span id="page-295-0"></span>自动任务

工单分配功能基于自动任务的基于事件的工单操作功能。可以针对所有匹配的工单或仅触发事件的工单执 行作业。另外,可以为自动任务作业定义自定义排序模块和预行动模块。本软件包提供了一个排序和预行动 模块来分配工单。它使用触发器执行分配过程。

安装本软件包后,将一个名为 *TicketAllocation* 的自动任务作业添加到系统中,该作业是可以自定义和扩展 的基本工单分配配置。

工单的过滤与默认的自动任务行为相同。在大多数情况下,不必更改工单分配作业的默认事件配置。这些事 件应该是不言自明的。它们代表不同的工单操作以及服务人员的登录/注销。

默认情况下,作业是通过 OTRS 守护程序执行的,以避免阻塞服务人员并防止无限分配循环。另外,有必 要将阻止无限循环设置为 是。

默认情况下,*TicketAllocation* 预操作模块将设置工单锁定。这将触发另一个 TicketLockUpdate 事件,该 事件将启动一个新作业,依此类推。需要 TicketLockUpdate 事件以使对自动和手动工单解锁做出反应 以重新分配工单成为可能。建议保留这些设置。

在 执行自定义模块小部件中,有两个选择字段,用于定义是否应执行 排序模块和/或 预操作模块。本软件包 向系统添加了一个排序模块和预操作模块。

排序模块并非必须用于分配功能。有几个系统配置设置可能会影响工单的顺序。如果应该对顺序进行操作, 则必须使用 *TicketAllocation* 排序模块。预操作模块对于操纵应设置工单的工单属性是必需的。也有一些系 统配置设置会影响分配过程。

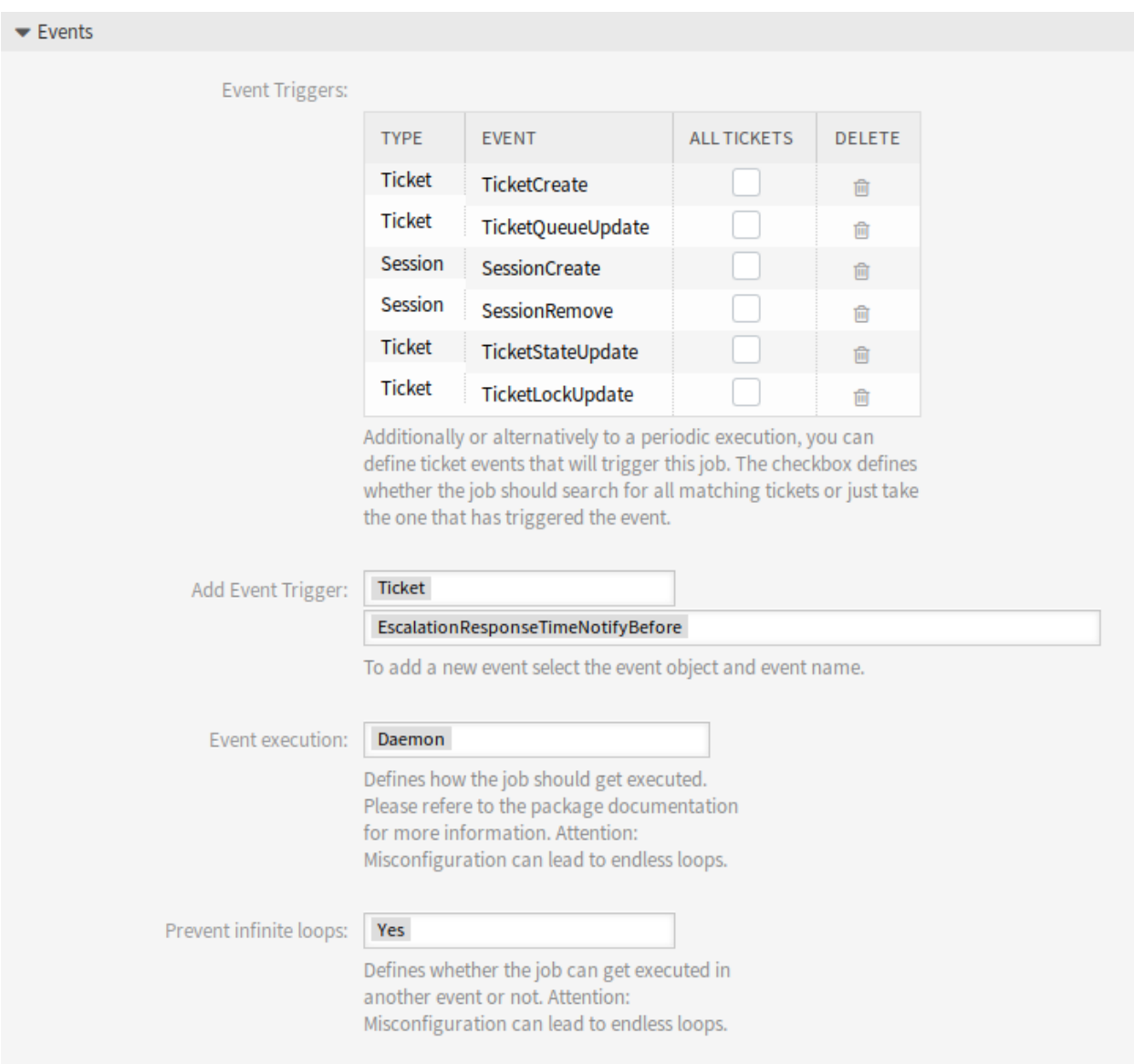

图 1: 事件部分

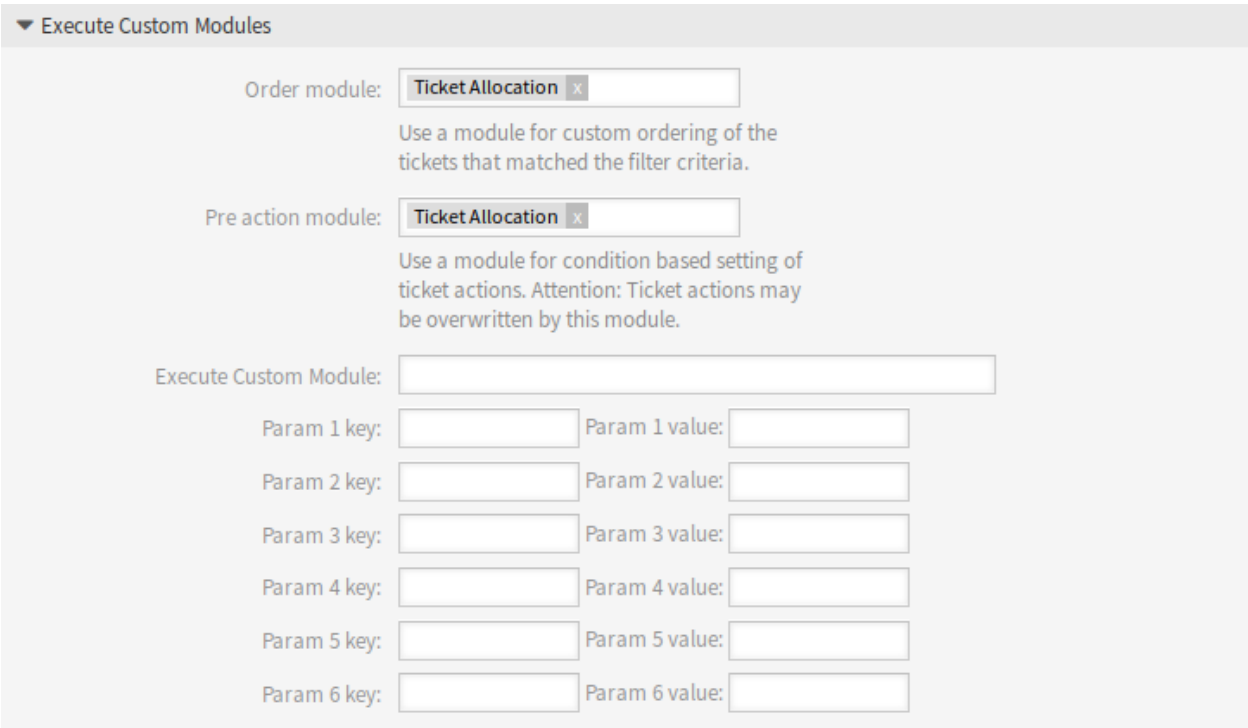

#### 图 2: 执行自定义模块部分

可以设置应设置处理工单的其它属性。如果分配过程中没有错误并且可以找到匹配的服务人员,那么 *TicketAllocation* 预操作模块将为工单设置所有者和锁定(如果已配置)。如果无法进行分配,则可以在自动 任务的 更新*/*添加工单属性小部件中为所有者和锁定设置默认值。如果进行分配,则这些值将被覆盖。

## **53.1.2** 用户、组和角色

本软件包将新配置屏幕添加到服务人员个人首选项屏幕,可从管理员界面的 服务人员管理屏幕访问该屏幕。

#### <span id="page-297-0"></span>服务人员

使用本软件包,可以为服务人员定义不同的能力。

可以通过系统配置来启用和禁用能力。默认情况下,工单能力组、优先级、队列和类型是启用的。角色、 SLA 和服务已禁用,但可以通过系统配置启用。

若要设置服务人员的能力:

- 1. 在管理员界面中打开 服务人员管理屏幕。
- 2. 从列表中选择一个服务人员。
- 3. 点击左侧栏中的 编辑此服务人员的个人偏好按钮。
- 4. 单击服务人员个人首选项中的 能力模块。

能力对系统的行为没有直接影响,可以将其用于其它功能中,以基于配置的值进行决策并影响行为。

默认情况下,将根据相关工单的内部工单 ID 和创建时间对其进行分配。本软件包提供了一个排序模块,用 于根据不同的系统配置设置更改相关工单的顺序。工单顺序可能受可配置的队列优先级和服务时间影响。

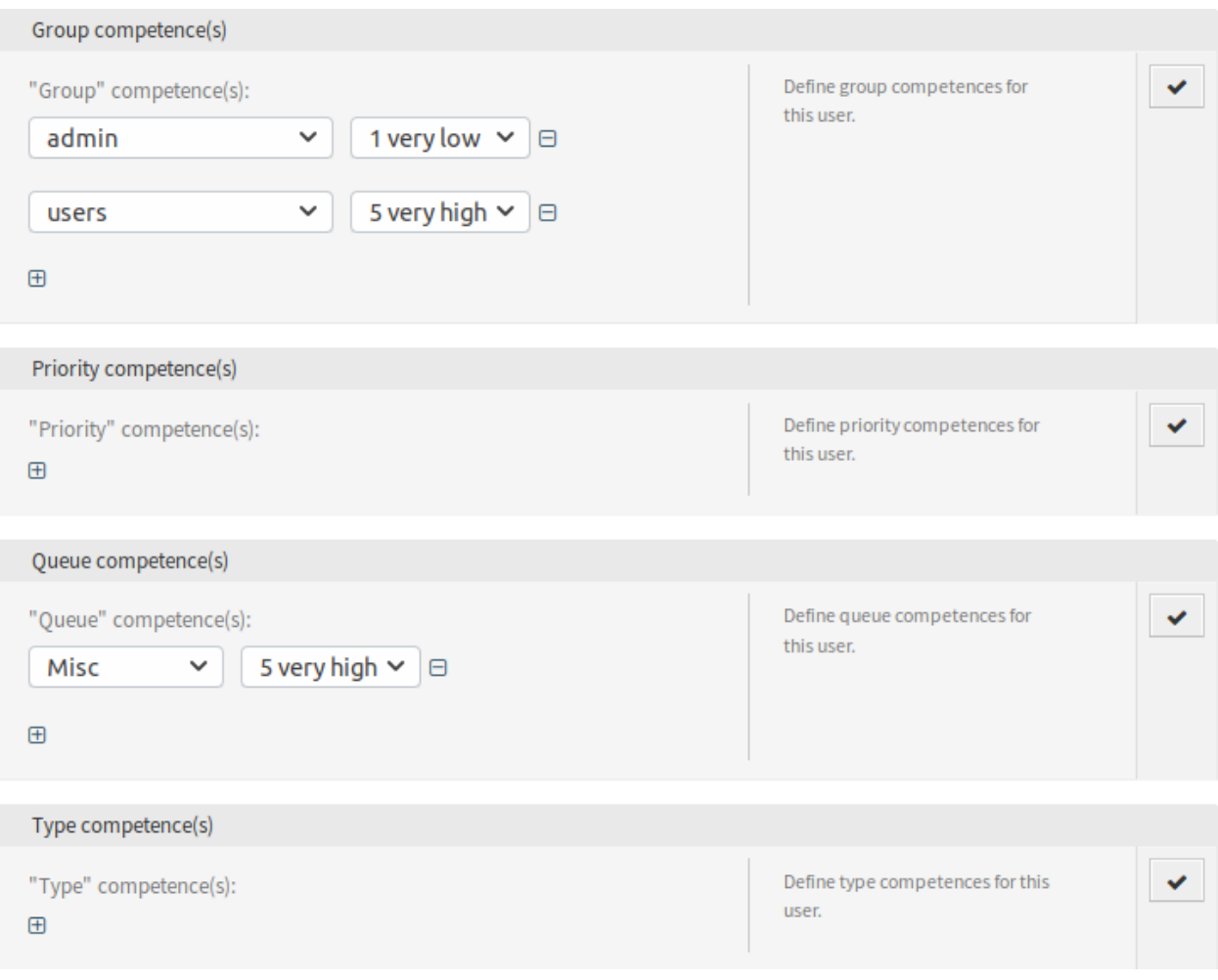

图 3: 能力屏幕

另外,可以设置应分配的每个队列中工单的最大数量。如果达到限制,则将优先选择下一个不同的队列。之 后,将重置队列的计数器。

参见**:**

查看本软件包的系统配置中的配置选项。

**53.2** 服务人员界面

本软件包没有服务人员界面。

**53.3** 外部人员界面

本软件包没有外部人员界面。

# CHAPTER 54

工单表单

对于在不同部门中使用 **OTRS** 服务台软件或必须响应许多不同类型客户要求的服务组织,本功能插件是必 不可少的。使用它,您可以在服务人员和外部人员界面中显示不同的工单遮罩窗口和表单,具体取决于哪些 动态字段与客户请求相关。此外,由于标题和消息正文字段已预先填充了必要的信息,因此工单创建过程更 快。您可以根据客户组设置在外部人员界面中定义表单的必填字段,并显示预填写的字段,例如工单类型 和服务。您还可以通过添加附件,使用 RTF 格式或在模板主体中使用 OTRS 智能标签 <OTRS\_CONFIG\_\*> 和 <OTRS\_CURRENT\_\*> 来预填充工单遮罩窗口。

使用本功能插件,可以配置以下屏幕:

- 服务人员界面
	- **–** 创建电话工单
	- **–** 创建邮件工单
- 外部人员界面
	- **–** 新建工单

此外,随附的功能插件隐藏*/*[显示动态字段](#page-222-0) (也可作为单独的功能插件提供)使您能够定义要在工单表单中 显示的动态字段,以及您想隐藏哪些动态字段。这使您可以自由地配置所有工单屏幕以满足您的特定需求。

另一个随附的功能插件是[还原挂起信息](#page-256-0),当您在挂起工单提醒弹出窗口中打开新的提醒时,可以恢复上次提 醒的挂起提醒信息。

可以恢复以下信息:

- 挂起时间
- 状态
- 标题
- 文本(如果文本来自由 工单挂起屏幕创建的注释信件)

当提醒的目标时间未到期时,本功能插件会起作用。否则,标准功能将设置通常的默认值。 优点

• 对各种客户要求的灵活反应。

- 通过使用表单来加速流程。
- 通过定义必填字段来提高表单的完整性。

#### 目标组

- 客户服务 / 支持
- IT 服务管理
- 销售
- 公共机构

可在服务包中找到

• 黄金

**OTRS** 软件包管理器中的软件包名称

• OTRSTicketForms

注解**:** 与以下功能插件不兼容:

- [高级编辑器](#page-20-0)
- [文本模块的类别](#page-84-0)
- [客户前端中的配置项](#page-108-0)
- [动态字段](#page-174-0) *CI*
- 隐藏*/*[显示动态字段](#page-222-0)
- [还原挂起信息](#page-256-0)
- [基于服务的队列路由](#page-262-0)

# <span id="page-301-0"></span>**54.1** 管理员界面

本软件包使用捆绑的软件包隐藏*/*[显示动态字段](#page-222-0)、动态工单模板和[还原挂起信息](#page-256-0) 为工单屏幕提供了新功能, 以及此软件包本身提供的其它功能。

隐藏*/*[显示动态字段](#page-222-0) 软件包允许定义基于 ACL 的动态字段可见性。有关更多信息,请参见该软件包的文档。

动态工单模板软件包使用 ACL 机制的扩展,可以根据所选工单类型和服务创建工单模板。这些模板包括预 定义的工单正文、标题、附件和完整的动态字段可见性配置。

[还原挂起信息](#page-256-0) 软件包提供了功能,可以预先选择由服务人员设置的最后目标时间(包括时间、状态、标题 和文本)的挂起提醒的目标时间。有关更多信息,请参见该软件包的文档。

工单表单本身允许在工单创建屏幕中为服务和 SLA 名称设置自定义最大长度。

通过将已定义的工单工作流程集成到模板中并在创建工单时自动触发它们,该功能可以[与工单工作流](#page-334-0) 软件 包协同工作。

## **54.1.1** 工单设置

安装本软件包后,将在管理员界面的 工单设置组中提供一个新模块。

#### <span id="page-302-0"></span>动态工单模板

使用此屏幕可添加用于通信的动态工单模板。动态工单模板管理屏幕位于 工单设置组的 动态工单模板模块 中。

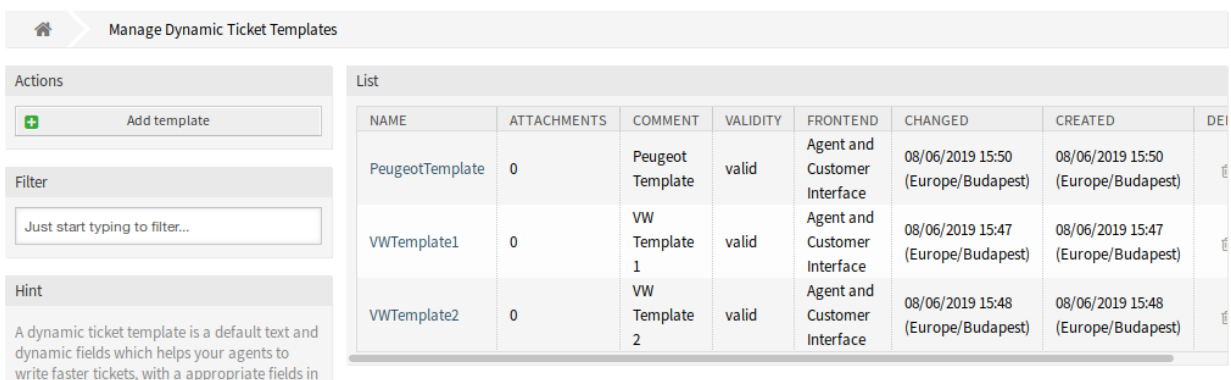

#### 图 1: 动态工单模板管理屏幕

管理动态工单模板

to be displayed for a template.

the form.

注解**:** 要将附件添加到动态工单模板,需要首先在 附件管理屏幕中创建附件。

若要添加一个动态工单模板:

Attention: Dynamic Fields are not needed to be setup in the screen configuration if they are set

- 1. 点击左侧边栏中的 添加模板按钮。
- 2. 填写必填字段。
- 3. 点击 保存按钮。
- 若要编辑一个动态工单模板:
	- 1. 单击动态工单模板列表中的一个动态工单模板。
	- 2. 修改字段。
	- 3. 点击 保存或 保存并完成按钮。

#### 若要删除一个动态工单模板:

- 1. 单击动态工单模板列表中的垃圾桶图标。
- 2. 点击 确认按钮。

注解**:** 如果系统中添加了多个动态工单模板,请使用筛选框通过键入到过滤器来查找特定的动态工单模板。

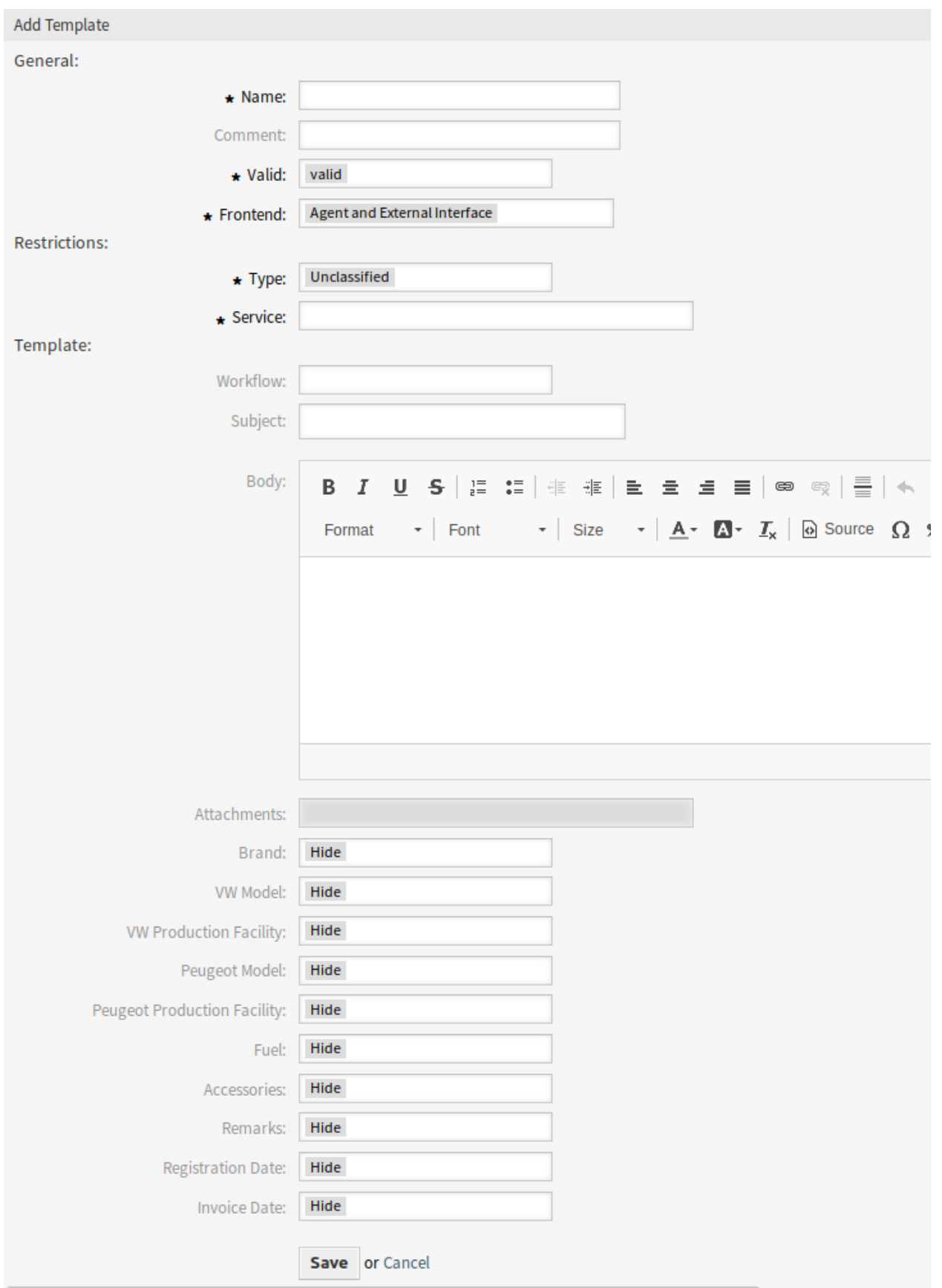

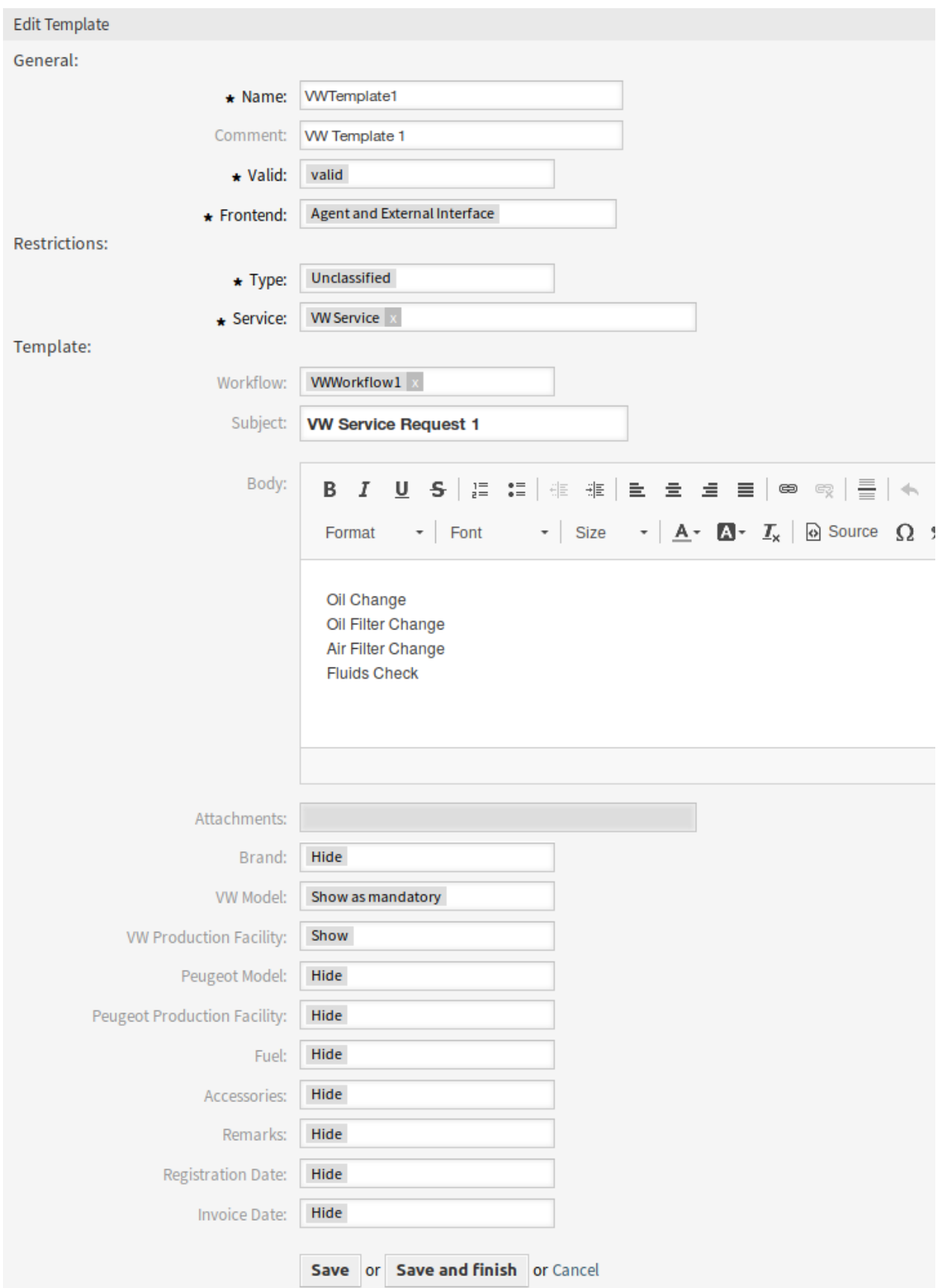

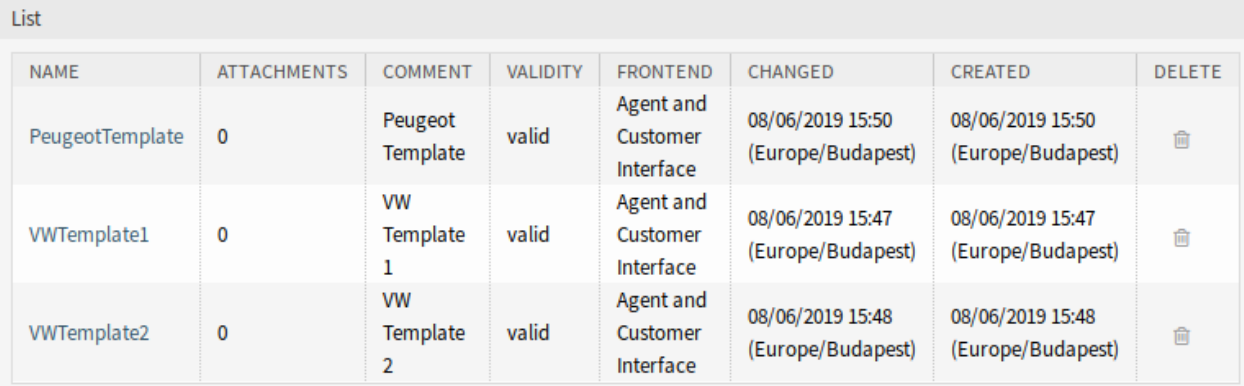

图 4: 删除动态工单模板屏幕

#### 动态工单模板设置

添加或编辑此资源时,可以使用以下设置。标有星号的字段是必填字段。

- 名称 **\*** 此资源的名称。可以在此字段中输入任何类型的字符,包括大写字母和空格。名称将显示在概览表 中。
- 注释 向此资源添加其它信息。为了更清晰,建议始终将此字段填充为带有完整句子的资源描述,因为注释 也将显示在概览表中。
- 有效 设置此资源的有效性。如果此字段设置为 有效,则每个资源即可仅在 OTRS 中使用。将此字段设置为 无效或 临时无效将禁止此资源的使用。
- 前端 **\*** 定义可在何处使用动态工单模板。动态工单模板可以在以下界面中使用:
	- 服务人员界面
	- 服务人员和外部人员界面
	- 外部人员界面
- 类型 **\*** 选择已添加到系统中的工单类型。
- 服务 **\*** 选择已添加到系统的服务。
- 工作流 选择已添加到系统的工单工作流程。

注解**:** 仅当安装[了工单工作流](#page-334-0) 软件包时,才会显示此字段。

主题 发送给用户的电子邮件的主题。

- 正文 发送给用户的电子邮件正文。
- 附件 可以向此模板添加一个或多个附件。可以在 附件管理屏幕中添加附件。
- 动态字段 动态字段列表将显示在此部分中。在工单创建屏幕上为每个动态字段选择 隐藏、显示或 显示为 强制。

动态工单模板变量

在文本中使用变量可以对消息进行个性化设置。在生成消息时,系统将替换称为 OTRS 标签的变量。在"添 加"和"编辑"屏幕的底部查找此资源的可用标签列表。

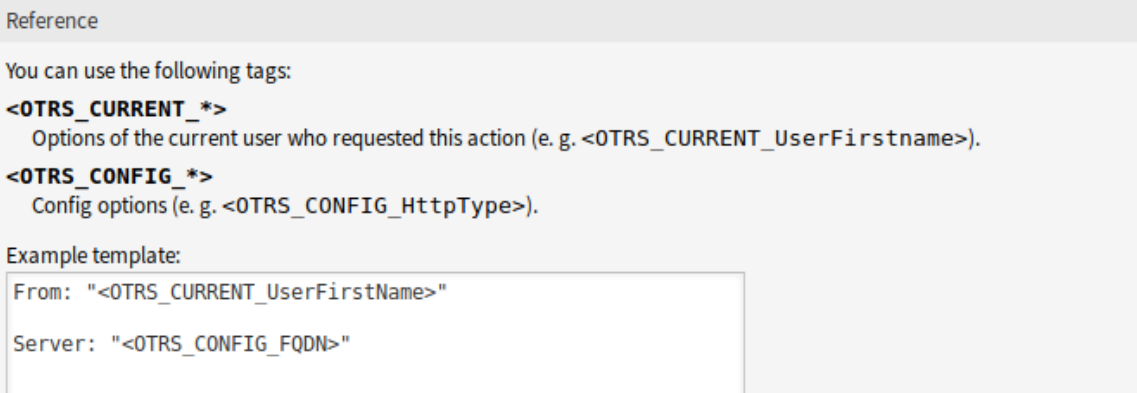

#### 图 5: 动态工单模板变量

例如,变量 <OTRS\_TICKET\_TicketNumber> 扩展为工单编号,允许模板包含如下内容。

Ticket#<OTRS\_TICKET\_TicketNumber>

例如,这个标签扩展为:

Ticket#2018101042000012

### **54.1.2** 通信和通知

本软件包将向系统添加新的工单通知。

#### <span id="page-306-0"></span>工单通知

安装本软件包后,系统将添加新的工单通知。

#### 新的工单通知

Missing DTT assignment for CustomerGroup 如果一个组没有分配模板并且启用了通知, 则可以通过添 加其他收件人或更新通知正文来自定义此类通知。

若要配置通知的可选设置,请执行以下操作:

- 1. 转到 系统配置屏幕。
- 2. 在 导航小部件中选择 *OTRSTicketForms*。
- 3. 在导航树中导航至 *Core → DynamicTicketTemplate*。
- 4. 启用 Ticket::DynamicTicketTemplate::CustomerGroup::Notify 设置,以便在客户不使用 模板创建工单时发送通知。
- 5. 将服务人员登录名添加到 Ticket::DynamicTicketTemplate::CustomerGroup::NotifyAgents 设置中。当用户在不使用模板的情况下创建工单时,此设置中的服务人员列表将收到通知。

## **54.1.3** 用户、组和角色

安装本软件包后,将在管理员界面的 用户、组和角色组中提供一个新模块。

#### 动态工单模板 组

使用此屏幕可将一个或多个动态工单模板添加到一个或多个组。要使用此功能,至少需要向系统添加一个动 态工单模板和一个组。管理屏幕位于 用户、组和角色组的 动态工单模板 组模块中。

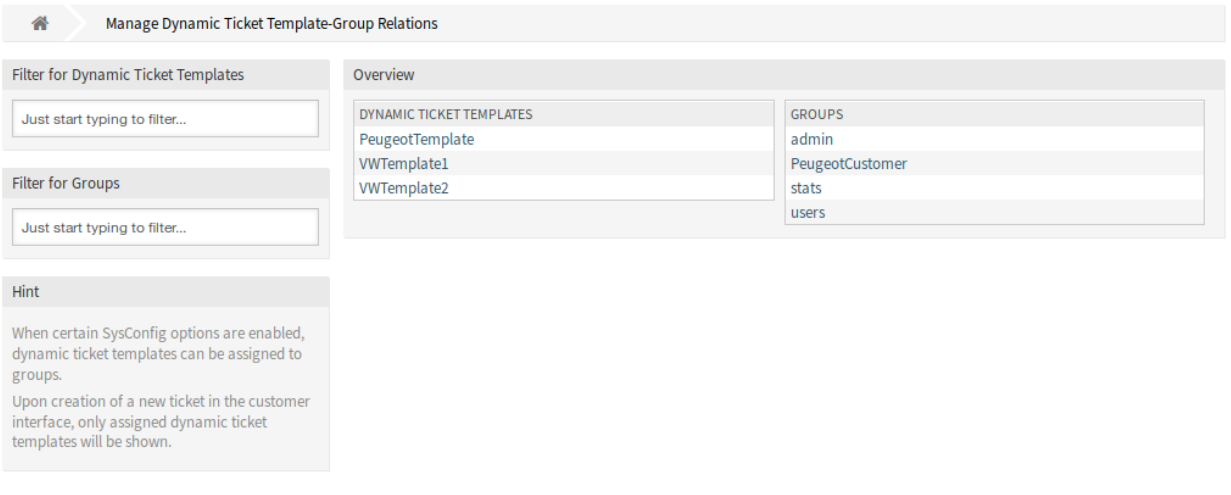

图 6: 管理动态工单模板-组关系

#### 管理动态工单模板 组关系

若要将某些组分配给一个动态工单模板,请执行以下操作:

- 1. 单击 动态工单模板列中的一个动态工单模板。
- 2. 选择要分配该动态工单模板的组。
- 3. 点击 保存或 保存并完成按钮。

Change Group Relations for Dynamic Ticket Template PeugeotTemplate

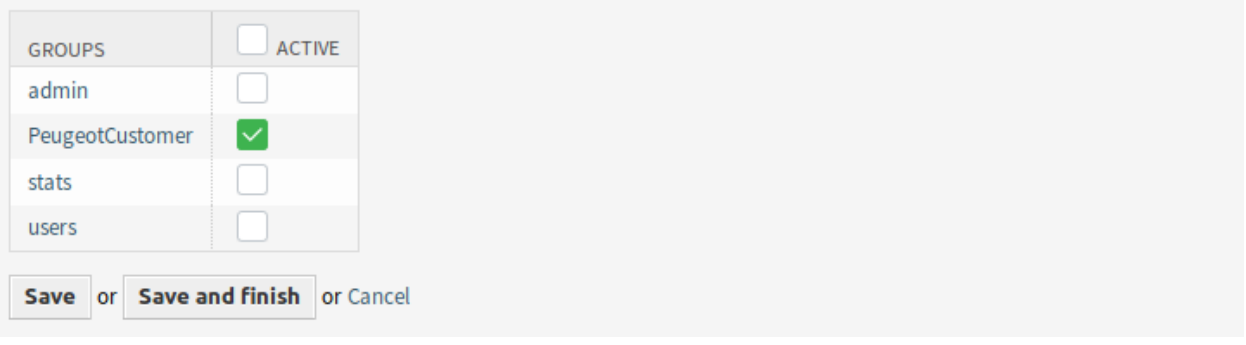

图 7: 修改动态工单模板的组关系

若要将某些动态工单模板分配给一个组,请执行以下操作:

- 1. 点击 组列中的一个组。
- 2. 选择要分配给该组的动态工单模板。
- 3. 点击 保存或 保存并完成按钮。

Change Dynamic Ticket Template Relations for Group PeugeotCustomer

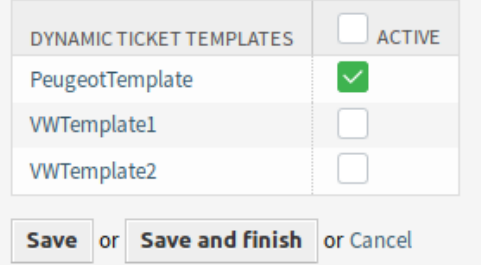

图 8: 修改组的动态工单模板关系

注解**:** 如果系统中添加了多个动态工单模板或组,则只需键入要筛选的名称,即可使用筛选框查找特定的动 态工单模板或组。

可以同时在两个屏幕中分配多个动态工单模板或组。此外,单击动态工单模板或单击"关系"屏幕中的组, 将相应地打开 编辑模板屏幕或 编辑组屏幕。

警告**:** 访问动态工单模板或组不会提供到"关系"屏幕的反向链接。

### **54.1.4** 示例用法

对于此示例,我们将使用与隐藏*/*[显示动态字段](#page-222-0) 示例中相同的字段,但必须注释或删除 ACL。

注解**:** 虽然动态工单模板可以与其它 ACL 规则结合使用,但建议在不影响其它 ACL 的情况下测试模板,并 在根据需要使用模板后,将其它 ACL 逐一合并。

#### 准备

为 了 显 示 动 态 工 单 模 板 的 全 部 功 能, 我 们 可 以 简 单 地 在 系 统 配 置 设 置 Ticket::Frontend::AgentTicketPhone###DynamicField 中 删 除 新 建 电 话 工 单 的 所 有 动 态 字段, 或者禁用动态字段:

```
Brand → 0 - Disabled
VWModel → 0 - Disabled
VWProductionFacility → 0 - Disabled
PeugeotModel → 0 - Disabled
PeugeotProductionFacility → 0 - Disabled
Fuel → 0 - Disabled
Accessories → 0 - Disabled
Remarks → 0 - Disabled
```
(下页继续)

(续上页)

```
RegistrationDate → 0 - Disabled
InvoiceDate → 0 - Disabled
```
要定义动态工单模板,必须指定工单类型和服务。如果默认情况下未激活这些功能,请在开始使用此功能之 前执行以下步骤。

若要激活工单类型和服务功能:

- 1. 转到 系统配置屏幕。
- 2. 在 导航小部件中选择 *OTRS*。
- 3. 导航到导航树中的 *Core → Ticket*。
- 4. 向下滚动到设置 Ticket::Service 并启用它。
- 5. 向下滚动到设置 Ticket::Type 并启用它。

注解**:** 如果您已经安装了 ITSM 软件包,则这些选项已处于激活状态。

若要为外部人员界面激活工单类型和服务功能:

- 1. 转到 系统配置屏幕。
- 2. 在 导航小部件中选择 所有设置。
- 3. 在导航树中导航至 *Frontend → External → View → TicketCreate* 。
- 4. 向下滚动到设置 ExternalFrontend::TicketCreate###Service 并启用它。
- 5. 向下滚动到设置 ExternalFrontend::TicketCreate###TicketType 并启用它。

创建以下服务:

#### • *Peugeot Service*

• *VW Service*

所有服务应对将使用此功能的客户用户可用,或标记为默认服务。

#### 本例的目标

此示例的目标如下:

• 如果所选服务是 *VW Service*,并且所选动态工单模板是 *VW Template 1*,则工单表单应如下所示:

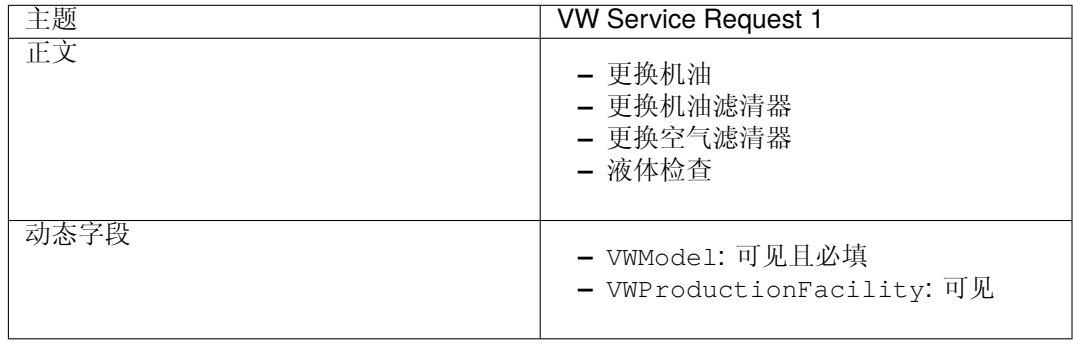

• 如果所选服务是 *VW Service*,并且所选动态工单模板是 *VW Template 2*,则工单表单应如下所示:

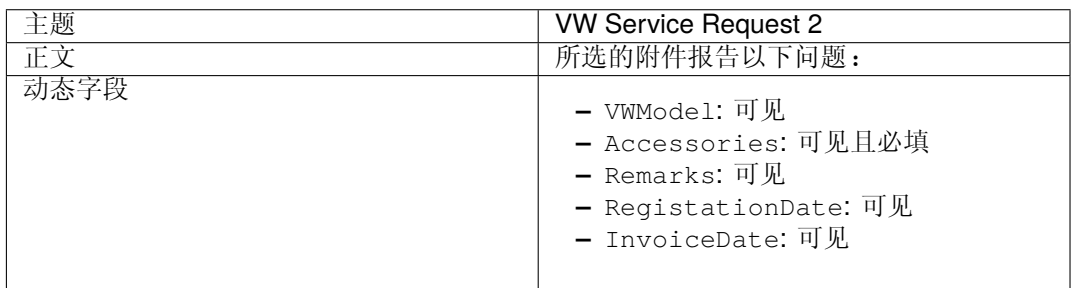

• 如果选定的服务是 *Peugeot Service*,则工单表单应类似于:

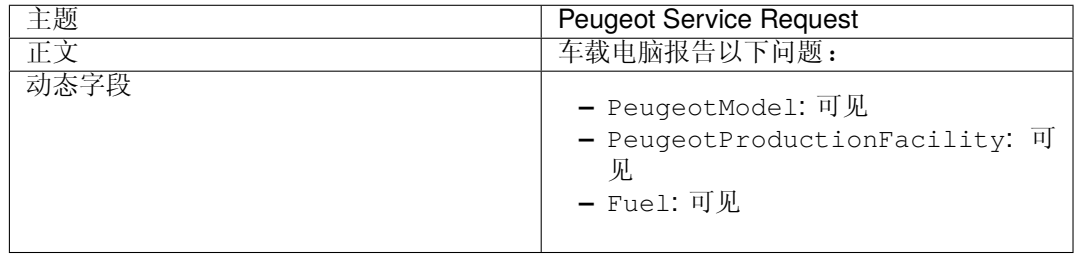

#### 创建动态工单模板

若要创建动态工单模板:

- 1. 在管理员界面中的 工单设置组中,打[开动态工单模板](#page-302-0) 模块。
- 2. 点击左侧栏中的 添加模板按钮。
- 3. 填写必填字段。
- 4. 点击 保存按钮。

如果您自己添加了其它动态字段,则模板表单将显示比本示例中说明的字段更多的字段。不必担心,在创建 新模板时,只需将所有其它动态字段保留为 隐藏即可。

ITSM 软件包中的某些特殊动态字段未显示在模板表单中,这些特殊字段具有确定的行为,应始终隐藏,始 终显示或它们的可见性取决于其它配置,因此它们不能成为模板的一部分定义。同样,任何标记为 内部的 动态字段都不会显示在模板表单中。

参见**:**

了解动态字段是否为 内部的快速方法是在 动态字段管理屏幕的概览表中查看动态字段。内部动态字段无法 删除,并且 删除列中没有图标。

使用以下数据创建 *VW Template 1* 动态工单模板:

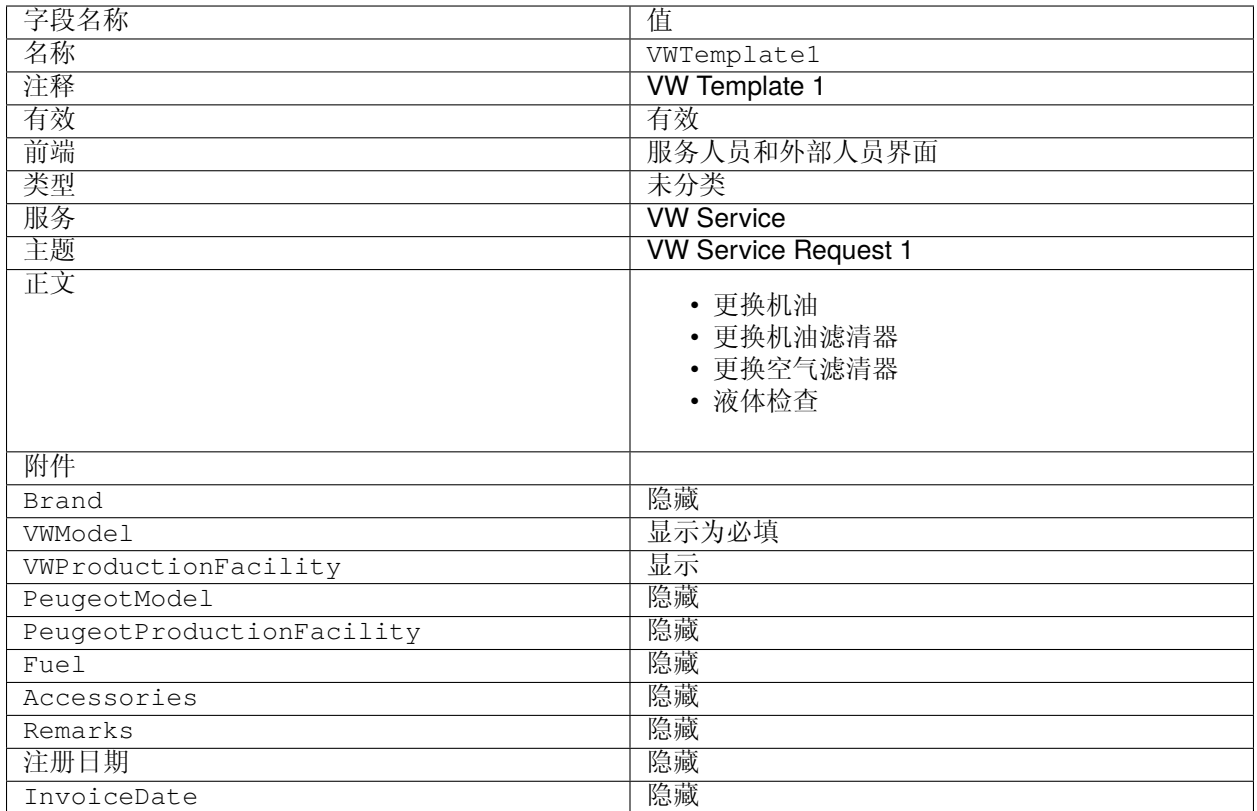

使用以下数据创建 *VW Template 2* 动态工单模板:

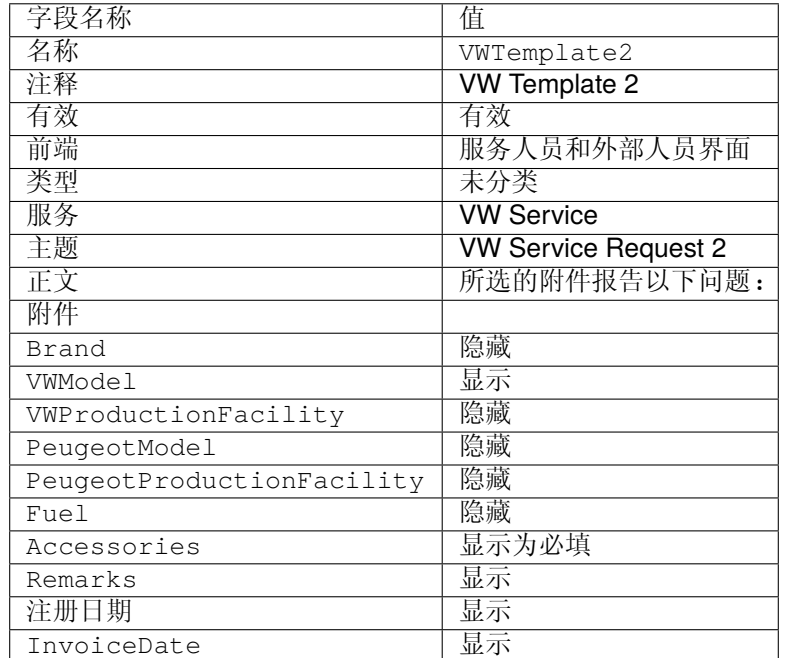

使用以下数据创建 *Peugeot Template* 动态工单模板:

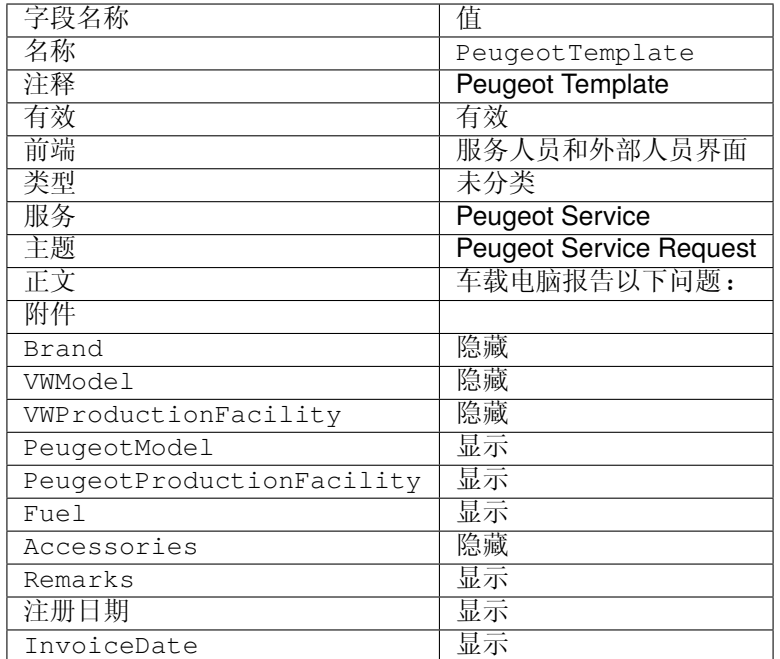

激活动态工单模板

一旦系统中激活了一个或多个模板,就可以使用它们。

注解**:** 超级用户帐户(UserID 1)将忽略 ACL 限制。

若要激活一个动态工单模板:

1. 单击导航栏中 工单菜单中的 新建电话工单菜单项。

有一个新字段称为 动态工单模板。默认情况下,它是空的,当您选择工单类型和服务的适当组合时, 它将自动填充。

- 2. 用以下数据填写表格:
	- 类型:未分类
	- 客户用户:Customer 1
	- 到队列:Misc
	- 服务:VW Service
- 3. 动态工单模板字段将自动由 *VW Template 1* 和 *VW Template 2* 填充。
- 4. 选择每个模板,并将生成的 新建电话工单表单与预期结果进行匹配。
- 5. 现在将所选服务更改为 Peugeot Service 。由于仅针对该工单类型和服务的组合定义了一个模板,因此 将自动为您选择该模板。
- 6. 将生成的 新建电话工单表格与预期结果进行比较。

此完整示例也可以进行测试,例如 新建电子邮件工单或外部人员 新建工单屏幕,而无需进行任何更改。

模板定义独立于屏幕,一旦定义了模板,便可以在任何工单创建屏幕上使用它,但是如果未选择模板,请在 每个屏幕上查看动态字段配置以获取默认字段配置。

动态工单模板客户组

对于此示例,我们将使用上面示例中定义的 *Peugeot Template*。 具有预先填写的表单的目标是在外部人员界面中创建新工单。 若要配置客户组:

- 1. 转到 系统配置屏幕。
- 2. 在 导航小部件中选择 *OTRS*。
- 3. 在导航树中导航至 *Core → Customer*。
- 4. 向下滚动到设置 CustomerGroupSupport 并启用它。
- 5. 在 导航小部件中选择 *OTRSTicketForms*。
- 6. 在导航树中导航至 *Core → DynamicTicketTemplate*。
- 7. 向下滚动到设置 Ticket::DynamicTicketTemplate::CustomerGroup 并启用它。
- 8. 转到管理员界面的 组管理屏幕。
- 9. 创建组 *Peugeot Customer*。
- 10. 转到管理员界面的 客户 组屏幕。
- 11. 将 *Customer 1* 客户分配给 *Peugeot Customer* 组。
- 12. 转到管理员界面的 动态工单模板 组屏幕。
- 13. 将 *Peugeot Customer* 组分配给 *Peugeot Template* 模板。
- 14. 以 *Customer 1* 的客户用户身份登录外部人员界面,并创建一个新工单。
- 15. 将预填写的新工单与预期结果进行比较。另请注意,工单类型已预先选择为默认值,服务也已预先选 择为 *Peugeot Service*。

您也可以设置可选设置,但是在本示例中,我们将不使用这些可选设置,因此可以将其保留为默认设置。

参见**:**

如果一个组没有分配模板并且启用了通知,则可以通过添加其他收件人或更新通知正文来自定义此类通知。 为此,请在管理员界面的[工单通知](#page-306-0) 屏幕中,编辑 *Missing DTT assignment for CustomerGroup* 通知。

### **54.1.5** 动态工单模板和工单工作流程

对于此示例,我们将使用先前定义的 *VW Template 1* 。

目标是在使用特定的动态工单模板创建新工单时激活预定义的工单工作流。

参见**:**

请按照[工单工作流](#page-334-0) 文档中的步骤创建新的工单工作流。

#### 创建一个工单工作流:

- 名称:VWWorkflow1
- 注释:VW workflow 1
- 有效:有效
- 从以下位置克隆任务:-

创建一个工作流任务:

- 名称:更换机油任务
- 到队列:Misc
- 所有者:-
- 依赖项:-
- 描述:更换机油
- 附件:-
- 优先级:3 正常

创建另外一个工作流任务:

- 名称:更换机油滤清器任务
- 到队列:Misc
- 所有者:-
- 依赖项:更换机油任务
- 描述:更换机油滤清器
- 附件:-
- 优先级:3 正常
- 创建另外一个工作流任务:
	- 名称:更换空气滤清器任务
	- 到队列:Misc
	- 所有者:-
	- 依赖项:-
	- 描述: 更换空气滤清器
	- 附件:-
	- 优先级:3 正常

创建另外一个工作流任务:

- 名称:液体检查
- 到队列:Misc
- 所有者:-
- 依赖项:更换机油任务
- 描述:检查所有液体
- 附件:-
- 优先级:4 高

注解**:** 当动态工单模板检测[到工单工作流](#page-334-0) 软件包的安装时,模板编辑屏幕中会显示更多选项。

要将工单工作流分配给动态工单模板:

- 1. 在管理员界面中的 工单设置组中,打[开动态工单模板](#page-302-0) 模块。
- 2. 单击 *VW Template 1* 模板名称进行编辑。
- 3. 将工作流字段设置为 *VW Workflow 1*。
- 4. 点击 保存按钮。

若要激活模板和工作流程:

- 1. 单击导航栏中 工单菜单中的 新建电话工单菜单项。
- 2. 出现了一个新的 工单工作流字段。该字段仅提供信息,不能在工单创建屏幕中更改,只能在动态工单 模板定义中更改。它显示了在创建新工单时将自动应用的工单工作流程的名称。
- 3. 用以下数据填写表格:
	- 类型:未分类
	- 来自客户:Customer 1
	- 服务:VW Service
	- 动态工单模板: VW Template 1
- 4. 选择 *VW Template 1* 之后,工单工作流字段将被 *VW Template 1* 填充。
- 5. 填写其它必填字段并提交工单。
- 6. 创建工单后,在屏幕顶部的通知区域中单击工单编号以打开新工单。
- 7. 查找链接表,如果配置设置设置为 简单,则在侧边栏中查找;如果设置为 复杂,则在页面底部查找。
- 8. 验证链接的工单的列表与 *VW Workflow 1* 工单工作流中定义的任务相同。

# **54.2** 服务人员界面

本软件包没有服务人员界面。

参见**:**

在[管理员界面](#page-301-0) 一章中有一个详细的用例示例。

# **54.3** 外部人员界面

本软件包没有外部人员界面。

参见**:**

在[管理员界面](#page-301-0) 一章中有一个详细的用例示例。

# CHAPTER 55

# 工单调用程序

本软件包为 Web 服务添加了两个新调用程序 TicketCreate 和 TicketUpdate 的功能。 可在服务包中找到

• 黄金

**OTRS** 软件包管理器中的软件包名称

• OTRSTicketInvoker

# **55.1** 管理员界面

本软件包将新的设置屏幕添加到 *Web* 服务管理屏幕以配置调用程序。

## **55.1.1** 流程和自动化

本软件包将两个新的调用程序添加到 *Web* 服务管理屏幕的 调用程序部分。

#### **Web** 服务

安装本软件包之后,调用程序部分将提供两个新的调用程序。从下拉列表中选择调用程序将打开一个新的设 置窗口。

#### 请求示例

TicketCreate 和 TicketUpdate 调用程序根据触发事件的工单 ID 和信件 ID 返回完整的工单和信件数 据。

准备调用已配置的远程 web 服务。事件数据:

```
my $Result = $InvokerObject->PrepareRequest(
  Data => { # data payload
     TicketID \Rightarrow 123,
     ArticleID => 123, # optional
  },
);
```
调用程序结果:

```
{
   Data \Rightarrow {
       Ticket => {
            Title \Rightarrow 'some ticket title',
            Queue => 'some queue name',
            Lock => 'some lock name', # optional
           The two states of the same of the same of the states of the states of the states of the states of the states of the states of the states of the states of the states of the states of the states of the states of the states o
            Service => 'some service name', # optional
            SLA => 'some SLA name', # optional
            State \qquad \qquad \Rightarrow \qquad 'some state name',
            Priority => 'some priority name',
            Owner => 'some user login', # optional
           Responsible => 'some user login', # optional
           CustomerUser => 'some customer user login',
           PendingTime { # optional
              Year \Rightarrow 2011,
               Month \Rightarrow 12
               Day \qquad \Rightarrow \qquad 03,Hour \Rightarrow 23.
               Minute \Rightarrow 05,
           },
       },
       Article => {
            SenderType => 'some sender type name', # optional
            AutoResponseType => 'some auto response type', # optional
            From => 'some from string', # optional
            Subject => 'some subject',
            Body => 'some body'
            ContentType => 'some content type', # ContentType or␣
,→MimeType and Charset is required
          MimeType \qquad => 'some mime type',
           Charset => 'some charset',
           TimeUnit => 123, # optional
       },
       DynamicField => [ # optional
           {
              Name \Rightarrow 'some name',
              Value => 'Value', # value type␣
,→depends on the dynamic field
          },
           # ...
       \left| \right|,
        Attachment \Rightarrow [
           \{
```
(下页继续)

```
(续上页)
              Content => 'content' # base64 encoded
              ContentType => 'some content type'
             Filename => 'some fine name'
          },
          # ...
      ],
   },
};
```
注解**:** 如果没有给定信件 ID,调用程序将返回工单的最新信件。

注解**:** 调用程序不会返回具有未定义值的动态字段,因为同名操作 TicketCreate 和 TicketUpdate 不 处理具有未定义值的动态字段。

#### 传出数据的高级过滤器

对于传出数据,可以定义请求应包含的工单字段、信件字段或动态字段的类型。此外,还可以按信件类型和 信件发件人类型进行筛选。

可以在每个调用程序配置中选择不同的过滤器选项,并在 传出请求数据设置部分中列出。

添加或编辑此资源时,可以使用以下设置。标有星号的字段是必填字段。

#### 通用调用程序数据

- 名称 **\*** 此资源的名称。可以在此字段中输入任何类型的字符,包括大写字母和空格。名称将显示在概览表 中。
- 描述 向此资源添加其它信息。为了更清晰,建议始终将此字段填充为带有完整句子的资源描述,因为注释 也将显示在概览表中。
- 调用程序后端 将调用此调用程序后端模块来准备要发送到远程系统的数据,并处理其响应数据。该字段是 只读的,它是在前一个屏幕中选定的。

#### 传出请求数据设置

- 工单字段 包含可用工单属性(字段)的多选菜单,可提交给远程系统。只有选定的字段将包含在传出请求 中。
- 信件字段 包含可提交到远程系统的可用信件属性(字段)的多选菜单。只有选定的字段将包含在传出请求 中。
- 工单动态字段 包含可用工单动态字段的多选菜单,可提交给远程系统。只有所选的动态字段将包含在传出 请求中。
- 信件动态字段 包含可提交到远程系统的可用信件动态字段的多选菜单。只有所选的动态字段将包含在传出 请求中。
- 信件数 文本字段,包含在传出请求期间发送的最大信件数。信件将从最新(最近)到最旧进行选择。如果 没有给定编号,只会发送最新的信件。

Remote TicketID dynamic field:

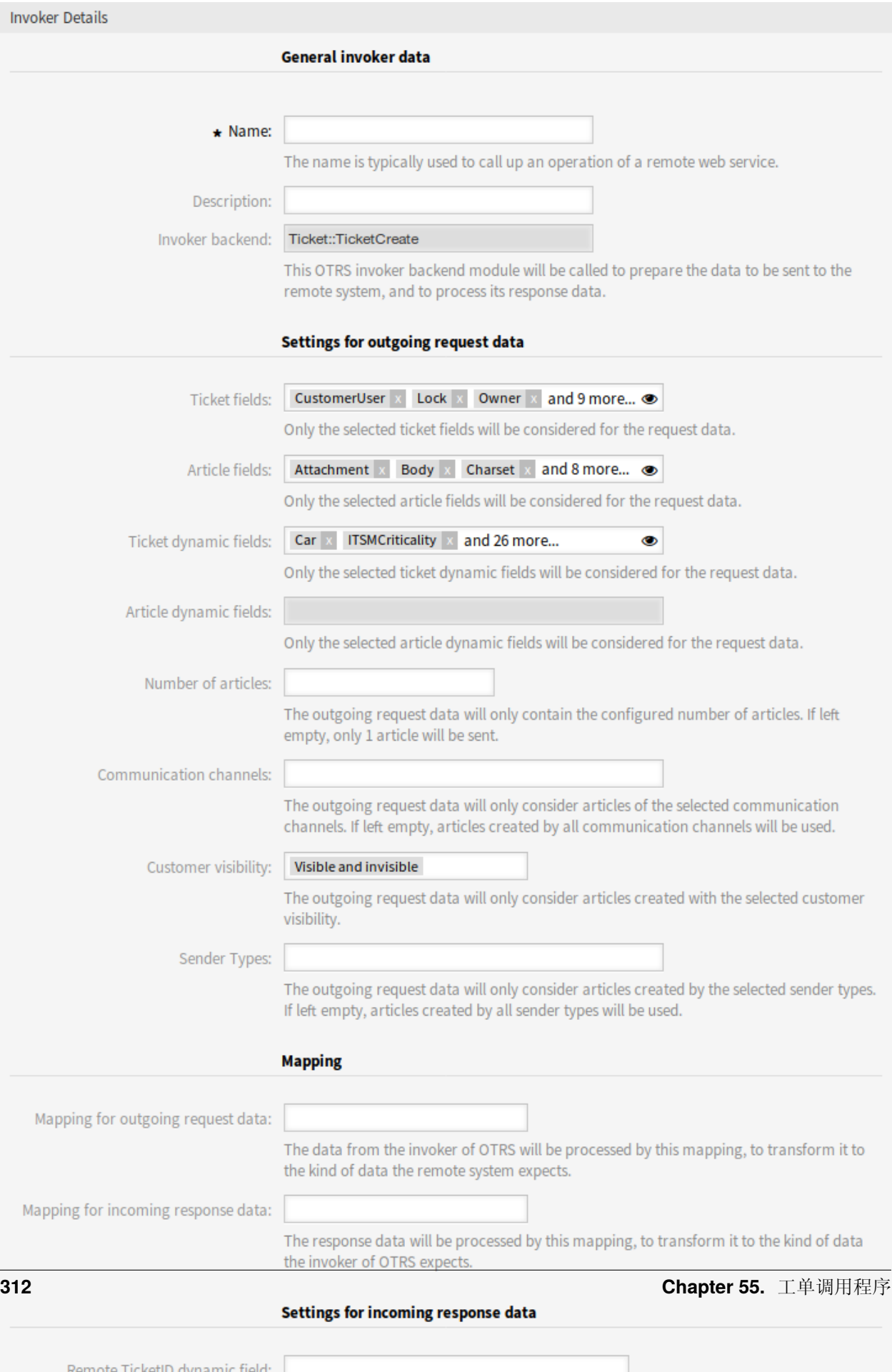

通信渠道 传出请求数据将只考虑所选通信渠道的信件。如果留空,将使用所有通信渠道创建的信件。

客户可见度 传出请求数据将只考虑使用所选客户可见性创建的信件。

发件人类型 传出请求数据将只考虑由选定的发件人类型创建的信件。如果保留为空,则将使用所有发件人 类型创建的信件。

#### 映射

映射出站请求数据 调用程序的数据将通过此映射进行处理,以将其转换为远程系统所期望的数据类型。 映射入站请求数据 响应数据将通过此映射进行处理,以将其转换为调用程序期望的数据类型。

#### 传入响应数据的设置

可以将传入响应的某些数据自动保存到本地动态字段。可以在每个调用程序配置中选择不同的过滤器选项。

- 远程工单 **ID** 动态字段 包含系统中可用工单动态字段的下拉菜单。如果选择了这样的动态字段,则将使用从 远程系统接收的工单 ID,并将其保存在所选的动态字段中。
- 工单动态字段 包含系统中可用工单动态字段的多选菜单。所有选定的动态字段(在响应数据中也可用并包 含值)都将保存到本地动态字段中。

响应数据的动态字段值将从以下数据结构中使用:

```
<Ticket>
    <DynamicField>..</DynamicField>
</Ticket>
```
和/或

```
<Ticket>
    <Article>
        <DynamicField>..</DynamicField>
    </Article>
</Ticket>
```
添加了系统配置选项 GenericInterface::Invoker::Settings::ResponseDynamicField,作为 应包含相关响应数据的结果工单 ID 的动态字段的备用。如果配置不是通过调用程序 GUI 添加的, 则应使用 它,并且两个配置不应同时使用!

#### 事件触发器

事件 配置事件将触发这个调用程序。

添加事件触发器 要添加新事件,请选择事件对象和事件名称,然后单击 *+* 按钮。异步事件触发器由 OTRS 后台守护进程处理(推荐)。同步事件触发器将在 Web 请求期间直接处理。

#### 设置其它出站标头

注解**:** 本功能仅与 **STORM powered by OTRS™** 结合使用。

此功能允许为基于 <HTTP::REST> 和 <HTTP::SOAP> 的 Web 服务的出站通信设置任意 HTTP 标头(*Requester* 请求和 *Provider* 响应),取代 附加的响应标头功能。

在 传输配置中,现在可以定义公共标头(为 Web 服务的每个出站通信设置 请求者/提供者)和 调用程序/操 作特定标头(仅在使用相应的调用程序/操作时才设置)。

标头只允许在配置类型中使用一次,并且来自特定配置的标头将重写公共配置标头。

为 了 安 全 起 见, 某 些 标 头 被 阻 止。 如 果 需 要, 可 以 在 系 统 配 置 中 分 别 使 用 设 置 GenericInterface::Invoker::OutboundHeaderBlacklist 和 GenericInterface::Operation::OutboundHeaderBlacklist 更改阻止的标头列表。

注解**:** 使用以前的 附加响应标头功能定义的标头将继续工作,并在下次更改 提供程序传输配置时升级到新 功能。

# **55.2** 服务人员界面

本软件包没有服务人员界面。

## **55.3** 外部人员界面

本软件包没有外部人员界面。

# CHAPTER 56

工单队列选择

本功能插件使您能够在创建工单时根据工单和客户数据自动将工单转移到首选队列。在 **OTRS** 的标准版本 中,可以通过使用多个电子邮件地址或手动移动工单来完成一些类似的选择。

安装本功能插件后,可以在系统配置中定义应在哪些数据上执行队列选择。例如,可以定义某些客户名称, 这会导致他们的工单进入一个特殊队列,相应的客户顾问可以立即对其进行处理。

还可以为工单标题定义关键字,如 问题或 计算机,以便这些工单自动路由到一级支持队列。

优点

- 立即处理工单。
- 根据可单独定义的关键字在正确队列中自动分配。
- 与手动分配相比,节省了时间。

目标组

- 外部的 IT 服务
- 呼叫中心
- 销售
- 客户服务
- 还有很多

可在服务包中找到

• 黄金

**OTRS** 软件包管理器中的软件包名称

• OTRSTicketQueueSelection

# **56.1** 管理员界面

本软件包没有管理员界面,但可以将具有特定工单或客户用户数据的工单转移到队列中。

可以使用设置 OTRSTicketQueueSelection::Configuration 配置本软件包。键是队列名称,值是以 分号分隔的工单和/或客户用户设置列表,以及它们作为正则表达式的预期值。可用于工单和客户用户的字 段必须与 **OTRS** 中的字段匹配。

## **56.1.1** 示例用法

此示例显示如何配置一组规则,以便在创建工单时根据工单属性将工单从任何选定队列转移到定义的目标队 列。

要为新创建的标题为 Test 的工单配置规则以将其移动到 *Junk* 队列:

- 1. 转到 系统配置屏幕。
- 2. 在 导航小部件中选择 *OTRSTicketQueueSelection*。
- 3. 导航到导航树中的 *Core → Ticket*。
- 4. 打开 OTRSTicketQueueSelection::Configuration 设置进行编辑。
- 5. 输入 *Junk* 作为键,输入 Ticket::Title='^Test\$' 作为内容。
- 6. 创建一个标题为 *Test* 的工单,并检查工单是否根据您的配置转移。

如本例所示,只有一条规则要求工单必须匹配才能转移到 *Junk* 队列。如果需要更多的规则,可以将它们添 加到同一个内容字段中,并使用;字符作为分隔符,例如:

Ticket::Title='^Test\$';CustomerUser::UserFirstname='^John\$'; *,→*CustomerUser::UserLastname='^Doe\$'

系统将每个规则都作为 AND 条件,因此对于这些新规则,工单将需要与标题条件 和客户用户条件匹配,以 便转移到 *Junk* 队列。

规则可以基于工单属性 Ticket::<Attribute> 或客户用户属性 CustomerUser::<Attribute>。

## **56.2** 服务人员界面

本软件包没有服务人员界面。

## **56.3** 外部人员界面

本软件包没有外部人员界面。
# CHAPTER 57

工单时间单位下拉列表

对于必须满足严格的服务级别协议(SLA)的服务组织,时间单位的文档记录至关重要。为此,**OTRS** 的标 准版本提供了一个没有任何单位的字段,可以随意填写。但是,正确记录此字段的工作时间需要整个公司范 围内对时间和计费间隔的了解和知识。不幸的是,尤其是在拥有多个地点的跨国公司中,情况并非总是如 此。这可能会导致工作时间记录不正确,并给客户造成混乱。

使用本功能插件可以解决此问题。这样可以在下拉列表中设置时间单位,例如分钟或小时。

可以定义以下值:

- 可选值
- 显示的值名称(例如 小时或 分钟)
- 设置默认值

这些定义使您可以考虑公司的个人时间和计费费用需求。例如,当四分之一小时已经开始时,可以自动将其 计算为 15 分钟间隔。

优点

- 输入时间单位时降低错误率。
- 明确的时间间隔和默认值定义减少了文档记录时间。

目标组

- IT 服务管理
- 内部 IT 服务
- 客户服务 / 支持
- 全球活跃的公司

可在服务包中找到

• 银牌

**OTRS** 软件包管理器中的软件包名称

• OTRSTicketTimeUnitDropdown

# <span id="page-325-1"></span>**57.1** 管理员界面

本软件包没有管理员界面。

注解**:** 要使用本功能插件,必须通过系统配置激活下拉列表。

若要激活该下拉列表:

- 1. 转到 系统配置屏幕。
- 2. 在 导航小部件中选择 *OTRSTicketTimeUnitDropdown*。
- 3. 在导航树中导航至 *Frontend → Agent*。
- 4. 如果需要,激活第一、第二和第三下拉列表的设置。

若要使用自定义时间单位:

- 1. 将 名称键的值更改为自定义时间单位名称。
- 2. 在 设置键中添加可能的值,其中第一项是时间(秒),第二项是要在下拉列表中显示的标签。

可以使用 默认键以及 设置键的 秒项中的任何有效值来为每个设置设置默认值。该默认值将在工单屏幕的下 拉列表中预先选择。

现在打开 新建电话工单屏幕或任何其它屏幕使用[服务人员界面](#page-325-0) 上的时间单位,并使用小时和分钟的下拉列 表来设置时间单位,而不是输入字段。

# <span id="page-325-0"></span>**57.2** 服务人员界面

本软件包将 时间单位输入字段转换为下拉列表。下拉列表可以在[管理员界面](#page-325-1) 的系统配置中配置。 若要使用配置的时间单位下拉列表:

- 1. 打开 新建电话工单屏幕或任何其它屏幕使用时间单位。
- 2. 向下滚动到表单的底部,并检查新的 时间单位字段。

# **57.3** 外部人员界面

本软件包没有外部人员界面。

# CHAPTER 58

工单关注列表

本功能插件允许您管理多个关注列表。一个工单服务人员定义了关注列表并将工单分配给关注列表。在关 注列表视图中,服务人员获取所有关注列表的概览,并可以管理它们。

本功能插件具有以下功能:

为每个关注列表定义通知事件 服务人员能够管理以下事件,这些事件会触发一封电子邮件通知给他自己:

- 新信件
- 更改客户
- 更改所有者
- 更改队列
- 工单状态更改到一个定义的状态

此电子邮件通知独立于当前工单所有者的通知首选项—不同于 **OTRS** 标准的订阅/关注列表功能插件。

将关注列表分配给另一个服务人员 一个关注列表可以交给另一个服务人员。该列表将在前所有者的概览中 消失,并出现在新所有者的概览中。此功能通常用于在原服务人员休假时将列表交给另一个服务人员。

指派副手 可以给一个关注列表指派一个或多个副手。然后,副手将在其概览中看到新的关注列表,并允许 他在此关注列表中添加工单或从中删除工单。此功能通常用于与同事共享关注列表以处理团队中的工 单。

导出到 **CSV** 该列表可以导出到 CSV 文件,例如在 Excel 中进行处理。

优点

- 快速、轻松地概览所有相关工单。
- 管理多个关注列表可以节省时间。
- 导出功能可在 Excel 工作表中进行处理。

目标组

- IT 服务管理
- 服务提供商
- 呼叫中心
- 服务经理

可在服务包中找到

• 银牌

**OTRS** 软件包管理器中的软件包名称

• OTRSTicketWatchlist

注解**:** 与以下功能插件不兼容:

• [高级的升级](#page-24-0)

## **58.1** 管理员界面

本软件包没有管理员界面。

可以通过 Ticket::Watchlist 设置关闭此功能。为了将此功能限制为特定的组,请在系统配置中验证 Ticket::WatchlistGroup 设置。默认情况下,所有用户都可以使用此功能。 可以在 工单通知屏幕中自定义关注列表通知。

## **58.1.1** 通信和通知

关注列表通知将作为常规工单通知添加到系统中。

### <span id="page-327-0"></span>工单通知

本软件包将以下通知添加到系统:

- 关注列表服务人员信件通知
- 关注列表客户信件通知
- 关注列表转移通知
- 关注列表所有者变更通知
- 关注列表队列变更通知
- 关注列表状态变更通知
- 工单关注人提醒通知

若要查看这些通知:

- 1. 转到管理员界面的 工单通知屏幕。
- 2. 查找以 Watchlist 开头的通知。

# **58.2** 服务人员界面

借助本功能插件,服务人员可以创建关注列表,并可以在发生各种事件时通知他们。 关注列表可以包含无限数量的工单,并且可以将工单分配给无限数量的关注列表。

## **58.2.1** 工单

本软件包在 工单详情屏幕上提供了工单关注列表和提醒,并在关注列表中添加了管理屏幕。

#### <span id="page-328-0"></span>工单详情

使用此屏幕可将工单添加到关注列表可单从关注列表中删除。如果在任何其它屏幕上单击工单,则 工 单详情屏幕可用。

#### 工单菜单

安装本软件包后,将在工单菜单中添加两个新菜单项。

关注列表 可以通过此菜单项将工单分配给关注列表。此外,可以从关注列表中删除该工单。

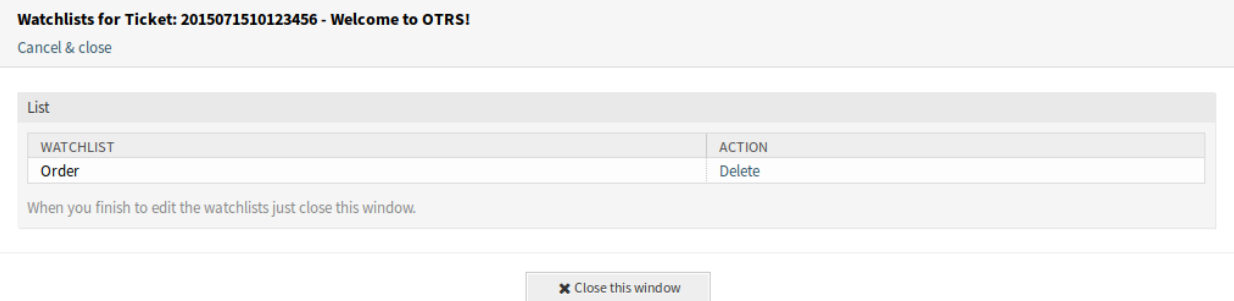

图 1: 工单关注列表屏幕

单击 操作列中的 添加链接,将工单添加到选定的关注列表。添加链接将更改为 删除,并且工单将在 后台添加。

单击 操作列中的 删除链接,以从选定的关注列表中删除工单。删除链接将更改为 添加,并且工单将 在后台删除。

完成编辑关注列表后,只需关闭此窗口。

关注列表提醒 使用此菜单项可以在关注列表中为工单设置提醒。为此,服务人员必须订阅该工单,或者必 须将其分配给他的关注列表之一。

注解**:** 仅当工单已添加到关注列表时,此菜单项才可见。

提醒激活 控制提醒是否处于激活状态。

提醒时间 设置显示提醒的日期和时间。

提醒列表 从下拉列表中选择关注列表。

备注 在提醒文本中添加额外的信息。

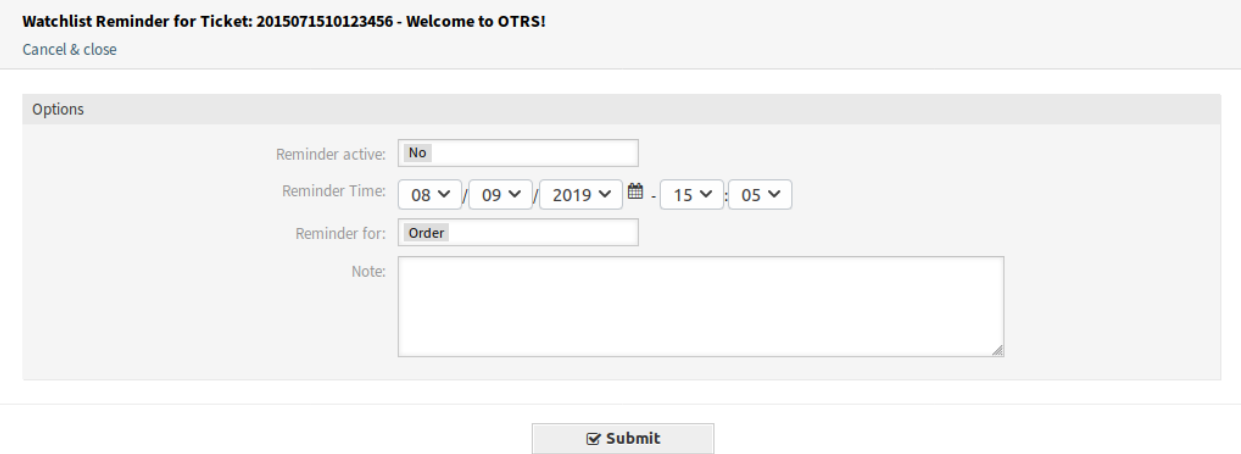

图 2: 工单关注列表提醒屏幕

此信息也将显示在关注列表概览中。

关注列表属于创建它的服务人员。可以将列表移动到[关注列表管理](#page-329-0) 屏幕中的另一个服务人员。将关注列表 移动到其他服务人员时,也会移动提醒。

在这种情况下,如果关注列表的所有者发生更改,则发送的通知与其它通知不同。它只能通过电子邮件通知 方法发送,并且不应包含任何与工单相关的 OTRS 智能标签(如果有,则在发送之前会将其删除),因为触 发事件的过程中不涉及工单。

默认的 关注列表转移通知附加到 WatchlistMoveNotification 事件。此通知以及附加到同一事件的其 它工单通知应阻止使用这些与工单相关的 OTRS 智能标签。

仅当指定的服务人员此时仍可访问包含工单的关注列表和/或仍订阅工单时,才会发送提醒。

每个服务人员和工单只能有一个活动提醒。通知仅每十分钟发送一次。

### <span id="page-329-0"></span>关注列表管理

使用此屏幕可以管理关注列表。关注列表管理屏幕可在 工单菜单的 关注列表管理菜单项中使用,也可以通 过工具栏上的眼睛图标使用。

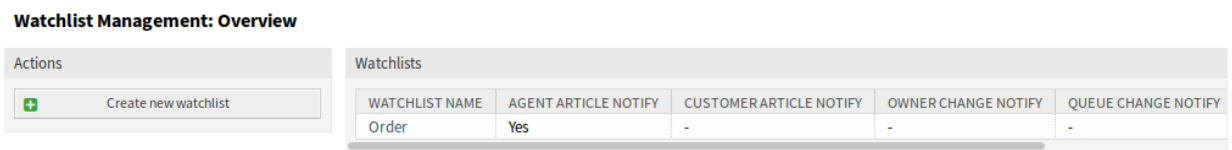

#### 图 3: 关注列表管理屏幕

#### 管理关注列表

若要添加一个关注列表:

- 1. 点击左侧边栏中的 创建新关注列表按钮。
- 2. 填写必填字段。

## 3. 点击 提交按钮。

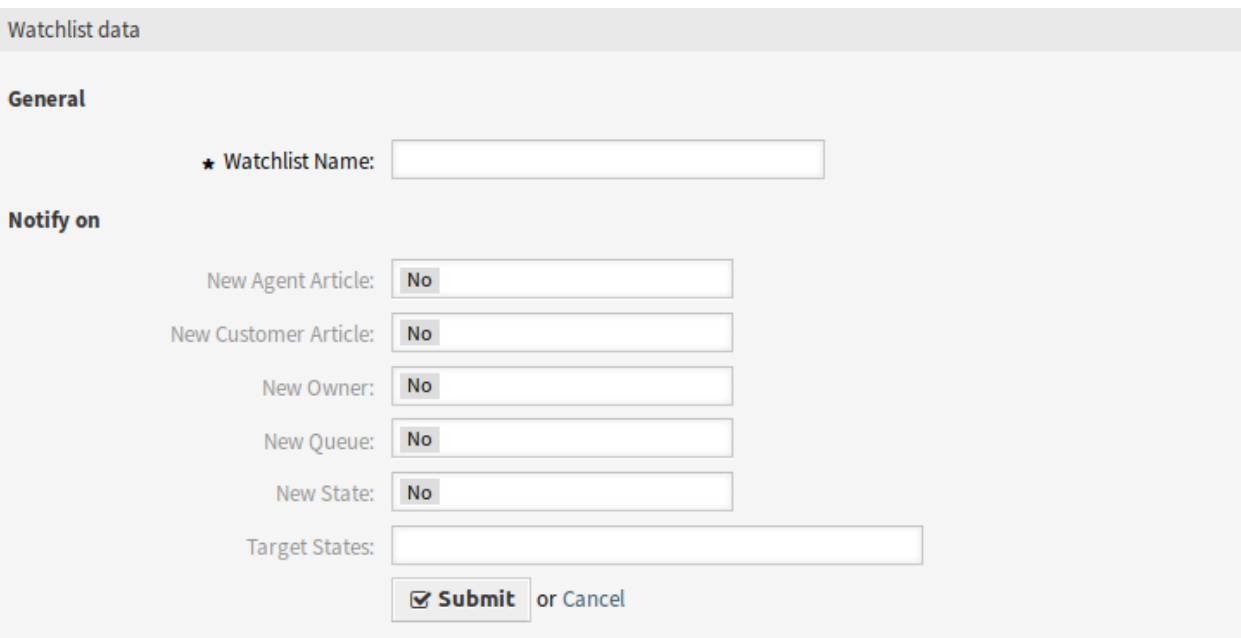

图 4: 添加关注列表屏幕

## 若要查看一个关注列表中的工单:

- 1. 在关注列表清单中单击一个关注列表。
- 2. 在概览表中查看工单。

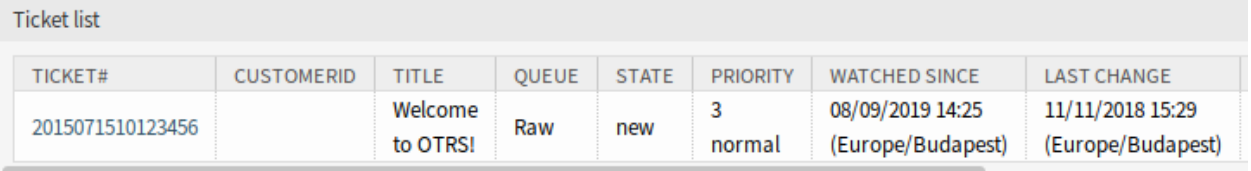

## 图 5: 关注列表详情屏幕

若要编辑一个关注列表:

- 1. 在关注列表清单中单击一个关注列表。
- 2. 点击左侧边栏中的 编辑关注列表按钮。
- 3. 修改字段。
- 4. 点击 提交按钮。

### 若要为一个关注列表指派副手:

- 1. 在关注列表清单中单击一个关注列表。
- 2. 单击左侧边栏中的 为关注列表指派副手按钮。
- 3. 从列表中选择一个服务人员副手。
- 4. 点击 提交按钮。

若要更改关注列表所有者:

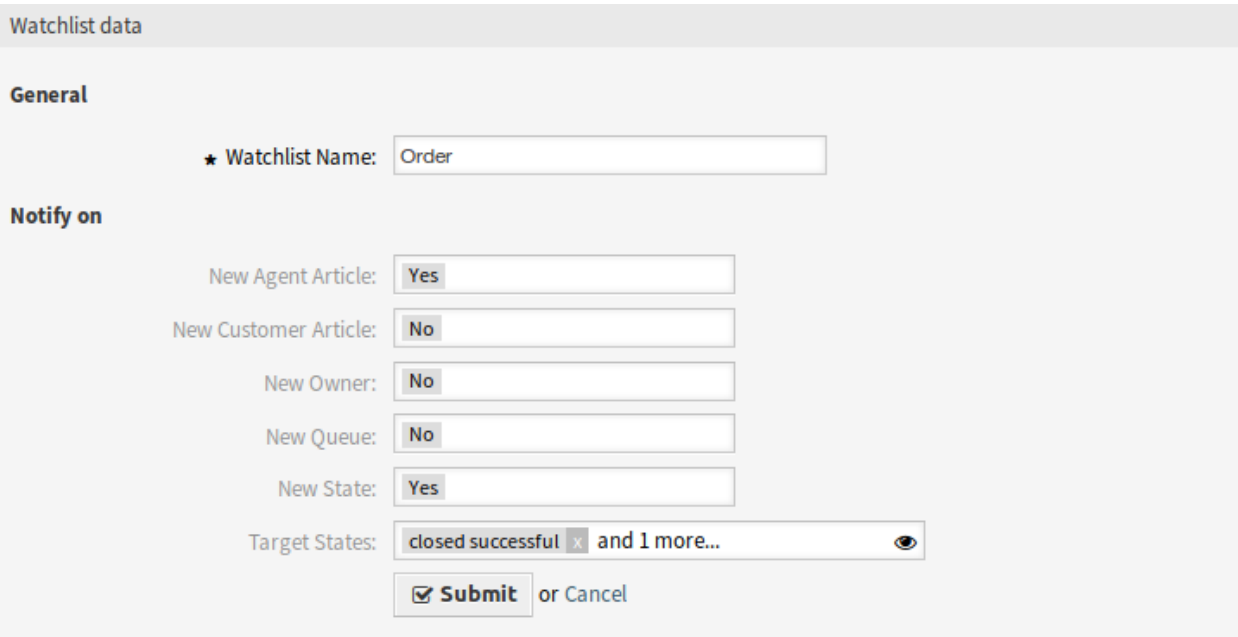

图 6: 编辑关注列表屏幕

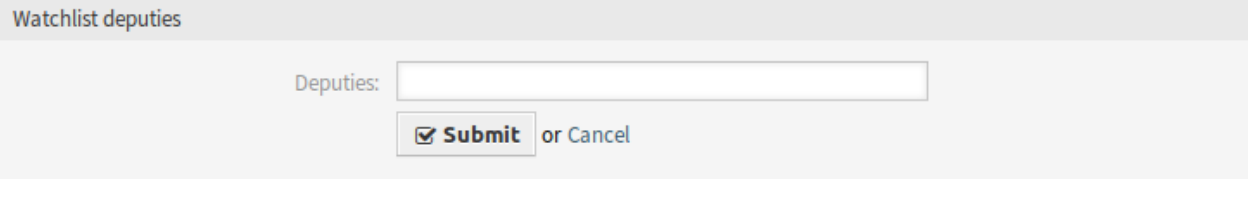

图 7: 关注列表副手屏幕

- 1. 在关注列表清单中单击一个关注列表。
- 2. 点击左侧边栏中的 更改关注列表所有者按钮。
- 3. 从列表中选择一个服务人员。
- 4. 点击 提交按钮。

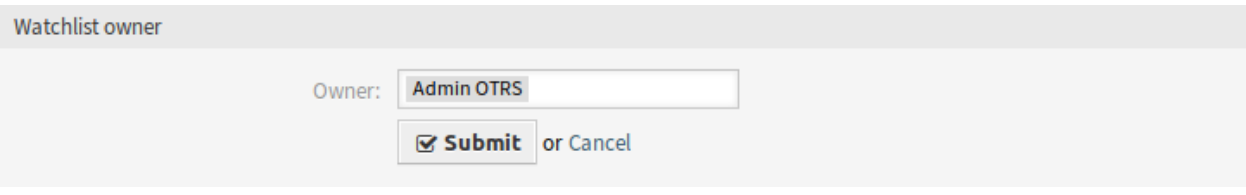

图 8: 关注列表所有者屏幕

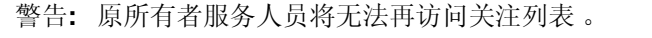

若要从关注列表导出工单列表,请执行以下操作:

- 1. 在关注列表清单中单击一个关注列表。
- 2. 单击左侧边栏中的 导出工单列表按钮。
- 3. 选择输出格式。
- 4. 点击 导出按钮。
- 5. 将文件保存在文件系统中的某个位置。

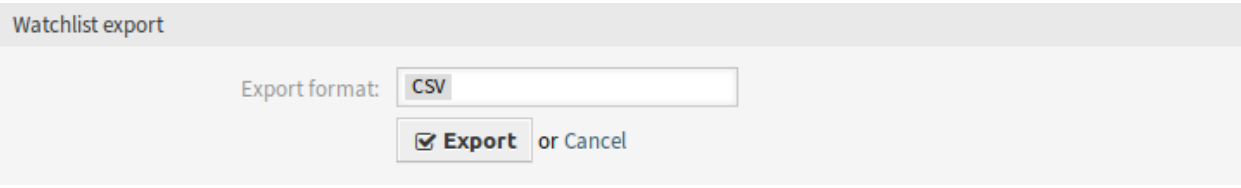

图 9: 关注列表导出屏幕

若要删除一个关注列表:

- 1. 在关注列表清单中单击一个关注列表。
- 2. 点击左侧边栏中的 删除关注列表按钮。
- 3. 点击确认对话框中的 确认按钮。

可以在[工单详情](#page-328-0) 屏幕上将工单添加到关注列表或从关注列表中删除工单。

#### 关注列表设置

添加或编辑此资源时,可以使用以下设置。标有星号的字段是必填字段。

- 关注列表名称 **\*** 此资源的名称。可以在此字段中输入任何类型的字符,包括大写字母和空格。名称将显示 在概览表中。
- 新的服务人员信件 在服务人员将注释添加到已在关注列表中的工单时,如果要通知监视列表所有者,则设 置为 是。

#### **Watchlist Management: Details - Order**

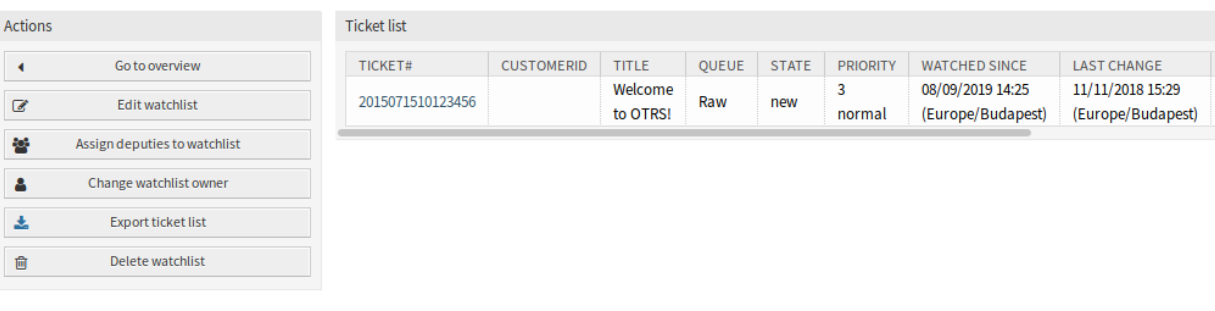

#### 图 10: 删除关注列表屏幕

新的客户信件 当客户用户在外部人员界面中创建信件时,如果应通知关注列表所有者,则设置为是。 新的所有者 当已添加到关注列表的工单具有新所有者时,如果应通知关注列表所有者,则设置为是。 新队列 当添加到关注列表的工单已移动到其它队列时,如果应通知关注列表所有者,则设置为是。 新的状态 当添加到关注列表的工单的状态更改时,如果应通知关注列表所有者,则设置为是。

目标状态 此处选择的状态将激活上面的 新状态通知。仅当新状态与配置的目标状态匹配时,才会发送状态 更改通知。

如果 新状态通知设置为 是,则此字段变为必需字段。

关注列表所有者及其副手可以分别配置通知。目标状态的配置仅允许关注列表所有者使用,也会影响副手。 通知不会发送到触发该操作的服务人员。

参见**:**

可以在管理员界面的[工单通知](#page-327-0) 模块中编辑通知的内容。

# **58.3** 外部人员界面

本软件包没有外部人员界面。

# CHAPTER 59

工单工作流

本功能插件允许您轻松定义常见任务的业务工作流模板。工作流 任务工单可以依赖于该工作流中的任何其 它任务,从而可以高度控制任务完成的顺序。依赖于前面任务的任务在前面的任务关闭之前不会出现在队列 中。

可以使用以下字段预定义工作流中的每个任务工单:

- 队列
- 主题
- 正文
- 所有者
- 优先级
- 附件

可以使单个任务依赖于工作流中的另一个相应任务。此依赖性意味着只有当依赖的前一个工单更改为 已关 闭状态时,该工单才会显示在队列中。

服务人员可以通过现有的工单启动工作流。原始工单的内容将复制到所有任务工单。所有服务人员都将在 其个人仪表板小部件中快速概览其任务。

独特标准:

- 在现有工作流中不能启动其它工作流。
- 一个任务可以依赖于工作流中的其它任务。
- 工作流只能在服务人员界面中启动。

优点

- 改善处理流程。
- 减轻服务人员。
- 简化数据收集。
- 减少错误源。

目标组

- IT 服务管理
- 人力资源
- 金融
- 内部 IT

可在服务包中找到

• 银牌

**OTRS** 软件包管理器中的软件包名称

• OTRSTicketWorkflow

注解**:** 本功能插件也可用于 OTRS::ITSM 模块。

## **59.1** 管理员界面

安装本软件包后,系统将添加新的工单状态和新的管理员模块。

### **59.1.1** 工单设置

安装本软件包后,将向工单状态添加一个新状态,并在管理员界面的 工单设置组中提供一个新模块 工单工 作流。

#### 状态

安装本软件包后,将向系统中添加任务工单的新状态。

#### 新的状态

任务挂起依赖项 具有未解析依赖项的工单将被置于此状态,此状态是"己删除"的类型。"己删除"表示工 单不可见,并且不会出现在常规视图中。"已删除"不会阻止在链接工单框中显示。 当创建任务工单时,主工单被放入系统配置中定义为初始状态的状态,或者进入 新建状态。

#### 工单工作流

使用此屏幕向系统添加工作流和任务。工单工作流模板管理屏幕在 工单设置组的 工单工作流模块中可用。

#### 管理工单工作流模板

若要添加一个工单工作流模板:

- 1. 点击左侧栏中的 添加工作流按钮。
- 2. 填写必填字段。

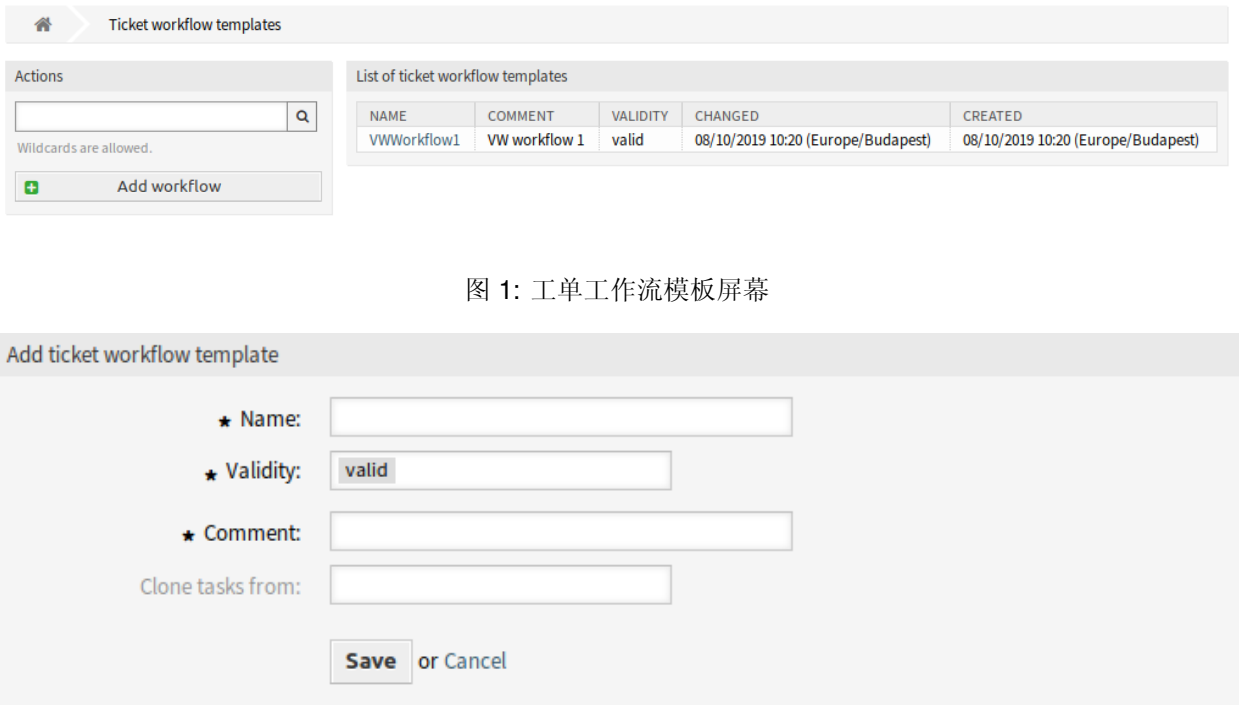

#### 图 2: 添加工作流模板屏幕

3. 点击 保存按钮。

警告**:** 无法从系统中删除工单工作流模板。只能通过将 有效性选项设置为 无效或 临时无效来禁用它们。

要查看工单工作流模板的详细信息并转到管理界面:

1. 单击工单工作流模板列表中的一个工单工作流模板。 若要编辑一个工单工作流模板:

1. 单击工单工作流模板列表中的一个工单工作流模板。

2. 点击左侧边栏中的 编辑工作流按钮。

3. 修改字段。

4. 点击 保存或 保存并完成按钮。

若要编辑任务信赖项:

1. 单击工单工作流模板列表中的一个工单工作流模板。

2. 点击左侧边栏中的 编辑任务信赖项按钮。

3. 在 依赖项列中添加或删除任务。

4. 点击 保存或 保存并完成按钮。

若要将任务添加到工单工作流模板,请执行以下操作:

1. 单击工单工作流模板列表中的一个工单工作流模板。

2. 点击左侧栏中的 添加任务按钮。

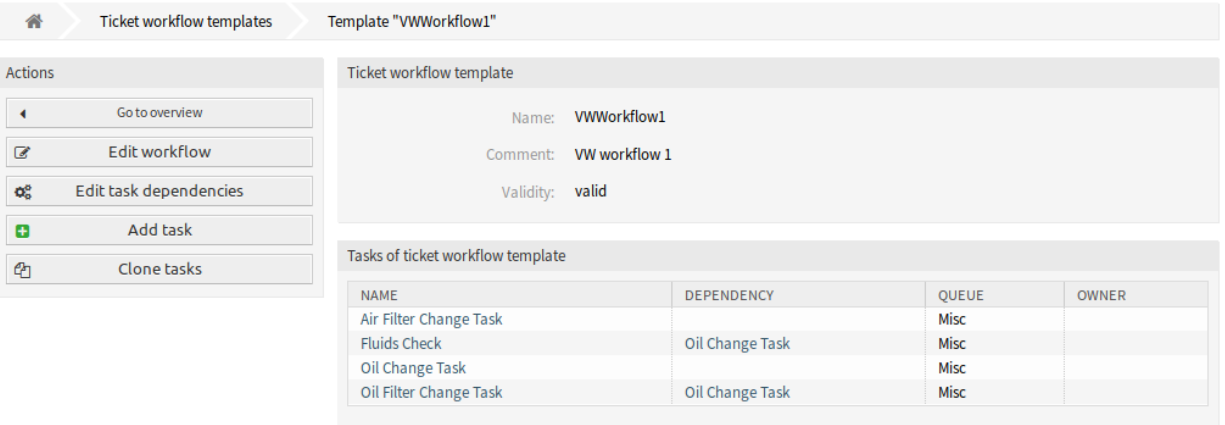

## 图 3: 工单工作流模板详情屏幕

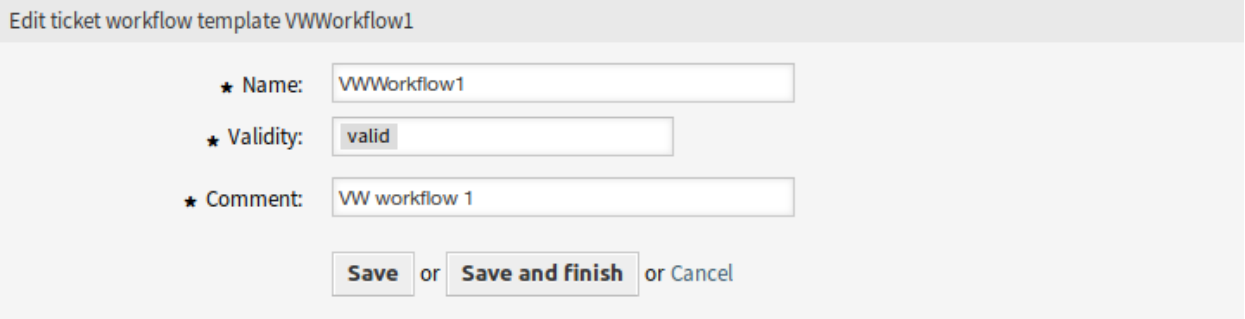

图 4: 编辑工单工作流模板屏幕

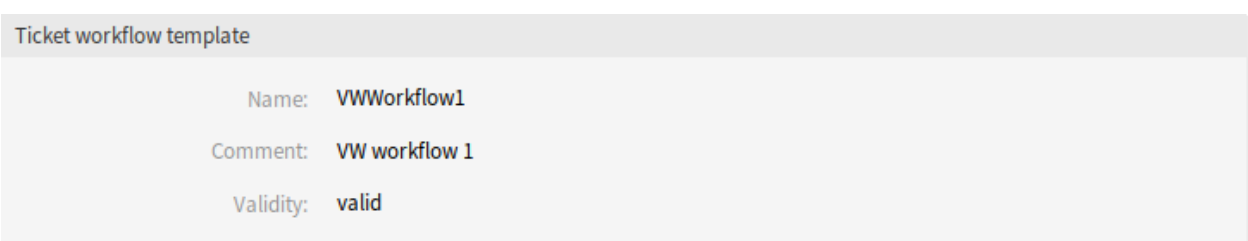

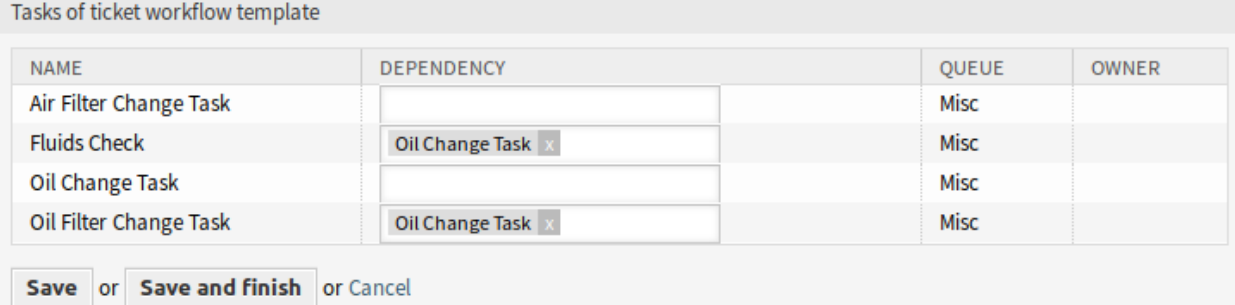

图 5: 编辑工单工作流任务信赖项屏幕

- 3. 填写必填字段。
- 4. 点击 保存按钮。

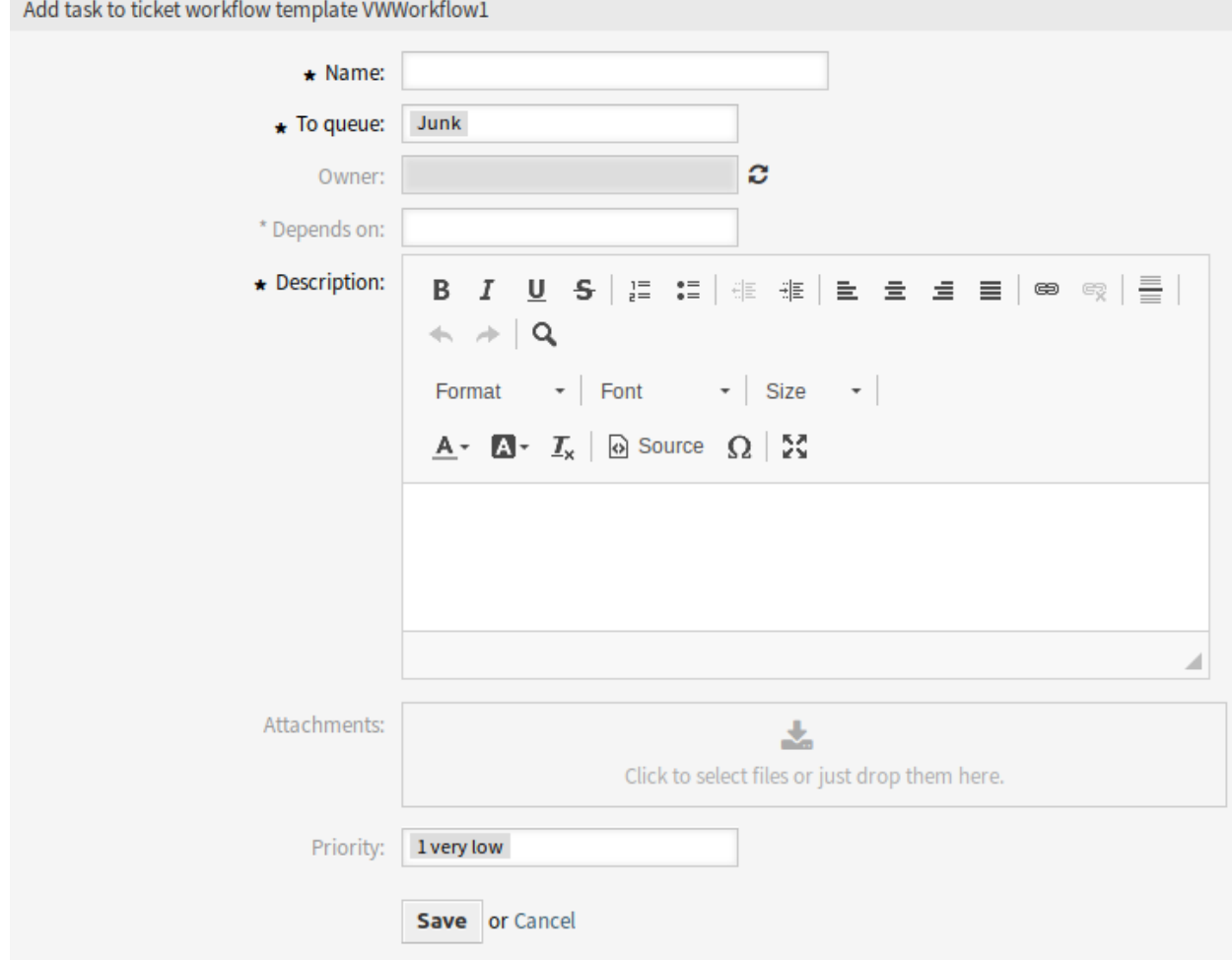

图 6: 添加工单工作流任务屏幕

若要在工单工作流模板中查看任务的详细信息,请执行以下操作:

- 1. 单击工单工作流模板列表中的一个工单工作流模板。
- 2. 单击任务列表中的一个任务。

若要编辑一个工单工作流模板中的一个任务:

- 1. 单击工单工作流模板列表中的一个工单工作流模板。
- 2. 单击任务列表中的一个任务。
- 3. 点击左侧边栏中的 编辑任务按钮。
- 4. 修改字段。
- 5. 点击 保存或 保存并完成按钮。

若要从一个工单工作流模板中删除一个任务,请执行以下操作:

1. 单击工单工作流模板列表中的一个工单工作流模板。

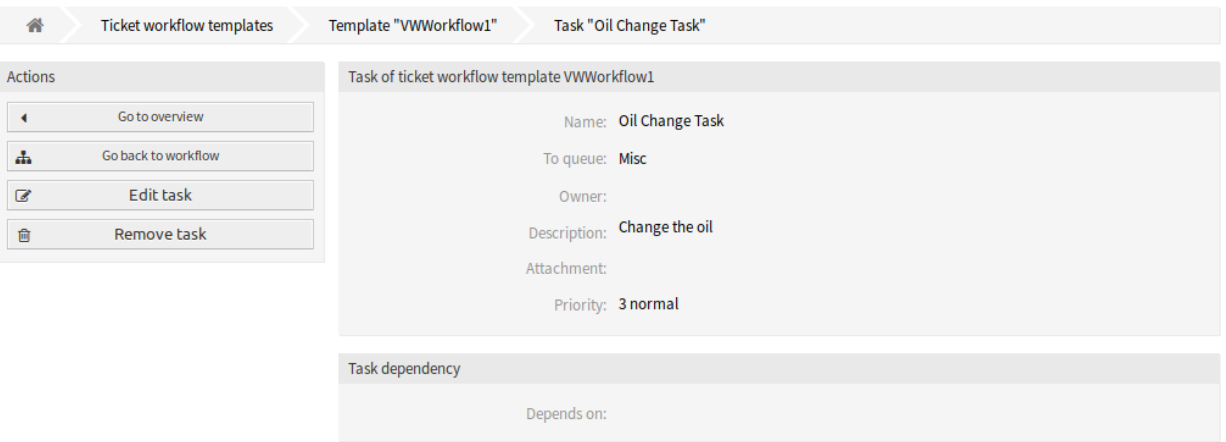

图 7: 工单工作流任务详情屏幕

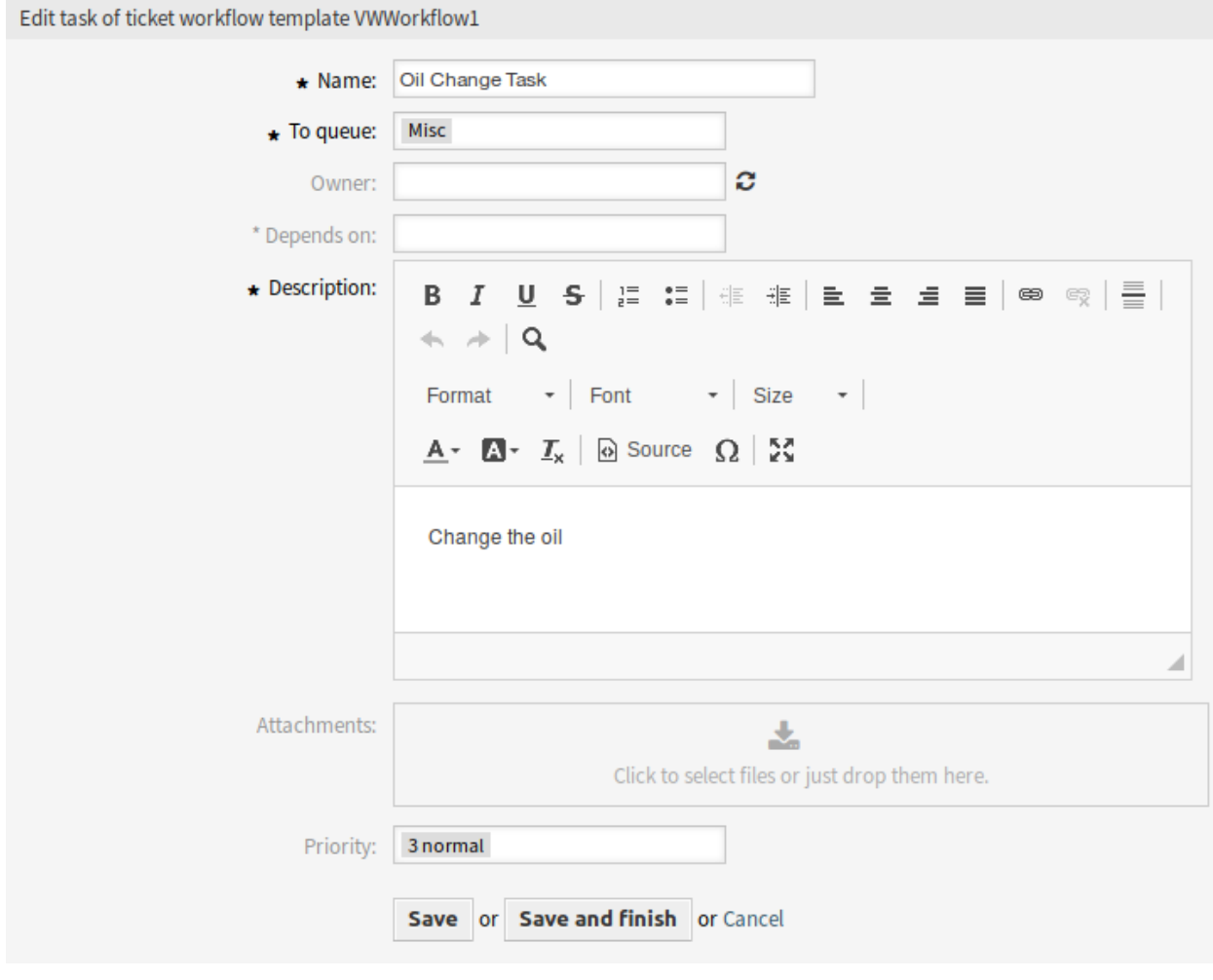

图 8: 编辑工单工作流任务屏幕

- 2. 单击任务列表中的一个任务。
- 3. 点击左侧栏中的 删除俗务按钮。
- 4. 点击确认对话框中的 确认按钮。

#### 若要克隆一个工单工作流模板:

- 1. 单击工单工作流模板列表中的一个工单工作流模板。
- 2. 点击左侧边栏中的 克隆任务按钮。
- 3. 填写必填字段。
- 4. 点击 保存按钮。

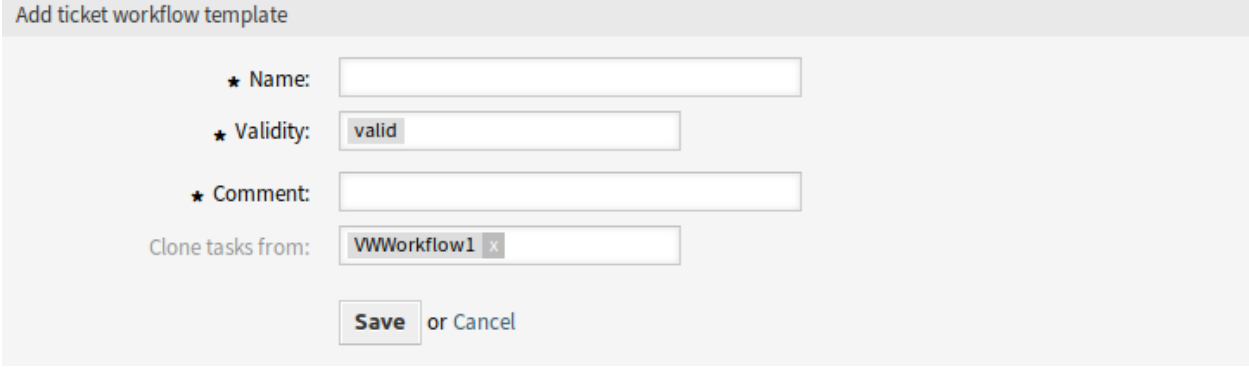

图 9: 克隆工单工作流模板屏幕

注解**:** 如果系统中添加了多个模板,请使用筛选框通过键入筛选来查找特定模板。

## 工单工作流模板设置

添加或编辑此资源时,可以使用以下设置。标有星号的字段是必填字段。

- 名称 **\*** 此资源的名称。可以在此字段中输入任何类型的字符,包括大写字母和空格。名称将显示在概览表 中。
- 有效性 **\*** 设置此资源的有效性。如果此字段设置为 有效,则每个资源即可仅在 OTRS 中使用。将此字段设 置为 无效或 临时无效将禁止此资源的使用。
- 注释 **\*** 向此资源添加其它信息。为了更清晰,建议始终将此字段填充为带有完整句子的资源描述,因为注 释也将显示在概览表中。
- 克隆任务来源 选择要从中克隆其任务的其它工作流。此字段仅在使用 克隆任务按钮时可用。

工单工作流任务设置

添加或编辑此资源时,可以使用以下设置。标有星号的字段是必填字段。

名称 **\*** 此资源的名称。可以在此字段中输入任何类型的字符,包括大写字母和空格。名称将显示在概览表 中。

工作流模板可以从主工单继承属性和动态字段。必须在系统配置中定义要从主工单复制到任务的每个工单 属性或动态字段。

收件人队列 **\*** 新工单将放置在该队列中。 所有者 所有者是一个服务人员,是实际处理新工单的人。 依赖 选择当前任务所依赖的其它任务。依赖项任务必须在启动当前任务之前完成。 描述 工单的较长文本描述。

注解**:** 无法在任务描述中使用图像。如果任务中需要图像,可以将其作为附件单独上传。

附件 可以向工单添加附件。单击该字段以添加附件,或者拖放一些文件到此处。 优先级 默认情况下,新工单的优先级为 *3-*正常。如果要更改,请选择其它优先级。

## **59.2** 服务人员界面

本软件包支持基于主工单和任务工单的工作流。

#### **59.2.1** 工单

安装本软件包后,工单详情屏幕的工单菜单中将提供一个新的菜单项 工作流。

工单详情

使用此屏幕可将工作流添加到工单。如果您在任何其它屏幕中单击一张工单,工单详情屏幕可用。

#### 工单菜单

安装本软件包后,将在工单菜单中添加新的菜单项。

工作流 如果工单既不是主工单也不是任务工单,则会显示工作流模板的选择。选择并提交模板后,将生成 相应的任务工单。生成的任务工单链接到主工单。

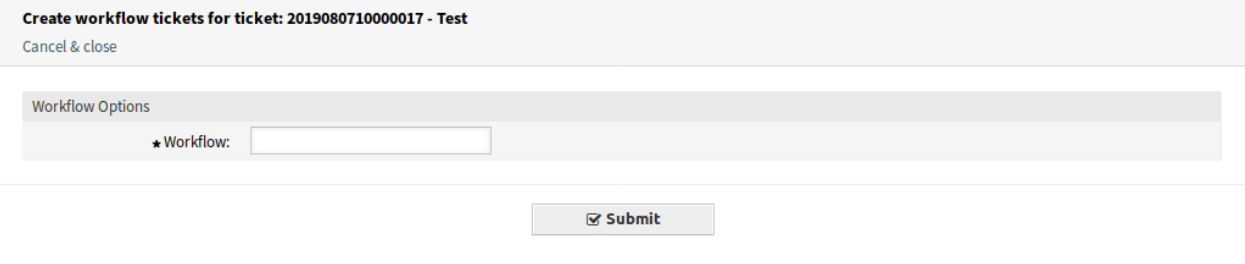

图 10: 工单工作流屏幕

任务工单通过 任务链接链接到其主工单。依赖任务工单通过 依赖于链接链接到所需的工单。

工单工作流任务中的截止日期通知是工单的解决时间。有必要为此设置 SLA 升级。如果已定义的服务水平 协议( SLA )有被违反的危险, 则系统会通过电子邮件发送自动警告消息。

# **59.3** 外部人员界面

本软件包没有外部人员界面。

# CHAPTER 60

时间会计配额

此功能插件非常适合呼叫中心和 IT 服务提供商或任何希望为其客户分配时间配额并在 **OTRS** 中进行管理的 公司。

此功能插件在客户信息中心提供了一个新的仪表板小部件,可以将时间配额和参考号(如采购订单号)分配 给客户,并显示配额的当前状态。

此外,服务人员可以在工单视图中记录客户的工作时间,客户可以在外部人员界面中查看配额的状态。有了 这个功能插件,**OTRS** 可以用作工时会计软件。

优点

- 在一个系统中简单的时间记录和透明的文档记录。
- 当前配额的概览有助于规划和实施。

目标组

- IT 服务管理
- 呼叫中心
- 服务提供商
- 所有公司

可在服务包中找到

• 银牌

**OTRS** 软件包管理器中的软件包名称

• OTRSTimeAccountingQuota

# **60.1** 管理员界面

本模块添加了额外的功能,可以为客户设置时间份额。

## **60.1.1** 用户、组和角色

可以设置每天的工作时间,以便为新份额的计算设置不同的值。

## <span id="page-345-0"></span>客户

安装本软件包后,会在 添加客户和 编辑客户屏幕上添加一个新字段。

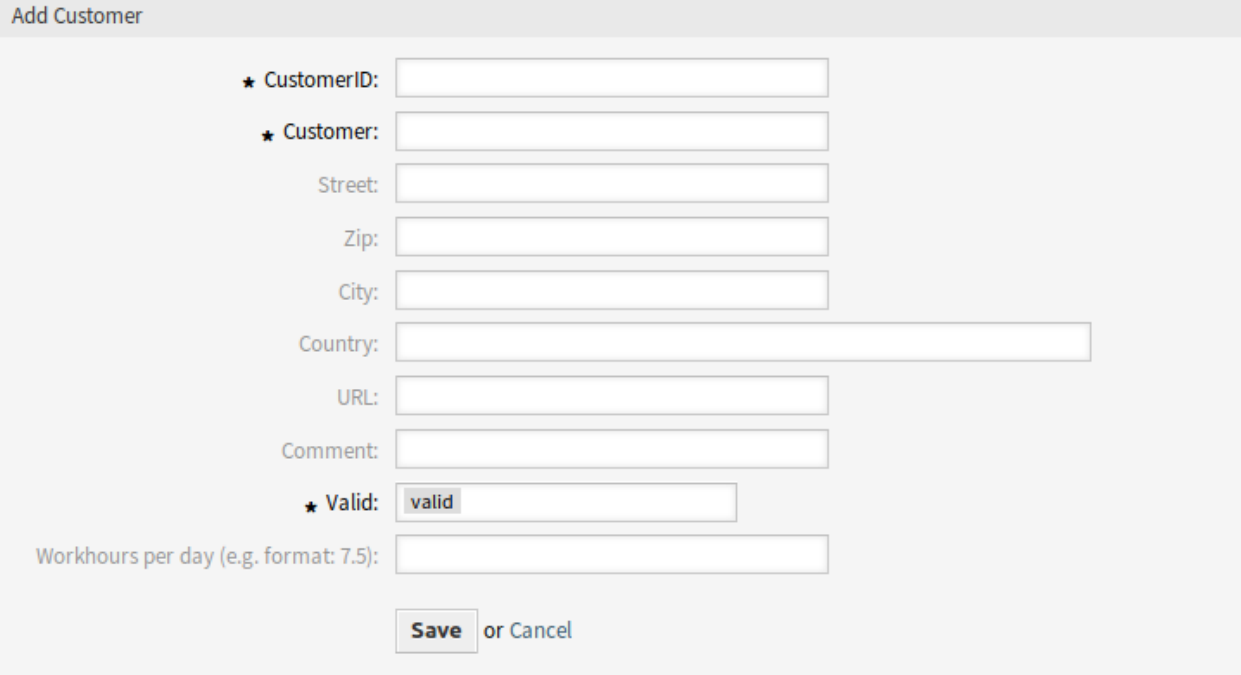

图 1: 添加客户屏幕

### 新字段

每天工作时间 如果与正常工作日不同,请添加每天的工作时间。如果字段为空,则按每天 8 小时计算。

## **60.2** 服务人员界面

本软件包扩展了配额功能,可以为每个客户设置不同的配额。

## **60.2.1** 客户

本软件包使用配额管理扩展了 客户信息中心屏幕。

## 客户信息中心

安装本软件包后,将在客户信息中心显示两个新的小部件,为您的客户设置配额。您还可以设置一个参考号 来识别此份额的采购编号。

若要为一个客户设置一个配额:

1. 在 客户信息中心中搜索一个客户。

2. 在右侧边栏的 向客户添加配额小部件中向客户添加参考号和新配额。

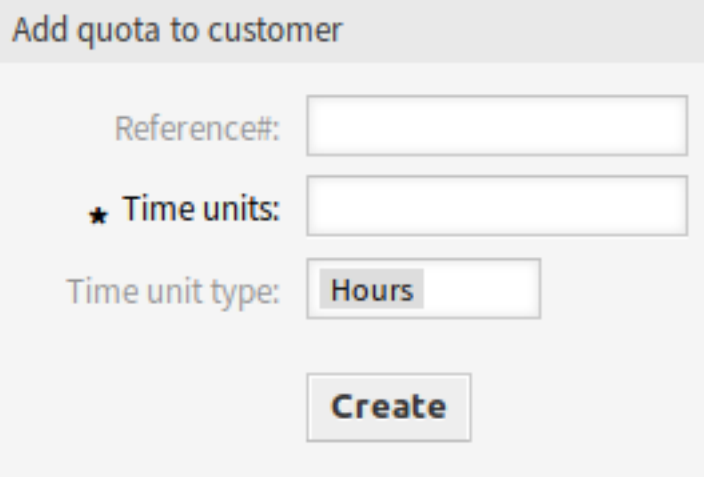

图 2: 向客户添加配额小部件

3. 检查下面 配额列表小部件中输入的数据。

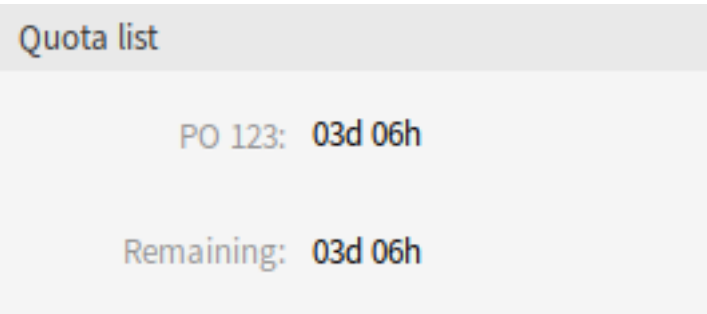

图 3: 配额列表小部件

您可以按小时或天数设置配额。配额将在 配额列表小部件中按天和小时重新计算。 默认情况下,一个工作日包含 8 个工作小时。每天的工作时间可以在[客户](#page-345-0) 管理屏幕中更改。 可以通过在[工单详情](#page-346-0) 屏幕中添加工单或向现有工单添加信件来减少配额。

## **60.2.2** 工单

使用 工单详情屏幕减少为客户设置的配额。

#### <span id="page-346-0"></span>工单详情

对于每个工单,您可以设置一个时间来减少客户的配额。它是基于工作时间单位的,并且有一个新的下拉字 段可以按小时或分钟减少份额。

若要在一个工单中减少配额,请执行以下操作:

- 1. 为该客户创建一个工单。
- 2. 在 工单详情屏幕中打开工单。右侧边栏中还显示了一个新的 配额列表小部件。
- 3. 添加具有配额字段的备注或任何其它通信信件。
- 4. 根据小时或分钟添加新的时间单位以减少配额。

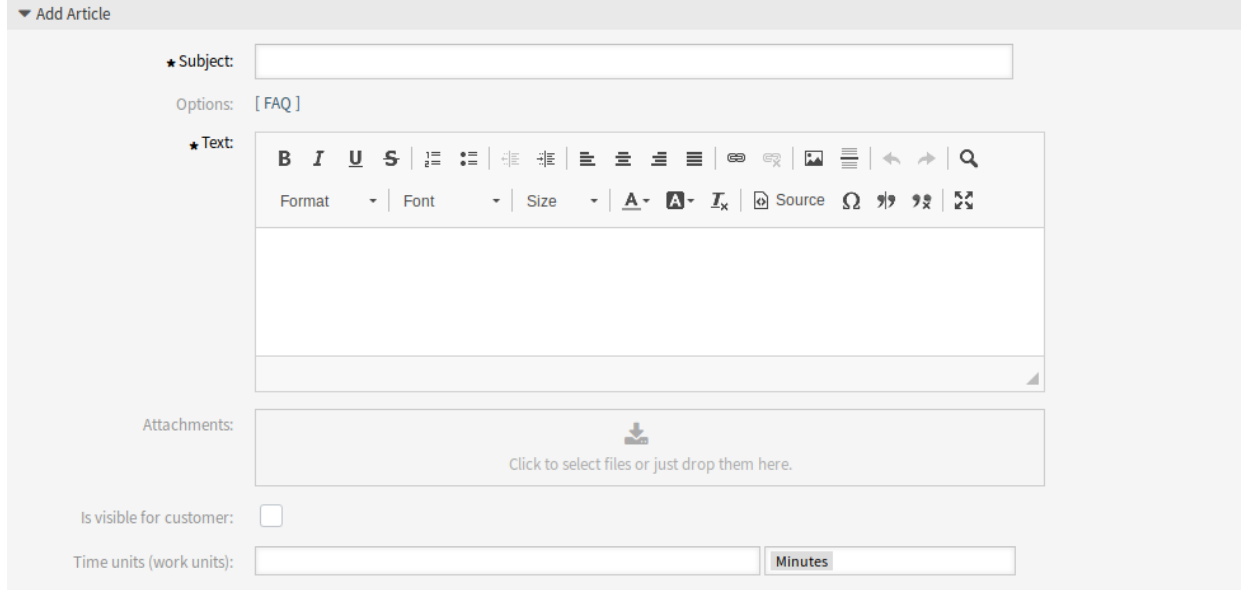

图 4: 添加信件屏幕

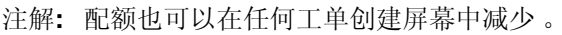

# **60.3** 外部人员界面

每个客户的配额也显示在外部人员界面的顶部。

# CHAPTER 61

## VIP 客户

必须满足严格的服务级别协议(SLA)的服务组织或那些希望对来自最重要客户的请求作出更快反应的服务 组织应使用此功能插件。

特定的客户用户可被定义为 VIP 客户用户,当为他创建新的工单或服务人员正在对他现有的一张工单工作 时,在客户信息小部件中显示。

系统配置中的附加列表允许服务人员将 VIP 状态分配给多个客户用户。

此外,SLA 可以限制为仅对 VIP 客户用户可用。关注你最重要的客户,为他们提供优质的服务。

优点

- 快速响应特定客户的要求。
- 有助于 SLA 管理。

目标组

- IT 服务管理
- 呼叫中心
- 服务提供商
- 所有使用 SLA 的公司

可在服务包中找到

• 银牌

**OTRS** 软件包管理器中的软件包名称

• OTRSVIPCustomer

注解**:** 与以下功能插件不兼容:

• [限制客户数据视图](#page-258-0)

# **61.1** 管理员界面

本软件包没有管理员界面。

## **61.1.1** 系统配置

本软件包没有针对客户用户的默认配置,SLA 仅适用于 VIP 客户用户。必须在系统配置中添加客户用户和 SLA。

若要为一个客户用户设置 VIP 状态:

- 1. 转到 系统配置屏幕。
- 2. 在 导航小部件中选择 *OTRSVIPCustomer*。
- 3. 导航到导航树中的 *Core → OTRSVIPCustomer*。
- 4. 将客户用户 ID(登录名)添加到 VIP::UIDs 设置中。

若要设置现有的 SLA 仅对 VIP 客户用户可用:

- 1. 转到 系统配置屏幕。
- 2. 在 导航小部件中选择 *OTRSVIPCustomer*。
- 3. 导航到导航树中的 *Core → OTRSVIPCustomer*。
- 4. 将该 SLA 添加到 VIP::SLAs 设置。

注解**:** 如果客户用户被配置为 VIP,那么内部客户记录的属性 *UserVIP'* 将被设置为 TRUE。这允许通过其它 技术设施 (如 ACL 定义) 访问客户用户的 VIP 状态。

# **61.2** 服务人员界面

如果一个客户用户被配置为 VIP,则 客户信息小部件将用一个红色的 VIP 客户徽章显示该用户的 VIP 状态。 扩展的 客户信息小部件可在所有工单创建屏幕以及 工单详情屏幕中使用。 如果 SLA 被配置为只显示 VIP 客户用户, 那么普通用户将无法使用它。

# **61.3** 外部人员界面

本软件包没有外部人员界面。

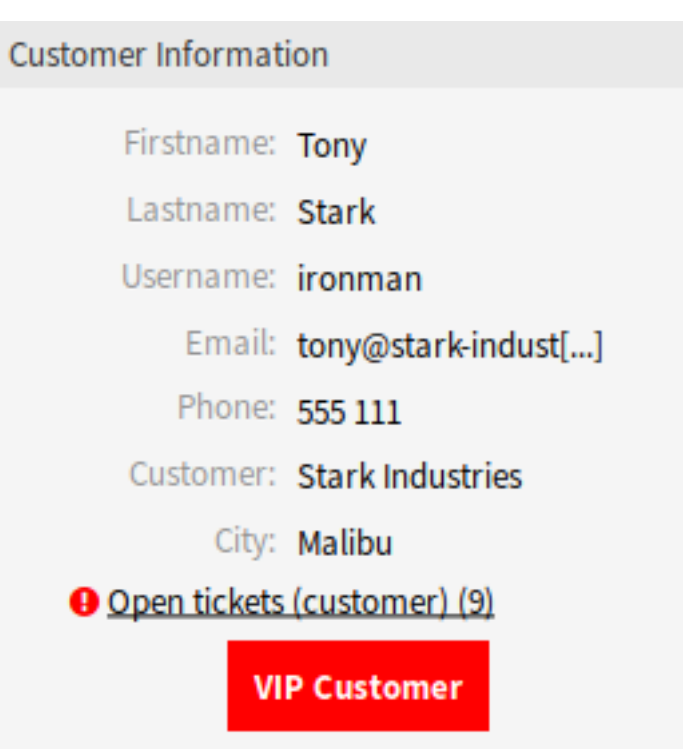

图 1: 客户信息小部件